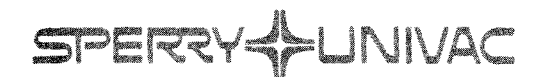

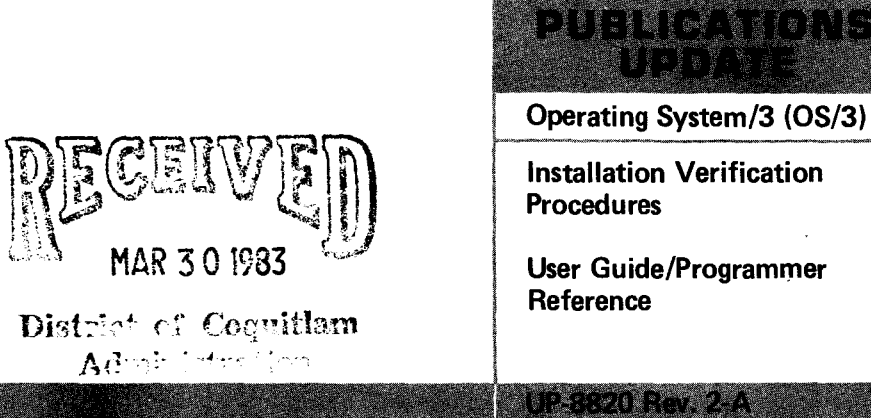

This Library Memo announces the release and availability of Updating Package A to "SPERRY UNIVAC Operating System/3 (OS/3) Installation Verification Procedures User Guide/Programmer Reference", UP-8820 Rev. 2.

This update for the 8.0 release includes:

 $\blacksquare$  the new IVPX21;

.. <\ ........ - ---.~ •

•

•

- ISCSER ONUER L messages;
- IVPESC command 10 changed to command 12;
- IVPRTP release pack messages; and
- IVPMUG menu changes

Copies of Updating Package A are now available for requisitioning. Either the updating package only or the complete manual with the updating package may be requisitioned by your local Sperry Univac representative. To receive only the updating package, order UP-8820 Rev. 2-A. To receive the complete manual, order UP-8820 Rev. 2.

#### LIBRARY MEMO ONLY LIBRARY MEMO AND ATTACHMENTS

Mailing Lists BZ, CZ and MZ Mailing ListsAOO, A01, BOO, 801, 18, 18U, 19, 19U, 20, 20U, 21, 21 U, 28U, 29U, 75, 75U, 76 and 76U (Package A to UP-8820 Rev. 2, 28 pages plus Memo)

Library Memo for UP-8820 Rev. 2-A

THIS SHEET IS

**RELEASE DATE:** 

January, 1983

 $\label{eq:2.1} \frac{1}{2} \sum_{i=1}^n \frac{1}{2} \sum_{j=1}^n \frac{1}{2} \sum_{j=1}^n \frac{1}{2} \sum_{j=1}^n \frac{1}{2} \sum_{j=1}^n \frac{1}{2} \sum_{j=1}^n \frac{1}{2} \sum_{j=1}^n \frac{1}{2} \sum_{j=1}^n \frac{1}{2} \sum_{j=1}^n \frac{1}{2} \sum_{j=1}^n \frac{1}{2} \sum_{j=1}^n \frac{1}{2} \sum_{j=1}^n \frac{1}{2} \sum_{j=1}^n \frac{$ 

 $\label{eq:2.1} \frac{1}{\sqrt{2}}\int_{0}^{\infty}\frac{dx}{\sqrt{2\pi}}\,dx\leq \frac{1}{2}\int_{0}^{\infty}\frac{dx}{\sqrt{2\pi}}\,dx$ 

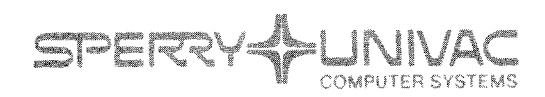

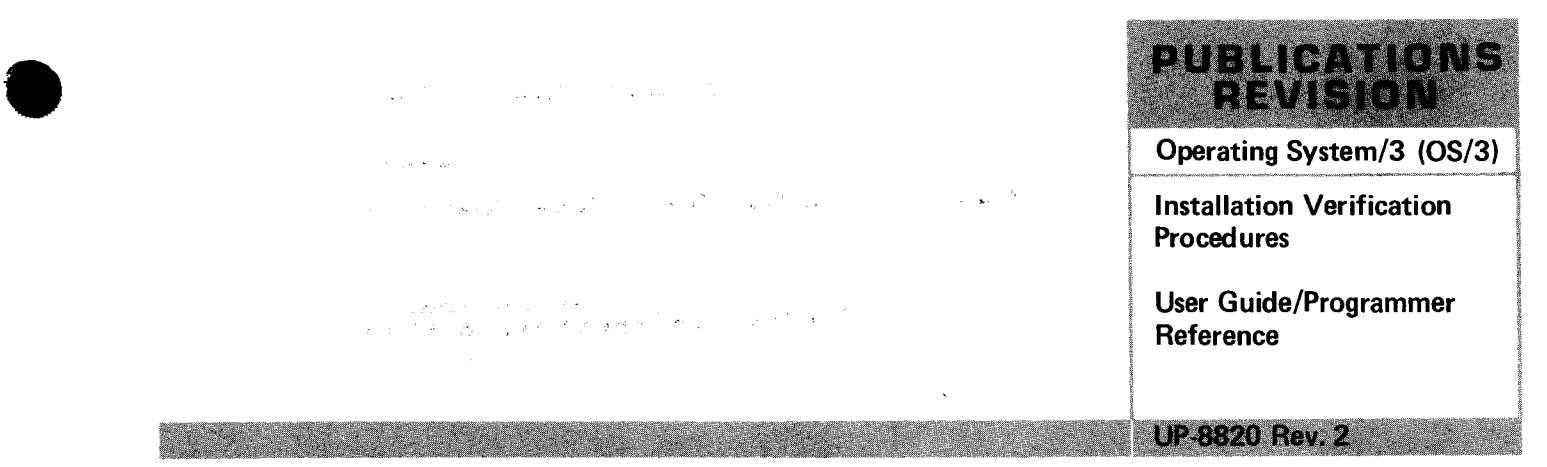

This Library Memo announces the release and availability of "SPERRY UNIVAc® Operating System/3 (OS/3) Installation Verification Procedures User Guide/Programmer Reference", UP-8820 Rev. 2.

This revision of the Installation Verification Procedures User Guide/Programmer Reference includes new and modified IVPs for Release 8.0. The new IVPs are:

- \* IVPCED - COBOL Editor;
- \* IVPDCA - ICAM DCA Termination System;
- \* IVPDIM - IMS Distributed Data Processing; and
- \* IVPPSS - PSS PON Support Facility.

The modified IVPs are:

- **IVPOLM** Online Maintenance;<br>• IVPCAM Integrated Communic
- IVPCAM Integrated Communications Access Method;
- **ISCSSU** System Utility;
- **ISCSER** Error Logging;
- **ISCSIN** Interactive Command Interface;
- **IVPUCB UTS 400 lcobol compiler;**
- **IVPDMS** Database Management System;
- **IVPIMS** Information Management System;
- $\blacksquare$  IVPBAS BASIC;
- $\blacksquare$  IVPSAM System Activity Monitor;
- **E** IVPEDT Editor; and
- **IVPMUG** Menu Generator.

Destruction Notice: If you are going to OS/3 release 8.0, use this revision and destroy all previous copies. If you are not going to OS/3 release 8.0, retain the copy you are now using and store this revision for future use.

Copies of UP-8820 Rev. 1 and UP-8820 Rev. 1-A will be available for 6 months after the release of 8.0. Should you need additional copies of this edition, you should order them within 90 days of the release of 8.0. When ordering the previous edition of a manual, be sure to identify the exact revision and update packages desired and indicate that they are needed to support an earlier release.

Additional copies may be ordered by your local Sperry Univac representative.

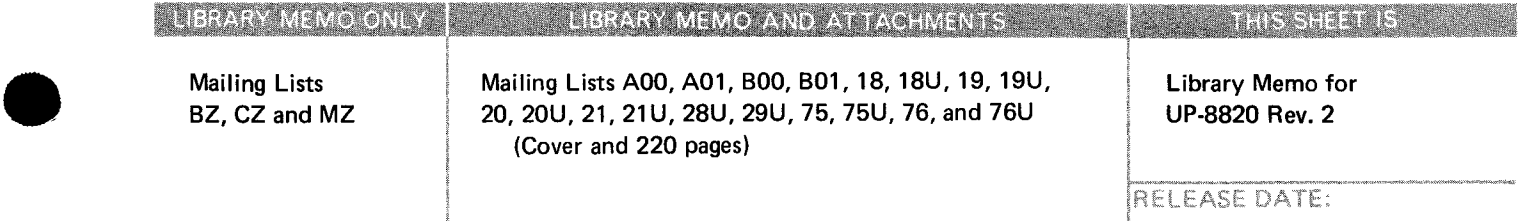

September, 1982

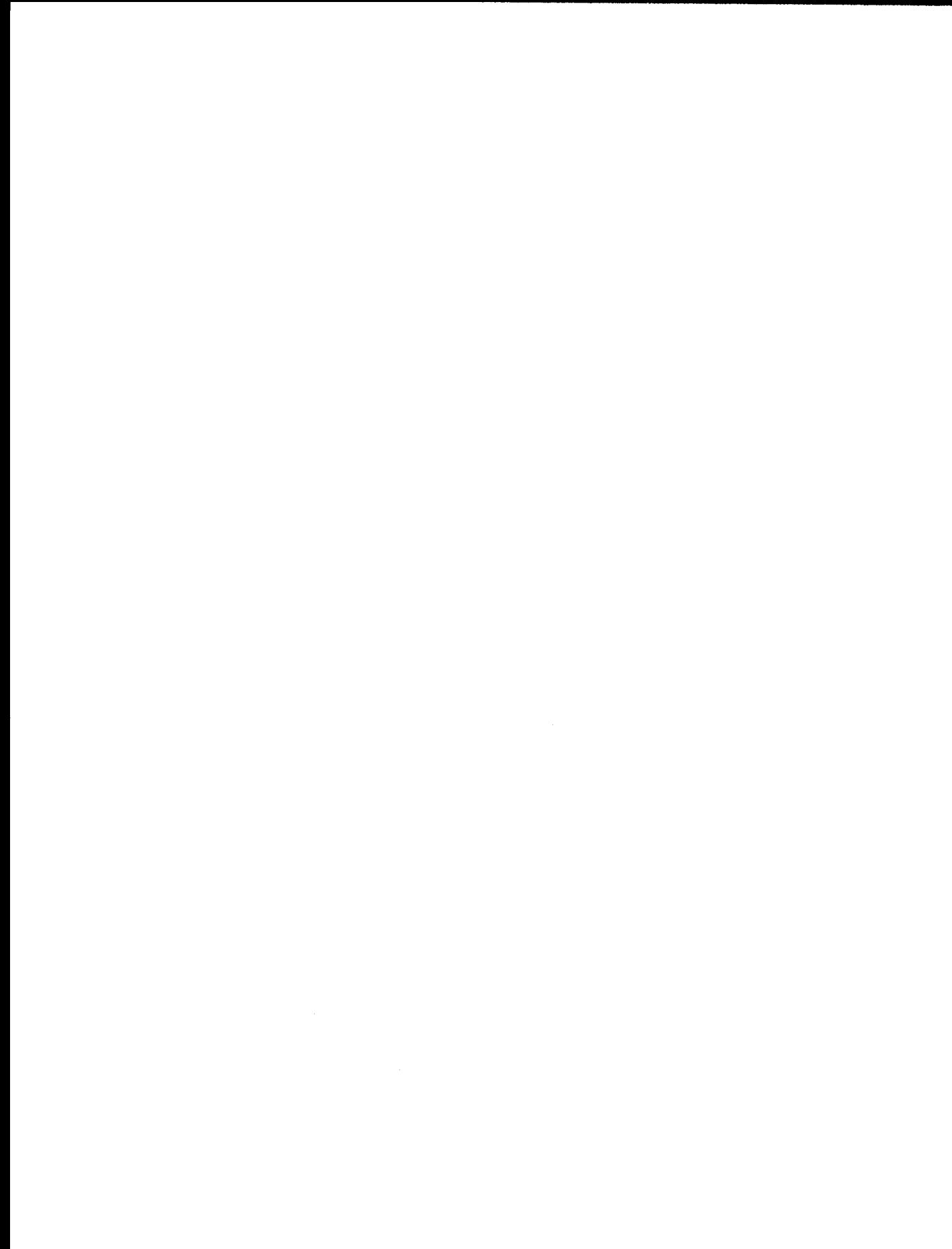

## **Installation Verification Procedures**

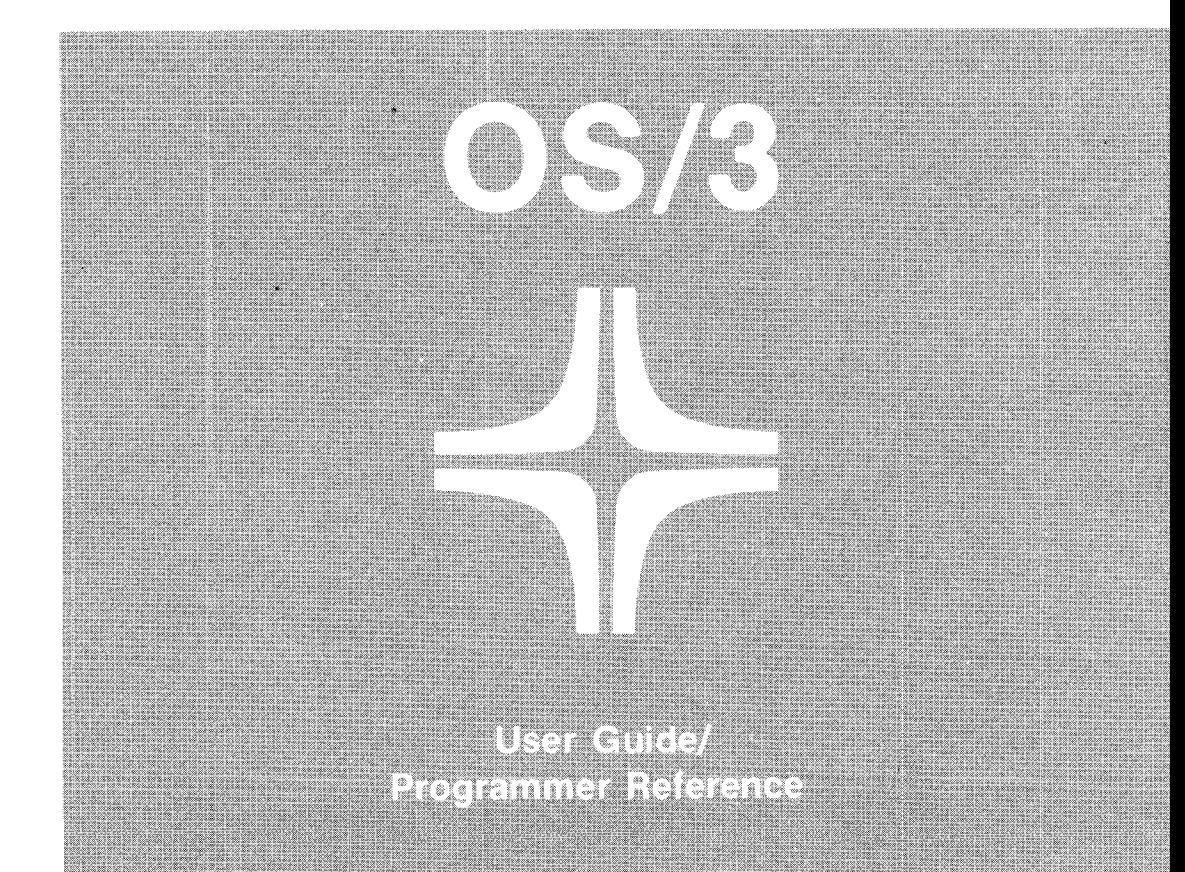

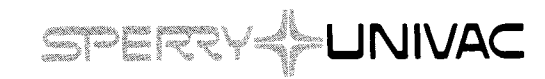

•

•

•

H

UP-8820 Rev. 2

This document contains the latest information available at the time of preparation. Therefore, it may contain descriptions of functions not implemented at manual distribution time. To ensure that you have the latest information regarding levels of implementation and functional availability, please consult the appropriate release documentation or contact your local Sperry Univac representative.

Sperry Univac reserves the right to modify or revise the content of this document. No contractual obligation by Sperry Univac regarding level, scope, or timing of functional implementation is either expressed or implied in this document. It is further understood that in consideration of the receipt or purchase of this document, the recipient or purchaser agrees not to reproduce or copy it by any means whatsoever, nor to permit such action by others, for any purpose without prior written permission from Sperry Univac.

Sperry Univac is a division of the Sperry Corporation.

FASTRAND, SPERRY UNIVAC, UNISCOPE, UNISERVO, and UNIVAC are registered trademarks of the Sperry Corporation. ESCORT, MAPPER, PAGEWRITER, PIXIE, and UNIS are additional trademarks of the Sperry Corporation.

This document was prepared by Systems Publications using the SPERRY UNIVAC UTS 400 Text Editor. It was printed and distributed by the Customer Information Distribution Center (CIDC), 555 Henderson Rd., King of Prussia, Pa., 19406.

•

•

 $\bullet$ 

#### PAGE STATUS SUMMARY

#### ISSUE: RELEASE LEVEL: Update  $A - UP-8820$  Rev. 2 8.0 Forward

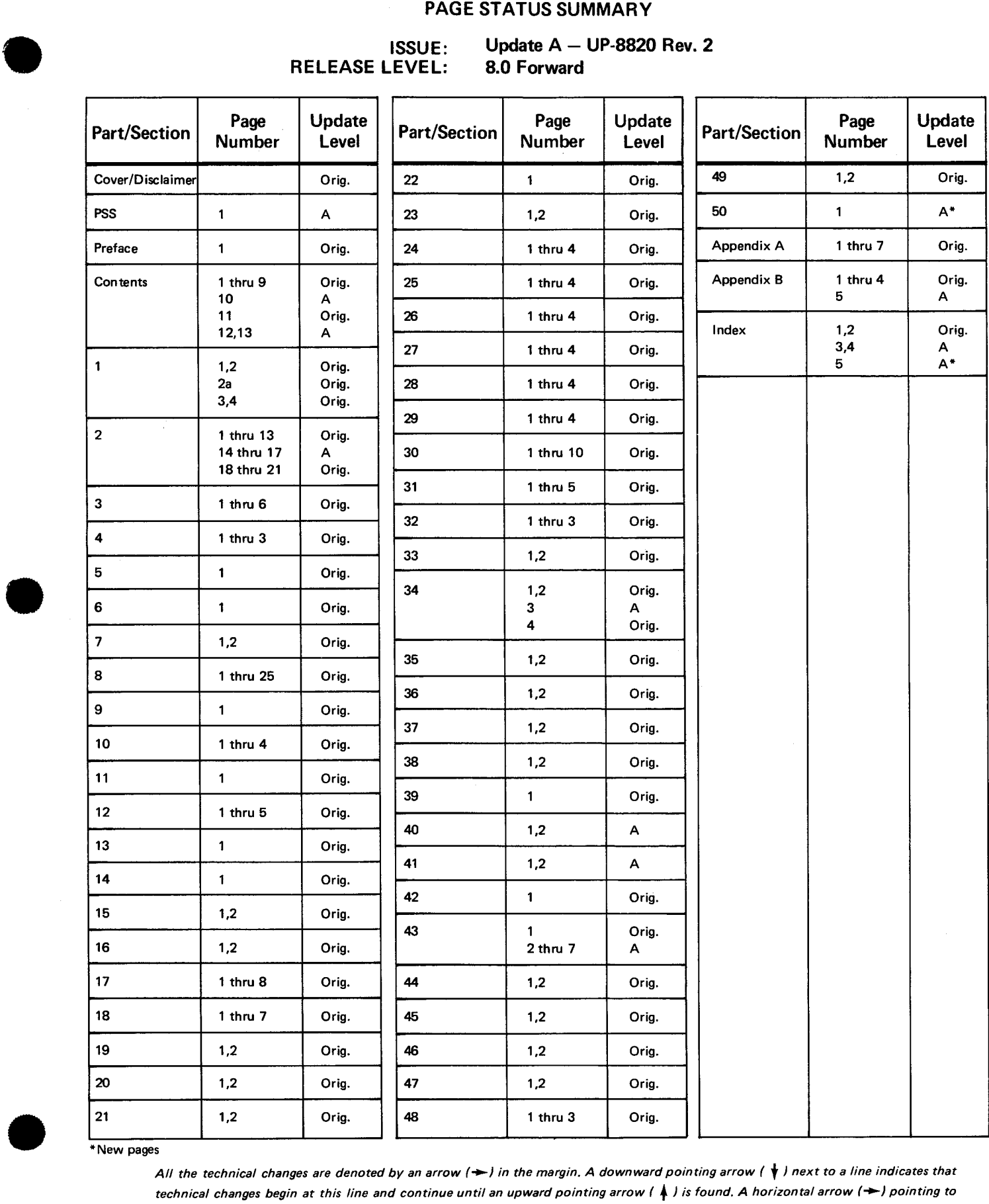

\*New pages

All the technical changes are denoted by an arrow ( $\rightarrow$ ) in the margin. A downward pointing arrow ( $\bigvee$ ) next to a line indicates that *technical changes begin at this line and continue until an upward pointing arrow (*  $\uparrow$  *) is found. A horizontal arrow (*  $\rightarrow$  *) pointing to a line indicates a technical change in only that line. A horizontal arrow located between two consecutive lines indicates technical changes in both lines or deletions.* 

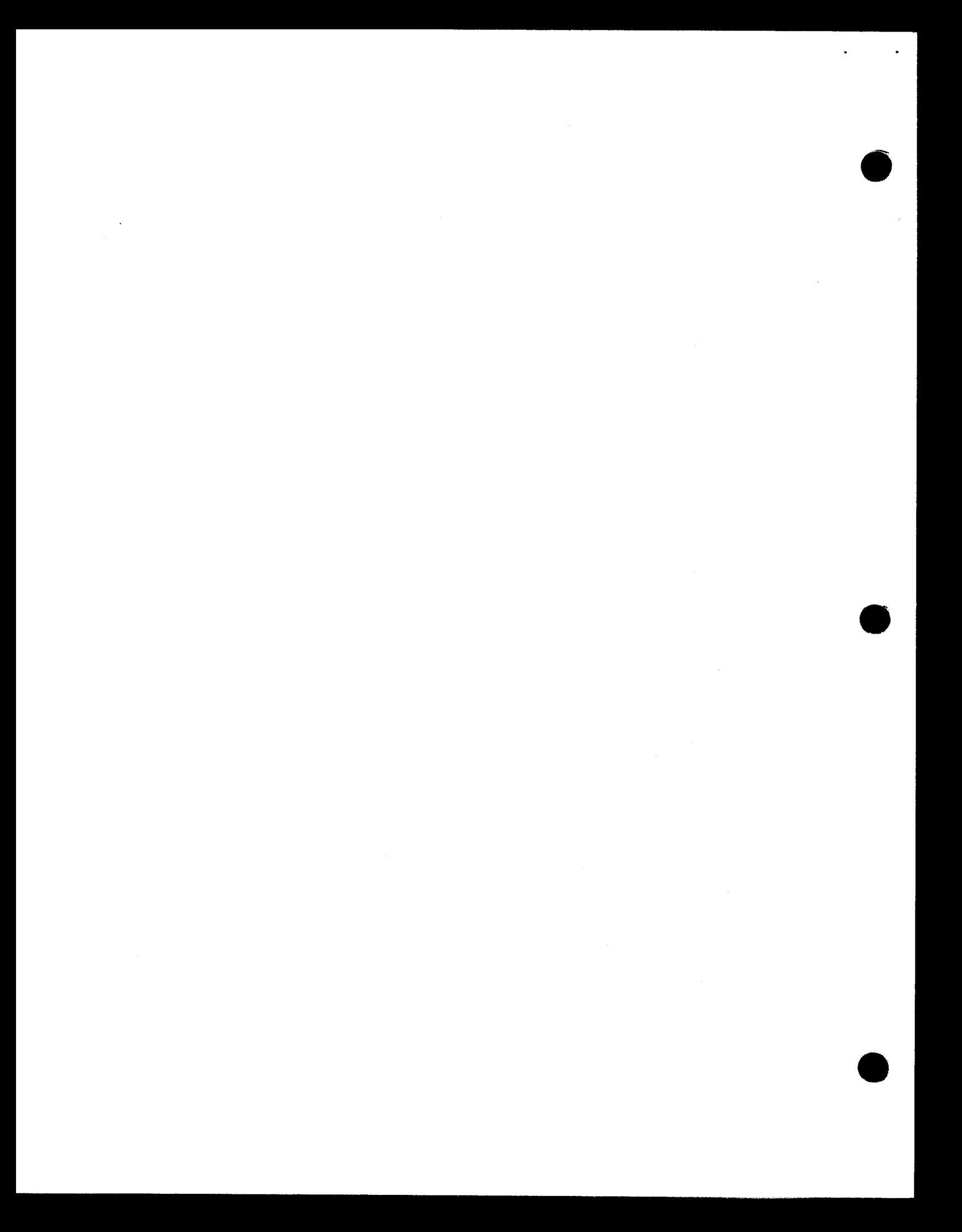

•

•

## **Preface**

This manual is one in a series designed to instruct and guide the programmer in the use of the SPERRY UNIVAC Operating System/3 (OS/3). Specifically described are the OS/3 Installation Verification Procedures, which check the installation of the OS/3 software products.

The site administrator, or the individual responsible for the installation of the OS/3 system, uses this manual to run the installation verification procedures. You should run the procedures at the conclusion of the software installation process or whenever you install a new software product. When a procedure concludes successfully, the software product is Ready for Use.

The user guide contains the following information:

Section 1. Introduction

Lists overall considerations for the procedures, and describes the design of the procedures, the structure of the manual, and coding conventions.

Section 2 through Section 47. Procedure Descriptions

Describe each procedure individually in terms of overall design, execution requirements, operating instructions, verification procedures, and error handling techniques. Some descriptions also contain output listings that you must compare with your output.

• Appendix A. Messages

Lists the messages that are produced by the installation verification procedures. Messages produced by the software products themselves are documented in their respective user guides or programmer references.

**• Appendix B. IVPs Listed for System 80 and Series 90** 

Lists the installation verification procedures both by product name and by order of appearance in the manual, and shows whether they're needed for product verification on System 80 or Series 90 .

To fully understand and appreciate the functions performed by the installation verification procedures, you should be familiar with the information contained in the system installation user guide/programmer reference. For Series 90 systems, this manual is UP-8074 (current version). For System 80, it is UP-8839 (current version).

•

 $\bar{\mathcal{A}}$ 

## **Contents**

#### PAGE STATUS SUMMARY

#### PREFACE

#### **CONTENTS**

#### 1. INTRODUCTION

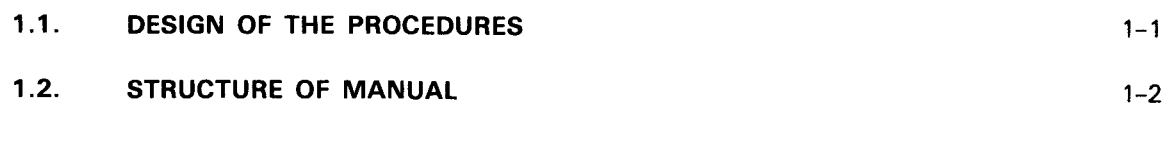

1.3. STATEMENT CONVENTIONS  $1 - 3$ 

#### 2. IVPSCS: SYSTEM CONTROL SOFTWARE

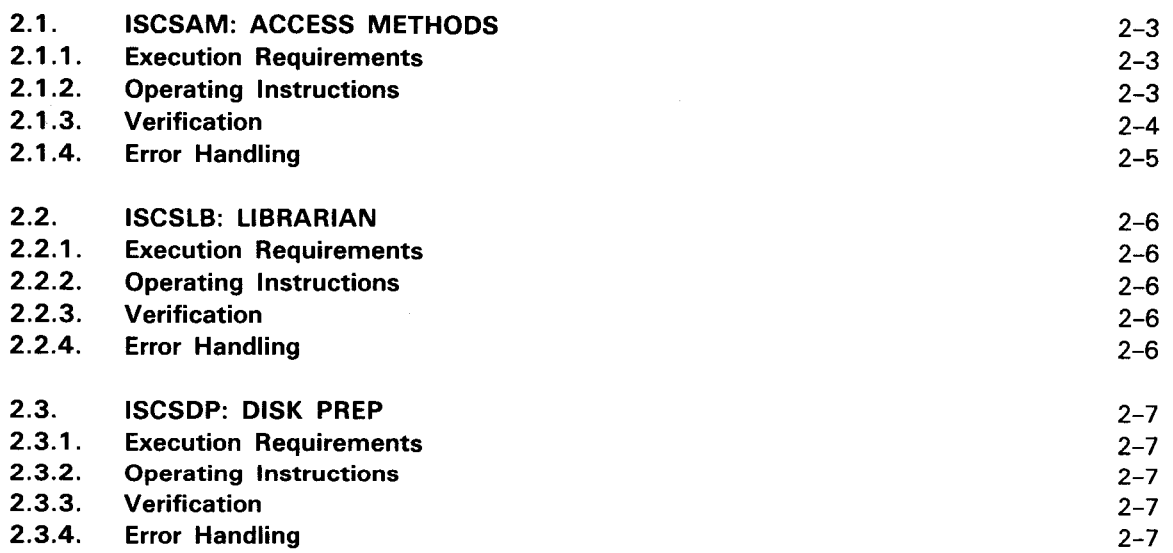

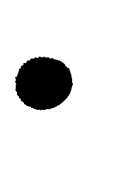

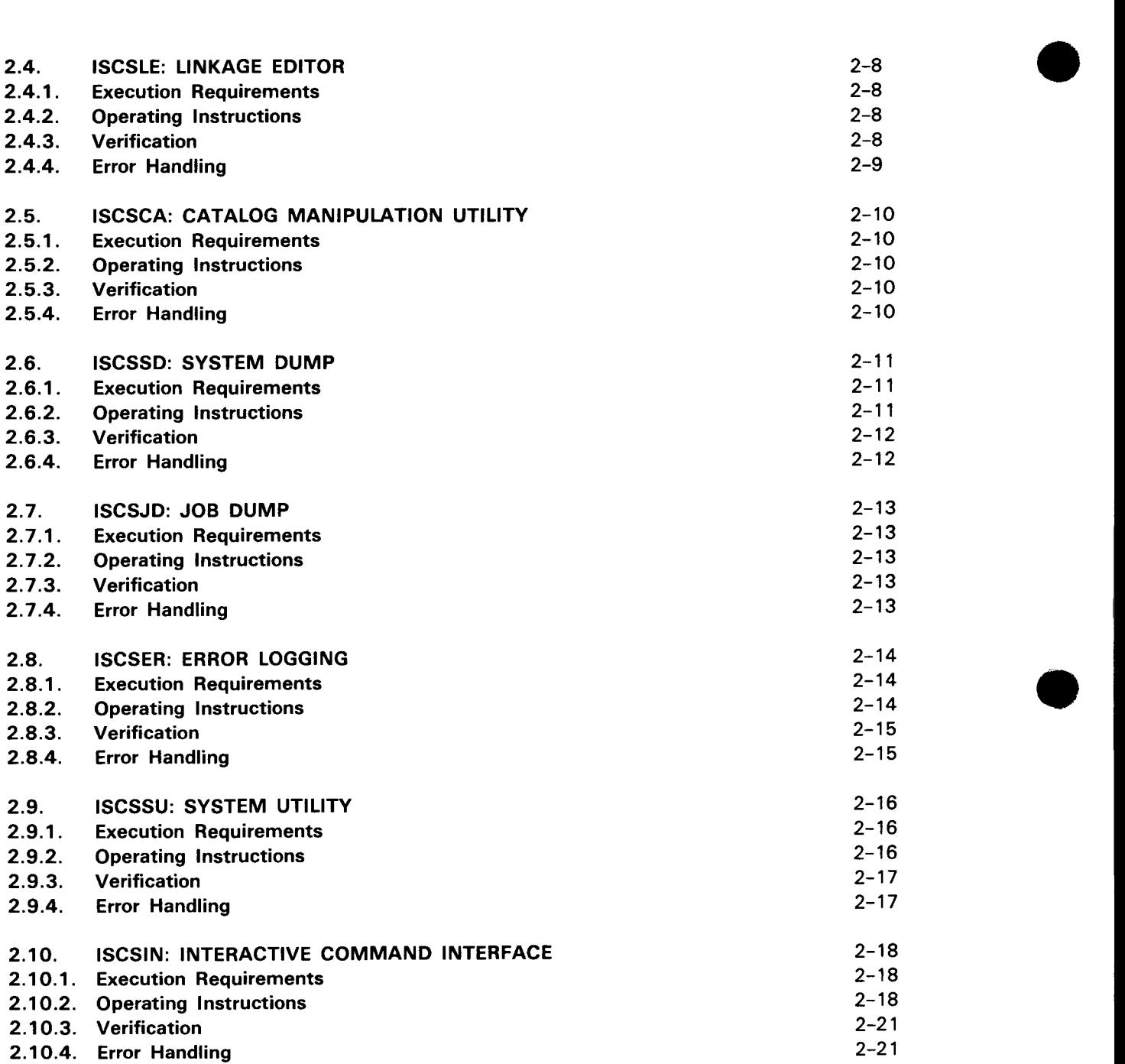

### 3. IVPCAM: INTEGRATED COMMUNICATIONS ACCESS METHOD (ICAM)

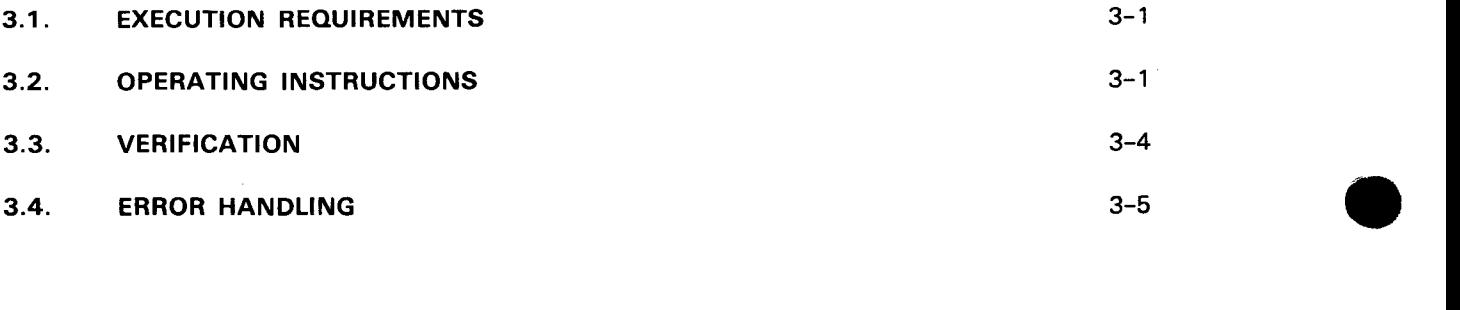

 $\sim$ 

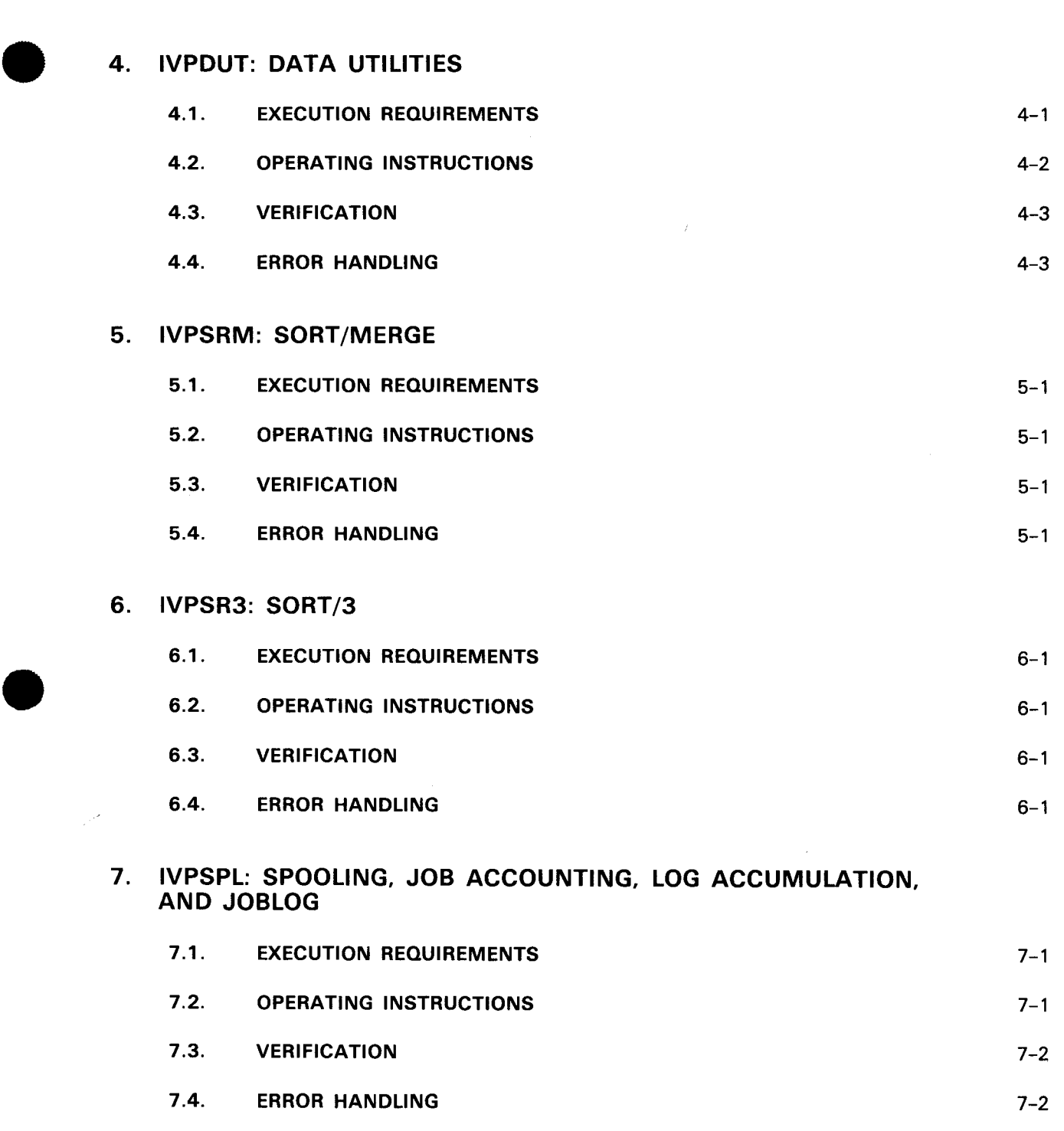

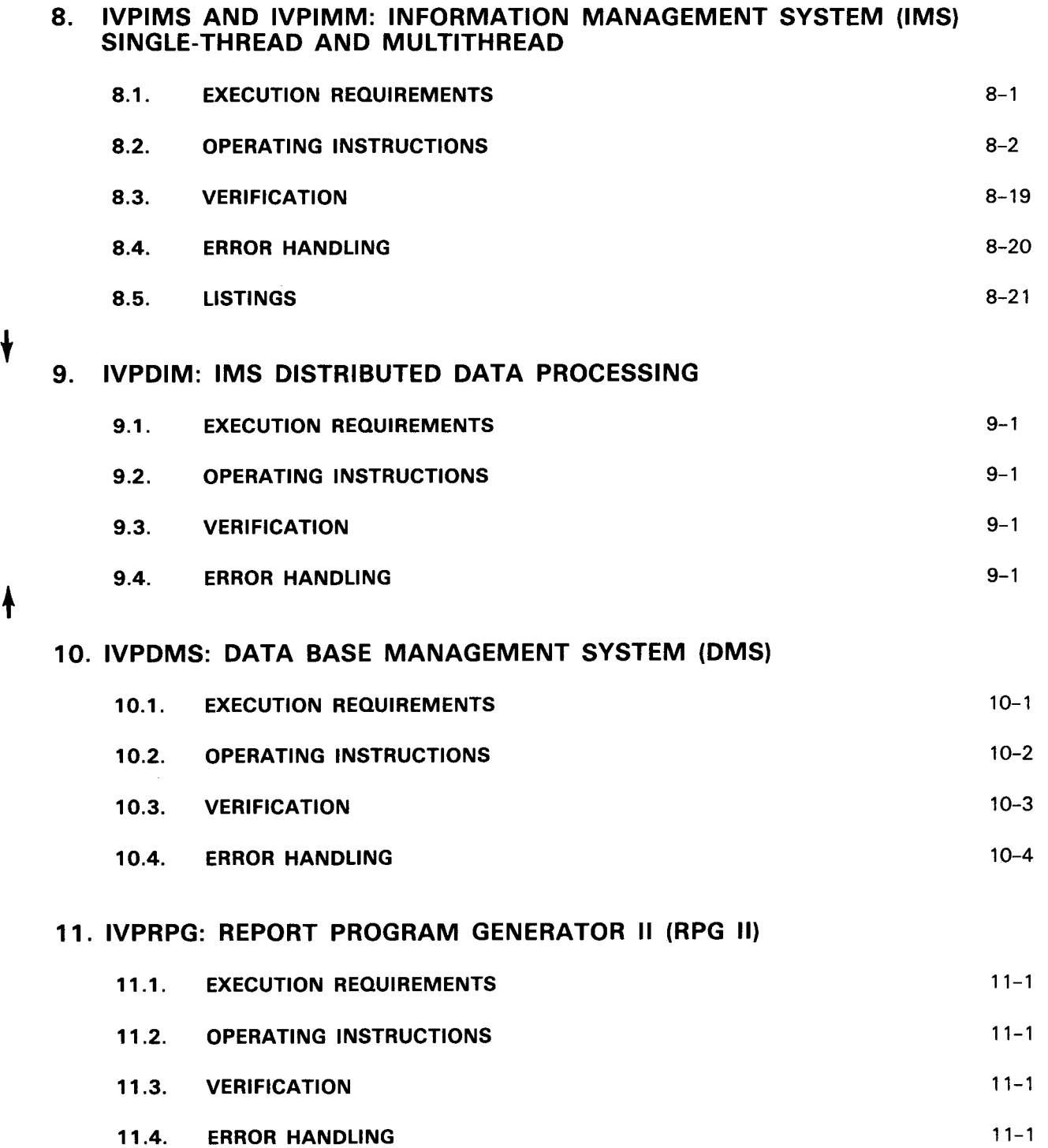

Ź

 $\hat{\mathcal{L}}$ 

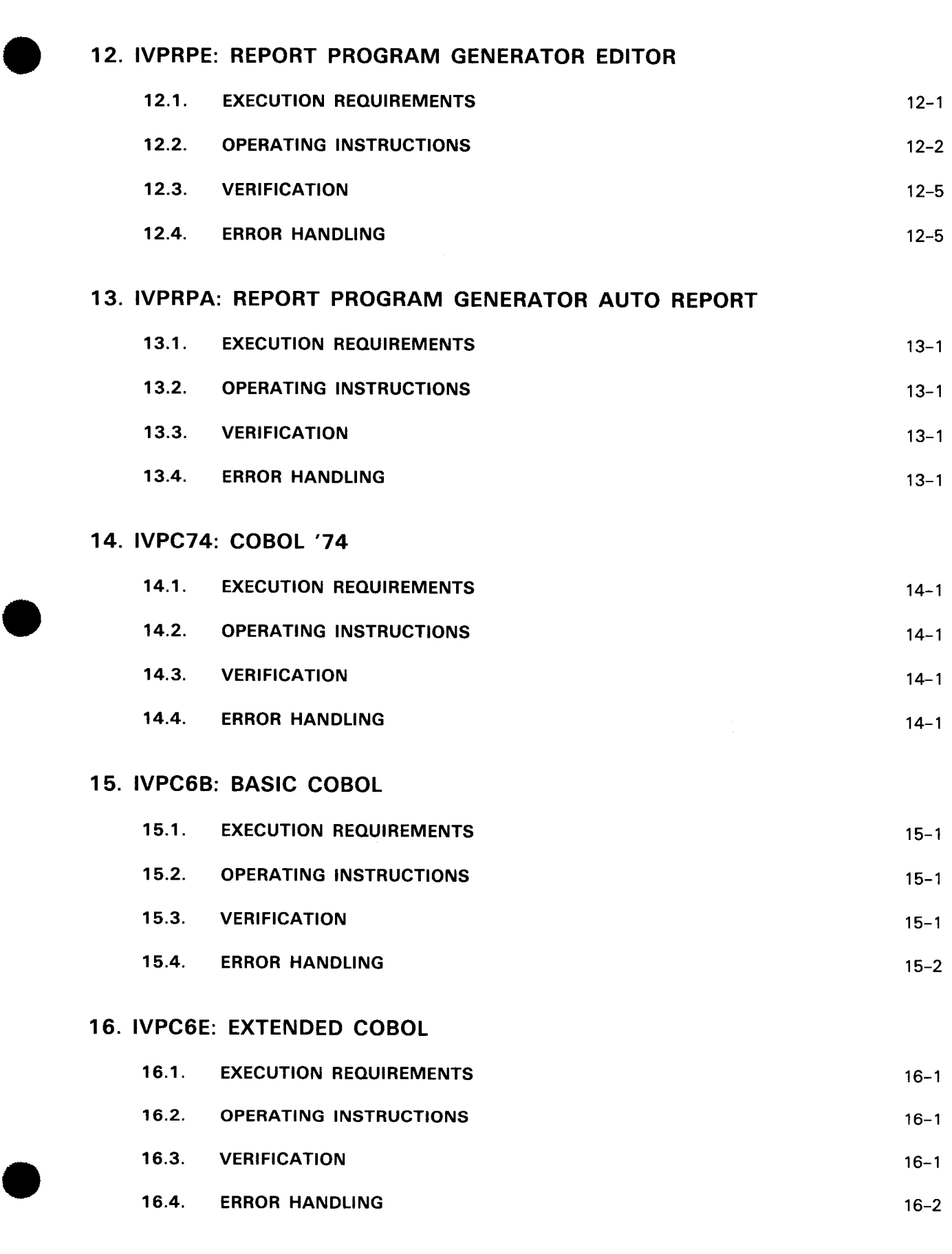

+

 $\overline{\phantom{a}}$ 

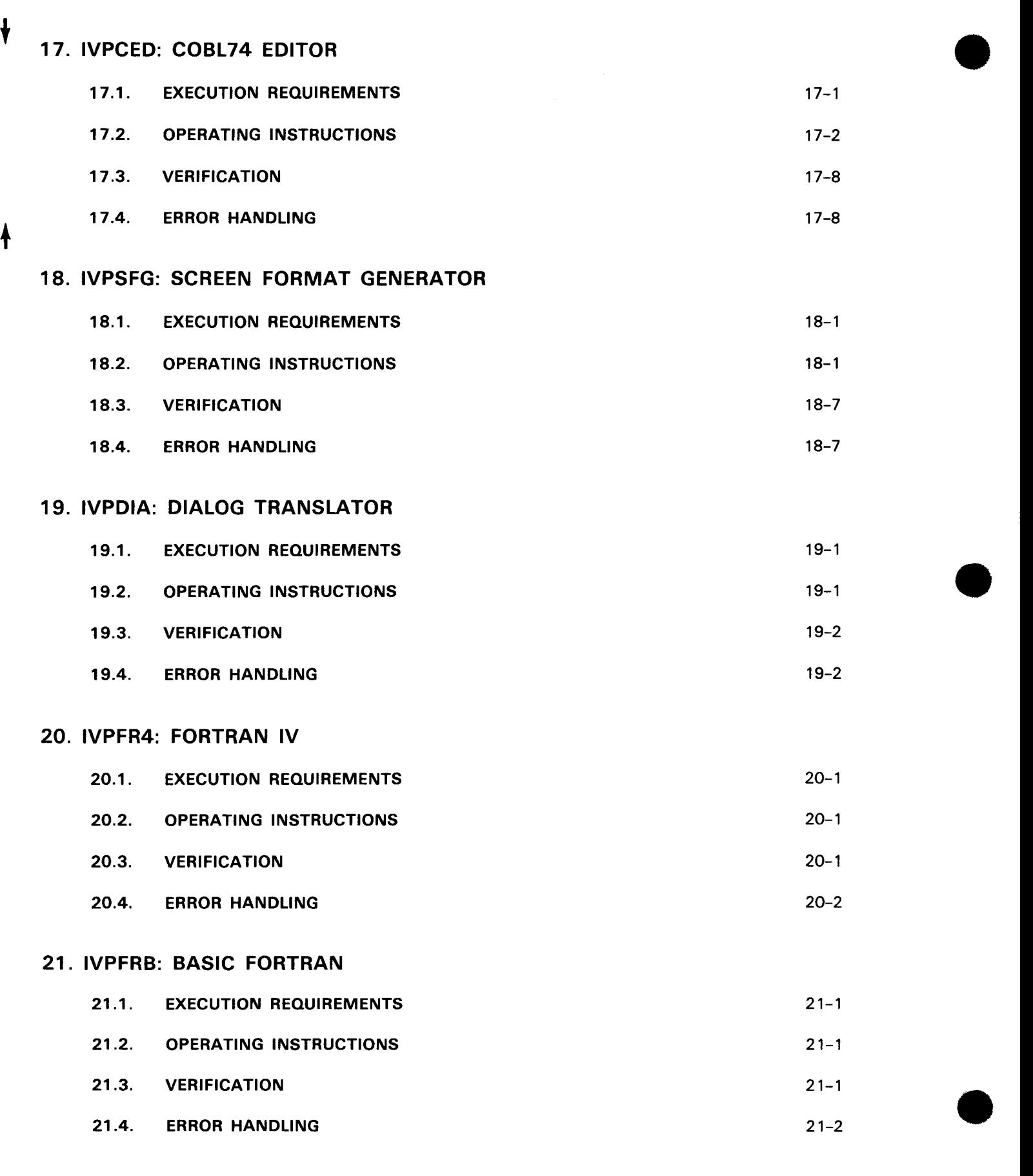

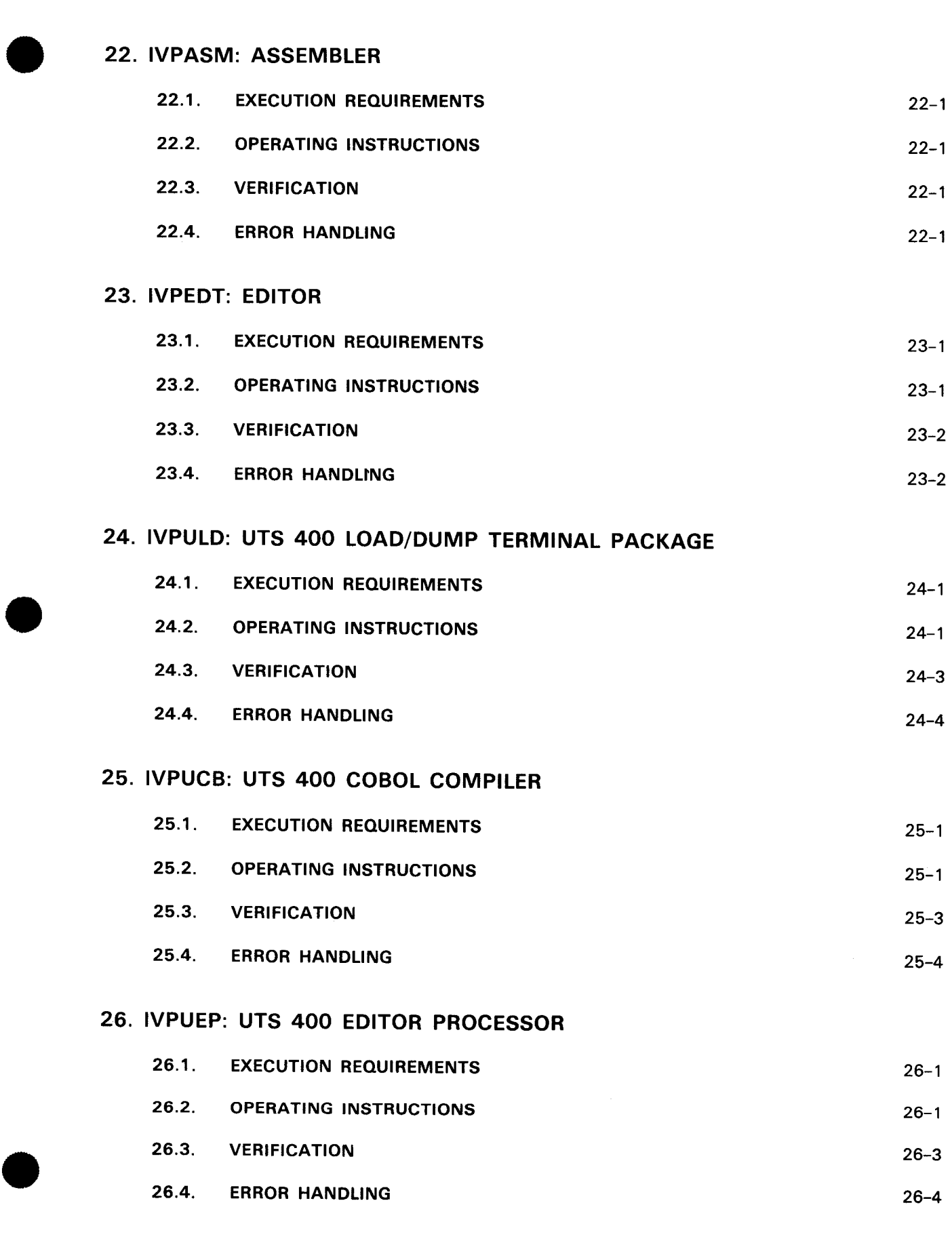

28-4

•

### 27. IVPBMN: BASIC EDITOR MONITOR (BEM) SYSTEM: MONITOR

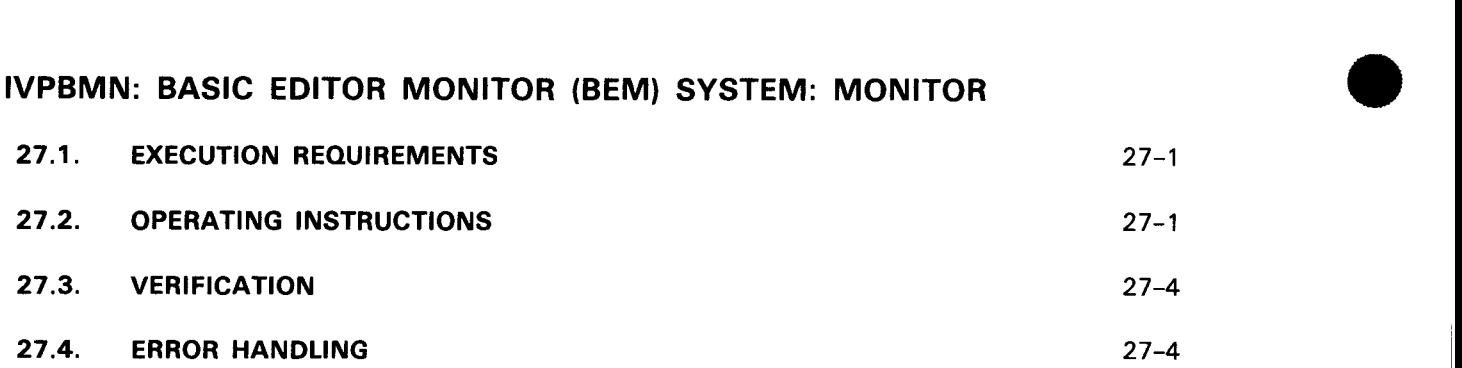

#### 28. IVPBED: BEM SYSTEM: EDITOR

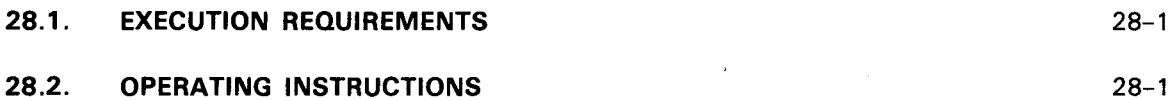

- 28.3. VERIFICATION 28-3
- 28.5. LISTING 28-4

#### 29. IVPBBS: BEM SYSTEM: BASIC

 $\hat{T}$ 

28.4. ERROR HANDLING

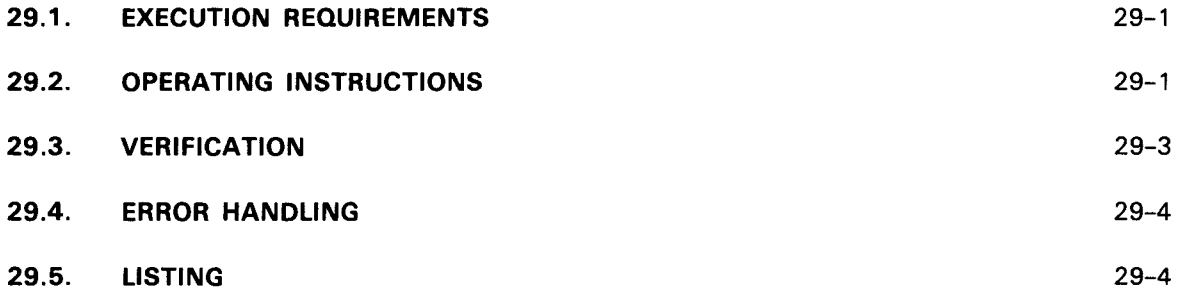

#### 30. IVPBRS: BEM SYSTEM: REMOTE SPOOLOUT PROCESSOR

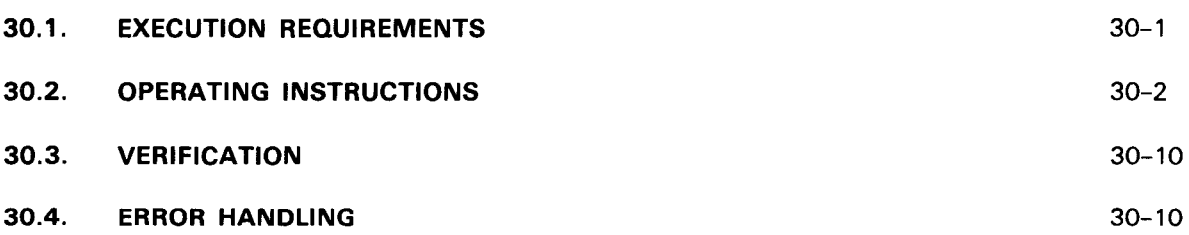

 $\ddot{\phantom{1}}$ 

 $\ddot{\phantom{a}}$ 

35-2

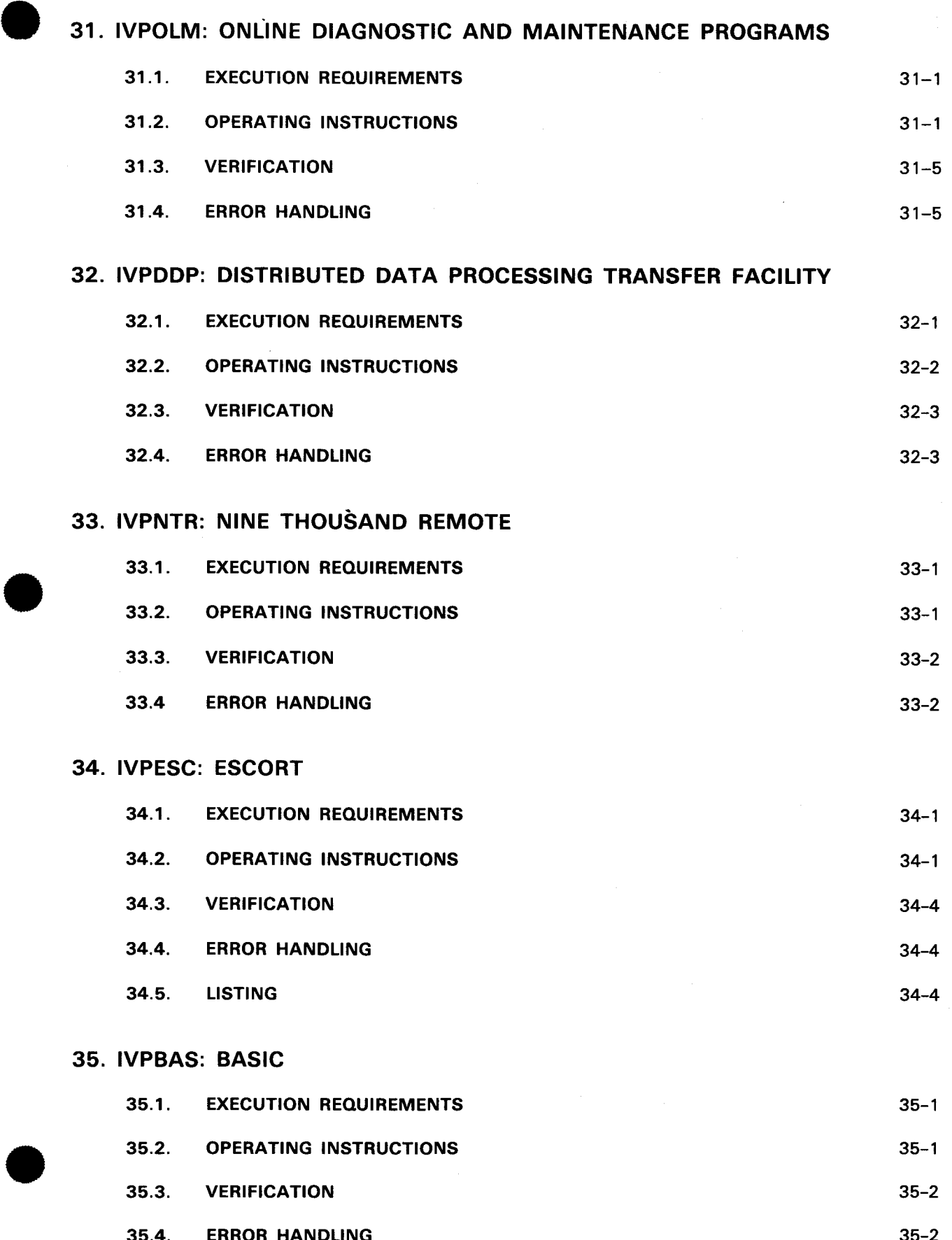

35.4. ERROR HANDLING

 $\bullet$ 

 $\ddot{\phantom{0}}$ 

•

•

38-2

39-1

#### 36. IVPTSF: TERMINAL SUPPORT FACILITY

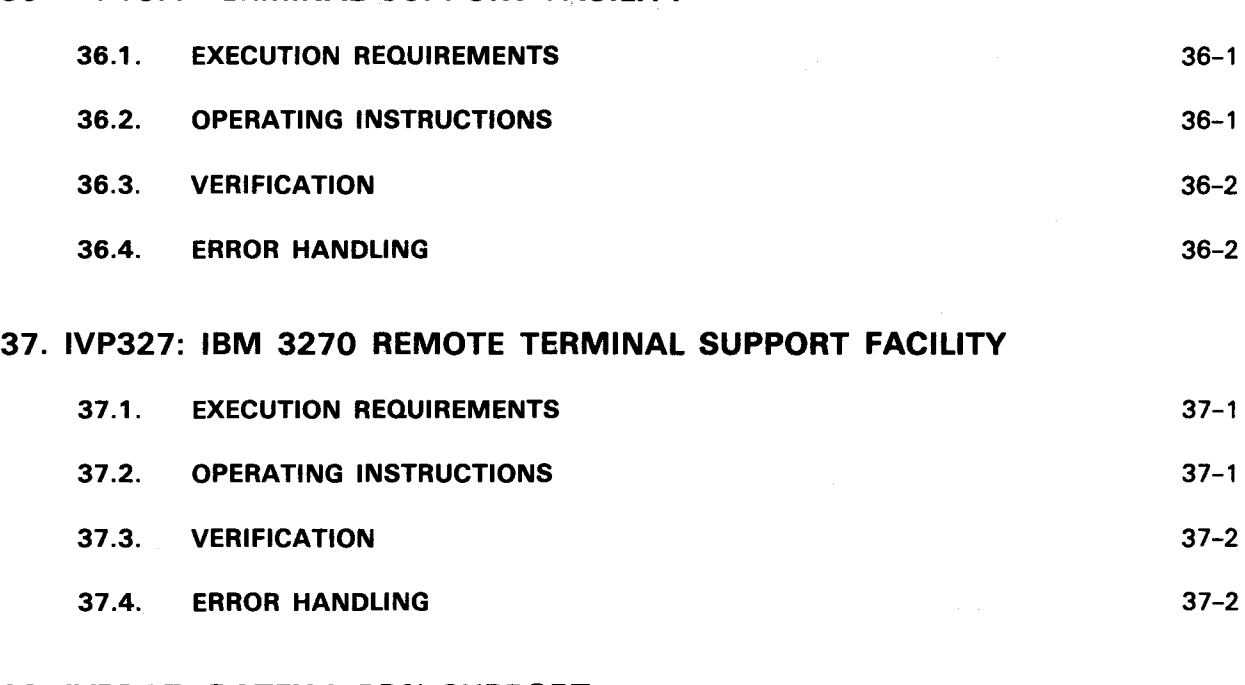

#### 38. IVPDAT: DATEX-L PON SUPPORT

38.4. ERROR HANDLING

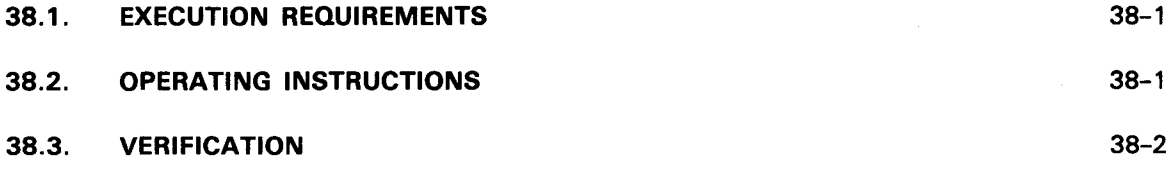

#### 39. IVPDCA: ICAM DCA TERMINATION SYSTEM

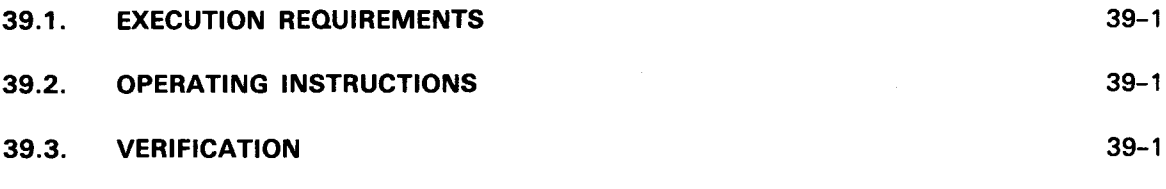

## 39.4. ERROR HANDLING

#### 40. IVPRTP: REMOTE TERMINAL PROCESSOR

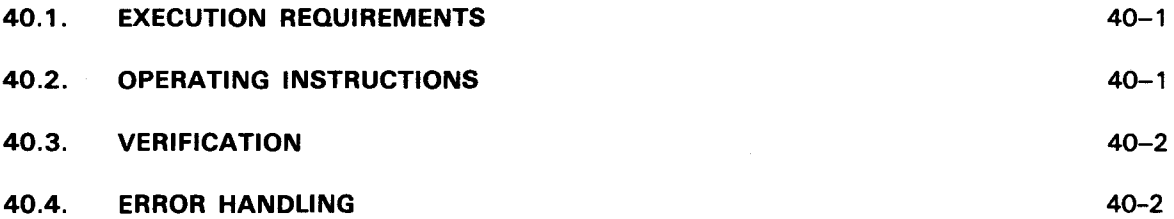

 $\bullet$ 

 $\ddot{\phantom{a}}$ 

 $\big\}$ 

 $\blacklozenge$ 

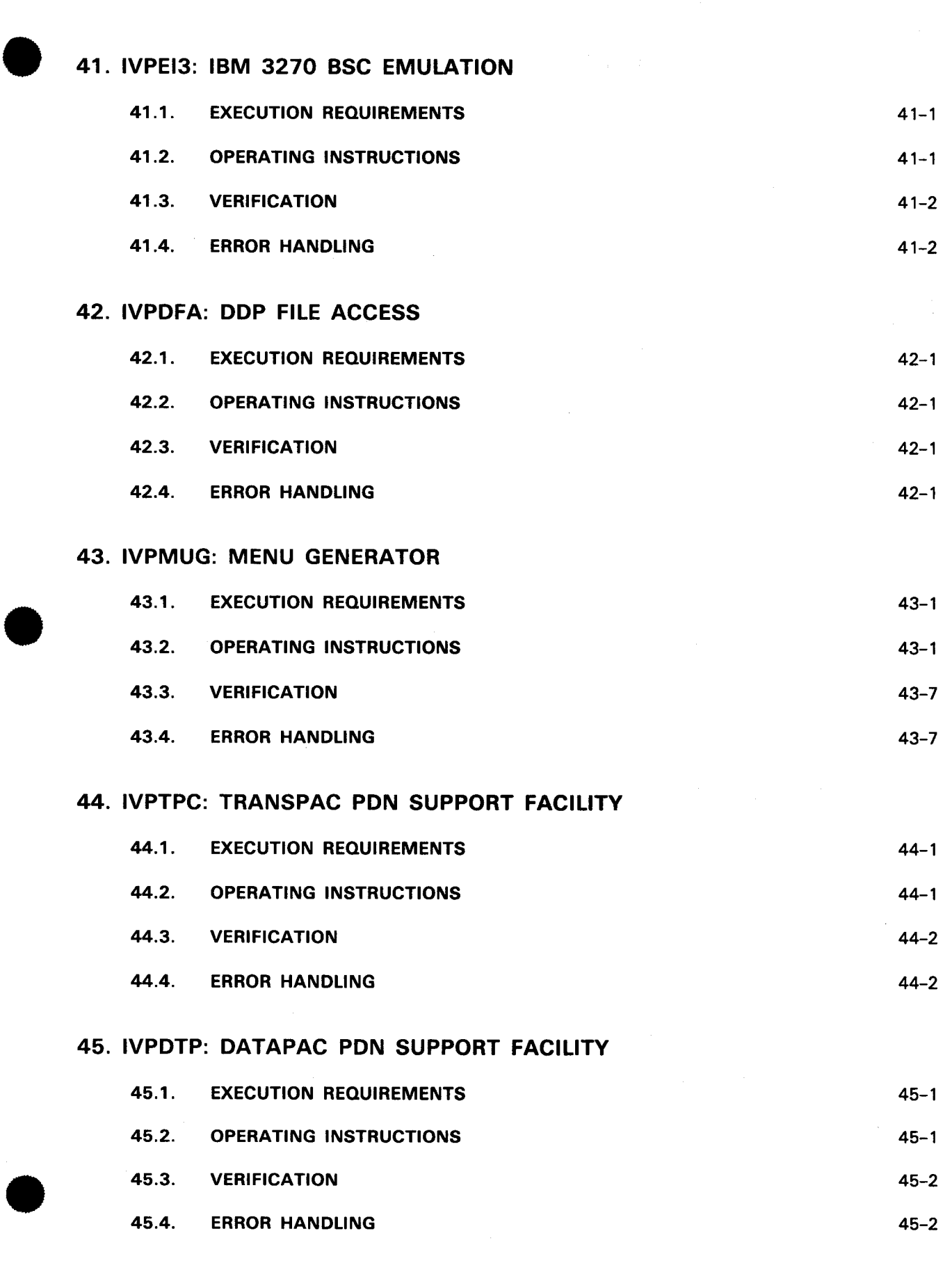

t

•

 $\bullet$ 

•

50-1

 $50 - 1$ 

 $50 - 1$ 

 $50 - 1$ 

#### 46. IVPDDX: DDX-P PON SUPPORT FACILITY

50.1. EXECUTION REQUIREMENTS

50.2. OPERATING INSTRUCTIONS

50.3. VERIFICATION

50.4. ERROR HANDLING

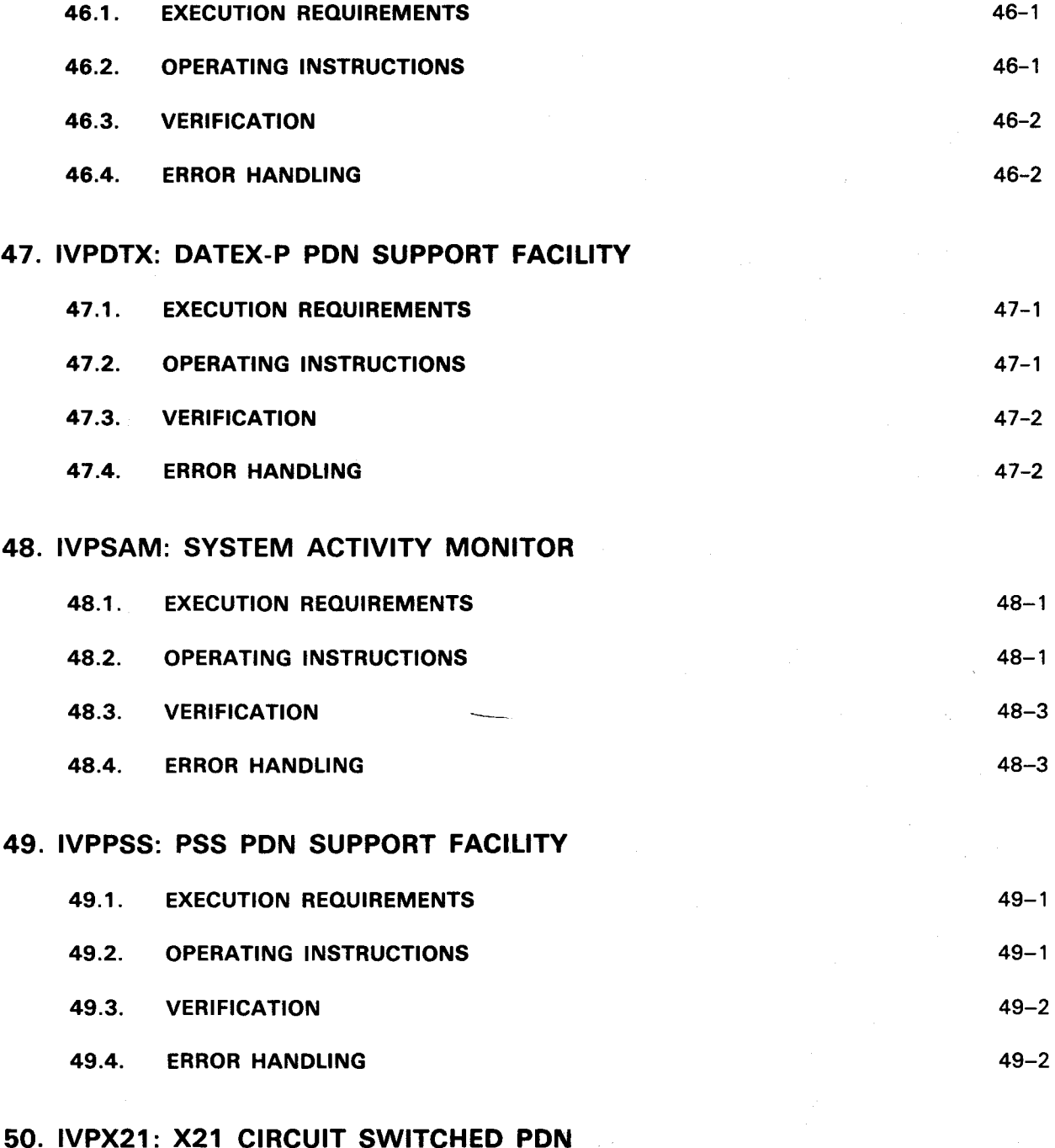

 $\bullet$ 

# $\bullet$ APPENDIXES

#### A. MESSAGES

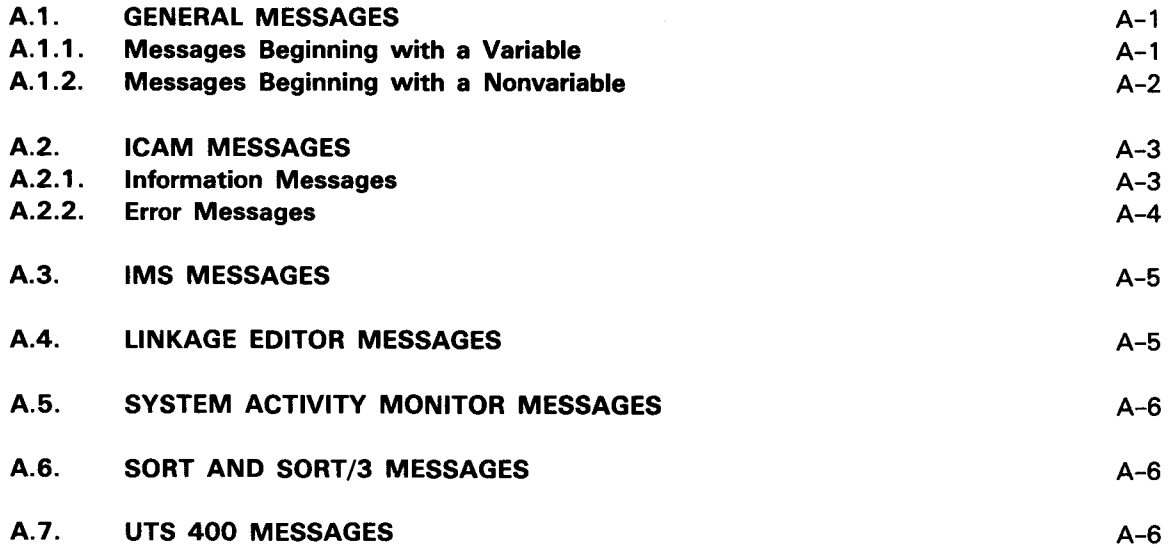

B. IVPs LISTED FOR SYSTEM 80 AND SERIES 90

# • INDEX

#### USER COMMENT SHEET

#### FIGURES

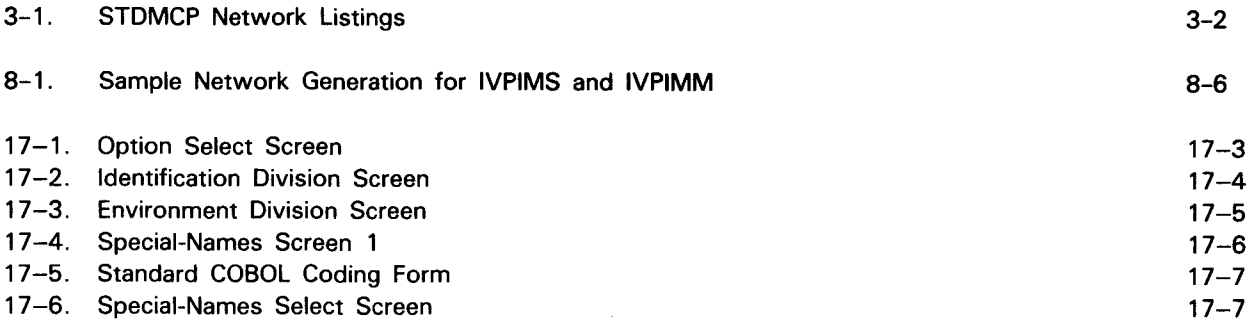

#### TABLES

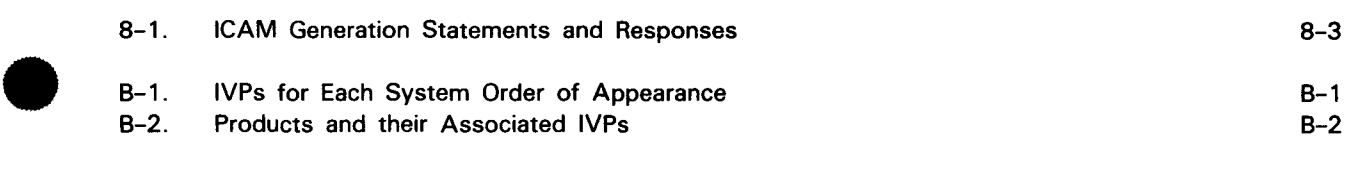

 $\mathcal{L}(\mathcal{L}(\mathcal{L}))$  and  $\mathcal{L}(\mathcal{L}(\mathcal{L}))$  . The contribution of  $\mathcal{L}(\mathcal{L})$  $\label{eq:2.1} \frac{1}{\sqrt{2}}\int_{\mathbb{R}^3}\frac{1}{\sqrt{2}}\left(\frac{1}{\sqrt{2}}\right)^2\frac{1}{\sqrt{2}}\left(\frac{1}{\sqrt{2}}\right)^2\frac{1}{\sqrt{2}}\left(\frac{1}{\sqrt{2}}\right)^2\frac{1}{\sqrt{2}}\left(\frac{1}{\sqrt{2}}\right)^2.$ 

 $\mathcal{L}^{(1)}$ 

 $\ddot{\phantom{0}}$ 

•

•

The Installation Verification Procedures (IVP) for your SPERRY UNIVAC OS/3 software demonstrate to you that your software products are installed and operable. When each procedure concludes successfully, the product is Ready for Use (RFU) on your system.

The procedures described in this manual are not feature or regression tests. Instead, they are easy-to-use, straightforward checks on the availability of each software product on your system. All are designed to operate under the supervisor that you have generated, using your own SYSRES and the minimal hardware configuration for your computer. Unless otherwise noted, all IVPs apply to both SPERRY UNIVAC System 80 and Series 90 systems that use OS/3. (Appendix B lists all IVPs and the systems to which they apply.)

You can verify the system control software all at one time by running the collective IVP for these products (Section 2). The extended system software products must be verified individually; program product IVPs must also be run separately. (Appendix B identifies products as system control software, extended system software, and program products.)

#### 1.1. DESIGN OF THE PROCEDURES

Each IVP has two phases. Phase 1 first conveys the configuration of your system to the procedure. If you change your supervisor in any way between the procedures or between the steps in a procedure, you may receive the message:

1@03 CURRENT VALUES REDEFINED. PLEASE RE-ENTER RUN COMMAND.

This is a normal part of the procedure and simply requires you to enter again the run command that you last issued.

Phase 1 next determines that all needed product modules are available in your system. If all are present, Phase 1 prints a message to that effect. If they are not, the IVP halts and prints a message diagnosing the difficulty. You must complete Phase 1 successfully before you go to Phase 2.

 $\ddagger$ 

╋

If all of the modules are available, the procedure automatically enters Phase 2, which first checks for the availability of prerequisite software products. If the prerequisite products are not all available, the IVP prints an error message indicating that it has not run because of improper configuration. If the prerequisites have been met, Phase 2 continues with an execution of the product. At the conclusion of this execution, the product is either ready for use immediately or ready for use after you verify the printer output.

Most of the procedures consist of independent job streams located in the IVP library file (IVPLIB). You execute them by a simple RV command from the system console.

IVPs are largely automatic for noninteractive products, such as the COBOL compiler. They produce either a message that tells you the product is Ready for Use, or a message that you have to compare with one in the product's verification instructions in this manual.

IVPs require responses from you for interactive products, such as the editor. This manual gives you simple, easy-to-follow dialogs to check interactive products.

#### 1.2. **STRUCTURE OF MANUAL**

This manual is divided into sections, each of which is devoted to a particular IVP. The IVP for the system control software (IVPSCS) comes first (Section 2), and you should perform it before any other IVP. After IVPSCS completes successfully, however, you may perform the remaining procedures in any order.

This manual groups the procedures by type: all of the language IVPs are together, all of the Universal Terminal System 400 (UTS 400) IVPs are together, etc. In addition, to make it easier to find a procedure you need, the index contains an alphabetical listing of both the products being checked and the acronyms for the procedures. Occasionally, the IVP descriptions suggest that you complete a particular procedure prior to beginning another. These are only suggestions, not requirements; however, you may want to check for the existence of one product (ICAM, for instance) before you check for the existence of another product that depends on it (for example, IMS).

Each IVP description uses the same format:

- 1. An overview of the IVP, describing briefly what it will accomplish.
- 2. A description of the execution requirements, such as the approximate run time, and hardware and SYSGEN requirements. The term *minimum configuration*, which describes hardware and peripherals, indicates the smallest configuration you need to run the procedure you are currently verifying. All IVPs run in the minimum configuration required for the product's support.

We realize, however, that you may not have your system minimally configured for all products at all times. Therefore, we have occasionally highlighted specific hardware or peripheral requirements as a reminder to check your current configuration.

 $\bullet$ 

•

•

• 3. A step-by-step description of how to run the IVP. Unless noted otherwise, commands are issued from the system console.

A number of the IVPs use dialogs, which we have written out for you in this manual. The dialog is a series of IN and OUT statements. You enter all the commands labeled IN from the system console, a workstation, or a terminal, as directed. The system responds with the messages labeled OUT. Any deviation from the dialog indicates an error.

If this manual states that a message is displayed, it means the message appears on your system console, workstation, or terminal screen. If this manual states that a message is printed, it means the message appears on your printer output.

•

- 4. Anticipated status, which should be printed at the end of the IVP:
	- RFU Product is ready for use.
	- VERIFY You must verify the results by checking the IVP's output against the sample shown in this manual.

If the anticipated status does not appear, the IVP prints one of the following conditions:

- MISSING The IVP has not found some modules (listed) during Phase 1. You must configure them to achieve RFU status.
- ERROR The IVP has detected a product error during Phase 2. The product generates additional information on the nature of the error.
- NOT RUN Phase 2 did not run because of a configuration or prerequisite error. The IVP gives you additional information on why this error has occurred (i.e., incorrect system characteristics, file not available, prerequisite product not available).
- 5. A description of anticipated errors that are unique to the particular IVP being run, and the ways to handle them. The errors listed in this section are errors other than those resulting in an end status of MISSING, ERROR, or NOT RUN. Normally, an end status of MISSING, ERROR, or NOT RUN requires a return to the SYSGEN procedure to correct the error.
- 6. A sample listing for comparison with your output. Listings are provided only when you must compare your output with a model. Nonessential output listings do not appear in this manual.

This IVP manual does not contain the actual job control streams that are used to perform each procedure because you do not need them. They are already stored for you in the IVPLIB file.

#### 1.3. **STATEMENT CONVENTIONS**

To illustrate commands and control statements, the following conventions are used:

- You must code capital letters, parentheses ( ), and punctuation marks (except braces, brackets, and ellipses) exactly as shown. An ellipsis, which is a series of three periods, indicates the omission of a number of obvious entries.
- Lowercase letters and terms represent information that you must supply. Such lowercase terms may contain hyphens for readability.
- $\blacksquare$  Information within braces  $\{\}$  represents necessary entries, one of which you must choose.
- $\blacksquare$  Information within brackets  $\lceil \cdot \rceil$  (including commas) represents optional entries that are included or omitted depending on program requirements. Braces within brackets signify that you must choose one of the entries if you include that option.
- **•** Subparameters may appear in the text. You must code positional subparameters in the order indicated. You may code nonpositional subparameters in any order.
- You must use commas after each parameter except the last. When you omit a positional parameter (or a positional subparameter within a series of parameters), you must retain the comma to indicate the omission. When you omit a trailing positional parameter, you also omit its associated comma, even when a keyword parameter follows. You must code positional parameters or positional subparameters in the order shown.
- The IVPs select shaded parameters automatically when you omit a keyword parameter or subparameter.

•

## **2. IVPSCS: System Control Software**

Perform IVPSCS before you perform any other IVPs.

Unlike other IVPs, IVPSCS is a series of individual procedures for each SCS component. You have three options for performing them:

- **Option A** Run them all at one time. Estimated run time: 1 hour
- Option  $B R$ un each individually.
- Option  $C$  – Run some of the component procedures individually, then the rest all together.

Option A: Run all the IVPs for SCS at one time

Issue the command:

RV IVPSCS:IVPLIB[,,keyword parameters]

where:

keyword parameters

Are any of the optional parameters from any of the SCS procedures you may want to use. See the individual descriptions for the exact parameters. (The only component procedure currently using keyword parameters is ISCSAM; see 2.1.)

Phase 1 of IVPSCS uses the job ISCSMA to check module availability. It requires no interaction on your part. If any modules are missing, Phase 1 stops immediately with a status of MISSING MODULES, listing the modules that are missing. Correct your installation and run IVPSCS again.

• If Phase 1 is successful, IVPSCS automatically schedules and runs all the IVPs documented in 2.1 through 2.10 in the order shown in this manual. You must watch your system console screen during this run and respond to any questions issued from the IVPs. (For instance, you must respond to the job dump procedure and to the system utility procedure, as noted in subsections 2.7 and 2.9.)

After IVPSCS completes these runs, it displays the following message on the system console:

TO COMPLETE RFU VERIFICATION OF SCS, FOLLOW THE RUN INSTRUCTIONS FOR:

#### IVPCAM **ISCSIN**

First perform IVPCAM as shown in Section 3. Then return to subsection 2.10 and perform the procedure for interactive services, ISCSIN.

Option B: Perform each IVP separately

You may not want to run all your IVPs together because of limited time or other priority projects. In this case, you should refer to the individual component descriptions (2.1 through 2.10) to run the applicable procedure. The component IVPs are all independent; none demands a prior running of any part of IVPSCS. However, you should perform IVPCAM before you perform ISCSIN, if you are using the ICAM network.

#### Option C: Run several procedures separately, then the rest together

 $\frac{1}{2} \sum_{i=1}^n \frac{1}{2} \sum_{j=1}^n \frac{1}{2} \sum_{j=1}^n \frac{1}{2} \sum_{j=1}^n \frac{1}{2} \sum_{j=1}^n \frac{1}{2} \sum_{j=1}^n \frac{1}{2} \sum_{j=1}^n \frac{1}{2} \sum_{j=1}^n \frac{1}{2} \sum_{j=1}^n \frac{1}{2} \sum_{j=1}^n \frac{1}{2} \sum_{j=1}^n \frac{1}{2} \sum_{j=1}^n \frac{1}{2} \sum_{j=1}^n \frac{1}{2} \sum_{j=$ 

You may have run several of the component procedures separately, and now you want to run the rest of the SCS procedures together. You can do this by issuing the command:

#### RV ISCSxx: IVPLIB, ,NEXT=YES

where:

#### ISCSxx

Is the name of the IVP with which you want to begin.

The procedure you designate as ISCSxx runs. Then, all the SCS procedures that come after it in this manual run. As in Option A, you must remain at your system console to respond to messages from the IVP. At the end of the automatic run, you must perform IVPCAM, then ISCSIN as instructed by the message the IVP displays.

#### *NOTE:*

This run includes only the procedure you designate and those that come after it in the manual. It does not return and run procedures that appear in the manual before the procedure you designate as ISCSxx.

•

•

#### 2.1. ISCSAM: ACCESS METHODS

This IVP demonstrates your system's ability to access files. You may choose the medium on which the files are to be created (e.g., a specific disk or data set label diskette, a tape, punch, or printer). As a default, the IVP will create the files on your SYSRES volume.

The IVP outputs 10 fixed unblocked records of 80 characters each to the devices specified. The first field of each record contains a number 1 to 10. The IVP automatically reads back disk, diskette, and tape files and verifies them against the original file. The IVP verifies input cards from the reader against the expected numbers 1 to 10. You must verify the output to the punch and printer manually.

#### 2.1 .1 . Execution Requirements

- Run time:  $5 10$  minutes
- Hardware: Minimum configuration
- SYSGEN options: No special requirements
- Peripherals: Minimum configuration only is required. You may include these options:

Punch Data Set Label Diskette Card reader Tape Alternate disk pack

#### 2.1.2. Operating Instructions

NOTES:

•

1. You have two options for running this /VP with the card reader. The first is to keypunch 10 cards as follows:

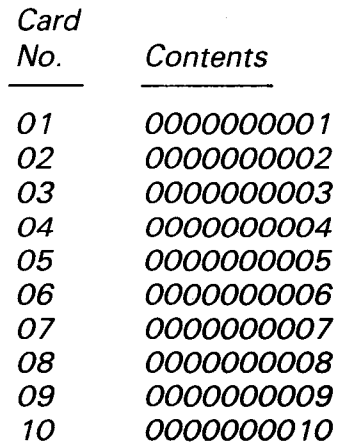

Place these cards into the reader prior to issuing the run command.

The second option is to use the cards that are produced during the punch verification as input to the card reader. The /VP checks the punch before the reader. Once the punch produces the 10 cards, you take them from the punch and place them in the reader. If you specify the card reader option and the cards are not in the reader when the /VP needs them, the procedure waits until you put them in.

2. In spooling environments, the 10 cards must be spooled by entering the IN command from the operator console before you run the job. Precede the 10 cards with this card:

II DATA FILEID=ISCSAMREADER

Follow the 10 cards with this card:

 $1/$  FIN

Issue the command:

RV ISCSAM:IVPLIB[,,RD=Y,PR=Y,PU=Y,TP=Y,DK=vsnxxx,OT=vsnxxx]

where:

RD=Y

Indicates the IVP should use the card reader.

PR=Y

Indicates the IVP should use the printer.

PU=Y

Indicates the IVP should use the punch.

TP=Y

Indicates the IVP should use the tape.

DK=vsnxxx

Specifies the volume serial number of the disk the IVP should use.

DT=vsnxxx

Specifies the volume serial number of the diskette the IVP should use.

#### 2.1.3. Verification

The expected status is VERIFY. At this point, the disk, diskette, tape, and card reader are ready for use. You must, however, manually verify that the card punch has produced 10 cards numbered 0000000001 to 0000000010, and that the printer lists a file containing 10 records also numbered 0000000001 to 0000000010.

•

#### • **2.1 .4. Error Handling**

The message 'device NOT CONFIGURED' indicates that you have specified a device in your run command that does not agree with your SYSGEN configuration. Try again with a corrected run command.

If the IVP terminates because of an unrecoverable 1/0 error, correct the error and rerun the IVP.

Both of these errors result in a status of NOT RUN. You also get a NOT RUN status if you use a format label diskette rather than a data set label diskette.

#### **2.2. ISCSLB: LIBRARIAN**

This IVP copies several modules from the system libraries to the system run library (\$Y\$RUN), creates and prints an alphabetical directory of the modules, and then deletes the copied modules. The IVP prints the directory for your information.

#### **2.2.1. Execution Requirements**

- **Run time: 5 minutes**
- **E** Hardware: Minimum configuration
- **Face SYSGEN** options: No special requirements
- **Peripherals: Minimum configuration**

#### **2.2.2. Operating Instructions**

Issue the command:

RV ISCSLB: IVPLIB

#### **2. 2. 3. Verification**

The expected status is RFU.

#### **2.2.4. Error Handling**

No unique errors are anticipated.

•
#### • **2.3. ISCSDP: DISK PREP**

This IVP uses a subfunction of the disk prep to overwrite the control storage records on the system pack. Since the system pack is prepped upon delivery, you are not actually prepping the disk, so you avoid long run times and operator intervention.

#### **2.3.1. Execution Requirements**

- **B** Run time: 2 minutes
- **E** Hardware: Minimum configuration
- **SYSGEN options: No special requirements**
- **Peripherals: Minimum configuration**

#### **2.3.2. Operating Instructions**

Issue the command:

RV ISCSDP: IVPLIB

#### **2.3.3. Verification**

•

•

The expected status is RFU.

#### **2.3.4. Error Handling**

No unique errors are anticipated.

#### **2.4. ISCSLE: LINKAGE EDITOR**

This IVP links several modules in the IVP library and executes the resulting program. Link options covered are automatic inclusion and overlay structure.

#### **2.4.1. Execution Requirements**

- **Run time: 3 minutes**
- **E** Hardware: Minimum configuration
- **EXECUTE:** SYSGEN options: No special requirements
- Peripherals: Minimum configuration

#### **2.4.2. Operating Instructions**

Issue the command:

RV ISCSLE:IVPLIB

#### **2.4.3. Verification**

The expected status is VERIFY. Check the printed output to see that the message AUTO-INCLUDED follows ILEEOVL1 and ILEEOVL2 (just before the Definitions Dictionary) and that the last statement before the VERIFY message is ERRORS ENCOUNTERED-0000 UPSI- X'OO'. In addition, the IVP displays the following messages from the root and overlay phases:

- ILK 1 ROOT PHASE LOADED
- ILK2 OVERLAY PHASE IVPLNKO1 IS CALLED
- ILK3 OVERLAY PHASE IVPLNKO1 GETS CONTROL
- ILK4 OVERLAY PHASE IVPLNK01 LEAVES CONTROL
- ILK2 OVERLAY PHASE IVPLNK02 IS CALLED
- ILK3 OVERLAY PHASE IVPLNK02 GETS CONTROL
- ILK4 OVERLAY PHASE IVPLNK02 LEAVES CONTROL
- ILK5 PROGRAM ENDED

•

•

#### • **2.4.4. Error Handling**

If there is an error in any of the root or overlay phases, you receive the message:

ILKO ERROR xxx IN LOADING PHASE yyyyyyyy

where:

•

•

xxx

Is the supervisor error code returned from the LOAD macro.

#### yyyyyyyy

Is the phase number of the module being loaded.

Check your SYSGEN parameters and installation steps, then rerun the procedure .

#### **2.5. ISCSCA: CATALOG MANIPULATION UTILITY**

This IVP catalogs an entry (IVP\$\$FIL\$), displays the entire catalog index, and then deletes the entry.

#### **2.5.1. Execution Requirements**

- **Run time: 5 minutes**
- **E** Hardware: Minimum configuration
- **EXECUTE:** SYSGEN options: No special requirements
- **Peripherals: Minimum configuration**

#### **2.5.2. Operating Instructions**

Issue the command:

RV ISCSCA: IVPLIB

#### **2.5.3. Verification**

The expected status is VERIFY. Check the printed catalog index to ensure that the IVP has listed IVP\$\$FIL\$.

#### **2.5.4. Error Handling**

No unique errors are anticipated.

•

•

#### • **2.6. ISCSSD: SYSTEM DUMP**

This IVP executes a program that contains the SVC-dump instruction. The SYSDUMP transient queries you as to the kind of dump required. Respond with the JOBS option, which displays the symbionts, transients, and user jobs. The IVP warns you to expect the dump before executing it.

To limit execution time and printer output, do not run other jobs at the same time as you are running ISCSSD.

#### **2.6.1. Execution Requirements**

- Run time: 5 minutes
- Hardware: Minimum configuration
- SYSGEN options: SYSDUMP=YES
- Peripherals: Minimum configuration

#### **2.6.2. Operating Instructions**

Step 1:

Issue the command:

RV ISCSSD:IVPLIB

The system will now tell you how to respond to its next query. The message "PLEASE ENTER JOBS TO THE SYSDUMP-QUESTION" appears on the screen. Then, the SYSDUMP query appears.

Step 2:

•

Respond to the SYSDUMP query with:

JOBS

You must make this response. If you don't respond, the procedure waits until you do.

#### **2.6.3. Verification**

The expected status is VERIFY. Check your printer output. The first page should contain the word SYSDUMP. The following pages should contain a formatted printout of the job ISCSSD (at least). User register zero should contain: x'OOOOFFFF'.

In most cases, the only job dump that will appear is for the job ISCSSD, since most users will not be running other jobs concurrently with their IVPs. However, if you have other jobs in the system, the IVP also prints dumps for them.

#### **2.6.4. Error Handling**

No unique errors are anticipated.

•

•

#### 2.7. ISCSJD: JOB DUMP

• This IVP executes a program that contains a job-dump option and prints a dump of the job ISCSJD.

#### 2. 7 .1. Execution Requirements

- **Run time: 3 minutes**
- **E** Hardware: Minimum configuration
- **EXECUTE:** SYSGEN options: No special requirements
- Peripherals: Minimum configuration

#### 2. 7 .2. Operating Instructions

Issue the command:

RV ISCSJD: IVPLIB

## • 2. 7 .3. Verification

The expected status is VERIFY. Check your printer output. The first page should contain the word JOBDUMP. The following pages should contain a formatted printout of the job ISCSJD. User register zero should contain: x'OOOOFFFF'.

#### 2. 7 .4. Error Handling

•

No unique errors are anticipated .

•

•

#### 2.8. ISCSER: ERROR LOGGING

This IVP executes a program that: ( 1) issues five invalid commands to the system disk, (2) displays five error messages on the system console, and (3) prints an error log file.

NOTE:

This IVP uses the ONUERL product, a part of the On-Line Diagnostic and Maintenance package, which prints the ERRORLOG. The /VP runs if you don't have ONUERL, but you won't receive any printer output.

#### 2.8.1. Execution Requirements

- **Run time: 5 minutes**
- **E** Hardware: Minimum configuration
- **EXECUTE:** SYSGEN options: ERRORLOG=YES (for Series 90 systems only)
- Peripherals: Minimum configuration

#### 2.8.2. Operating Instructions

Step 1 (for Series 90 systems only):

Issue the command:

RV ISCSER: IVPLIB

When the IVP terminates, perform verification (2.8.3).

Step 1 (for System 80):

Issue the command:

RV ISCSER: IVPLIB

Step 2:

Follow this dialog, entering all commands labeled IN:

```
(OUT) 
ONUERL - MODIFY PROGRAM OPTIONS (Y,N,?) 
(IN) 
y
```
•

ONUERL - ENTER OPTIONS (1,2,3,4,?)

(IN) 2

(OUT)

(OUT) ONUERL - 2: TRACE =  $(Y, T, N, R, D, ?)$ 

(IN) N

NOTE:

The following messages occur only during the initial execution of ONUERL when running ISCSER. When you respond to these messages, execution continues.

```
(OUT) 
ONUERL - SYSESUM NOT INITIALIZED 
ONUERL - ENTER CUSTOMER ID (-----------------) 
(IN) 
PRESS TRANSMIT KEY. 
OUT) 
ONUERL - CUSTOMER ID IS: ---------- CONFIRM CY,N) 
(IN)
```
2.8.3. Verification

y

The expected status is VERIFY. The errorlog report should contain five copies of the following message:

EXPECTED ERROR HAS BEEN GENERATED\*CC=02 STAT=OEOO SNS=xxxx DEVRES

#### 2.8.4. Error Handling

• If the SYSGEN setting of ERRORLOG on a Series 90 system is NO, the status is NOT RUN. The IVP cannot determine the RFU condition of this component without this option.

•

•

You get a unit check error status code as a normal part of this IVP. It results from an 1/0 error that the IVP purposely creates. However, if any other error status occurs, the IVP displays this message:

#### UNEXPECTED ERROR HAS HAPPENED

This may result from a recoverable 1/0 error. Rerun the IVP. If the problem persists, perform a hardware diagnosis.

#### 2.9. ISCSSU: SYSTEM UTILITY

Through a brief dialog that you enter at the system console, you tell the system utility to print a complete volume table of contents (VTOC) of your SYSRES pack.

#### 2.9.1. Execution Requirements

- Run time: 3 minutes
- Hardware: Minimum configuration
- SYSGEN options: No special requirements
- Peripherals: Minimum configuration

#### 2.9.2. Operating Instructions

Follow this dialog, entering all commands labeled IN:

```
(IN) 
 RV ISCSSU: IVPLIB
```
The following may appear as part of the dialog, depending on your configuration:

```
(OUT) 
NO PRINTER AVAILABLE 
(OUT) 
 ?ENTER REQUIRED FUNCTION 
(IN)
```
VTP

• (OUT)

?ENTER DVC/VSN

(IN) vsnxxx,ALL

where:

vsnxxx

Is the volume number of your SYSRES pack.

(OUT)

?ENTER REQUIRED FUNCTION

(IN) EOJ

You must respond as shown. If you don't respond, the system waits until you do.

#### 2.9.3. Verification

 $\bullet$   $\frac{2}{3}$ The expected status is VERIFY. The system responses should be as in the dialog in 2.9.2. Examine the printer output to ensure that the VTOC includes a header and a description of all system files.

#### 2.9.4. Error Handling

•

No unique errors are anticipated.

#### **2.10. ISCSIN: INTERACTIVE COMMAND INTERFACE**

During this IVP, you issue a series of chained commands from your workstation or terminal. First, you verify the system commands STATUS VOLUMES, VTOC, and FSTATUS; then you enter and run a job stream.

ICAM is required to run ISCSIN from a terminal acting as a workstation. (ICAM is not required if you're using a workstation or the system console.) Therefore, be sure to run the IVP for ICAM (Section 3) to ensure that ICAM is properly configured before you run ISCSIN from a terminal.

#### **2.10.1. Execution Requirements**

- **Run time: 5 minutes**
- Hardware: Minimum configuration
- SYSGEN options: INTERACTIVE=YES (for Series 90 systems only) DMGTMODE=MIXED or CDI (for Series 90 systems only) RESMOD=SM\$ATCH,SM\$TASK (not required, but highly recommended to improve performance) Workstation or COMM≥1,1

If you are using a terminal, ICAM must be generated with DMI and multitasking. (For further information on this generation, consult the LOCAP macro in the ICAM network definition and operations user guide, UP-8947.)

• Peripherals: Workstation or terminal connected to the system with communications hardware

#### **2.10.2. Operating Instructions**

Step 1:

If you aren't using a terminal, go to Step 2. If you are using a terminal:

1. Enter Cn or Mn to load the appropriate ICAM symbiont

where:

Cn or Mn

Is the name specified on the MCPNAME parameter in the COMMCT phase of SYSGEN, and n is a numeric digit 1 to 9 that identifies the network to be loaded.

The message ICAM READY should appear.

•

•

- 2. Run the GUST program (ML\$\$G1).
- 3. Sign on the terminal.
- 4. Issue the IS command at the system console to load the interactive services symbiont.

Step 2:

•

LOGON your workstation or terminal. Follow this dialog, entering all of the commands labeled IN:

```
(OUT) 
IS22 OS/3 INTERACTIVE SERVICES 
IS19 LOGON ACCEPTED AT time ON date,REV number ... 
(IN) 
STATUS TERMINALS 
(OUT) 
TRM USER ID 
terminal-id user-id (All users logged on at this time are shown.)
 ... COMMAND TERMINATED NORMALLY
(IN) 
STATUS VOLUMES 
(OUT) 
 D-REL070 T-TAPE (This is an example. Information about your own volumes 
appears.) 
 ... COMMAND TERMINATED NORMALLY
(IN) 
VTOC RES 
(OUT) 
 FILENAME TYPE EXT CYL %DIR %DATA %THIRD AVAIL. 
 (The chart under these headings contains information about the files on 
 your SYSRES pack.) 
 TOTAL FREE: CYLINDERS xxx,. TRACKS xxx 
(IN) 
ALLOCATE ST,'1$1SCSIN',RES,SIZE=1
```
 $\bullet$ 

```
(OUT) 
 ... COMMAND TERMINATED NORMALLY
(IN) 
COPY I@IVPGBL, IVPLIB, RES, P TO PROC1, I$ISCSIN, RES, P
(OUT) 
 ... COMMAND TERMINATED NORMALLY
(IN) 
FSTATUS 'I$ISCSIN',RES LONG 
(OUT) 
P-PROC1 date-and-time-PROC1-was-created 
FSTATUS FINISHED 0001 ELEMENTS WERE DISPLAYED 
(IN) 
ERASE 'I$ISCSIN',RES 
(OUT) 
ERASING ENTIRE FILE. PROCEED? (Y/N) 
(IN) 
 y 
(OUT) 
 ... COMMAND TERMINATED NORMALLY
(IN) 
 MENU 
(OUT) 
 The standard SYSTEM MENU 
OS301 
(IN) 
 Choose PERFORM A SYSTEM FUNCTION. 
(OUT) 
 The standard SYSTEM FUNCTION MENU 
(IN) 
 Choose JCL DIALOG. 
                                        OS314
```
When the standard SYSTEM FUNCTION MENU OS314 screen returns, the following procedures must be performed before the dialog processor becomes activated. The exact order for performing these procedures can be affected by other system activity.

A. Choose RETURN TO SYSTEM MENU.

B. You must answer several queries from the run processor, such as:

jji?DO YOU WANT TO SAVE THE RUN LIBRARY? (Y/N) jji?ARE YOU CREATING A NEW AUDIT FILE? (Y/N) jji?ARE YOU AUDITING AN OLD AUDIT FILE? (Y/N)

C. You must choose END MENU to end the menu session.

You may have to answer the queries before you can perform procedures (A) and (C). The order is determined by other system activity.

When you end the system menu, JC\$BLD begins.

Then, the dialog processor will allow you to enter the following:

```
// JOB ISCSIN
// ALTJCS IVPLIB, RES
// IVPSTA ISCSIN, INT-SERV, V
I&
```
Choose the job control stream module type. Enter JOBNAME = ISCSIN; accept defaults for all options.

The general type option may be used to enter remaining statements.

After JC\$BLD runs, you receive a printout. Check it to see that VERIFY appears on the last page.

(IN) **LOGOFF** (OUT)

IS73 LOGOFF ACCEPTED AT time ON date

#### **2.10.3. Verification**

The expected status is VERIFY. If the responses to all commands appear as in 2.10.2, the product is ready for use.

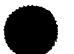

#### • **2.10.4. Error Handling**

The only anticipated error messages are those that result from incorrect typing of the commands. Enter the corrected commands.

+

-------·---------------

•

## **3. IVPCAM: Integrated Communications Access Method (ICAM)**

This IVP verifies the presence of ICAM in your system. You use the STDMCP interface of ICAM. The steps include:

- **•** generating a communications control access (CCA) network;
- loading the network to an ICAM READY state; and
- exercising the communications user program, which sends, receives, and verifies messages from a process file.

This IVP does not exercise lines or terminals, or attempt to verify communications hardware.

#### 3.1. **EXECUTION REQUIREMENTS**

- Run time: 1 hour
- **Hardware: Minimum configuration**
- SYSGEN options: ICAM with the STDMCP interface
- Peripherals: Minimum configuration. A terminal is not required; however, usually at least one is configured.

#### 3.2. **OPERATING INSTRUCTIONS**

Step 1:

•

At the system console, enter the command:

RV IVPCMl:IVPLIB

IVPCM1 schedules SG\$PARAM, which generates the ICAM and the network listing shown in Figure 3-1.

For System 80:

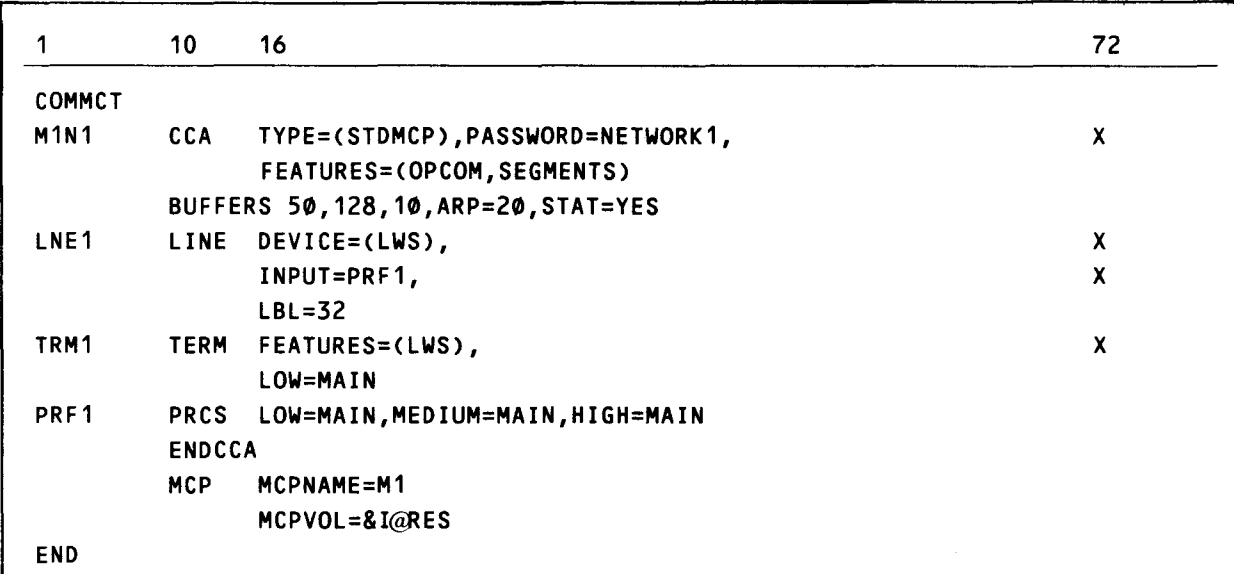

#### For Series 90:

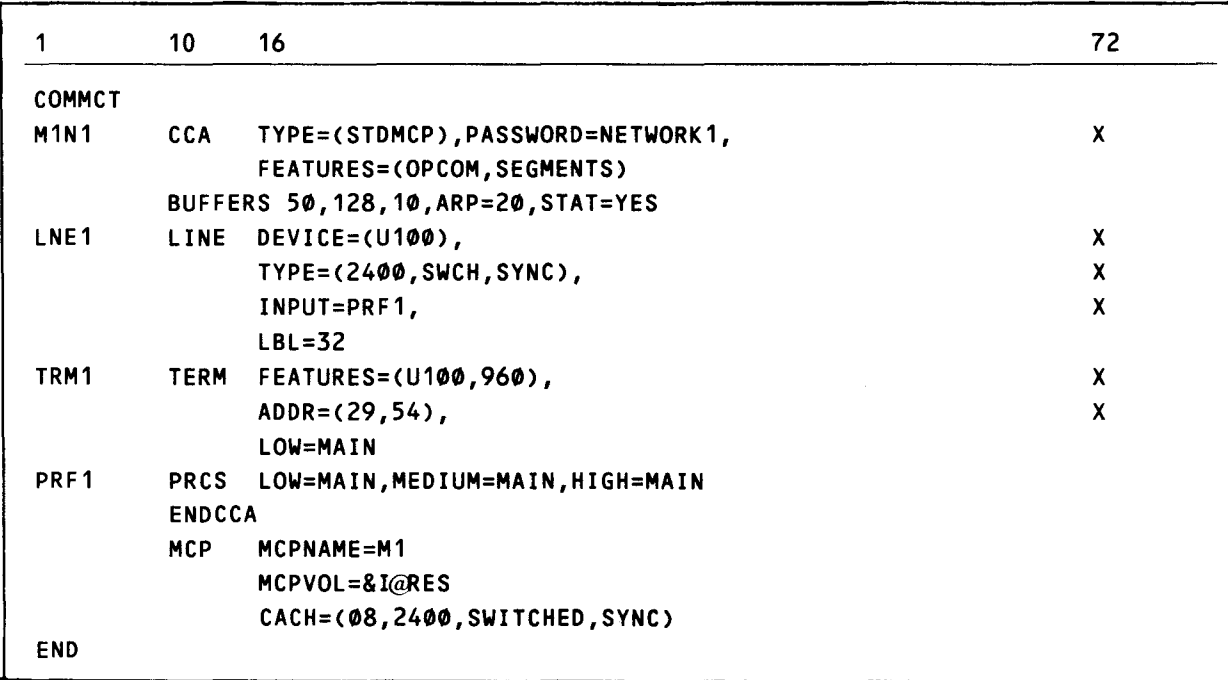

#### NOTES:

1. IVPCAM automatically supplies the volume number of your SYSRES.

2. If you have previously generated an ICAM with the name M1, you receive a warning message. You must protect your M1 ICAM because IVPCM2 will overwrite it.

You receive a printout listing: the required job streams in the order in which you must run them; your parameter specifications; defaults; error diagnostics; and instructions.

Step 2:

•

•

•

When the message SG\$PARAM TERMINATED NORMALLY appears on the system console, enter:

RV SG\$COMMK

You receive another output listing at the termination of this job.

Step 3:

(IN)

Follow this dialog, entering all commands labeled IN at the system console:

M1 (OUT) ICAM READY

(IN) RV IVPCM2: IVPLIB

(OUT)

JC08 USING DEV=FFF TYPE=PRNTR JC01 JOB IVPCAM EXECUTING JOB STEP IVSP0000 #001 time

(OUT)

BEGIN COMMUNICATIONS TESTING

(OUT) NETWORK REQUEST SUCCESSFUL

If message here is NETWORK REQUEST FAILED, refer to 3.4, Error Handling, for instructions.

(OUT) BEGIN MESSAGE PROCESSING

Twenty-five segmented messages are sent and received. Their format is:

\*\*\*Test Number nnnn Verifying the presence of the communications system . End of message

The following message may appear on the system console:

xxxx Messages were sent yyyy msgs received-Continue(C), Terminate (T),Dump(D)

where:

xxxx =number messages sent yyyy=number messages received

This indicates that no message was available. If  $xxxx=yyyy=0025$ , respond with T. Otherwise, respond with C, and if the message reappears and  $xxxx \neq yyy \neq 0025$ , respond with T and check your SYSGEN parameters and installation steps.

(OUT) MESSAGE PROCESSING COMPLETE

(OUT) NETWORK RELEASE SUCCESSFUL

If message here is NETWORK RELEASE FAILED, refer to 3.4, Error Handling, for instructions.

(OUT) COMMUNICATIONS TESTING COMPLETE

(OUT) JC02 JOB IVPCM2 TERMINATED NORMALLY time

(OUT) MC#96 ICAM END OF SYMBIONT

#### 3.3. VERIFICATION

The expected status is VERIFY. The messages on your system console should match the job dialog in 3.2.

Normally, the output from IVPCM1 concludes with the statement NO ERRORS. The output from SG\$COMMK should include the:

- **•** job control stream;
- **EXECTE ASSEMBLY of the CCA, followed by the statement NO STATEMENTS FLAGGED IN** THIS ASSEMBLY;

3-4

•

--------~----------- -

- • assembly of the MCP, followed by the statement NO STATEMENTS FLAGGED IN THIS ASSEMBLY; and
	- **IF Link stream, followed by the message ERRORS ENCOUNTERED 0000 UPSI-X'00'.**

#### 3.4. **ERROR HANDLING**

Information Error Messages:

#### NETWORK RELEASE FAILED

An error condition was detected during execution of a network release. A descriptive error message follows.

#### NETWORK REQUEST FAILED

The communications user program was unable to perform a network request. A descriptive error message follows.

Descriptive Error Messages:

You should perform IVPCM2 exactly as shown. If you do, no unique errors are anticipated. If you attempt this IVP with another ICAM network, you may get the following errors:

#### CCA SATURATION - ARP UNAVAILABLE

Check the BUFFERS macroinstruction in the network. The numeric value specified for the ARP parameter is not large enough. Correct and regenerate the network according to Figure 3-1.

#### DISK ERROR OPENING A FILE

The ICAM network in the system does not have the STDMCP interface. In the CCA macro, the TYPE parameter must be specified as STDMCP. Correct and regenerate the network according to Figure 3-1 .

#### ERROR DURING GETCP, DUMP ANSWER (Y /N)

An error occurred when the IVP tried to get messages from the process file. Respond with Y to get a dump or N to indicate you don't want one.

#### ERROR DURING PUTCP, DUMP ANSWER (Y /N)

An error occurred when the IVP tried to put messages to the process file. Respond with Y to get a dump or N to indicate you don't want one.

#### INVALID DESTINATION

•

The destination name specified in the communication user program's PUTCP macroinstruction is not a valid name in the generated network. The network must have PRF1 specified as a process file name in the PRCS macroinstruction. Correct and regenerate the network according to Figure 3-1 .

#### **INVALID PROCESS FILE**

The process file in the communications user program's GETCP macroinstruction is not a valid name in the generated network. The network must have PRF1 specified as the process file name in the PRCS macroinstruction. Correct and regenerate the network according to Figure 3-1 .

#### MESSAGE SENT NOT EQUAL TO MESSAGE RECEIVED

An error occurred during the verification process. A message asking you if you need a dump is displayed. This is an ICAM problem and you should take a dump.

#### PASSWORD MISMATCH

The password specified in the network generation does not match the password in the NETREQ macroinstruction. For this communications user program, the network must use the password NETWORK1. Correct and regenerate the network according to Figure 3-1.

SDO1 ENTER SYSDUMP PARAMETER (ALL, NONE, DUMP, TRANSLATED, JOBS)

The network name in the network specification does not match the network name in the program NETREQ macro. The network name must be M1N1 in the network specification. Regenerate the network with M 1N1 as the network name.

•

•

During this IVP, the data utility copies a fixed data file to various peripherals. At a minimum, the data utility copies the fixed data file to another file on the SYSRES, and then compares the two files. In addition, you may specify the copying of the file to other peripherals (disk, data set label diskette, tape, punch, or printer). You may also check the functioning of your card reader with the data utility.

#### **4.1. EXECUTION REQUIREMENTS**

- **Run time: 5-10 minutes**
- **E** Hardware: Minimum configuration
- **EXECUTE:** SYSGEN options: No special requirements
- Peripherals: Minimum configuration only is required. You may include these options:
	- Card reader Punch Alternate disk Data Set Label Diskette Tape

#### 4.2. **OPERATING INSTRUCTIONS**

NOTES:

1. You have two options for running this /VP with the card reader. The first is to keypunch 10 cards as follows:

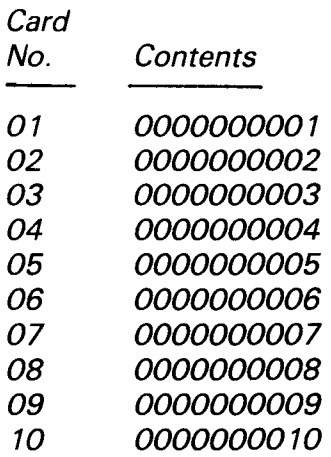

Place the cards in the card reader prior to issuing the run command.

The second option is to use the cards that are produced during punch verification as input to the card reader. The /VP checks the punch before the reader. Once the punch produces the 10 cards, take them and place them in the reader. If you specify the card reader option and the cards are not in the reader when the /VP needs them, it waits until you put them in.

*2.*  In spooling environments, the 10 cards must be spooled by entering the IN command from the operator console before you run the job. Precede the 10 cards with this card:

II DATA F/LEID=IVPDUTINPUT1

Follow the 10 cards with this card:

 $1/$  FIN

Issue the command:

RV IVPDUT:IVPLIB[,,RD=Y,PR=Y,PU=Y,TP=Y,DK=vsnxxx,DT=vsnxxx]

where:

+

RD=Y

Indicates the IVP should use the card reader.

PR=Y

Indicates the IVP should use the printer.

 $\bullet$ 

PU=Y

•

•

Indicates the IVP should use the punch.

 $TP = Y$ 

Indicates the IVP should use the tape.

DK=vsnxxx

Specifies the volume serial number of the disk the IVP should use.

DT=vsnxxx

Specifies the volume serial number of the diskette the IVP should use.

#### **4.3. VERIFICATION**

The expected status is VERIFY. If no errors are detected, a DU99 message is printed after the execution of data utilities on each device. At this point, the card reader, tape, disks, and diskette are ready for use. Manually verify that the card punch produces 10 cards with first fields from 0000000001 to 0000000010, and that the printer produces 10 records with first fields from 0000000001 to 0000000010.

#### **4.4. ERROR HANDLING**

• The message 'device NOT CONFIGURED' indicates that you have specified a device in your run command that does not agree with your SYSGEN configuration. Try again with a corrected run command.

If the IVP terminates because of an unrecoverable 1/0 error, correct the error and rerun the IVP.

Both of these errors result in a status of NOT RUN. You also get a NOT RUN status if you use a format label diskette instead of a data set label diskette .

### **5. IVPSRM: Sort/Merge**

This IVP sorts an input disk file of 30 records in ascending order, deletes 10 records, and creates an output disk file of 20 records. Finally, it deletes this file from the disk pack.

#### **5.1. EXECUTION REQUIREMENTS**

- Run time: 10 minutes
- Hardware: Minimum configuration
- **SYSGEN options: No special requirements**
- **Peripherals: Minimum configuration**

#### 5.2. **OPERATING INSTRUCTIONS**

Issue the command:

RV IVPSRM:IVPLIB

#### 5.3. **VERIFICATION**

The expected status is VERIFY. The product is ready for use if the IVP displays the following messages on the system console:

END OF SORT

RECORDS IN 30

RECORDS DELETED 10

#### **5.4. ERROR HANDLING**

• No unique errors are anticipated.

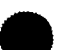

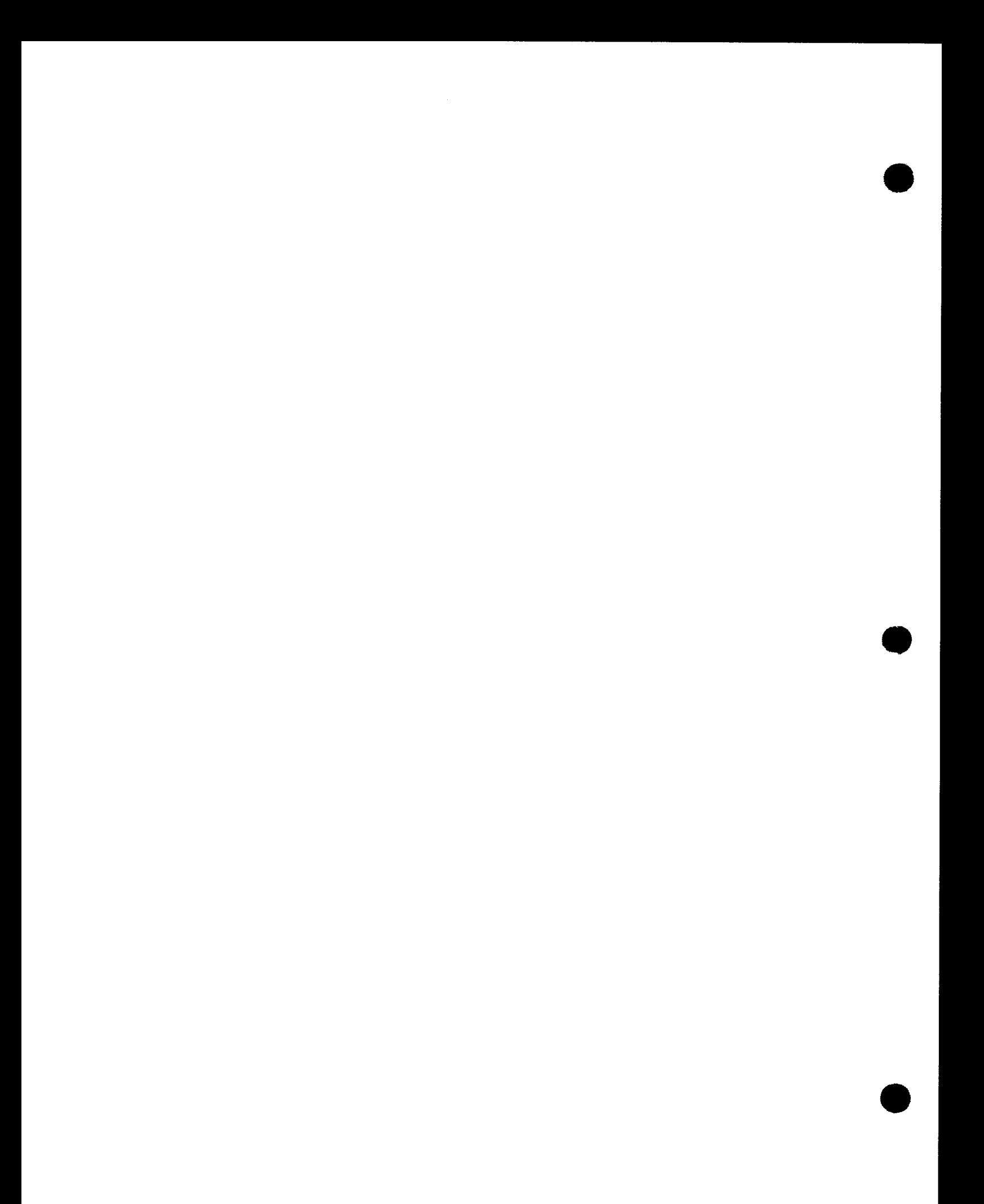

## **6. IVPSR3: Sort/3**

This IVP processes an input disk file of 30 records in ascending order, deletes 10 duplicate records, sorts the remaining records, and creates an output disk file of 20 records. Finally, it deletes this file from the disk pack.

#### **6.1. EXECUTION REQUIREMENTS**

- Run time: 5 minutes
- Hardware: Minimum configuration
- SYSGEN options: No special requirements
- Peripherals: Minimum configuration

#### 6.2. **OPERATING INSTRUCTIONS**

Issue the command:

RV IVPSR3:1VPLIB

#### 6.3. **VERIFICATION**

The expected status is VERIFY. Sort/3 is ready for use if the IVP displays the following messages on the system console:

END OF SORT

RECORDS IN 20

RECORDS DELETED 00

*NOTE:* 

•

IVPSR3 counts the records immediately prior to the sort.

#### **6.4. ERROR HANDLING**

No unique errors are anticipated.

 $\label{eq:2.1} \frac{1}{\sqrt{2}}\left(\frac{1}{\sqrt{2}}\right)^{2} \left(\frac{1}{\sqrt{2}}\right)^{2} \left(\frac{1}{\sqrt{2}}\right)^{2} \left(\frac{1}{\sqrt{2}}\right)^{2} \left(\frac{1}{\sqrt{2}}\right)^{2} \left(\frac{1}{\sqrt{2}}\right)^{2} \left(\frac{1}{\sqrt{2}}\right)^{2} \left(\frac{1}{\sqrt{2}}\right)^{2} \left(\frac{1}{\sqrt{2}}\right)^{2} \left(\frac{1}{\sqrt{2}}\right)^{2} \left(\frac{1}{\sqrt{2}}\right)^{2} \left(\$ 

## **7. IVPSPL: Spooling, Job Accounting, Log Accumulation, and JOBLOG**

This IVP demonstrates the installation of these four related products by running a job control stream to print two copies of an output message. It then schedules two additional jobs that print accounting information for this job and the job log.

#### **7 .1. EXECUTION REQUIREMENTS**

- Run time: 15 minutes
- Hardware: Minimum configuration
- SYSGEN options: SPOOLING= INPUT or OUTPUT or REMOTE SPOOLPRT =ALL SYSLOG=Y or operator issues SET SPL,DU from system console.
- Peripherals: Minimum configuration

#### **7.2. OPERATING INSTRUCTIONS**

Important:

•

No other jobs should be running when IVPSPL is executed. Your SYSLOG information is reset when you run this IVP. See 7.4 for more detail.

Do not assign RES and RUN packs to different channel-type devices (i.e., selector and nonselector).

Issue the command:

RV IVPSPL:IVPLIB,,SYSLOG=INIT

When IVPSPL is complete, it automatically schedules IVPSPL01 to dump the log and JBLOG to print it.

When JBLOG completes, issue the command:

ERA, IV\$FILEOUT, RES

#### 7.3. **VERIFICATION**

The expected status is VERIFY. The IVP prints two copies of the message: THIS MUST PRINT TWICE.

#### **7.4. ERROR HANDLING**

If the SYSGEN setting of SPOOLING is NO, the expected status will be NOT RUN. Spooling is required for establishing this product as ready for use.

If SYSLOG=N and operator does not issue SET SPL,DU, the JOBLOG portion is not verified.

If SYSLOG=INIT is not specified on the RUN command, the JOBLOG portion is not verified.

•

## **8. IVPIMS and IVPIMM: Information Management System (IMS) Single-Thread and Multithread**

 $8 - 1$ 

This IVP demonstrates the installation of your IMS in both offline and online modes. It uses the offline facilities to build two data definitions, run the password processor, and build tables. It then uses the online facilities to build a data file and change records.

You may use either single-thread or multithread IMS for this IVP.

There are four steps in this IVP:

- Step 1 generates an ICAM network.
- • Step 2 checks module availability, exercises the offline utilities, and builds modules for Step 3.
	- Step 3 checks online facilities. You may enter a series of commands from a terminal or local workstation, or you may have the IVP take the commands from a batch stream.
	- Step 4 erases the files created by the IVP.

Because this IVP takes some time to execute, we've designed it so that you can do each step independently. However, you can also run all of the steps at one time, entering just one command instead of four. The note at the beginning of the Operating Instructions (8.2) explains this single-command approach to the IVP.

#### **8.1. EXECUTION REQUIREMENTS**

- Run time: 1 hour and 45 minutes
- Hardware: Single-thread memory  $\geq 262K$

Multithread memory  $\geq 262K$ 

• SYSGEN options: Assembler  $COMM \geq 1.1$  if terminal is to be used ICAM TIMER=MAX 2 Jobslots SPOOLING=INPUT, OUTPUT, or REMOTE

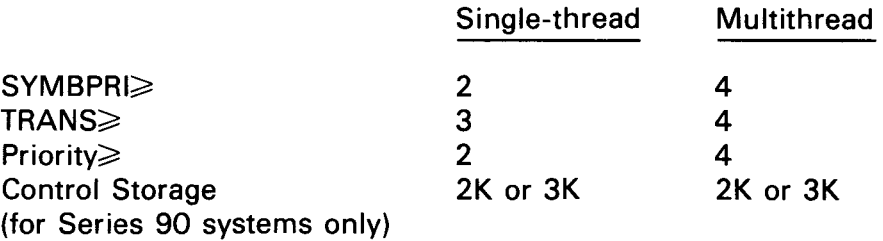

• Peripherals: Optional - A terminal or local workstation connected to the system with communications hardware.

#### 8.2. **OPERATING INSTRUCTIONS**

NOTE:

The four steps in this /VP let you perform tasks separately. However, you may perform all these tasks at one time by entering the command:

RV |IVPIMS|:IVPLIB,,ICAM=|Cn| |DMGT=|CON| || ,BATCH=ONLINE]<br>|IVPIMM| |Nn| |DTF| IVPIMM J

where:

BATCH=ONLINE Gives you Option 3-B in Step 3.

For definitions of all other parameters, see the parameter list in Step 1.

Entering this command gives you Option 1-A in Step 1. If you do not specify BATCH=ONLINE, you get Option 3-A in Step 3. In all cases, you must follow all four steps to make appropriate entries when the IVP requires them. However, after entering this command, you do not enter the separate run commands listed for each step.

#### Step 1: Generate a network

You have two options. Option 1-A is to enter a run command and respond to a series of questions the IVP asks you about your network. The IVP then generates your ICAM network for you. Option 1-B is to generate your own ICAM network using the guidelines in Figure 8-1.

•

•

#### Option 1-A: Let the IVP generate your ICAM network

From the system console, issue the command:

```
RV JIVPIMS\:IVPLIB,,ICAM=JCn\|,DMGT=J@DN\\},STOP=1
   IVPIMM) (Mn) (DTF
```
where:

IVPIMS

Indicates single-thread IMS is to be tested.

I VP I MM

Indicates multithread IMS is to be tested.

#### $ICAM = [Cn]$

 $\mathbf{I}$ Mn $\mathbf{I}$ 

Establishes the name of your ICAM network. Specify a value 1 to 9 for n. Don't specify a name you're already using for another ICAM network, since this ICAM generation overwrites your other generation if you do.

DMGT= $(CD1)$ 

•

 $\ln f$ 

Indicates the data management access method to be used. The default is CDI. DTF is for Series 90 systems only.

The IVP now gives you a series of statements. These are shown in Table 8-1 along with a list of the valid responses and an explanation of the statements.

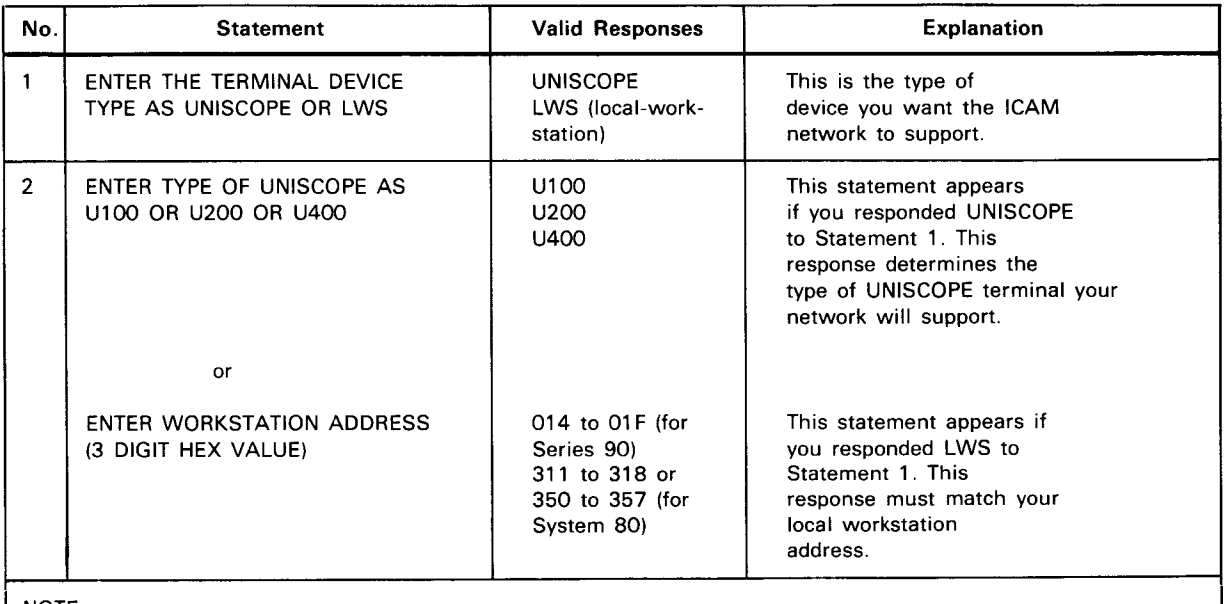

Table 8-1. ICAM Generation Statements and Responses (Part 1 of 2)

NOTE:

•

If you're using a workstation, you won't get any more statements. Skip to the end of this table and continue the ICAM generation.

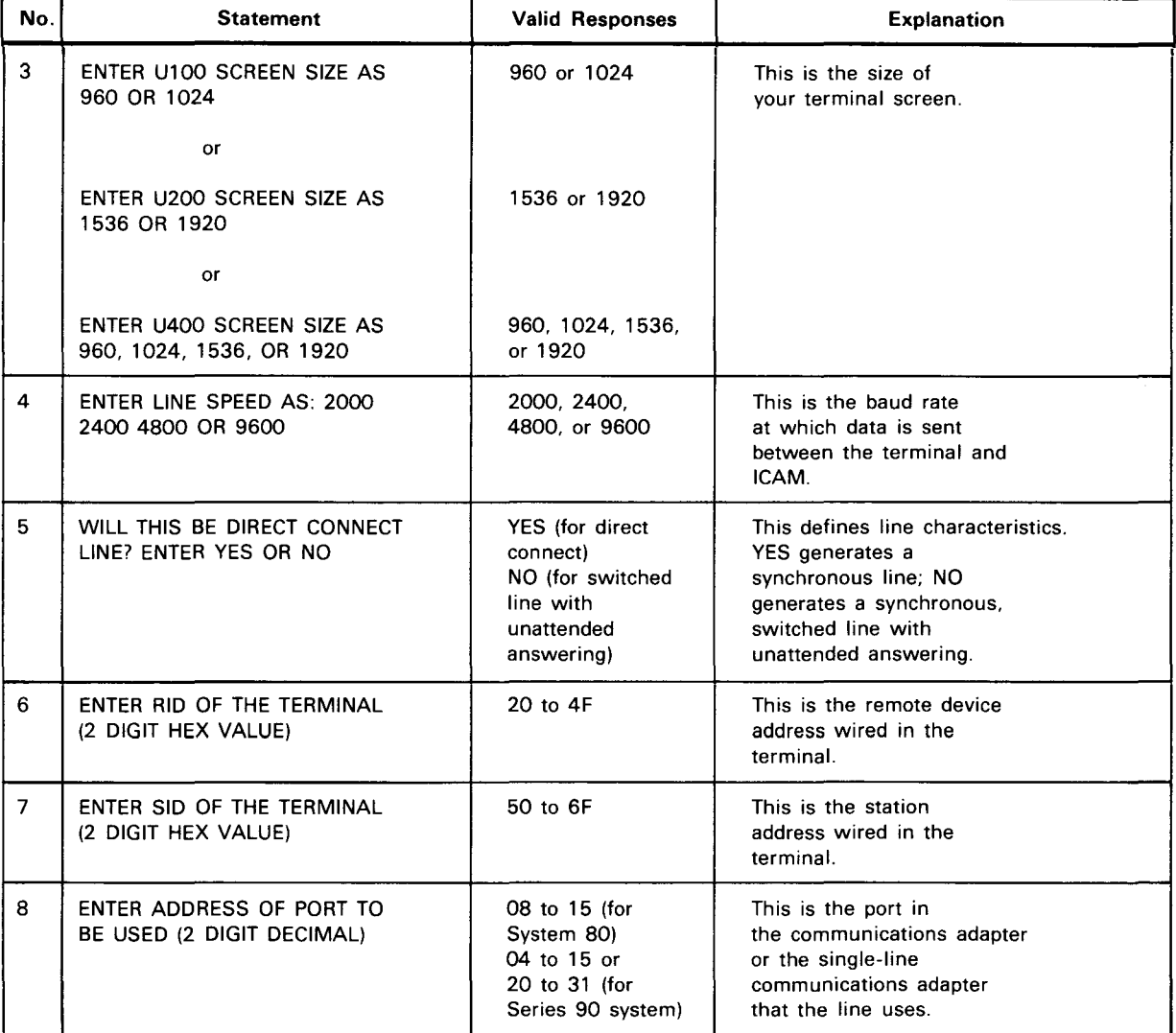

Table 8-1. ICAM Generation Statements and Responses (Part 2 of 2)

#### The IVP now:

#### 1. Schedules IVPPARAM

2. Produces this message:

job-number RESPOND TO THIS PAUSE MESSAGE AFTER IVPPARAM TERMINATES.

3. Pauses.

When IVPPARAM terminates, enter the job-number followed by any character, and then press the TRANSMIT key. Do not do this before IVPPARAM terminates; the effect on the IVP is unpredictable.

 $\bullet$ 

•
When the IVP receives your response, it:

- 1. Schedules IVPCOMMK
- 2. Produces this message:

job-number RESPOND TO THIS PAUSE MESSAGE AFTER IVPCOMMK TERMINATES.

3. Pauses.

When IVPCOMMK terminates, enter this job-number followed by any character, and then press the TRANSMIT key. Do not do this before IVPCOMMK terminates; the effect on the IVP is unpredictable.

When the IVP receives your response, it displays the following message on your system console:

PHASE 1 SUCCESSFULLY COMPLETED ICAM NETWORK GENERATED VERIFICATION PROCESS NOT COMPLETED USER REQUESTED TERMINATION AFTER PHASE

To continue the verification process, go to Step 2.

• Option 1-B: Generate your own ICAM network

You may generate your own ICAM network using the following values:

```
Network name=IMSl 
TYPE=TCI 
PASSWORD=IMSNETØ1
Features: OUTDELV 
One terminal with the name of TRMl 
Disk file name=TCIDTF 
Disk file MSGSIZE=2000
```
You may also include other disk files named DQFILE1, DQFILE2, or DQFILE3, and three additional terminals .

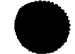

Here's a sample network generation using these values (Figure 8-1 ):

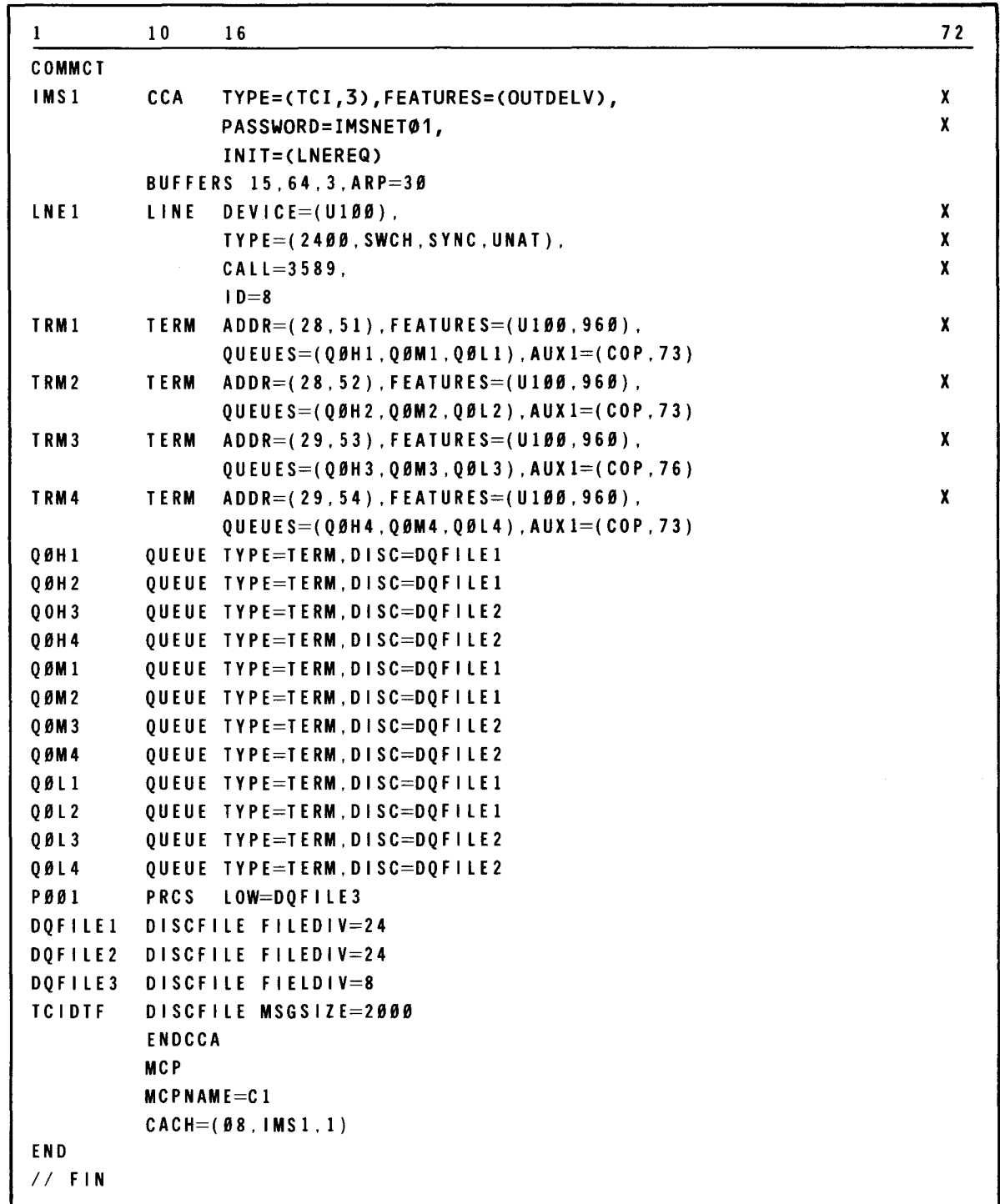

Figure 8-1. Sample Network Generation for IVPIMS and IVPIMM

•

•

Step 2: Checking offline utilities and preparing modules for Step 3

From the system console, issue this command:

RV JIVPIMS\:IVPLIB,,ICAM=JCn\|,DMGT=J®®N\|,START=2,STOP=3 IVPIMM Mn DTF

where

•

IVPIMS

Indicates single-thread IMS is to be tested.

IV PI MM

Indicates multithread IMS is to be tested.

# I CAM= ∫ C n )<br>│M n |

Is the name of your ICAM network. If you used Option 1-A in Step 1, specify the same value you used in that RV command. If you used Option 1-B in Step 1, specify the value you gave for MCPNAME= in your ICAM generation.

```
DMGT=[CD]
```
 $\int$ DTF $\int$ 

Indicates the data management access method to be used. The default is CDI. DTF is for Series 90 systems only. Use the same value in all steps of this IVP.

At the end of this job, the IVP displays the following message at the console:

```
PHASE 3 FINISHED SUCCESSFULLY 
VERIFY LISTINGS 
VERIFICATION PROCESS NOT COMPLETED 
USER REQUESTED TERMINATION AFTER PHASE 3
```
Verify your listings as shown in 8.3. To continue the verification process, go to Step 3.

Step 3: Verifying online facilities

You have two options for this step. Option 3-A is to use a batch stream to enter commands to IMS. Option 3-B is to enter the commands yourself from a terminal or local workstation.

Option 3-A: Use the batch stream to enter the commands

From the system console, issue the following command:

 $\left\{\n \begin{array}{l} \n \text{IVPHMS} \n \end{array}\n \right\}\n : \n \text{IVPLIB}, \n \text{ICAM}=\n \text{Cn} \n \text{Mn} \n \end{array}\n \right\}\n \left[\n \begin{array}{c} \n \text{DMGT} = \n \text{CDF} \n \end{array}\n \right]\n , \n \text{START}=4$ 

The variables are described in Step 2.

The following message appears on the system console at the end of this job:

PHASE 4 COMPLETED VERIFY LISTING

Now proceed to Step 4.

Option 3-B: Enter the commands from an online terminal or workstation

If you're using a local workstation, LOGON at the workstation and leave it idle.

From the system console, issue the following command:

RV  $\left\{\n \begin{array}{l}\n I \lor P \mid MS \\
 I \lor P \mid MM\n \end{array}\n \right\}$ : IVPLIB, , ICAM= $\left\{\n C \, n \atop MM \, n\n \right\}$  , DMGT= $\left\{\n \begin{array}{l}\n \text{SDI} \mid R \\
 \text{D} \, T \, F\n \end{array}\n \right\}$ . START=4, BATCH=ONLINE

The variables are described in Step 2.

The IVP displays the message IMS READY on your terminal or workstation. (If you're using single-thread IMS, this message also appears on the system console.) If you're using a 12- or 16-line screen, follow Dialog I. If you're using a 24-line screen, follow Dialog II. Enter all commands labeled IN.

NOTE:

If you 're using a 16x64 or a 24x64 screen, the output display formats are slightly different from that shown. However, the differences are minor, and you'll be able to recognize them easily.

Dialog I: For a 12- or 16-Line Screen

(IN) OPEN CUSTOMR (OUT) OPEN CUSTOMR OPEN COMPLETE date time (IN) LIST FROM L02SC (OUT) CUST-ID NAME ADDRESS CITY-STATE ZIP BALANCE-DUE DUE- IN-VALUE YTD-VOLUME LO2SC LOST CLIPPER 25 SAIL CIRCLE HARBOR, N.J. 08204 **9.99 9.99 9.99** PEIPS PERRY'S PUB 162 PLANK ST. PERRYVILLE, PA 16212 II. 1111 II. 1111 II . "" REIBA RED LANTERN 15 BACK ALLEY LEGALTOWN, NJ Ø8412  $75.35$  0.00 0.00 RI4CL RITTER'S ROOST 46 CHICKEN LA. BARNYARD, PA 16913

•

•

•

```
(IN) 
DETAIL ADDRESS, ZIP IF ZIP GT 16299 
(OUT) 
CUST-ID ADDRESS ZIP 
BR8TL 86 TUMBLE LA. 16513 
CR6HA 6 HIGHLAND AVE 16331 
DE1NS 13 NITEFALL ST 16217
FA1LA 16 LION ALLEY 16314
J02WC 20 WINNER CIR. 16519 
LO2BR 21 BARREL ROAD 16420
PE1PS 162 PLANK ST. 16212
ROICS 147 CASTLE ST. 16310
SH1CA 121 CLANCY AVE 16225
TO 1FR 19 FRENCH RD. 16611
(IN) 
MORE LIST 
(OUT) 
CUST-ID NAME ADDRESS
BALANCE-DUE DUE- IN-VALUE YTD-VOLUME 
ROICS ROYAL NIGHTCLUB 147 CASTLE ST.
      89.60 0.00 0.90
SHICA SHAMROCK PALACE 121 CLANCY AVE.
      0.00 0.00 0.00 
SU5MH SUPPER CLUB 57 MAIN HWY.
      0.00 0. ee 0.00 
TO 1FR TOWNHOUSE CAFE 19 FRENCH RD.
      0.00 0.00 0.00 
(IN) 
OPEN UPDATE I 
(OUT) 
OPEN UPDATE1
OPEN COMPLETE date time 
(IN) 
CHANGE LA7HB 
(OUT) 
CHANGE LA7HB 
CUST-ID NAME ADDR CITY-STATE
LA7HB LAST CHANCE SALOON 72 HOPE BLVD. GOINGVILLE,PA. 
16111 BALANCE-DUE DUE-IN-VALUE YTD-VOL 
0.00 0.00 0.00 
**,***.** **,***.** ***,***.**
                                             CITY-STATE ZIP 
                                             BLUEBLOOD, PA 16318 
                                             IRISHTOWN, PA 16225 
                                             OVERTON, NJ 98915 
                                             SPURNBURG, PA 16611 
                                             ZIP
```
ı,

(IN) CHANGE LA7HB CUST-ID NAME ADDR CITY-STATE ZIP LA7HB LAST CHANCE SALOON 72 HOPE BLVD. GOINGVILLE,PA. 16111 BALANCE-DUE DUE- IN-VALUE 0.00 99,438.21 (OUT) CHANGE LA7HB 0.00 99,393 .•• CHANGE COMPLETE date time (IN) DELETE L02BR (OUT) DELETE L02BR NAME YTD-VOL 0.00 CUST-ID ADDR L02BR LOGAN LIQUORS 21 BARREL ROAD BALANCE-DUE DUE- IN-VALUE YTD-VOL 0.90 0.00 (IN) OK (OUT) OK DELETE COMPLETE date time (IN) LIST FROM HA6FR (OUT) CUST-ID NAME 9.00 ADDR BALANCE-DUE DUE- IN-VALUE YTD-VOL CITY-STATE ZIP POTTSBURG, PA. 16420 CITY-STATE MORE L I ST ZIP HA6FR HANOVER HOUSE 66 FOUNTAIN RD. GRAFTON, N.J. 08124 0.09 0.00 9.90 JOCKEYS JOINT 20 WINNER CIR. STRAITAWAY, PA. 16519 0.00 0.09 J02WC 0.00 LA7HB 438.21 L02SC 0.00 LAST CHANCE SALOON 72 HOPE BLVD.GOINGVILLE, PA. 16111 393.00 9.00 LOST CLIPPER 25 SAIL CIRCLE HARBOR, N.J. 08304 0.09 0.00

•

•

•

```
(IN) 
ADD IT21C 
(OUT) 
ADD IT21C 
CUST- ID NAME ADDR CITY-STATE 
IT21C !!!!!!!!!!!!!!! 
BALANCE-DUE DUE-IN-VALUE YTD-VOL . . . . . . . . . . . . . . . . . . . . . . ' . ' . 
(IN) 
ADD IT21C 
                                                          ZIP 
                                       ..................<sub>.....</sub>
CUST-10 NAME ADDR CITY-STATE ZIP 
IT2IC THE! FROZEN! CUBE 3*ROCKS*DRIVE BIG*FREEZE, *ND***** 00032
BALANCE-DUE DUE-IN-VALUE YTD-VOL 
88.546.56 88,545.89 888,898.67 
(OUT) 
ADD IT21C 
ADD COMPLETE date time 
(IN) 
DISPLAY IT21C 
(OUT) 
DISPLAY IT21C 
CUST-10 NAME ADDR CITY-STATE ZIP 
IT21C THE FROZEN CUBE 3 ROCKS DRIVE BIG FREEZE, ND 88832 
BALANCE-DUE DUE-IN-VALUE 
YTD-VOL 
00,546.56 00,545.89
(IN) 
OPEN I CAMPAS 
(OUT) 
OPEN !CAMPAS 
OPEN COMPLETE date time 
(IN) 
SHOW 
(OUT) 
SHOW 
                          000,000.67 
                                                END SHOW 
                                                I CAMPAS 
CUSTMR CUST-10 
         I I II I 
                  NAME ADDR CITY-STATE 
ZIP 
DDDDD 
       BALANCE-DUE 
       DD.DOD.DD 
                  DDDDDDDDDDDDD DDDDDDDDDDDDDDD DDDDDDDDDDDDDDD 
                            DUE-IN-VALUE YTD-VOLUME 
                            DD.DOD.DD DDD,DDD.DD
```
(IN) OPEN BTCHPAS (OUT) OPEN BTCHPAS ILLEGAL PASSWORD CLOSE COMPLETE date time (IN) OPEN ANYTERM (OUT) OPEN ANYTERM OPEN COMPLETE date time (IN) LIST (OUT) MORE LIST CUST-ID NAME ADDR BALANCE-DUE DUE-IN-VALUE YTD-VOLUME BR8TL BRANNON'S BAR 86 TUMBLE LA. PEMBROKE, PA. 16513 0.00 0.00 8. 80 CARRIAGE TAVERN 137 ELM ST. 8.80 CAlES 12,347.67 CL3MD 0.00 CR6HA 0.00 303.80 CLOVER LEAF 8.88 35 MEADOW DR (IN) CLOSE (OUT) CLOSE CREST PUB 8.00 CLOSE COMPLETE date time (IN) 8.88 6 HIGHLAND AVE CREST CITY. PA 16331 8.80 ZZBTH IVPIMMBl/IVPLIB (for IVPIMM) or ZZBTH IVPIMSBl/IVPLIB (for IVPIMS) (OUT) ZZBTH {IVPIMSBl}/IVPLIB I VP IMMB I BATCH INITIATED CITY-STATE ZIP POPLAR, N.J. 08613 PASTURE.PA. 16161

•

•

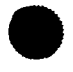

•

Wait until printer (PRNTR1) is breakpointed at the system console before entering next input.

(IN) ZZSHD (OUT)

ZZ SHD SHUTDOWN IN PROCESS

You also get the batch stream output shown in 8.5.

Dialog II: For a 24-Line Screen

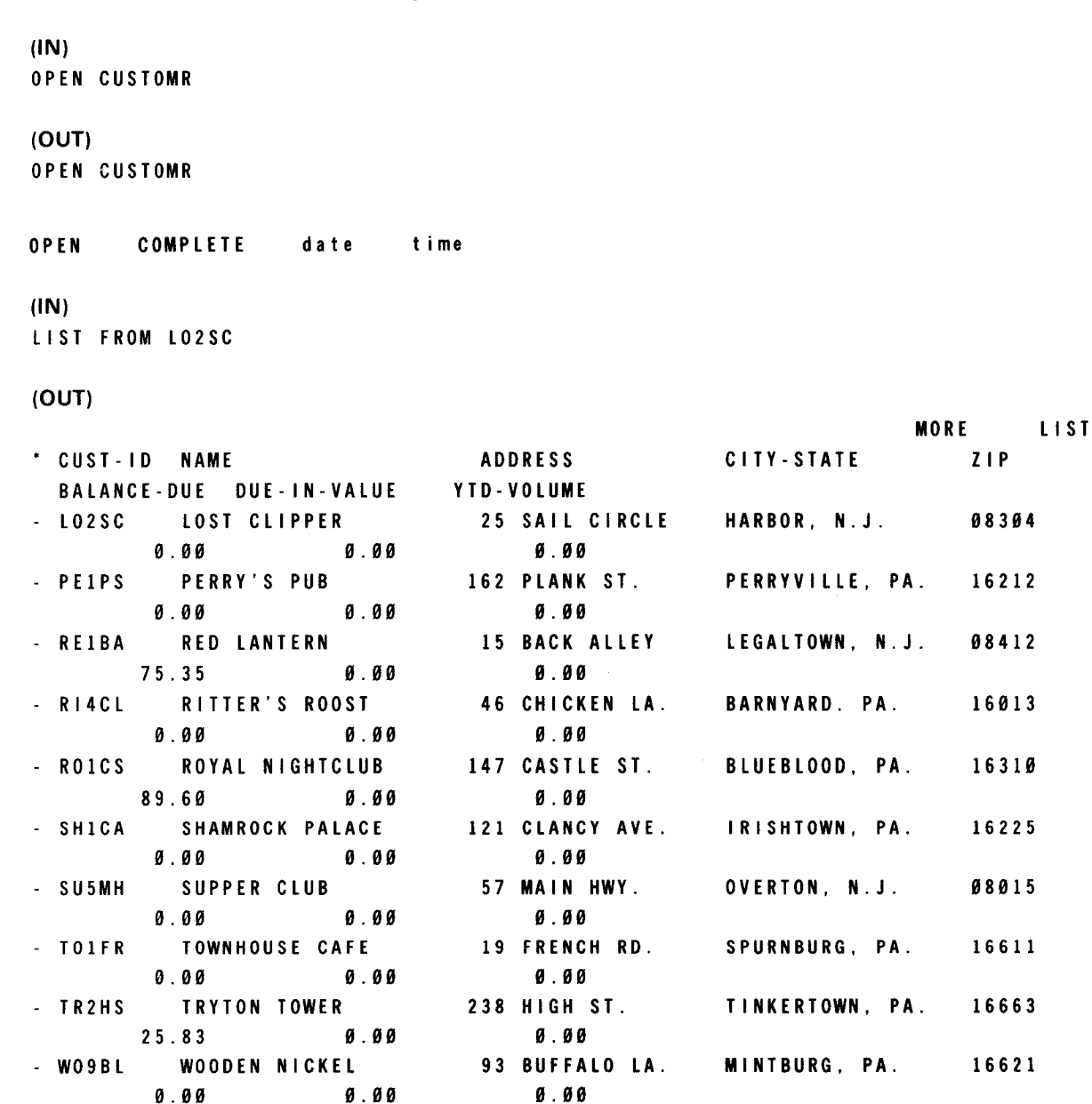

#### SPERRY UNIVAC OS/3 INSTALLATION VERIFICATION PROCEDURES

•

•

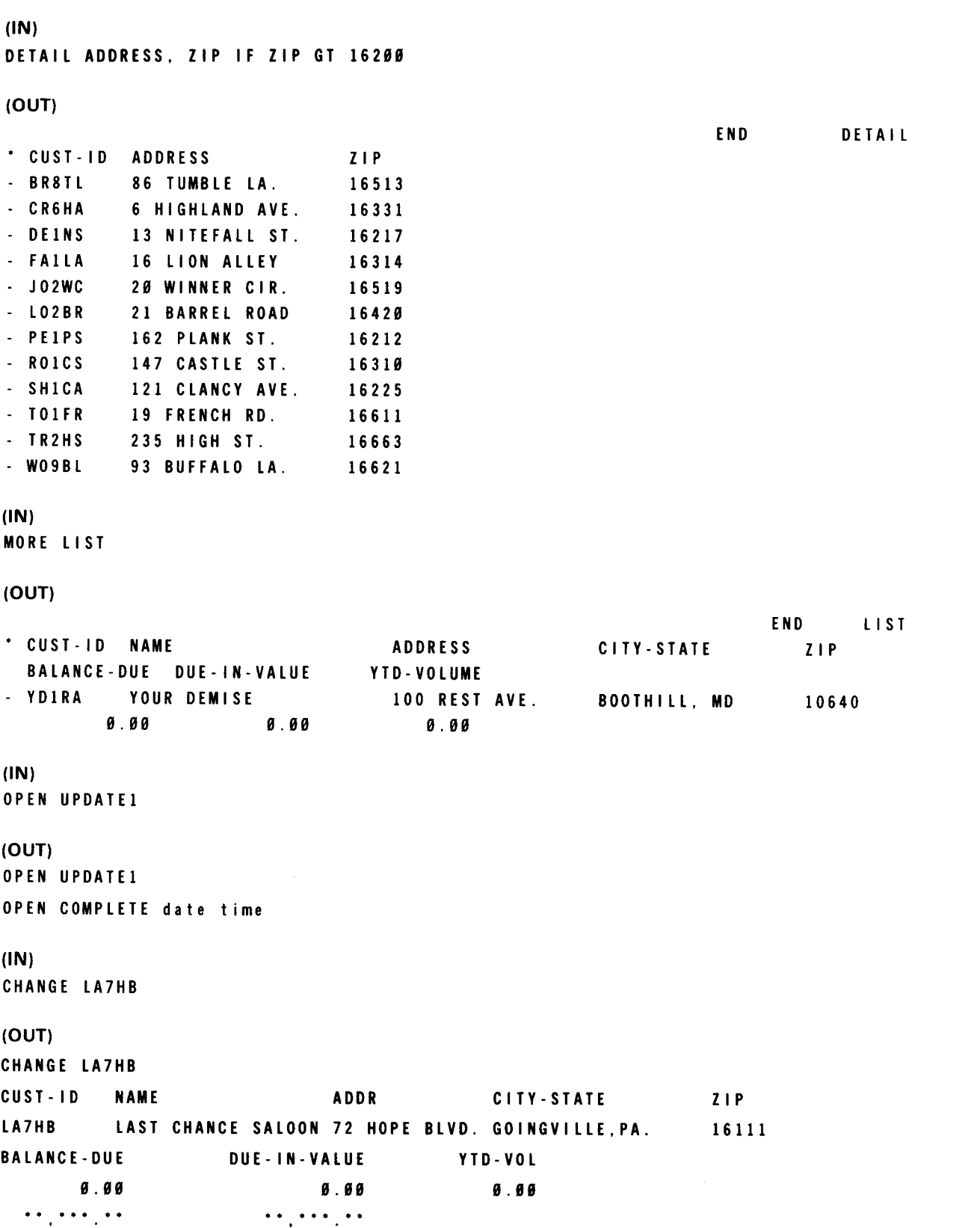

```
(IN) 
CHANGE LA7HB 
CUST-ID NAME 
                              ADDR CITY-STATE 
LA7HB LAST CHANCE SALOON 72 HOPE BLVD. GOINGVILLE,PA. 
BALANCE-DUE DUE-IN-VALUE YTD-VOL 
0.00 
00,438.21 
(OUT) 
CHANGE LA7HB 
CHANGE COMPLETE date time
(IN) 
DELETE L02BR 
(OUT) 
DELETE L02BR 
CUST-ID NAME 
LO2BR     LOGAN LIQUORS 21 BARREL ROAD POTTSBURG, PA.
BALANCE-DUE 
0.00 
(IN) 
OK 
(OUT) 
OK 
                     0.00 
                    00,303.** 
                         ADDR 
                     DUE-IN-VALUE 
                     0.00 
DELETE COMPLETE date time 
                                         0.00 
                                         CITY-STATE 
                                          YTD-VOL 
                                          0.00 
                                                                 ZIP 
                                                                 16111 
                                                                ZIP 
                                                                16420
```
•

•

(IN)

LIST FROM HA6FR

(OUT)

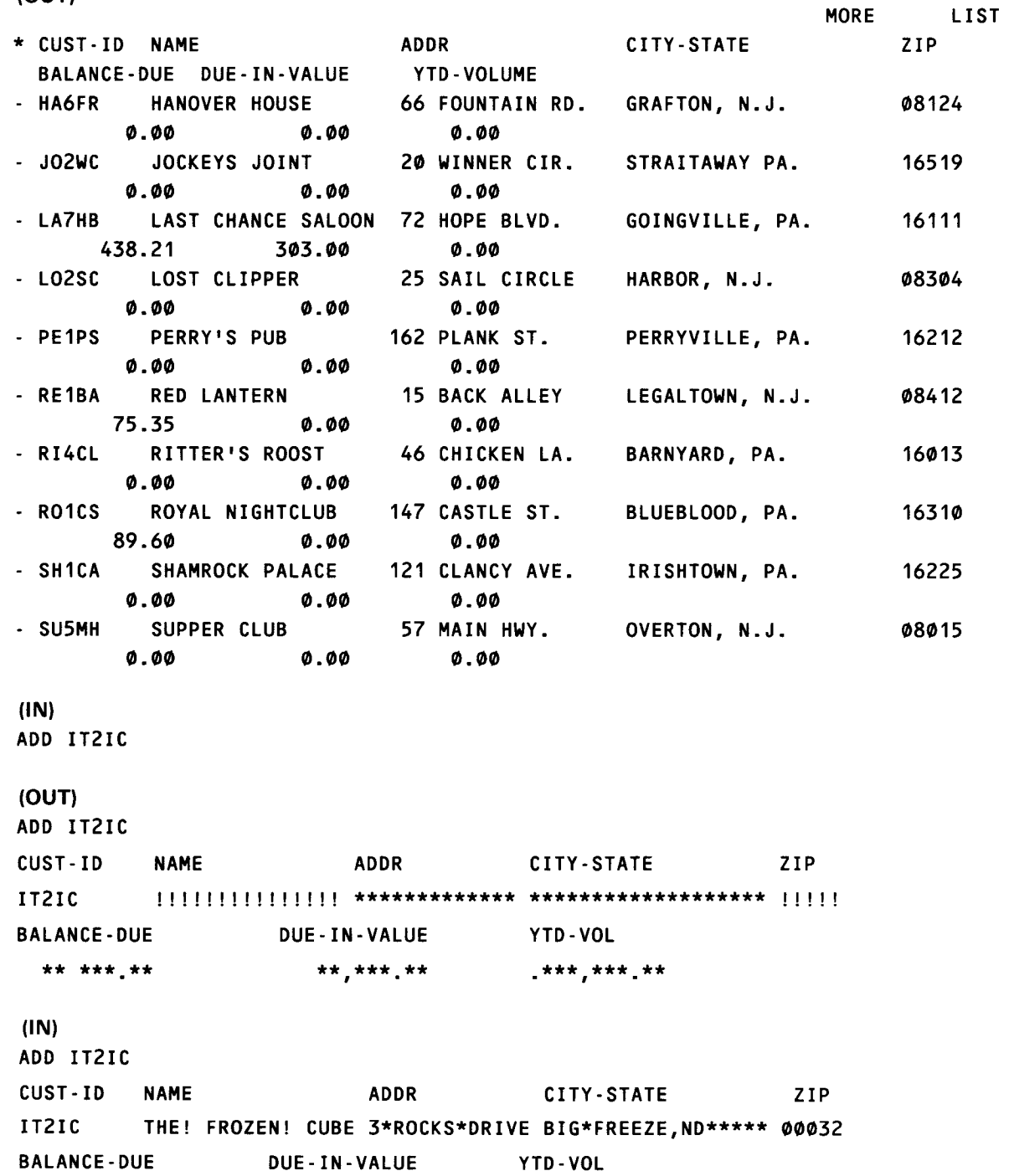

.57

546.56

545.89

(OUT)

ADD IT2IC

ADD COMPLETE date time

•

(IN) DISPLAY IT2IC (OUT) DISPLAY IT2IC CUST-ID NAME ADDR CITY-STATE IT2IC THE FROZEN CUBE 3 ROCKS DRIVE BIG FREEZE, ND BALANCE-DUE 546-56 (IN) OPEN I CAMPAS (OUT) OPEN I CAMPAS OPEN COMPLETE date time (IN) SHOW (OUT) SHOW DUE-IN-VALUE 545.89 NAME ADDR YTD-VOL .57 END SHOW I CAMPAS CITY-STATE ZIP 00032 CUSTMR CUST-ID NAME ADDR CITY-STATE ZIP I II I I BALANCE-DUE DD,DDD.DD DDDDDDDDDDDDD DDDDDDDDDDDDDDD DDDDDDDDDDDDDDD DDDDD (IN) OPEN BTCHPAS (OUT) OPEN BTCHPAS ILLEGAL PASSWORD CLOSE COMPLETE date time (IN) OPEN ANYTERM (OUT) OPEN ANYTERM DUE-IN-VALUE DD,DDD.DD OPEN COMPLETE date time YTD-VOLUME DDD,DDD.DD

UP-8820 Rev. 2 SPERRY UNIVAC OS/3 INSTALLATION VERIFICATION PROCEDURES

•

•

(IN)

 $\mathcal{A}$ 

LIST

(OUT)

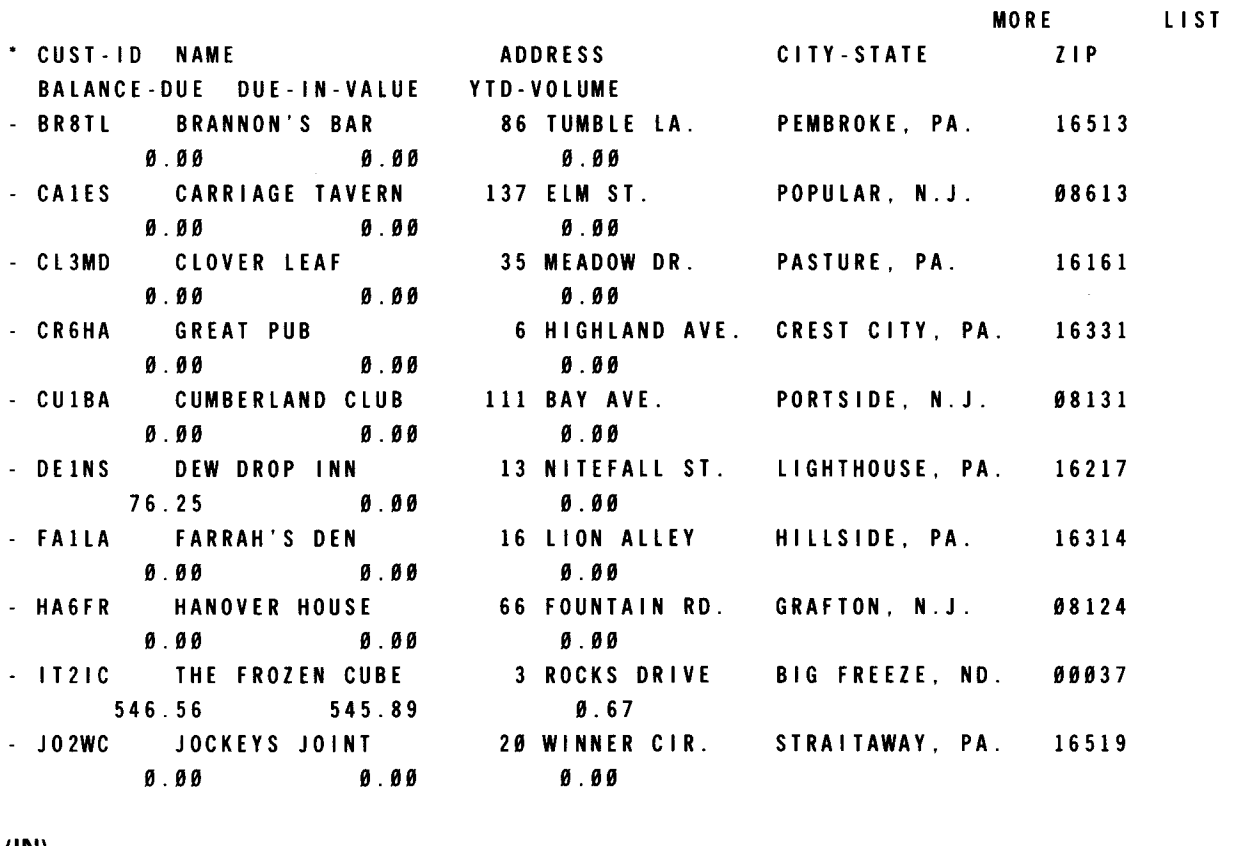

(IN) CLOSE

(OUT) CLOSE CLOSE COMPLETE date time

(IN) ZZBTH IVPIMMBl/IVPLIB (for IVPIMM)

or

ZZBTH IVPIMSBl/IVPLIB (for IVPIMS)

(OUT) ZZBTH {IVPIMMBl}/IVPLIB  $\{IVPIMSB\}$ BATCH INITIATED

• Wait until PRNTR1 is breakpointed (at console) before entering next input.

```
(IN) 
ZZSHD 
(OUT) 
ZZSHD 
SHUTDOWN IN PROCESS
```
You also get the batch stream output shown in 8.5.

Step 4: Erasing the files from this IVP

From the system console, issue the command:

RV IVPIMSSC:IVPLIB (for single-thread)

or

RV IVPIMMSC:IVPLIB (for multithread)

#### 8.3. VERIFICATION

Step 2 Verification:

Check the output to ensure that:

- The configurator output contains the line: END CONFIGURATION FOR NETWORK IMS1 WITH NO ERRORS.
- The IVPLOD link steps contain no errors.
- The namerec utility output contains the line: PASSWORD xxxx ADDED TO FILE after each password.
- The data definition processor output contains the line: DATA DEFINITION COMPLETE after each data definition.

Step 3 Verification:

•

If you used the batch stream to enter the commands (Option 3-A), compare your output with the listing in 8.5. If they match, the product is ready for use.

If you entered the commands from a terminal or workstation (Option 3-8), and the responses to your commands are as shown in the dialog, the product is ready for use. In addition, you also get the listing shown in 8.5.

## 8.4. **ERROR HANDLING**

If your Series 90 configuration does not include 2K control storage, the final status is NOT RUN. This product requires 2K control storage on Series 90 systems for proper installation.

Error Messages:

ERROR HAS OCCURRED DURING xxxx. SEE LISTING

xxxx=the name of the subproduct producing the error (i.e., configurator, data definition processor). These subproducts produce listings that you should check against the examples in the IMS system support functions user manual/programmer reference, UP-8364 (current version) or the IMS applications user guide/programmer reference, UP-8614 (current version). Through this check, you can determine the exact cause of the error, and correct it.

INVALID KEYWORD INPUT Your run command does not conform to the model shown in 8.2. Correct and reenter.

MISSING MODULES AND FILES FROM PHASE Check your SYSGEN parameters and installation steps.

SPOOLING NOT AVAILABLE Regenerate your supervisor so that it supports spooling.

SUPERVISOR NOT SUPPORTING ICAM Regenerate your supervisor so that it supports ICAM.

SUPERVISOR WONT SUPPORT DMGT ACCESS METHOD Either regenerate your supervisor to support the access method selected or change the access method parameter to the one your supervisor supports.

REQUIRED ICAM NETWORK MODULES NOT FOUND Either you didn't generate ICAM or you entered the wrong value in the ICAM= parameter in the RUN command in 8.2.

•

•

### • **8.5. LISTINGS**

PHASE 4 BATCH JOB CONTROL STREAM OUTPUT

// PARAM IN=ʃIVPIMSBIÌ /IVPLIB IVPIMMBI

READING SOURCE MODULE JIVPIMSBIL FROM FILE IVPLIB IVPIMMBI OPEN CUSTOMR

OPEN COMPLETE date time

#### LIST

•

•

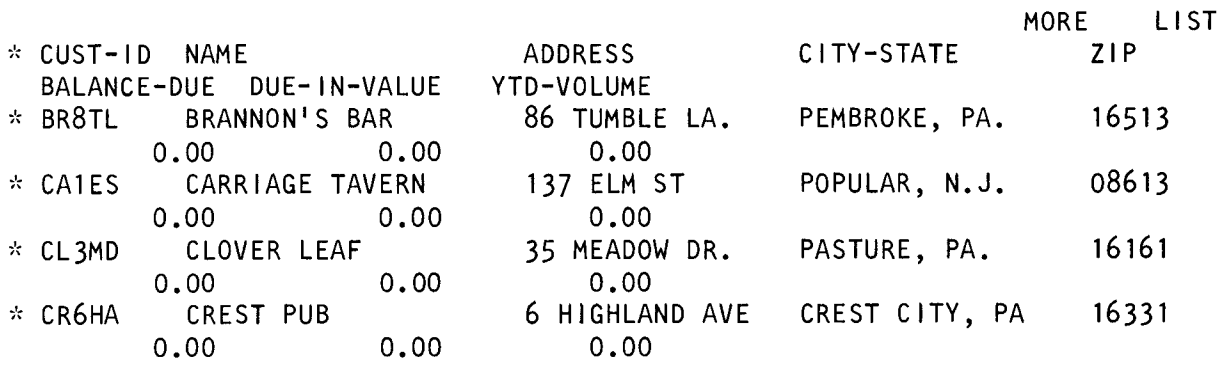

#### DETAIL AFTER L02SC

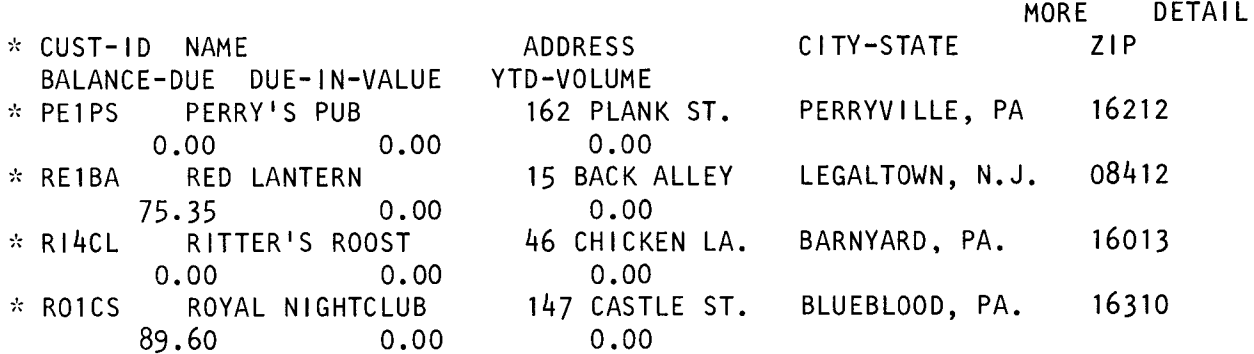

#### MORE LIST

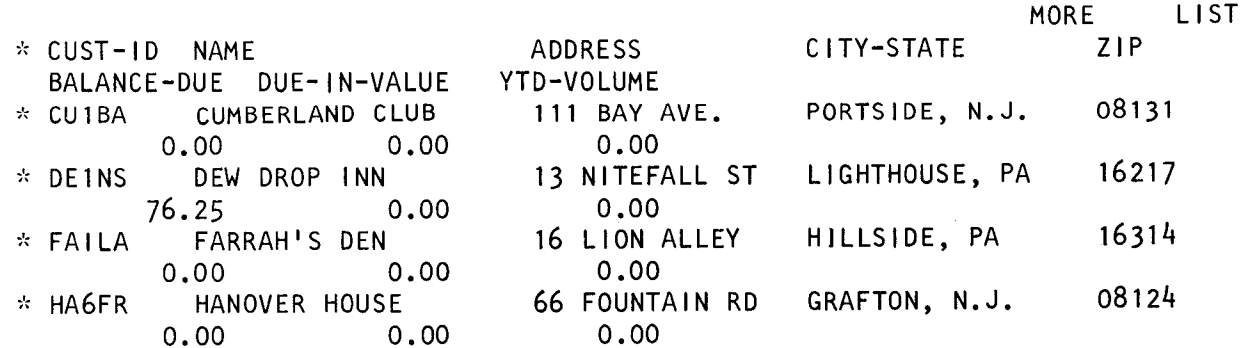

SHOW END CUSTOMR SHOW \* CUSTMAR CUST-ID II II I **ADDRESS** DDDDDDDDDDDDDDDDDDD DDDDDDDDDDDDDDD DDDDDDDDDDDDDDD BALANCE-DUE DUE-IN-VALUE YTD-VOLUME CITY-STATE ZIP DDDDD LIST DD,DDD.DD DETAIL AFTER L025C CLOSE DD,DDD.DD DDD,DDD.DD CLOSE COMPLETE date time OPEN UPDATEl OPEN COMPLETE date time SHOW END SHOW UPDATEl \* UPDATE-CUSTFIL CUST-ID NAME<br>IIIII AAAAAAAAAAAAAAAAAAAA DDDI I I I II AAAAAAAAAAAAAAAAAAA DDDDDDDDDDDDDDD CITY-STATE ZIP BALANCE-DUE DUE-IN-VALUE YTD-VOL DDDDDDDDDDDDDDDDDD AAAAA \*\*,\*\*\*.\*\* \*\*,\*\*\*.\*\* DDD,DDD.DD ADD RC1AD NAME='DESERT INN'; 'SANDY VIEW ROAD';'CAMELTOWN, AZ'; x 43621;; 11. 75;373.82 CUST-ID NAME ADDR CITY-STATE SANDY VIEW ROAD CAMELTOWN, AZ DUE-IN-VALUE YTD-VOL 11.75 373.82 OK ZIP 43621

ADD COMPLETE date time

DISPLAY RClAD

•

•

•

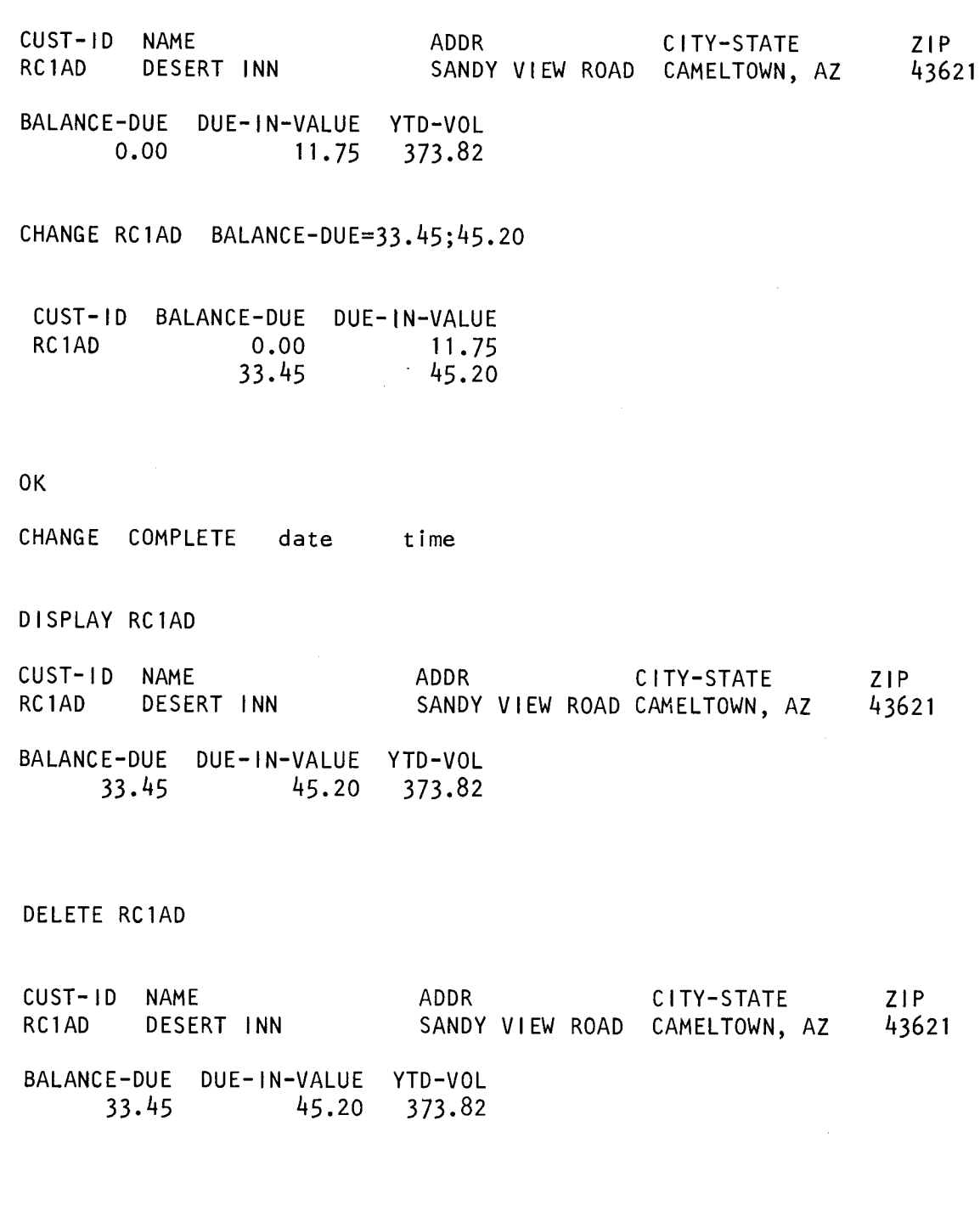

OK

•

DELETE COMPLETE date time

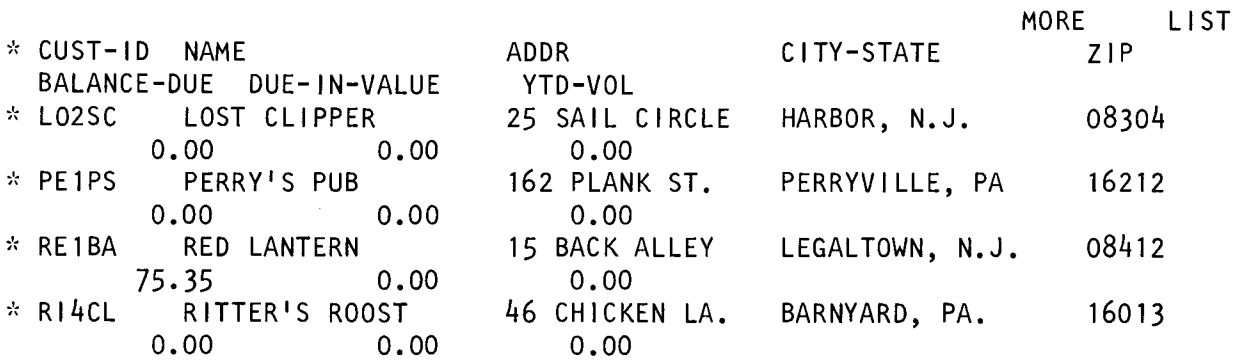

OPEN ICAMPAS

ILLEGAL PASSWORD CLOSE COMPLETE date time

#### OPEN BTCHPAS

OPEN COMPLETE date time

SHOW

END SHOW **BTCHPAS** \* CUSTMAR CUST-ID 11111 ADDRESS DDDDDDDDDDDDDDDDDDD DDDDDDDDDDDDDDD DDDDDDDDDDDDDDD ZIP BALANCE-DUE DUE-IN-VALUE YTD-VOLUME C ITV-STATE DDDDD DD,DDD.DD DD,DDD.DD DDD,DDD.DD

OPEN ANYTERM

OPEN COMPLETE date time

DETAIL

•

•

•

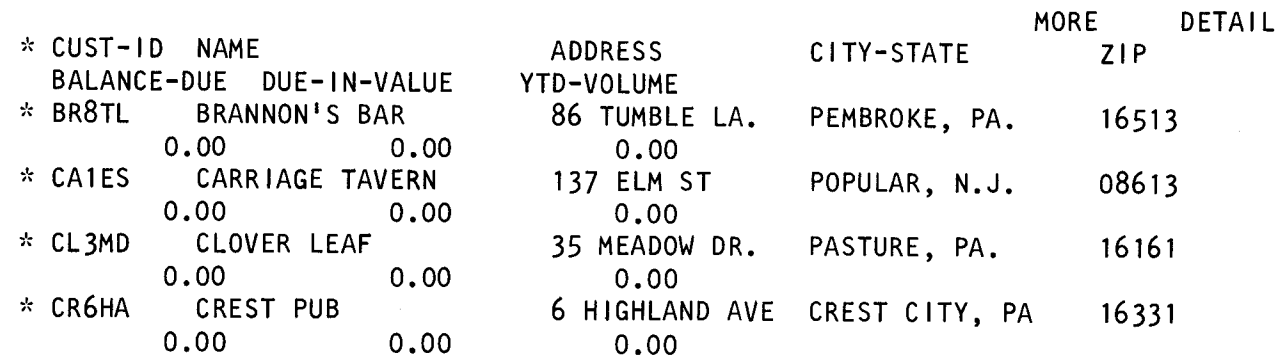

CLOSE

CLOSE COMPLETE date time

 $\mathcal{L}$ 

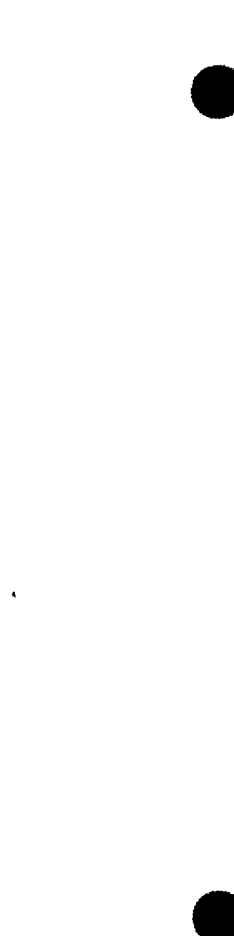

 $\label{eq:2.1} \mathcal{L}(\mathcal{L}^{\text{max}}_{\mathcal{L}}(\mathcal{L}^{\text{max}}_{\mathcal{L}}),\mathcal{L}^{\text{max}}_{\mathcal{L}}(\mathcal{L}^{\text{max}}_{\mathcal{L}}))$ 

 $\label{eq:2.1} \frac{1}{\sqrt{2}}\int_{\mathbb{R}^3}\frac{1}{\sqrt{2}}\left(\frac{1}{\sqrt{2}}\right)^2\frac{1}{\sqrt{2}}\left(\frac{1}{\sqrt{2}}\right)^2\frac{1}{\sqrt{2}}\left(\frac{1}{\sqrt{2}}\right)^2.$ 

•

•

# **9. IVPDIM: IMS Distributed Data Processing**

This IVP checks for the availability of modules for your IMS Transaction Processing Facility.

## **9.1. EXECUTION REQUIREMENTS**

- **Run time: 5-10 minutes**
- **Hardware: Minimum configuration**
- **SYSGEN options: No special requirements**
- **Peripherals: Minimum configuration**

# **9.2. OPERATING INSTRUCTIONS**

Issue the command:

RV IVPDIM: IVPLIB

#### 9.3. **VERIFICATION**

The expected status is RFU. Since this IVP does not execute IMS, you should run the multithread IMS-IVP to verify proper execution of IMS.

#### **9.4. ERROR HANDLING**

If the status is 'MISSING', the printout will indicate which modules were not found.

+

 $\label{eq:2.1} \frac{1}{\sqrt{2\pi}}\int_{0}^{\infty}\frac{1}{\sqrt{2\pi}}\left(\frac{1}{\sqrt{2\pi}}\right)^{2\pi} \frac{1}{\sqrt{2\pi}}\int_{0}^{\infty}\frac{1}{\sqrt{2\pi}}\left(\frac{1}{\sqrt{2\pi}}\right)^{2\pi} \frac{1}{\sqrt{2\pi}}\frac{1}{\sqrt{2\pi}}\int_{0}^{\infty}\frac{1}{\sqrt{2\pi}}\frac{1}{\sqrt{2\pi}}\frac{1}{\sqrt{2\pi}}\frac{1}{\sqrt{2\pi}}\frac{1}{\sqrt{2\pi}}\frac{1}{\sqrt{$ 

•

•

# **10. IVPDMS: Data Base Management SYSTEM (OMS)**

IVPOMS has four job streams:

- 1. IVPOMS verifies the availability of components.
- 2. OMSBUILO allocates and builds the data base.
- 3. OMSCOMP compiles a run unit and readies it for execution.
- 4. OMSEXEC executes the run unit and the OMS utilities.

Output includes:

- messages;
- a printed page of the data base before and after recovery; and
- an audit trail of each OMS verb executed.

Since IVPOMS uses COBOL, run your COBOL IVP (Section 13, 14, or 15) before you run this IVP.

#### **10.1. EXECUTION REQUIREMENTS**

- Run time: 50 minutes
- Hardware: At least 512K bytes main storage and one cylinder space on SYSRES for data base and temporary files
- SYSGEN options: Assembler, COBOL, COBL74, or EXTCOBOL
- Peripherals: At least 2 printers or spooling

### **10.2. OPERATING INSTRUCTIONS**

From the system console, issue the command:

RV IVPDMS: IVPLIB

Follow this dialog, entering all commands labeled (IN).

NOTES:

- 1. Message-ids (the first two characters on the message line of your terminal, workstation, or system console screen) are significant in this /VP. In many cases, you must include the message-id from a previous message (shown as a variable) as part of your response. For instance, the first IN message in the following dialog contains the notation 'nn'. To find the message-id you enter here, find 'nn' in one of the preceding OUT messages in the dialog. Find the corresponding OUT message on your screen, and use the message-id from that message as your entry for 'nn'.
- 2. The variable 'x' in this dialog indicates a job slot number. Enter the job slot number called for in the previous OUT message.

About 10 minutes after the IVP begins, the following message appears:

(OUT) nn?AFTER ''DBMS INITIALIZED'' MESSAGE APPEARS - REPLY ''PROCEED''

The IVP now schedules a second job, which displays the message:

```
(OUT) 
QY00 DBMS INITIALIZED 
(IN) 
nn PROCEED
```
About 20 minutes later, the IVP displays the following messages:

```
(OUT) 
mm?REPLY p AFTER ENTERING '·xe SHUTDOWN DBMS'' 
(IN) 
x0 SHUTDOWN DBMS 
(OUT) 
QY01 SHUTDOWN COMPLETE 
(IN) 
mm\triangle PX= DICTDBMS JOB#
```
•

The IVP displays several execution messages, then displays: (OUT) pp?AFTER ''DBMS INITIALIZED'' MESSAGE APPEARS - REPLY ''PROCEED'' The IVP now schedules another job, which displays the message: (OUT) QY00 DBMS INITIALIZED (IN) pp PROCEED The IVP displays several execution messages, then displays: (OUT) qq?REPLY P AFTER ENTERING ''X0 SHUTDOWN DBMS'' X= DICTDBMS JOB # (IN) x0 SHUTDOWN DBMS (OUT) QY01 SHUTDOWN COMPLETE (IN)  $q q \triangle P$ 

The IVP displays several execution messages, then displays:

(OUT) IVP STATUS FOR "OMS 90" IS "RFU" JC02 JOB UTILITIES TERMINATED NORMALLY

Complete your verification procedures (see 9.3). Then enter:

(IN) RV DMSSCR:IVPLIB

•

•

### **10.3. VERIFICATION**

The expected status is RFU. This IVP gives you a multipage printout, and you must locate specific sections to check them. The verification steps lead you through this output to find the correct page and message.

The printout contains sections which begin with a name in large letters (from the write-big routine). Each verification step shows you the name of the section (in bold-face type) that you must locate. Next is the number of pages you should count in the output (not including the page with the name on it) to get to the target page. The second line of each step tells you where to look on the target page to find the message you need to check.

For instance, in Step 1, you locate the page that says DD DMCL in large letters, count three more pages, look at the next to last line, and make sure it says OC02 \*\*DMCL COMPILATION COMPLETED WITH SUCCESS\*\*.

Step 1: DD DMCL  $+3$ 

Next to last line: OC02 \*\*DMCL COMPILATION COMPLETED WITH SUCCESS\*\*

Step 2: DD DBINT  $+$  1

Line 8: 0114 INITIALIZATION SUCCESSFUL FOR AREA DDLDML

Step 3: DB SCHEMA  $+ 7$ 

Line 2: NO ERROR AND/OR WARNING MESSAGES ISSUED

Step 4: DB DMCL  $+8$ 

Next to last line: OC02 \*\*DMCL COMPILATION COMPLETED WITH SUCCESS\*\*

Step 5: DML RUN=UNIT  $+3$ 

Last line: \*\*DML PREPROCESSING COMPLETED WITHOUT ERRORS\*\*

Step 6: EXEC DBINIT  $+$  1

Line 8: 0114 INITIALIZATION SUCCESSFUL FOR AREA THE-MINIMUM-AREA

All other parts of this IVP are self-checking.

#### 10.4. ERROR HANDLING

IVPDMS uses the UPSI byte to verify the correct execution of each step. Any error causing a nonzero setting of the UPSI byte causes the IVP to terminate. The IVP sends error analysis messages to the console followed by a termination message. Use these messages to correct the problem and then rerun the IVP.

•

# **11 . IVPRPG: Report Program Generator II (RPG II)**

This IVP compiles, links, and executes an RPG II source program using the RPG II compiler. It produces a verification message for each of the RPG II features used (MOVE, MULTIPLICATION, GOTO loop, and EXECUTE INTERNAL SUBROUTINE) and an additional status message.

### **11.1. EXECUTION REQUIREMENTS**

- **Run time: 5 minutes**
- **Hardware: Minimum configuration**
- **EXAM** SYSGEN options: 2K control storage (for Series 90 systems only)
- **Peripherals: Minimum configuration**

#### **11.2. OPERATING INSTRUCTIONS**

Issue the command:

RV IVPRPG:IVPLIB

### **11.3. VERIFICATION**

The expected status is VERIFY. Your printout should include the name of each function used and its status, expected result, and the actual result obtained. The expected and actual results should be identical. The IVP should also print the message RPG II VERIFICATION MESSAGE \*\*\* ERRORS NONE at the end of this printout.

#### **11.4. ERROR HANDLING**

If the expected and actual results on the output are different, the IVP prints the message RPG II VERIFICATION MESSAGE \*\*\* ERRORS FOUND. Check your SYSGEN • parameters and installation steps, then rerun the IVP.

If your configuration does not include 2K control storage, the final status is NOT RUN. This product requires 2K control storage for proper installation.

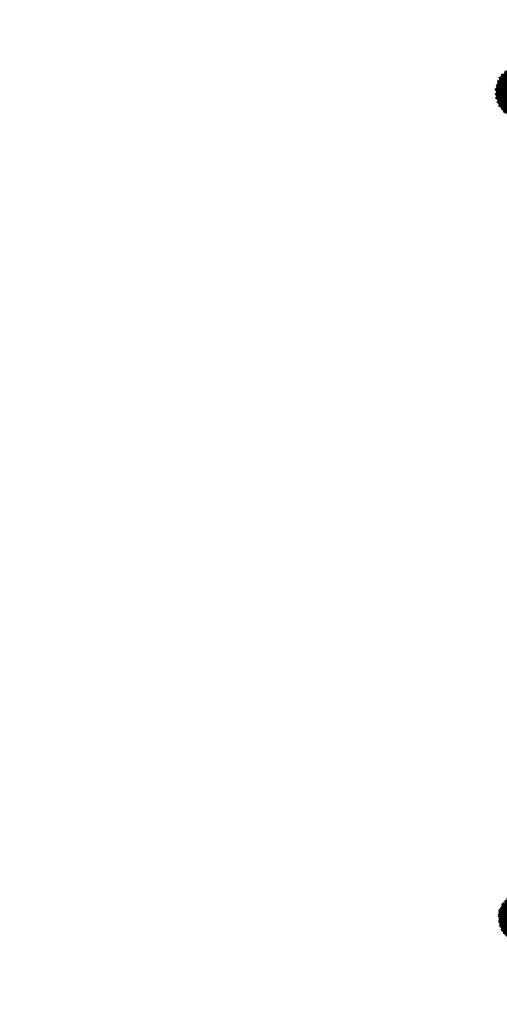

•

•

# **12. IVPRPE: Report Program Generator Editor**

This IVP demonstrates the installation of the RPG II editor through an interactive procedure entered from a system console, workstation, or terminal acting as a workstation. You create an RPG II header specification with a syntax error, remove the error, and then delete the header specification.

You should run the IVP for EDT before running this IVP to ensure accurate results.

ICAM is required to run IVPRPE from a terminal acting as a workstation. (ICAM is not required if you're using a workstation or the system console.) Therefore, be sure to run the IVP for ICAM (Section 3) to ensure that ICAM is properly configured before you run IVPRPE from a terminal.

### **12.1. EXECUTION REQUIREMENTS**

- **n** Run time: 10 minutes
- Hardware: Minimum configuration
- SYSGEN options: INTERACTIVE= YES (for Series 90 systems only) Workstation or  $COMM \geq 1,1$ 2K control storage (for Series 90 systems only) If you are using a terminal as a workstation, ICAM must be generated with DMI and multitasking. EDT
- Peripherals: Workstation, system console used as a workstation, or terminal connected to system with communications hardware

### 12.2. OPERATING INSTRUCTIONS

Step 1:

If you are using a workstation or the system console, go to Step 2. If you are using a terminal as a workstation:

- 1. Issue the IS command at the system console to load the interactive services symbiont.
- 2. Enter Cn or Mn to load the appropriate ICAM symbiont

where:

Cn or Mn

Is the name specified on the MCPNAME parameter in the COMMCT phase of SYSGEN and n is a numeric digit 1 to 9 that identifies the network to be loaded.

The message ICAM READY should appear.

- 3. Run the GUST program (ML\$\$G1).
- 4. Sign on the terminal.

Step 2:

LOGON your terminal or workstation. Follow the dialog listed, entering all of the commands labeled IN:

(IN) RV IVPRPE: IVPLIB (OUT) MODULES PRESENT (IN) EDT @RPG (OUT) PRESS TRANSMIT TO CONTINUE (IN) Press XMIT key.

•

**(OUT)** 

•

•

•

SELECT MODE (C)  $C = CREATE$   $U = UPDATE$ SELECT FORMAT TYPE (1) RPGEDT VER xxx  $1 =$  POSITIONAL  $2 =$  FORMATTED  $3 =$  FREE FORM SPECIFICATION TYPE DISPLAY? (N) Y = YES N = NO

NOTES:

- 1. Initially, the RPG II editor automatically positions the cursor at the home position on a display. When you create data lines using RPG II editor formatted displays, you must enter all data indicated before pressing the transmit key. You may skip fields in which you do not enter data by using the cursor directional keys or the space bar.
- 2. If you are using a workstation, move cursor to bottom of display before transmitting.

(IN) TRANSMIT

**(OUT)** 

LINE - 1.000 1 2 2 3 4 4 4 4 7 7 7 6 7 8 9 5 1 6 1 0 1 2 3 0 4 5  $\mathbf{1}$ \_\_\_\_ H \_ \_ \_ \_ \_ \_ \_ \_ \_ \_ \_ \_ \_ \_ \_\_\_ NEXT SPECIFICATION TYPE, ST OR CMD: (\_\_)

(IN) ENTER: ? in the column 7 field CMD in the NEXT SPECIFICATION TYPE field as shown in this screen:

1 2 2 3 4 4 4 4 7 7 7 6 7 8 9 5 1 6 0 1 2 3 0 4 5  $\mathbf{1}$ ----- H ? - - - - - - - - - - - ---- - <del>-----</del> NEXT SPECIFICATION TYPE, ST OR CMD: (CMD)

Transmit.

#### **(OUT)**

The syntax error display shown in this screen. The > character symbolizes a blink character.

LINE - 1.0000 1 2 2 3 4 4 4 4 7 7 7 6 7 8 9 5 6 1 0 2 3 0 4 5  $\mathbf 1$ ---- H D - - - - - - - - - - --- - -----NEXT SPECIFICATION TYPE, ST OR CMD: (\_\_\_) RED060-COMPILATION MODE <COL 7) MUST BE 2,3,4 OR BLANK. TO IGNORE ERROR,ENTER SPEC TYPE(IGN>

(IN)

Enter 4 in the column 7 field, as shown in this screen.

LINE - 1.0000 1 2 2 *3* 4 4 4 4 7 7 7 6 7 8 9 5 1 6 1 0 1 2 3 0 4 5  $\mathbf 1$ ---- H 4 - - - - - - - - - - --- - -----NEXT SPECIFICATION TYPE, ST OR CMD: (\_\_\_) RED060-COMPILATION MODE (COL 7) MUST BE 2,3,4 OR BLANK. TO IGNORE ERROR,ENTER SPEC TYPECIGN)

•

•

•

LINE - 1.0000

Move cursor to NEXT SPECIFICATION TYPE field and transmit.

(OUT)

2.0000C>

(IN) @DELETE (as shown in this screen:)

2.0000D@DELETE

(OUT) Line number 1.0000 added to update mode display

(IN) @HALT (as shown in this screen:)

```
2.0000D@DELETE
1.0000D@HALT
```
 $(IN)$ **LOGOFF** 

•

•

#### 12.3. VERIFICATION

The expected status is VERIFY. If all system responses are as listed in the dialog in 12.2, the product is ready for use.

### 12.4. ERROR HANDLING

If your configuration does not include 2K control storage, the final status is NOT RUN. This product requires 2K control storage for proper installation.

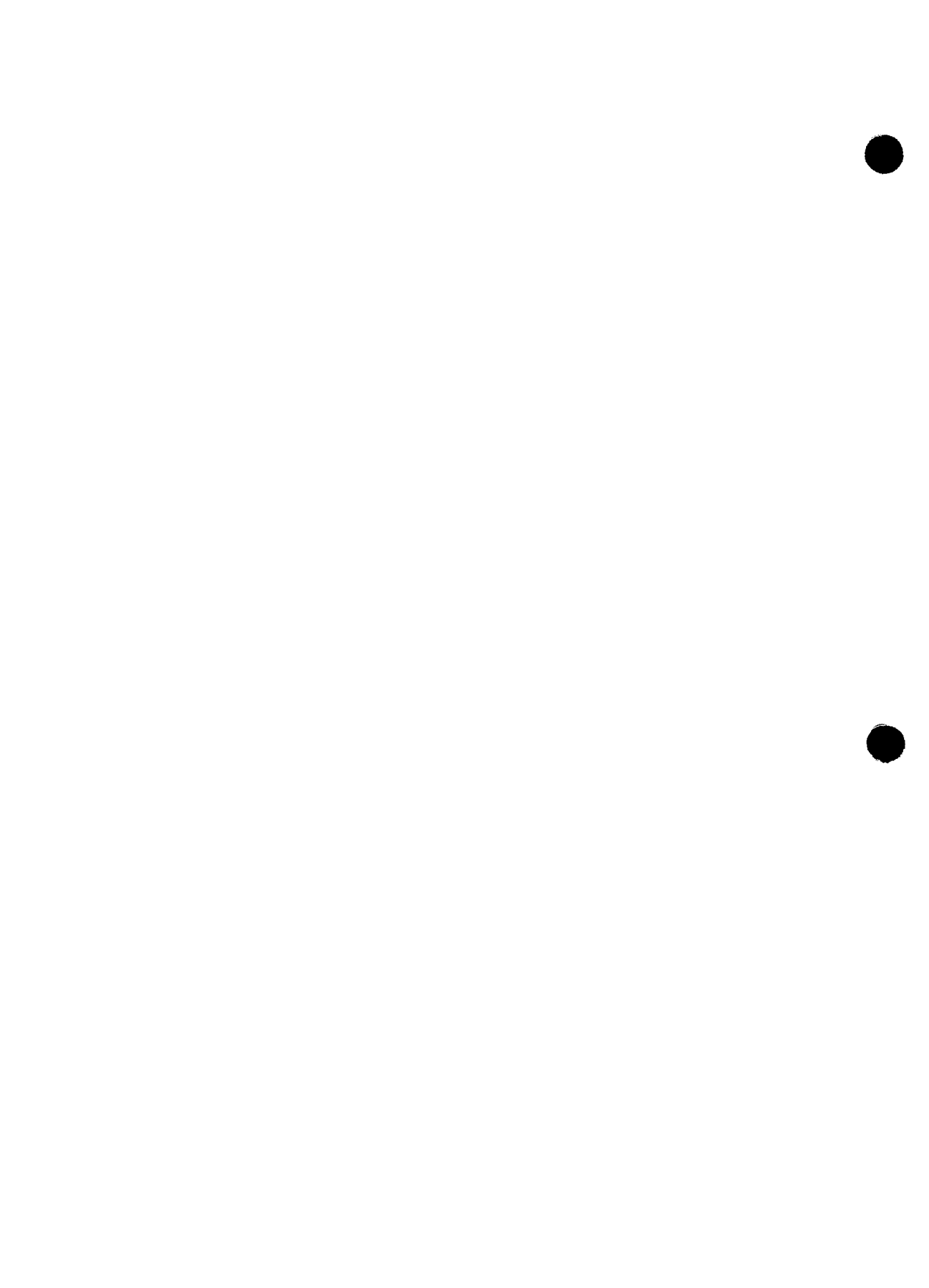
# **13. IVPRPA: Report Program Generator Auto Report**

This IVP creates, compiles, and executes an RPG II source program. It uses both the header generation and accumulation field functions of the RPG Auto Report.

RPG II is required for the RPG Auto Report. Therefore, run the IVP for RPG II (IVPRPG) before you start this IVP.

## **13.1. EXECUTION REQUIREMENTS**

- Run time: 10 minutes
- **Hardware: Minimum configuration**
- **EXALUS** SYSGEN options: No special requirements
- **Peripherals: Minimum configuration**

## **13.2. OPERATING INSTRUCTIONS**

Issue the command:

RV IVPRPA: IVPLIB

## **13.3. VERIFICATION**

The expected status is VERIFY. Your printout should include the following:

mm/dd/yy PAGE n

SPERRY UNIVAC

INSTALLATION VERIFICATION PROGRAM AUTO# RUN RESULTS

AUTO# VERIFICATION MESSAGE \*\*\* ERRORS NONE CIVP VER=nnnnn)

## • **13.4. ERROR HANDLING**

No unique errors are anticipated.

## **14. IVPC74: COBOL '74**

This IVP compiles a COBOL program. It then links the program, places it in the system run library, and executes it. The procedure uses five features of COBL74: MOVE, PERFORM, ADD, SUBTRACT, and printer 1/0. The IVP prints verification messages for the first four features, and you must compare them with the messages shown in this manual.

### **14.1. EXECUTION REQUIREMENTS**

- Run time: 15 minutes
- • Hardware: Minimum configuration
- SYSGEN options: 2K control storage (for Series 90 systems only)
- Peripherals: Minimum configuration

### **14.2. OPERATING INSTRUCTIONS**

Issue the command:

RV IVPC74: IVPLIB

### **14.3. VERIFICATION**

The expected status is VERIFY. Check printer output to make sure that verification messages for each of the four features appear and that the message COBL74 VERIFICATION MESSAGE \*\*\* ERRORS = 000 appears at the end.

### **14.4. ERROR HANDLING**

•

If the IVP prints COBL74 VERIFICATION MESSAGE \*\*\* ERRORS FOUND, check your SYSGEN parameters and installation steps and rerun this IVP.

If your Series 90 configuration does not include 2K control storage, the final status is NOT RUN. This product requires 2K control storage for proper installation on a Series 90 system.

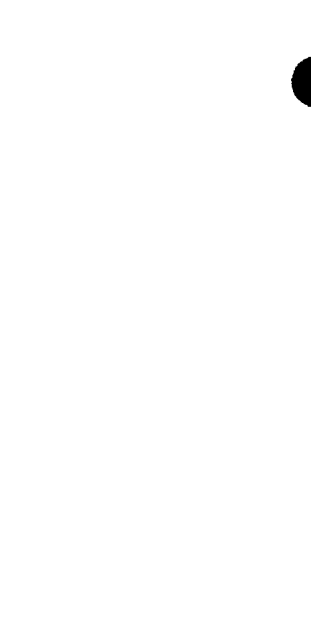

 $\label{eq:2.1} \frac{1}{2} \sum_{i=1}^n \frac{1}{2} \sum_{j=1}^n \frac{1}{2} \sum_{j=1}^n \frac{1}{2} \sum_{j=1}^n \frac{1}{2} \sum_{j=1}^n \frac{1}{2} \sum_{j=1}^n \frac{1}{2} \sum_{j=1}^n \frac{1}{2} \sum_{j=1}^n \frac{1}{2} \sum_{j=1}^n \frac{1}{2} \sum_{j=1}^n \frac{1}{2} \sum_{j=1}^n \frac{1}{2} \sum_{j=1}^n \frac{1}{2} \sum_{j=1}^n \frac{$ 

# **15. IVPC6B: Basic COBOL**

This IVP compiles a COBOL program. It then links the program, places it in the system run library, and executes it. The procedure uses five features of BASIC COBOL: MOVE, PERFORM, ADD, SUBTRACT, and printer 1/0. The IVP prints verification messages for the first four features. You must manually verify the printer output.

NOTE:

This product is only available on Series 90 systems.

## • **15.1. EXECUTION REQUIREMENTS**

- Run time: 15 minutes
- **Hardware: Minimum configuration**
- **SYSGEN options: 2K control storage**
- **Peripherals: Minimum configuration**

## **15.2. OPERATING INSTRUCTIONS**

Issue the command:

RV IVPC6B: IVPLIB

## **15.3. VERIFICATION**

•

The expected status is VERIFY. Printer output should contain verification messages for each of the four features and the message BASIC COBOL VERIFICATION MESSAGE \*\*\* ERRORS NONE.

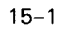

### **15.4. ERROR HANDLING**

If the IVP prints BASIC COBOL VERIFICATION MESSAGE \*\*\* ERRORS FOUND, check your SYSGEN parameters and installation steps and rerun the IVP.

If your configuration does not include 2K control storage, the final status is NOT RUN. This product requires 2K control storage for proper installation.

•

•

This IVP compiles a COBOL program. It then links the program, places it in the system run library, and executes it. The procedure uses five features of EXTENDED COBOL: MOVE, PERFORM, ADD, SUBTRACT, and printer 1/0. The IVP prints verification messages for the first four features. You must manually verify the printer output.

NOTE:

•

•

This product is only available on Series 90 systems.

### **16.1. EXECUTION REQUIREMENTS**

- Run time: 15 minutes
- **E** Hardware: Minimum configuration
- SYSGEN options: 2K control storage
- **Peripherals: Minimum configuration**

## **16.2. OPERATING INSTRUCTIONS**

Issue the command:

RV IVPC6E:IVPLIB

### **16.3. VERIFICATION**

The expected status is VERIFY. Printer output should contain verification messages for each of the four features and the message EXTENDED COBOL VERIFICATION MESSAGE \*\*\* ERRORS NONE.

## **16.4. ERROR HANDLING**

If the IVP prints EXTENDED COBOL VERIFICATION MESSAGE \*\*\* ERRORS FOUND, check your SYSGEN parameters and installation steps and rerun the IVP.

If your configuration does not include 2K control storage, the final status will be NOT RUN. This product requires 2K control storage for proper installation.

•

•

•

This IVP demonstrates the installation of the COBL74 Editor through an interactive procedure entered from a workstation or terminal acting as a workstation. You should run the IVP for EDT before running this IVP to ensure accurate results.

ICAM is required to run IVPCED from a terminal acting as a workstation. Therefore, be sure to run the IVP for ICAM to ensure that ICAM is properly configured before you run IVPCED from a terminal.

### **17.1. EXECUTION REQUIREMENTS**

- Run time: 10 minutes
- **Hardware: Minimum configuration**
- SYSGEN options: INTERACTIVE= YES (Series 90 only)

Workstation or  $COMM \geq 1,1$ 

2K control storage (Series 90 only)

If you are using a terminal as a workstation, ICAM must be generated with DMI and multitasking.

EDT

**•** Peripherals: Workstation or terminal connected to system with communications hardware

 $\downarrow$ 

**t** 

•

•

## **17** .2. **OPERATING INSTRUCTIONS**

Step 1:

↓

If you aren't using a terminal, go to Step 2. If you are using a terminal:

- 1 . Issue the IS command at the system console to load the interactive services symbiont.
- 2. Enter Cn or Mn to load the appropriate ICAM symbiont

where:

Cn or Mn

Is the name specified on the MCPNAME parameter in the COMMCT phase of SYSGEN and n is a numeric digit 1 to 9 that identifies the network to be loaded.

The message ICAM READY should appear.

- 3. Run the GUST program (ML\$\$G1).
- '4. Sign on the terminal.

Step 2:

LOGON your terminal or workstation. Follow the dialog listed, entering all of the commands labeled IN:

(IN) RV IVPCED: IVPLIB (OUT) MODULES PRESENT

(IN)

EDT @COBOL

(OUT)

**t** 

The option select screen shown in Figure 17-1.

```
OS/3 EDT/COBOL
                                  COBOL EDITOR(V8.0/1)
Select Creation Mode : (2)
 1=Create in COBOL Program Order
 2=Create Selected Portions of the COBOL Program
Continuation Code (NRM)
 NRM=Normal Continuation
                    CMD=Enter EDT Command Mode
EDT Command:@
```
Figure 17-1. Option Select Screen

 $(IN)$ 

Enter a 1 in the Select Creation Mode option. Tab to the end of the screen and transmit.

#### (OUT)

The identification division screen shown in Figure 17-2.

COBOL EDITOR(V8.0/1)-Ordered Creation Mode OS/3 EDT/COBOL Line nnnn.nnnn Identification Division  $\overline{\mathbf{B}}$  $\mathbf{A}$ IDENTIFICATION DIVISION. <Enter X if Line not to be created in Select Mode.> PROGRAM-ID.  $\cdot$  1 [AUTHOR. [INSTALLATION.  $\cdot$  1  $\cdot$  1 [DATE-WRITTEN.  $\cdot$  1 [DATE-COMPILED. [SECURITY.  $\cdot$  1 Continuation Code (NRM) [Next Screen is Environment Division] NRM = Normal Continuation SEL = Enter Selective Creation Mode CMD = Enter EDT Command Mode CON = Display Control Division Screen EDT Command:@ 

Figure 17-2. Identification Division Screen

#### $(1N)$

Enter IVPCED on PROGRAM-ID line. Tab to end of screen and transmit.

#### (OUT)

The environment division screen shown in Figure 17-3.

 $17 - 4$ 

```
OS/3 EDT/COBOL
                              COBOL EDITOR (V8.0/1)-Ordered Creation Mode
Environment Division
                                                      Line nnnn.nnnn
    \overline{B}\mathbf{A}ENVIRONMENT DIVISION.
                      <Enter X if Division not to be created>
CONFIGURATION SECTION.
SOURCE-COMPUTER. UNIVAC-0S3
    [(WITH) DEBUGGING MODE].
                            <Enter X if line not to be included>
OBJECT-COMPUTER. UNIVAC-OS3
    [(PROGRAM COLLATING) SEQUENCE (IS)
                                              <alphabet-name>]
    [SEGMENT-LIMIT IS <segment-number>].
Continuation Code (NRM) [Next Screen is File Control]
  NRM = Normal Continuation SEL = Enter Selective Creation Mode
  CMD = Enter EDT Command Mode SN1 = Display Special-Names Screen 1SCH = Display SYSTEMAN Screen SN2 = Display Special-Names Screen 2ALP = Display Alphabet-Name  SSW = Display SYSSWCH Screen
         Screen
  CLN = Display Class-NameScreen
EDT Command:@
Error Message Area
```
Figure 17-3. Environment Division Screen

 $(1N)$ 

Tab to the continuation code entry; key in SN1 and transmit.

(OUT)

Special-Names Screen 1 shown in Figure 17-4.

```
COBOL EDITOR (V8.0/1)-Ordered Creation Mode
OS/3 EDT/COBOL
Line nnnn.nnnn
                    Special-Names Screen (1 of 6)
    \mathbf{B}A
SPECIAL-NAMES. <Enter X if header is not to be created in Select Mode>
                                       <mnemonic-name>]
    [SYSSCOPE IS
                                       <mnemonic-name>
    [SYSWORK IS
                        <lfdname-1>]
        ASSIGN (TO)
                                        <mnemonic-name>
    [SYSFORMAT IS
                         <l fdname-2>]
        ASSIGN (TO)
    [CURRENCY (SIGN) IS <literal>]
    [DECIMAL-POINT IS COMMA]. <Enter X if line is to be created>
 Continuation Code (NRM) [Next Screen is File Control]
  NRM = Normal Continuation SEL = Enter Selective Creation Mode
  CMD = Enter EDT Command Mode SN2 = Display Special-Names Screen 2
  ALP = Display Alphabet-Name SCH = Display SYSCHAN Screen
         Screen
  CLN = Display Class-Name SSW = Display SYSSWCH Screen
         Screen
EDT Command:@
```
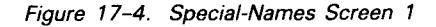

 $(IN)$ 

Tab to the continuation code entry; key in SEL and transmit.

(OUT)

Standard COBOL coding form shown in Figure 17-5.

 $17 - 7$ 

```
OS/3 EDT/COBOL
                        COBOL EDITOR (V8.0/1)-Selective Creation Mode
Standard COBOL Coding Form
                                                Line nnnn.nnnn
CIA
   \overline{B}\mathbf{I}\mathbf{I}Continuation Code (NRM ) [Next Screen is the Standard COBOL Coding Form]
  NRM = Normal Continuation IMP = Display Creation Screen List
  CMD = Enter EDT Command Mode sss = Display Creation Screen sss
  RET = Return to Ordered Mode vvvvvvvvvv = Display Verb Skeleton vvvvvvvv
EDT Command:a
```
Figure 17-5. Standard COBOL Coding Form

#### $(IN)$

Enter RET for the continuation code.

#### (OUT)

Special-Names Select Screen shown in Figure 17-6.

```
COBOL EDITOR(V8.0/1)-Ordered Creation Mode
OS/3 EDT/COBOL
Select-Names Select Screen
  SN1 = Display Special-Name Screen 1 SN2 = Display Special-Name Screen 2
  ALP = Display Alphabet-Name Screen SCH = Display SYSCHAN Screen
  CLN = Display Class-Name Screen
                            SSW = Display SYSSWCH Screen
Continuation Code (NRM) [Next Screen is File Control]
 NRM = Normal Continuation SEL = Enter Selective Creation Mode
 CMD = Enter EDT Command Mode
EDT Command:@
```
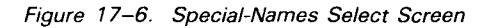

(IN) Enter COBOL END in the EDT command space. (OUT) EDT line 7.0000 (IN) @DELETE (OUT) EDT line 1.0000 added to EDT display screen (IN) @HALT (OUT) EDT NORMAL TERMINATION (IN) LOGOFF

17.3. VERIFICATION

 $+$ 

Successful completion of all steps in this procedure indicates that COBEDT is present and functioning.

### 17.4. ERROR HANDLING

For OS/3 system error message handling, refer to the OS/3 system messages operator reference, UP-8076 (current version). If an error is made during the interactive procedure, the procedure must be repeated beginning with Step 2.

•

•

## **18. IVPSFG: Screen Format Generator**

This IVP supplies you with a screen (IV\$SCRN). First, you modify the field labels and write the new format to the \$Y\$FMT library under the name IV\$NEWSCR. Finally, you run a program that uses the new screen to read a record from the input fields and write data to the output fields.

ICAM is required to run IVPSFG from a terminal acting as a workstation. (ICAM is not required if you're using a workstation or the system console.) Therefore, be sure to run the IVP for ICAM (Section 3) to ensure that ICAM is properly configured before you run IVPSFG from a terminal.

### • **18.1. EXECUTION REQUIREMENTS**

- Run time: 10 minutes
- Hardware: Minimum configuration

• SYSGEN options: INTERACTIVE= YES (for Series 90 systems only) Workstation or COMM  $\geq 1.1$ If you are using a terminal, ICAM must be generated with DMI and multitasking.

• Peripherals: At least one workstation, system console used as a workstation, or terminal connected to the system with communications hardware

## **18.2. OPERATING INSTRUCTIONS**

Step 1:

•

If you are using a workstation or the system console, go to Step 2. If you are using a terminal:

1 . Issue the IS command at the system console to load the interactive services symbiont .

•

2. Enter Cn or Mn to load the appropriate ICAM symbiont

where:

Cn or Mn

Is the name specified on the MCPNAME parameter in the COMMCT phase of SYSGEN and n is a numeric digit 1 to 9 that identifies the network to be loaded.

The message ICAM READY should appear.

- 3. Run the GUST program (ML\$\$G1).
- 4. Sign on the terminal.

Step 2:

LOGON your terminal or workstation. Follow the dialog listed, entering all of the commands labeled IN.

(IN) RV IVPSFG:IVPLIB

(OUT)

+

 $\ddagger$ 

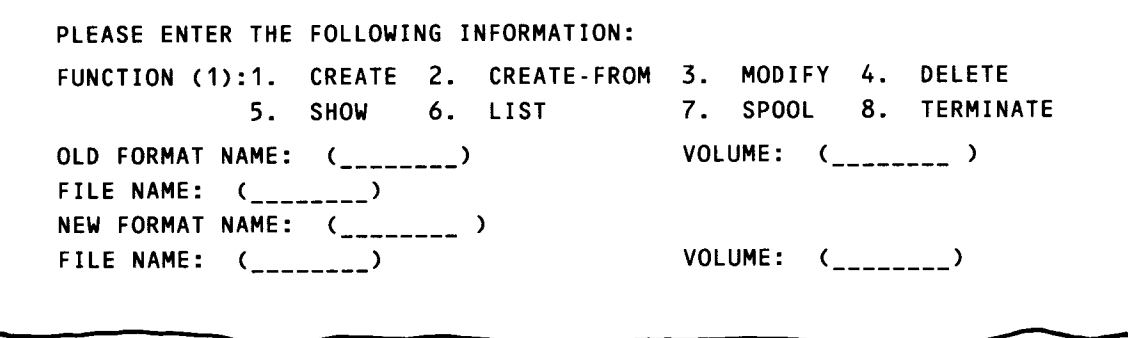

(IN)

```
Enter the following values: 
    FUNCTION (2)
    OLD FORMAT NAME (IV$SCRNA), file name ($Y$FMT), volume (RES)
    NEW FORMAT NAME CIV$NEWSC), file name ($Y$FMT), volume (RES) 
Transmit.
```
NOTE:

If you get a message stating that IV\$NEWSC already exists, press the TRANSMIT key.

(OUT)

•

GLOBAL CHARACTERISTICS FOR FORMAT IV\$NEWSC: LOWER CASE TRANSLATION (1): 1. YES 2. NO  $\bullet$  $\blacksquare$  $\ddot{\phantom{a}}$ 

(IN)

Transmit.

(OUT)

MODIFY OPTION (1): 1. CHANGE TEMPLATE 2. CHANGE TYPE 3. CHANGE I/O 7. CHANGE TEMPLATE ONLY-NO INTERNAL CHANGES

(IN}

Transmit.

(OUT}

•

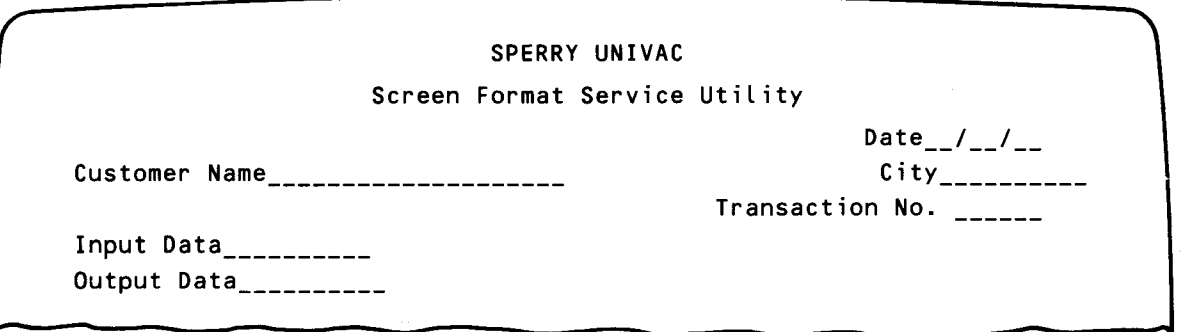

18-3

(IN) Overwrite the field labels as shown:

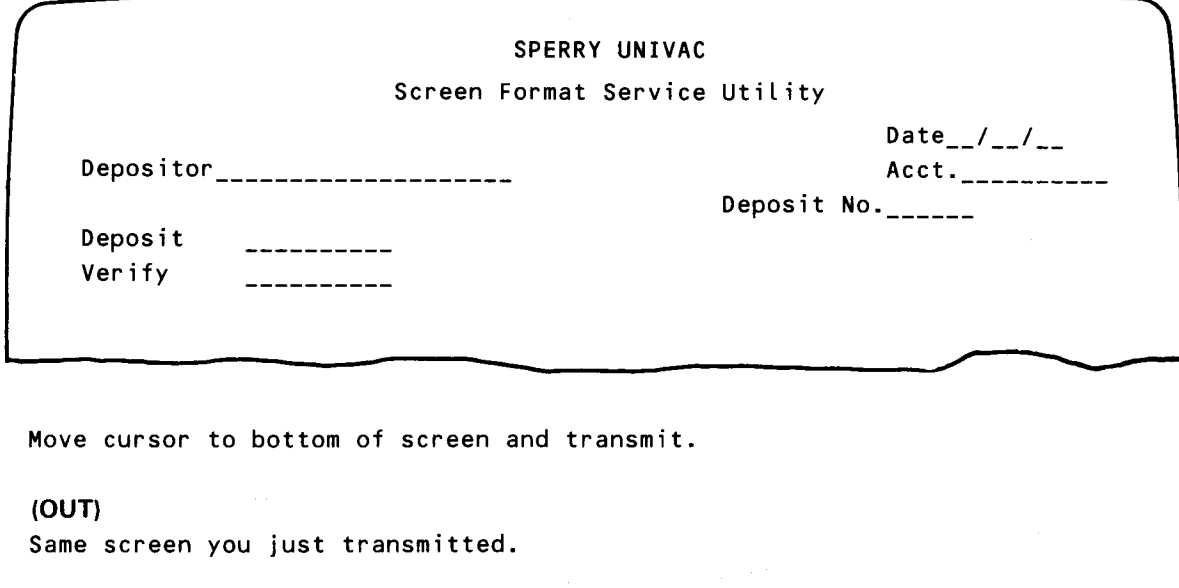

(IN) Specify the Field Type Attributes as shown:

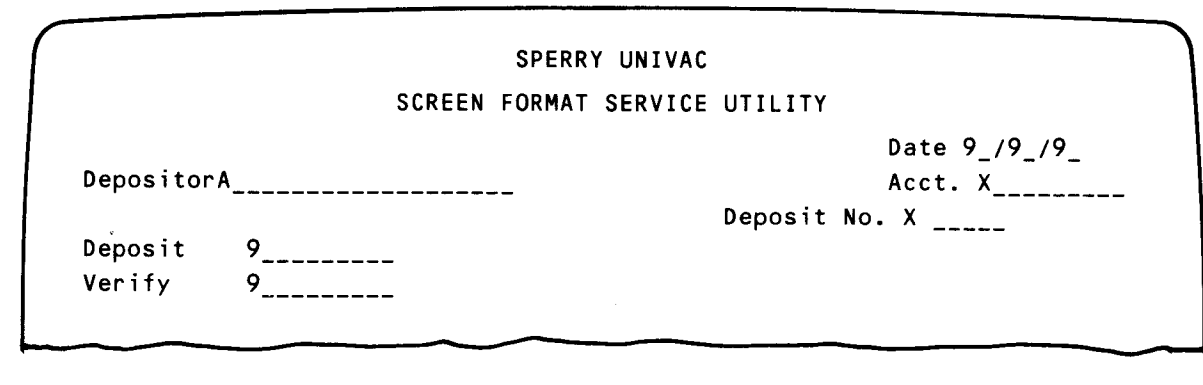

Transmit.

**(OUT)** 

**t** 

╋

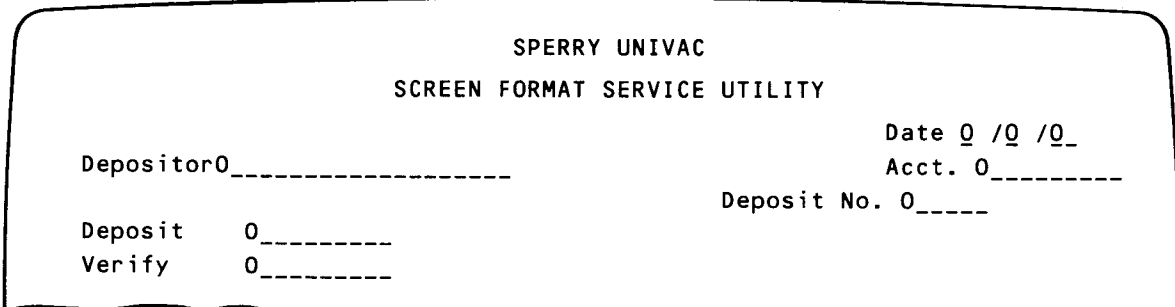

(IN)

•

Change deposit field to the Letter I and transmit.

(OUT)

PLEASE ENTER THE FOLLOWING INFORMATION FUNCTION (1) 1. CREATE 2. CREATE-FORM 3. MODIFY 4. DELETE 5. SHOW 6. LIST OLD FORMAT NAME (\_\_\_\_\_\_\_\_) 7. SPOOL FILE NAME: ( \_\_\_\_\_\_\_ \_ VOLUME: NEW FORMAT NAME: (\_\_\_\_\_\_\_\_) FILE NAME: C > VOLUME: 8. TERMINATE

(IN) Enter the following value: FUNCTION (8) Transmit

(OUT) IVPSFG01 TERMINATED NORMALLY

Step 3:

•

•

Follow the dialog listed, entering all of the commands labeled IN.

(IN) RV IVPSFC: IVPLIB

(OUT)

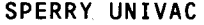

#### Screen Format Service Utility

Depositor John Smith

Date 05/01/80 Acct. 0123456789 Deposit No. 000000

Deposit ----------Verify

 $\ddagger$ 

+

 $\ddot{\textbf{t}}$ 

18-6

•

•

•

```
(IN)
```
Enter any numbers in the Deposit field, as shown:

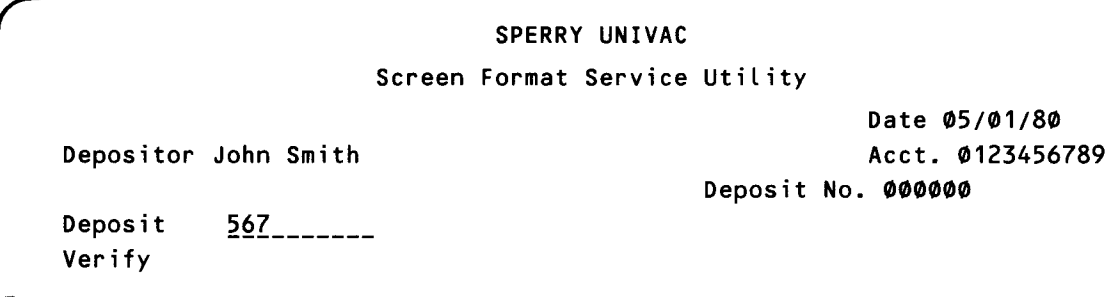

Transmit.

**(OUT)** 

+

**t** 

Screen shown with same numbers in VERIFY field as you entered in DEPOSIT field.

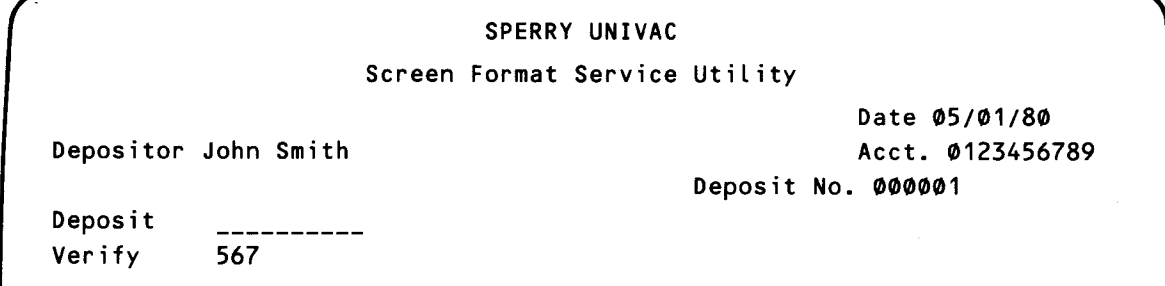

NOTE:

 $\bar{\lambda}$ 

You may repeat these last two commands several times. After each entry, the DEPOSIT NO. field should increase by 1.

Press function key 15 to terminate this process. If your terminal doesn't have function keys, enter alphabetic F15 in system mode.

•

### • **18.3. VERIFICATION**

The expected status is VERIFY. If responses to the dialog are as listed in 18.2, the product is ready for use.

### **18.4. ERROR HANDLING**

If the status is NOT RUN, the IV\$NEWSR screen was not found. Check your SYSGEN parameters and installation steps and rerun the IVP.

If the following message appears:

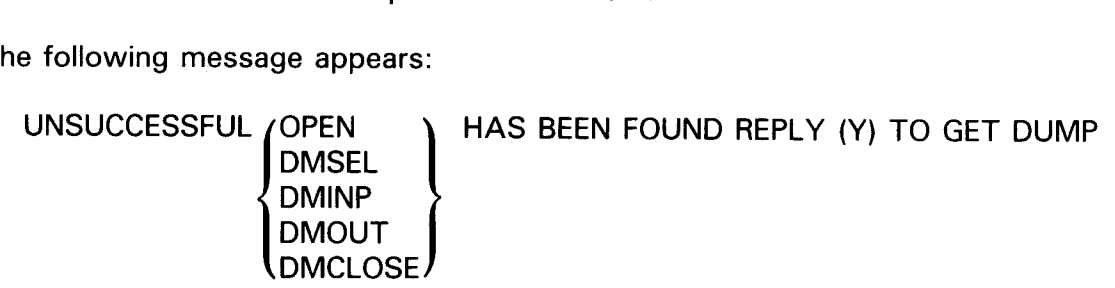

enter Y. An analysis of the dump should indicate whether the error is a hardware 1/0 problem or an installation error.

•

•

# **1 9. IVPDIA: Dialog Translator**

This IVP creates and executes a dialog. It then displays and prints a data item.

ICAM is required to run IVPDIA from a terminal acting as a workstation. (ICAM is not required if you're using a workstation or the system console.) Therefore, be sure to run the IVP for ICAM (Section 3) to ensure that ICAM is properly configured before you run IVPDIA from a terminal.

## **19.1. EXECUTION REQUIREMENTS**

- **Run time: 15 minutes**
- Hardware: Minimum configuration
- SYSGEN options: INTERACTIVE= YES (for Series 90 systems only) Workstation or  $COMM \geq 1,1$ If you are using a terminal, ICAM must be generated with DMI and multitasking.
- Peripherals: Workstation, system console acting as a workstation, or terminal connected to the system with communications hardware

### **19.2. OPERATING INSTRUCTIONS**

Step 1:

If you are using a workstation or the system console, go to Step 2. If you are using a terminal as a workstation:

1 . Issue the IS command at the system console to load the interactive services symbiont.

•

•

2. Enter Cn or Mn to load the appropriate ICAM symbiont

where:

Cn or Mn

Is the name specified on the MCPNAME parameter in the COMMCT phase of SYSGEN and n is a numeric digit 1 to 9 that identifies the network to be loaded.

The message ICAM READY should appear.

- 3. Run the GUST program (ML\$\$G1).
- 4. Sign on the terminal.

Step 2:

LOGON the terminal or workstation. Issue the command:

RV IVPDIA:IVPLIB

The IVP displays the following data item:

```
DIALOG SPECIFICATION LANGUAGE TRANSLATOR INSTALLATION VERIFIED.PUSH TRANSMIT TO 
PROCEED
```
Push the transmit key.

### **19.3. VERIFICATION**

The expected status is VERIFY. If the IVP displays and prints the following message, the product is RFU:

DSLT VERIFICATION MESSAGE \*\*\*ERRORS NONE IVPVER=xxxxxx PRESS TRANSMIT KEY TO PROCEED.

where:

xxxxxx

Is the current version number of your IVP.

### **19.4. ERROR HANDLING**

If the IVP prints DIALOG SPECIFICATION LANGUAGE TRANSLATOR VERIFICATION MESSAGE \*\*\* ERRORS FOUND, check your SYSGEN parameters and installation steps and rerun the IVP.

# **20. IVPFR4: FORTRAN IV**

This IVP compiles, links, and executes a FORTRAN IV program. It uses four basic FORTRAN operations: an assignment statement, exponentiation, multiplication, and a DO loop. The procedure produces a verification statement for each operation, along with the expected and actual results.

If enough main storage is available, this IVP also uses the FOR4L (FORTRAN IV LARGE) compiler, producing an additional output from IVPFRL.

### **20.1. EXECUTION REQUIREMENTS**

- • Run time: 10 minutes
- Hardware: Minimum configuration
- SYSGEN options: 2K control storage (for Series 90 systems only)
- Peripherals: Minimum configuration

### **20.2. OPERATING INSTRUCTIONS**

Issue the command:

RV IVPFR4:IVPLIB

### **20.3. VERIFICATION**

•

The expected status is VERIFY. Printer output should contain a verification statement for each of the four features used, along with the step number, expected result, and actual result. Expected and actual results should be identical. The IVP should also print one or both of the following messages:

FORTRAN-IV (FOR4) VERIFICATION MESSAGE \*\*\* ERRORS=NONE LARGE FORTRAN-IV (FOR4L) VERIFICATION MESSAGE\*\*\* ERRORS=NONE

### **20.4. ERROR HANDLING**

If either message says ERRORS FOUND, check your SYSGEN parameters and installation steps and rerun the IVP.

If IVP terminates with a 604 error code, the FORTRAN modules are probably incorrectly aligned in \$Y\$0BJ. Realign the modules by keying in:

RV MIXFOR4 (if you are operating in CDM or MIXED mode environment)

RV DTFFOR4 (if you are operating in a DTF mode environment)

and rerun the IVP.

If your Series 90 configuration does not include 2K control storage, the final status is NOT RUN. This product requires 2K control storage for proper installation on a Series 90 system.

•

•

•

•

# **21. IVPFRB: Basic FORTRAN**

This IVP compiles, links, and executes a basic FORTRAN program. It uses four basic FORTRAN operations: an assignment statement, exponentiation, multiplication, and a DO loop. The procedure produces a verification statement for each operation, along with the expected and actual results.

NOTE:

This product is available on Series 90 systems only.

### **21.1. EXECUTION REQUIREMENTS**

- Run time: 5 minutes
- **Hardware: Minimum configuration**
- SYSGEN options: 2K control storage
- Peripherals: Minimum configuration

### **21.2. OPERATING INSTRUCTIONS**

Issue the command:

RV IVPFRB: IVPLIB

#### **21.3. VERIFICATION**

The expected status is VERIFY. Printer output should contain a verification statement for each of the four features used, along with the step number, expected result, and actual result. Expected and actual results should be identical. The IVP should also print BASIC FORTRAN (FORT) VERIFICATION MESSAGE \*\*\* ERRORS NONE at the end of the output.

### **21.4. ERROR HANDLING**

If the IVP prints BASIC FORTRAN (FORT) VERIFICATION MESSAGE \*\*\* ERRORS FOUND, check your SYSGEN parameters and installation steps and rerun the IVP.

If IVP terminates with a 604 error code, the FORTRAN modules are probably incorrectly aligned in \$Y\$0BJ. Realign the modules by keying in:

~ RV DTFFOR4

and rerun the IVP.

If your Series 90 configuration does not include 2K control storage, the final status is NOT RUN. This product requires 2K control storage for proper installation on a Series 90 system.

•

•

•

•

This IVP assembles, links, and executes an assembler program. It uses four assembler operations: load, or-immediate, shift-left-single logical, and add-immediate. The procedure produces a verification statement for each operation, along with the expected and actual results.

## **22.1. EXECUTION REQUIREMENTS**

- **Run time: 20 minutes**
- **E** Hardware: Minimum configuration
- **EXAGEN options: No special requirements**
- **Peripherals: Minimum configuration**

## **22.2. OPERATING INSTRUCTIONS**

Issue the command:

RV IVPASM:IVPLIB

### **22.3. VERIFICATION**

The expected status is VERIFY. Printer output should contain a verification statement for each of the four features used, along with the step number, expected result, and actual result. Expected and actual results should be identical. The IVP should also print ASSEMBLER VERIFICATION MESSAGE \*\*\* ERRORS NONE at the end of the output.

### **22.4. ERROR HANDLING**

If the IVP prints ASSEMBLER VERIFICATION MESSAGE \*\*\* ERRORS FOUND, check your SYSGEN parameters and installation steps and rerun the IVP.

 $\label{eq:2.1} \frac{1}{2} \sum_{i=1}^n \frac{1}{2} \sum_{j=1}^n \frac{1}{2} \sum_{j=1}^n \frac{1}{2} \sum_{j=1}^n \frac{1}{2} \sum_{j=1}^n \frac{1}{2} \sum_{j=1}^n \frac{1}{2} \sum_{j=1}^n \frac{1}{2} \sum_{j=1}^n \frac{1}{2} \sum_{j=1}^n \frac{1}{2} \sum_{j=1}^n \frac{1}{2} \sum_{j=1}^n \frac{1}{2} \sum_{j=1}^n \frac{1}{2} \sum_{j=1}^n \frac{$ 

 $\sim$ 

•

•

# **23. IVPEDT: Editor**

This IVP demonstrates the installation of the Editor and the Error File Processor. It uses ~ five EDT functions: string and variable handling, @INPUT, printer 1/0, and procedure files. Output includes a verification statement for each of these functions and a status message.

## **23.1. EXECUTION REQUIREMENTS**

- Run time: 5 minutes
- $\blacksquare$  Hardware: Minimum configuration
- SYSGEN options: INTERACTIVE=YES (for Series 90 systems only) 2K control storage (for Series 90 systems only)
- **Peripherals: Minimum configuration**

### **23.2. OPERATING INSTRUCTIONS**

Issue the command:

RV IVPEDT: IVPLIB

When the message 'CONTINUE IVP BY FOLLOWING DIALOG IN THE IVP MANUAL' is displayed on the console, LOGON the workstation and follow this dialog, entering all commands labeled (IN).

(IN) EDT **(OUT)**  ED000·EDITOR VERSION x.xx READY 1.0000 $\triangle$ 

**t** 

#### SPERRY UNIVAC OS/3 INSTALLATION VERIFICATION PROCEDURES

```
(IN) 
@llNPUT IVPEDT05,IVPLIB,RES 
(OUT) 
 EFP001 EFP VERSION x.xx 
EFP002 ENTER ERROR-FILE-MODULE-NAME,FILE·NAME,VSN 
(IN) 
ERRFILE,IVDEDT,RES 
(OUT) 
 EFP003 ERROR-FILE=ERRFILE,IVDEDT,RES 
        FORTRAN 0800 03/02/82 12:34:56 
 EFP004 SOURCE-FILE=IVPEDTSC,IVPLIB,RES 
 EFP005 MODULE=EDTFRT 0001 ERRORS 
 ERR-0001 FC132 UNDECLARED ARRAY NAME. 
 0005.0000 A=UNDIM(5) 
 ***ANSWER •y• TO ERASE ERROR-FILE 
 EFP003 ERROR-FILE=ERRFILE,IVDEDT,RES 
        FORTRAN 0800 03/02/82 12:34:56 
 EFP007 ERASE ERROR-FILE? (Y,N)\triangle(IN) 
y 
(OUT) 
 ED052 EFP TERMINATED 
 1.0000\triangle(IN) 
@H 
(OUT) 
 ED098 EDT NORMAL TERMINATION
```
### 23.3. VERIFICATION

The expected status is VERIFY. Printer output should include the five functions and a verification message for each. The IVP should print EDT VERIFICATION MESSAGE \*\*\*ERRORS NONE at the end of the list.

## 23.4. ERROR HANDLING

 $\mathbf{f}$ 

If the IVP displays the message ... ERRFILE,RES ALREADY EXISTS.OVERWRITE (Y,N)? answer Y to this message and continue the IVP. If the IVP prints EDT VERIFICATION MESSAGE\*\*\*ERRORS FOUND, check your SYSGEN parameters and installation steps and rerun the IVP.

•

•

•

•

# **24. IVPULD: UTS 400 Load/Dump Terminal Package**

This IVP uses your ICAM network to load a program to your UTS 400. After the load is completed, the procedure dumps the UTS 400 program back to a default file on the host processor.

Perform the IVP for ICAM (Section 3) prior to executing IVPULD.

### **24.1. EXECUTION REQUIREMENTS**

- **Run time: 10 minutes**
- Hardware: Minimum configuration
- **B** SYSGEN options: ICAM 2K control storage TIMER=MAX  $COMM \geq 1.1$
- **Peripherals: Programmable UTS 400**

### **24.2. OPERATING INSTRUCTIONS**

Step 1:

1. From the system console, enter Cn or Mn to load ICAM

where:

Cn or Mn

Is the name specified on the MCPNAME parameter in the COMMCT phase of SYSGEN and n is a numeric digit 1 to 9 that identifies the network to be loaded.

The message ICAM READY should appear.

2. LOGON the local workstation and continue to Step 2.

Step 2:

Follow this dialog, entering all commands labeled IN:

```
(IN) 
RV IVPULD:IVPLIB,,ASSEMBLY={I!~ ~ 
                               | NO
```
NOTE:

Once you run IVPULD with  $ASSEMBLY=YES$ , the IVP places the assembled load module in IVPL/B. If you run IVPULD again, you do not need to reassemble the load module, but can save time by specifying ASSEMBLY=NO.

(OUT) ENTER NETWORK-NAME

(IN) The 1 to 4 character name of the ICAM network you are using

(OUT) IS THIS A GLOBAL-NETWORK Y/N

(IN) Answer with Y for yes or N for no

If you answer with Y, you receive the next message. Otherwise, proceed directly to ENTER PASSWORD.

(OUT) ENTER LOCAP NAME (IN) The 1 to 4 character name that identifies your communication program in a global network (OUT) ENTER PASSWORD (IN) The 1 to 8 character optional password connected to your network. If none, simply transmit.

If you responded to the global network query with N, you receive the next two messages. Otherwise, proceed directly to: IVP WILL WAIT 5 MINUTES....

•

•
#### (OUT)

ENTER LINE-NAME

#### (IN)

•

•

•

The 1 to 4 character name of the Line connecting the UTS 400 to the host computer

### (OUT)

ENTER PROCESS FILE-NAME

#### (IN)

The 1 to 4 character name of the input file specified in your ICAM

#### (OUT)

IVP WILL WAIT 5 MINUTES FOR VALID INPUT FROM TERMINAL.PLEASE PRESS TRANSMIT ON THE MASTER/PRIMARY UTS400

#### (IN)

Inform UTS 400 operator to press transmit key. This must be done within 5 minutes. If not, you will receive a prompting message and 3 more minutes. If UTS 400 operator still does not respond, the program will display the message IDLE TOO LONG, NO RESPONSE IN ALLOTTED TIME and terminate.

## (OUT)

UTS400 PROGRAM LOADED SUCCESSFULLY UTS400 PROGRAM-DUMP WILL START AFTER PRESSING TRANSMIT

#### (IN)

Inform UTS 400 operator to press transmit key. If this is not done within 2 minutes, the dump will begin automatically.

#### (OUT)

UTS400 PROGRAM DUMPED SUCCESSFULLY END OF INSTALLATION VERIFICATION PROGRAM

### 24.3. VERIFICATION

The expected status is RFU (ready for use) .

# **24.4. ERROR HANDLING**

In the event of typing errors, reenter the corrected command.

Error Messages:

ICAM MUST BE LOADED FOR THIS IVP. RETRY Y /N. Enter Cn or Mn to load ICAM. Wait for the ICAM READY message and then enter Y.

IDLE TOO LONG. NO RESPONSE IN ALLOTTED TIME.

You have not entered valid input from the terminal in the allotted time, and the program has terminated.

IDLE TOO LONG. NO RESPONSE IN ALLOTTED TIME. ENTER GO COMMAND OR **CANCEL** 

You have 3 more minutes to enter valid input from the terminal. If you don't, the IVP terminates.

INPUT RECEIVED FROM A NON-MASTER UTS 400 Enter the input from your master /primary UTS 400.

PROGRAM HAS INITIALIZED A POWER CONFIDENCE TEST A loading error has occurred. The program will attempt to reload the program

automatically.

WRONG NETWORK COMPONENT SPECIFIED

Check your response to the command ENTER PROCESSFILE, NETWORK, LINE, PASSWORD to ensure that your keywords match the terminal you are actually using.

If your Series 90 configuration does not include 2K control storage, the final status is NOT RUN. This product requires 2K control storage for proper installation in a Series 90 system.

•

# **25. IVPUCB: UTS 400 COBOL Compiler**

This IVP uses the UTS 400 COBOL compiler to create a load module. It places this load module in IVPLIB and uses your ICAM network to down-line load it to the UTS 400. The IVP also executes the module.

NOTE:

You must run IVPULD before you run this IVP.

## **25.1. EXECUTION REQUIREMENTS**

- Run time: 15 minutes
- **E** Hardware: 131K main storage
- **B** SYSGEN options: 2K control storage ICAM
- Peripherals: UTS 400 terminal

## **25.2. OPERATING INSTRUCTIONS**

### Step 1:

•

1. From the system console, enter Cn or Mn to load ICAM

where:

Cn or Mn

Is the name specified on the MCPNAME parameter in the COMMCT phase of SYSGEN and n is a numeric digit 1 to 9 that identifies the network to be loaded.

The message ICAM READY should appear.

2. LOGON the local workstation and continue to Step 2.

25-2

•

•

•

## Step 2:

Issue the command:

RV IVPUCB: IVPLIB

Step 3:

Follow this dialog, entering all commands labeled IN from the terminal:

(OUT) ENTER NETWORK-NAME (IN)

The 1 to 4 character name of your network

## (OUT)

IS THIS A GLOBAL-NETWORK Y/N

#### (IN)

Answer with Y if it is a global network, N if it isn't.

If you enter Y, you get the following message. If you enter N, your next message is ENTER PASSWORD.

# (OUT)

ENTER LOCAP NAME

#### (IN)

The 1 to 4 character locap name identifying your program in a global network

#### (OUT) ENTER PASSWORD

#### (IN)

The 1 to 8 character optional password for your network. If none, simply press the TRANSMIT key.

#### (OUT)

ENTER LINE-NAME

#### (IN)

The 1 to 4 character name of the line connecting the UTS 400 to the host

• If you responded with N to the message IS THIS A GLOBAL-NETWORK, you get the following message. If you responded with Y, your next message is IVP WILL WAIT 5 MINUTES . . . .

(OUT) ENTER PROCESS FILE-NAME

(IN)

The 1 to 4 character name for your input, as specified in your ICAM network definition

(OUT) IVP WILL WAIT 5 MINUTES FOR VALID INPUT FROM TERMINAL. PLEASE PRESS TRANSMIT ON THE MASTER/PRIMARY UTS 400.

(IN) Notify the UTS 400 operator to press the TRANSMIT key.

If the operator doesn't press the UTS 400 TRANSMIT key within 5 minutes, you get a prompt message and 3 more minutes. If he still doesn't press it, the IVP terminates with the message IDLE TOO LONG, NO RESPONSE IN ALLOTTED TIME.

Step 4:

•

When down-line loading is complete, the interpreter menu is displayed on the UTS 400 screen. The operator should press the function key for 'EXECUTE PROGRAM', then follow the interactive display through termination.

## 25.3. VERIFICATION

The expected status is VERIFY. The UTS 400 screen should have displayed:

UTS 400 PROGRAM LOADED SUCCESSFULLY UTS 400 COBOL TERMINATING VERIFICATION MESSAGE \*\*\* ERRORS NONE

The COBOL error summary reads:

NO ERRORS OR WARNING IN ABOVE PROGRAM

 $\mathbf{f}$ 

## **25.4. ERROR HANDLING**

If your Series 90 configuration does not include 2K control storage, the final status is NOT RUN. This product requires 2K control storage for proper installation in a Series 90 system.

If your configuration does not include communications, the final status is NOT RUN. This product requires communications.

Error Messages:

ICAM MUST BE LOADED FOR THIS IVP. RETRY Y /N. Enter Cn or Mn to load ICAM. Wait for the ICAM READY message and then enter Y.

IDLE TOO LONG. NO RESPONSE IN ALLOTTED TIME. No valid input was received from the UTS 400 terminal. The IVP has terminated.

IDLE TOO LONG. NO RESPONSE IN ALLOTTED TIME. ENTER GO COMMAND OR CANCEL.

You have 3 more minutes to enter valid input on the UTS 400 terminal. If you don't, the IVP terminates.

INPUT RECEIVED FROM A NON-MASTER UTS 400. Enter the input from your master-primary UTS 400 terminal.

PROGRAM HAS INITIALIZED A POWER CONFIDENCE TEST.

A loading error has occurred. The program will attempt to reload the program automatically.

WRONG NETWORK COMPONENT SPECIFIED.

Check your response to the command ENTER PROCESS-FILE/NETWORK/LINE/or PASSWORD to make sure your keywords match the terminal you are actually using.

•

# **26. IVPUEP: UTS 400 Editor Processor**

This IVP down-line loads the UTS 400 Editor Processor. You may further verify the product installation by entering your own data or editor commands at the UTS 400 terminal.

NOTE:

You must run IVPULD before you run this IVP.

## **26.1. EXECUTION REQUIREMENTS**

- • Run time: 5 minutes
- **E** Hardware: Minimum configuration
- **B** SYSGEN options: 2K control storage ICAM
- Peripherals: UTS 400 terminal

## **26.2. OPERATING INSTRUCTIONS**

### Step 1:

•

1. From the system console, enter Cn or Mn to load ICAM

where:

Cn or Mn

Is the name specified on the MCPNAME parameter in the COMMCT phase of SYSGEN and n is a numeric digit 1 to 9 that identifies the network to be loaded.

The message ICAM READY should appear.

2. LOGON the local workstation and continue to Step 2.

Step 2:

Issue the command:

RV IVPUEP: IVPLIB

Step 3:

Follow this dialog, entering all commands labeled IN from the terminal:

(OUT) ENTER NETWORK NAME (IN) The 1 to 4 character name of your network (OUT) IS THIS A GLOBAL-NETWORK Y/N (IN) Answer with Y if it is a global network, N if it isn't.

If you enter Y, you get the following message. If you enter N, your next message is ENTER PASSWORD.

(OUT) ENTER LOCAP NAME (IN) The 1 to 4 character locap name identifying your program in a global network (OUT) ENTER PASSWORD (IN) The 1 to 8 character optional password for your network. If none, simply press the TRANSMIT key. (OUT) ENTER LINE-NAME

(IN)

The 1 to 4 character name of the line connecting the UTS 400 to the host

•

•

If you responded with N to the message IS THIS A GLOBAL-NETWORK, you get the following message. If you responded with Y, your next message is IVP WILL WAIT 5 MINUTES . . . .

(OUT) ENTER PROCESS FILE-NAME

(IN) The 1 to 4 character name for your input, as specified in your ICAM network definition

(OUT) IVP WILL WAIT 5 MINUTES FOR VALID INPUT FROM TERMINAL. PLEASE PRESS TRANSMIT ON THE MASTER/PRIMARY UTS 400.

(IN) Notify the UTS 400 operator to press the TRANSMIT key.

If the operator doesn't press the UTS 400 TRANSMIT key within 5 minutes, you get a prompt message and 3 more minutes. If he still doesn't press it, the IVP terminates with the message IDLE TOO LONG, NO RESPONSE IN ALLOTTED TIME.

Step 4:

•

When down-line loading is complete, the UTS 400 operator should enter the command:

@ED,I 01

followed by a carriage return. The following message appears:

READY D1, THEN DEPRESS 'F5'

The operator should place a diskette in drive 1, then press function key 5. He may now enter data or commands to the Editor Processor, if further verification is desired. Use normal Editor commands to terminate the procedure.

## 26.3. VERIFICATION

The expected status is VERIFY. If the system console and UTS 400 responses are as listed in 26.2, the product is RFU.

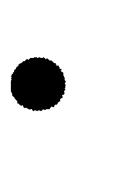

## **26.4. ERROR HANDLING**

If your configuration does not include communications, the final status is NOT RUN. This product requires communications.

Error Messages:

ICAM MUST BE LOADED FOR THIS IVP. RETRY Y /N. Enter Cn or Mn to load ICAM. Wait for the ICAM READY message and then enter Y.

IDLE TOO LONG. NO RESPONSE IN ALLOTTED TIME. No valid input was received from the UTS 400 terminal. The IVP has terminated.

IDLE TOO LONG. NO RESPONSE IN ALLOTTED TIME. ENTER GO COMMAND OR CANCEL.

You have 3 more minutes to enter valid input on the UTS 400 terminal. If you don't, the IVP terminates.

INPUT RECEIVED FROM A NON-MASTER UTS 400. Enter the input from your master-primary UTS 400 terminal.

PROGRAM HAS INITIALIZED A POWER CONFIDENCE TEST.

A loading error has occurred. The program will attempt to reload the program automatically.

WRONG NETWORK COMPONENT SPECIFIED.

Check your response to the command ENTER PROCESS-FILE/NETWORK/LINE/or PASSWORD to make sure your keywords match the terminal you are actually using.

•

1.

# **27. IVPBMN: Basic Editor Monitor (BEM) System: Monitor**

During this IVP, you use the BEM monitor to request some simple displays such as information on the jobs in the system, the volume table of contents (VTOC) of your SYSRES, and the status of the IVP library file (IVPLIB). Run this IVP prior to executing the IVPs for the other BEM products.

NOTE:

BEM products are available on Series 90 systems only.

# **27 .1. EXECUTION REQUIREMENTS**

- Run time: 1.5 minutes plus ICAM-BEM initialization time
- Hardware: Minimum configuration
- SYSGEN options: COMM≥1,1 2K control storage ICAM generated at DDl,2 level
- Peripherals: At least one terminal connected to the system with communications hardware

# **27.2. OPERATING INSTRUCTIONS**

Step 1:

•

At the system console, issue the command:

$$
RV \text{ IVPBMN:IVPLIB, } \left[ , F = \left\{ \frac{\text{SVBLOD}}{\text{filename}} \right\} \right] \left[ , V = \left\{ \frac{\text{RES}}{\text{Vsn}} \right\} \right]
$$

•

## where:

F

Is the load library for BEM (default is \$Y\$LOD).

v

Is the disk pack name where BEM resides (default is SYSRES).

The normal Phase 1 message that all modules are properly configured should appear on the printer.

Step 2:

1. At the system console, enter Cn or Mn to load the proper ICAM symbiont

where:

Cn or Mn

Is the name specified on the MCPNAME parameter in the COMMCT phase of SYSGEN and n is a numeric digit 1 to 9 that identifies the network to be loaded.

The message ICAM READY should appear.

2. Sign on the terminal and LOGON.

Step 3:

Issue the command:

$$
RV \text{ IVPBEM:IVPLIB, } \left[ , N = \left( \frac{NET1}{name} \right) \left[ , L = \left( \frac{1}{n} \right) \right] \left[ , F = \left( \frac{SVSLOD}{relBID} \right) \left[ , V = \left( \frac{RES}{Vsn} \right) \right]
$$

where:

Is the CCA name in the ICAM (default is NET 1).

L

N

Is the number of lines in the CCA (default is 1).

F

Is the load library for BEM (default is \$Y\$LOD).

v

Is the disk pack name where BEM resides (default is SYSRES).

------------------------------------~ ---·-······---~------

## Step 4:

Follow this dialog, entering all commands labeled IN at the terminal:

(IN) /LOGON user-id <4 character maximum)

(OUT) WELCOME TO BEM

(IN) /SCREEN screen-size,terminal-type

For UTS 400, this command is:

/SCREEN 24x80,UTS400

(IN) /DISPLAY JOBS

(OUT) JOB NAME SIZE TIME STEP EXEC JOB NO

The chart under these headings contains information from your system, including the information about IVPBEM.

(IN) /DISPLAY VOLUMES

•

(OUT) List of disk packs mounted

(IN) /VTOC volume-number-of-your-SYSRES

(OUT) FILE NAME CYL. EXTENTS TYPE DIRECTORY/ DATA/ B-LOAD

The chart under these headings contains information on the files in your SYSRES pack.

(IN) FSTATUS IVPLIB.volume-serial-number-of-your-SYSRES

```
(OUT) 
S-IVP$30 S-IVP$40 
S-COPFILE S-ISCSSG S-IEDTJCL
S-ISCSJB S-IVSPR7 S-IVGB
S-ESCELE S-F26P00 
S-ASMEDT S-IBASIC 
S-ISCSDP S-IVSP S-CONFI 
S-Dl$$TR P-IVPROC 
S-ISCSSD S-ISCSJD 
L-ISCSSD00 S-IVPULD 
(IN) 
                           S-CGVREL S-IVPDUM
                           P-I@IVPGBL S-IEDTPROC
                           S-IVSPR6 S-PROCGBL
                           S-F26P02 S-F26LNK
                           S-INITUTS S-ISCSLB
```
/STATUS TERM

(OUT) TERMINAL COMMAND PROGRAM MEMORY DISK USER

The chart under these headings contains information on the terminals in use in your system.

(IN) /LOGO FF

(OUT) USER LOGGED OFF, TERMINAL IS NOW FREE

Step 5:

You may leave BEM loaded if you want to perform the other BEM IVPs at this time. If not, enter EOJ at the system console.

### 27.3. VERIFICATION

The expected status is VERIFY. If the system console and terminal output messages match those in 27 .2, the product is ready for use.

## 27 .4. ERROR HANDLING

If your configuration does not include 2K control storage, the final status is NOT RUN. This product requires 2K control storage for proper installation.

----------------------------------------···--·· ··-·····-·--------"

# **28. IVPBED: BEM System: Editor**

This IVP supplies a procedure to change some JCL statements in a file.

You should complete the BEM monitor IVP prior to beginning this procedure. Also, if you are running all of the BEM IVPs together, you should skip Steps 2, 3, and 4 in the dialog, as ICAM and BEM are already operational.

NOTE:

BEM products are available on Series 90 systems only.

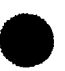

•

# • **28.1. EXECUTION REQUIREMENTS**

- Run time: 1.5 minutes plus ICAM-BEM initialization time
- Hardware: Minimum configuration
- **B** SYSGEN options:  $COMM \geq 1,1$ 2K control storage ICAM generated at DDl,2, level BEM: Monitor
- Peripherals: Terminal connected to the system with communications hardware

# **28.2. OPERATING INSTRUCTIONS**

Step 1:

•

At the system console, issue the command:

$$
RV \text{ IVPBED:IVPLIB, } \left[ , F = \left( \begin{matrix} \text{SYSLOD} \\ \text{filename} \end{matrix} \right) \right] \left[ , V = \left( \begin{matrix} \text{RES} \\ \text{vsn} \end{matrix} \right) \right]
$$

•

•

### where:

F

Is the load library for BEM (default is \$Y\$LOD).

v

Is the disk pack name where BEM resides (default is SYSRES).

## NOTE:

If you are running IVPBED immediately after another BEM IVP, or if BEM and ICAM are otherwise loaded and operational, go directly to Step 5.

Step 2:

1. From the system console, enter Cn or Mn to load the appropriate ICAM symbiont

where:

Cn or Mn

Is the name specified on the MCPNAME parameter in the COMMCT phase of SYSGEN and n is a numeric digit 1 to 9 that identifies the network to be loaded.

The message ICAM READY should appear.

2. Sign on the terminal and LOGON.

Step 3:

Issue the command:

RV IVPBEM: IBPLIB, 
$$
\begin{bmatrix} N = \begin{bmatrix} N & N \end{bmatrix} \begin{bmatrix} 1 & 1 \end{bmatrix} \begin{bmatrix} 1 & 1 \end
$$

where:

N

L

Is the CCA name in ICAM (default is NET1).

Is the number of lines in the CCA (default is 1).

F

Is the load library for BEM (default is \$Y\$LOD).

v

Is the disk pack where the BEM load library resides (default is RES).

----------------------

## Step 4:

Follow this dialog, entering all commands labeled IN from the terminal:

(IN) /LOGON user-id <4 character maximum>

(OUT) WELCOME TO BEM

(IN) /SCREEN screen-size,terminal-type

For the standard UTS 400, this command is:

/SCREEN 24x80,UTS400

Step 5:

Follow this dialog, entering all commands labeled IN from the terminal:

(IN) EXEC EDT (OUT) OS/3 EDITOR READY CVER number) BEGIN IN UPPER MODE (IN) 1.0000 @INPUT IEDTPROC

(OUT) The output listing shown in 24.5 appears on the terminal screen. The final message is: EDT READY FOR USE

Step 6:

•

If you are not going to perform additional BEM IVPs at this time, enter /LOGOFF. If you are, leave BEM loaded.

## 28.3. VERIFICATION

The expected status is VERIFY. If the system responds as in the dialog in 28.2 and the listing appears as in 28.5, the product is ready for use.

# **28.4. ERROR HANDLING**

If your configuration does not include 2K control storage, the final status is NOT RUN. This product requires 2K control storage for proper installation.

# **28.5. LISTING**

```
************************************************ 
* * FILE PARAMETERS: IEDTJCL,IVPLIB,REL070 * * 
----------------------------
** JOB CONTROL STREAM B E F 0 R E CORRECTION ** 
1.0000 II JOB IEDTJCL 
   2.0000 II DVC 20 II LFD PRNTR 
   3.0000 // DVC RES // LBL $Y$TRAN // LFD WRITDTF<br>4.0000 // DVC 54 // VOL BEMPAC // EXT MI,,,CYL,
                   4.0000 II DVC 54 II VOL BEMPAC II EXT MI,,,CYL,1 
   5 .0000 II LBL $WORK1 II LFD USER1,,INIT 
   6.0000 II DVC 50 II VOL BEMPAC II LBL $WORK7 II LFD USER? 
   7.0000 // DVC
   8.0000 II VOL FRED01 
   9.0000 // LBL  SWORK2 // LFD USER2
  10.0000 II DVC 52 
  11.0000 II VOL BEMPAC II LBL $WORK3 II LFD USER3 
  12.0000 II EXEC PROVE 
   13.0000 I& 
   ___________________________
  ************************************************** 
 * * FILE PARAMETERS: IEDTJCL,IVPLIB,REL070 * * 
.==========================
** JOB CONTROL STREAM A F T E R CORRECTION ** 
1.0000 II JOB IEDTJCL 
    2.0000 II DVC 20 II LFD PRNTR 
    3.0000 II DVC RES II LBL SYS TRAN 11 LFD WRITDTF 
    4.0000 II DVCVOL BEMPAC 
    4.5000 II EXT MI,,,CYL,1 
    5.0000 II LBL $WORK1 II LFD USER1,,INIT 
    6.0000 II DVCVOL BEMPAC 
    6.5000 II LBL $WORK? II LFD USER? 
    8.0000 // DVCVOL FRED01
    9.0000 II LBL $WORK2 II LFD USER2 
    11.0000 II DVCVOL BEMPAC 
    11. 5000 II LBL $WORK3 II LFD USER3 
    12.0000 II EXEC PROVE 
   13.0000 I& 
  ;================<mark>===</mark>====
 * * * * E D T READY FOR USE
  **************************************************
```
 $\bullet$ 

-------------~---------

•

# **29. IVPBBS: BEM System: BASIC**

During this IVP, you issue a command from the terminal that reads a BASIC program supplied by the procedure. You then run the program, which calculates the area of a circle.

You should complete the BEM monitor IVP prior to beginning IVPBBS. Also, if you are running this IVP immediately after other BEM IVPs, or if BEM and ICAM are otherwise loaded and operational, skip Steps 2, 3, and 4 in 29.2, Operating Instructions.

NOTE:

•

•

BEM products are available on Series 90 systems only.

## **29.1. EXECUTION REQUIREMENTS**

- **Run time: 45 seconds plus ICAM-BEM initialization time**
- **E** Hardware: Floating point
- SYSGEN options: COMM≥1,1 2K control storage ICAM generated at DDl,2, level BEM: Monitor FLOATPT=YES
- **•** Peripherals: Terminal connected to the system with communications hardware

## **29.2. OPERATING INSTRUCTIONS**

Step 1:

At the system console, issue the command:

RV IVPBBS: IVPLIB,  $\begin{bmatrix} F = \begin{pmatrix} \frac{1}{2} & \frac{1}{2} & \frac{1}{2} \\ \frac{1}{2} & \frac{1}{2} & \frac{1}{2} \\ \frac{1}{2} & \frac{1}{2} & \frac{1}{2} \end{pmatrix} \end{bmatrix} \begin{bmatrix} F = \begin{pmatrix} \frac{1}{2} & \frac{1}{2} & \frac{1}{2} \\ \frac{1}{2} & \frac{1}{2} & \frac{1}{2} \\ \frac{1}{2} & \frac{1}{2} & \frac{1}{2} \end{pmatrix} \end{bmatrix}$ 

•

•

### where:

F

Is the load library for BEM (default is \$Y\$LOD).

v

Is the disk pack name where BEM resides (default is SYSRES).

## NOTE:

If you are running this IVP immediately after another BEM IVP, or if BEM and ICAM are otherwise loaded and operational, go directly to Step 5.

Step 2:

1. From the system console, enter Cn or Mn to load the appropriate ICAM symbiont

where:

Cn or Mn

Is the name specified on the MCPNAME parameter in the COMMCT phase of SYSGEN and n is a numeric digit 1 to 9 that identifies the network to be loaded.

The message ICAM READY should be displayed.

2. Sign on the terminal and LOGON.

Step 3:

Issue the command:

$$
RV \text{ IVPBEM: IVPLIB, } \left[ , N = \left\{ \begin{matrix} R & R \\ \text{name} \end{matrix} \right\} \right] \left[ , L = \left\{ \begin{matrix} R \\ \text{limits} \end{matrix} \right] \left[ , F = \left\{ \begin{matrix} S & S & LOD \\ \text{lib-name} \end{matrix} \right] \left[ , V = \left\{ \begin{matrix} R & S \\ \text{lib-name} \end{matrix} \right] \right]
$$

where:

N

```
Is the CCA name in ICAM (default is NET1).
```
L

Is the number of lines in the CCA (default is 1).

F

Is the load library for BEM (default is \$Y\$LOD).

v

Is the disk pack where the BEM load library resides (default is RES).

## Step 4:

Follow this dialog, entering all commands labeled IN from the terminal:

```
(IN) 
/LOGON user-id (4 character maximum)
```

```
(OUT) 
WELCOME TO BEM
```

```
(IN) 
/SCREEN screen-size,terminal-type
```
For the standard UTS 400, this command is:

/SCREEN 24x80,UTS400

Step 5:

•

•

Follow this dialog, entering all commands labeled IN from the terminal:

(IN) /EXEC BASIC

(OUT) OS/3 BASIC READY (VER number) BEGIN

(IN) \*RUNOLD IBASIC,IVPLIB,RES

(OUT) The output listing shown in 29.5 appears on the terminal. The final message is: BEM:BASIC IS RFU. GOOD BYE user-id.

```
(IN) 
*BYE
```
Step 6:

If you are not going to perform additional BEM IVPs at this time, enter /LOGOFF. If you are, leave BEM loaded.

## 29.3. VERIFICATION

The expected status is VERIFY. If the system responds as in the dialog in 29.2 and the listing in 29.5, the product is ready for use.

### **29.4. ERROR HANDLING**

If your configuration does not include 2K control storage, the final status is NOT RUN. This product requires 2K control storage for proper installation.

## **29.5. LISTING**

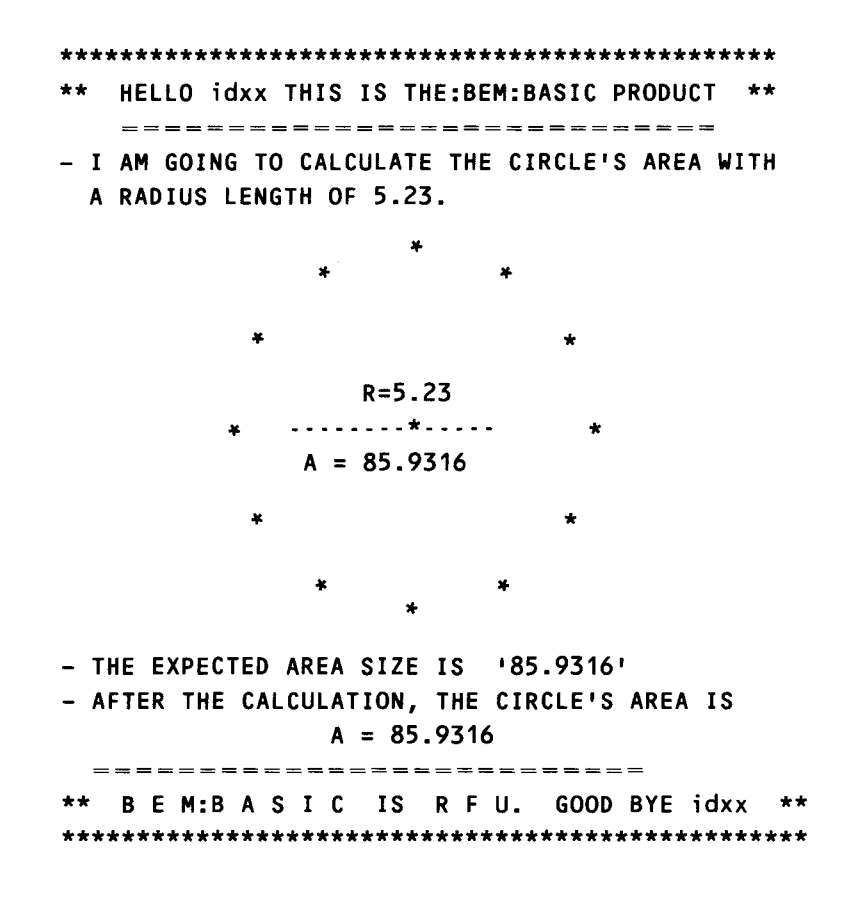

 $\bullet$ 

•

•

•

# **30. IVPBRS: BEM System: Remote Spoolout Processor**

During this IVP you:

- 1. build a spooled output file;
- 2. retrieve and read the module (subfile) in the spooled file;
- 3. advance 5 lines in the subfile;
- 4. delete 3 lines from the subfile;
- 5. create a new subfile from the subfile modified in a workspace;
- 6. put the system into BURST and END; and
- 7. compare listings.

You should complete the BEM monitor IVP prior to beginning IVPBRS. Also, if you are running all of the BEM IVPs together, you should skip Steps 2, 3, and 4 in the dialog, as ICAM and BEM will already be operational.

NOTE:

BEM products are available on Series 90 systems only.

## **30.1. EXECUTION REQUIREMENTS**

- **E** Run time: 2.5 minutes plus ICAM-BEM initialization time
- **Hardware: Minimum configuration**
- SYSGEN options: COMM≥1,1 2K control storage ICAM generated at DDl,2, level BEM: Monitor SPOOLMODE =OUTPUT (minimum)
- Peripherals: Terminal connected to the system with communications hardware

# **30.2. OPERATING INSTRUCTIONS**

Step 1:

At the system console, issue the command:

RV IVPBRS: IVPLIB,  $\begin{bmatrix} F = \begin{bmatrix} \frac{\text{S}}{\text{S}} & \text{S}\end{bmatrix} \\ \text{filename} \end{bmatrix} \begin{bmatrix} V = \begin{bmatrix} \text{RES} \\ \text{vsn} \end{bmatrix} \end{bmatrix}$ 

where:

F

Is the load library for BEM (default is \$Y\$LOD).

v

Is the disk pack name where BEM resides (default is SYSRES).

## NOTE:

If you are running this IVP immediately after another BEM IVP, or if BEM and ICAM are otherwise loaded and operational, go directly *to* Step 5.

Step 2:

1. From the system console, enter Cn or Mn to load the appropriate ICAM symbiont

where:

Cn or Mn

Is the name specified on the MCPNAME parameter in the COMMCT phase of SYSGEN and n is a numeric digit 1 to 9 that identifies the network to be loaded.

The message ICAM READY should be displayed.

2. Sign on the terminal and LOGON.

Step 3:

Issue the command:

$$
RV \text{ IVPBEM: IVPLIB, } \left[ , N = \left( \frac{NET4}{name} \right) \right] \left[ , L = \left( \frac{N}{n} \right) \right] \left[ , F = \left( \frac{SYSLOD}{l \text{ ib}-name} \right) \right] \left[ , V = \left( \frac{RES}{v \text{ sh}} \right) \right]
$$

where:

N

Is the CCA name in ICAM (default is NET 1).

L

Is the number of lines in the CCA (default is 1).

•

•

Is the load library for BEM (default is \$Y\$LOD).

Is the disk pack where the BEM load library resides (default is RES).

### Step 4:

F

v

Follow this dialog, entering all commands labeled IN from the terminal:

```
(IN) 
/LOGON user-id (4 character maximum) 
(OUT) 
WELCOME TO BEM 
(IN) 
/SCREEN screen-size, terminal-type
```
For the standard UTS 400, this command is:

/SCREEN 24x80,UTS400

Step 5:

Follow this dialog, entering all commands labeled IN from the terminal:

```
(IN) 
/PR IRSPJCS 
(IN) 
/EXEC RSP
```
(OUT)

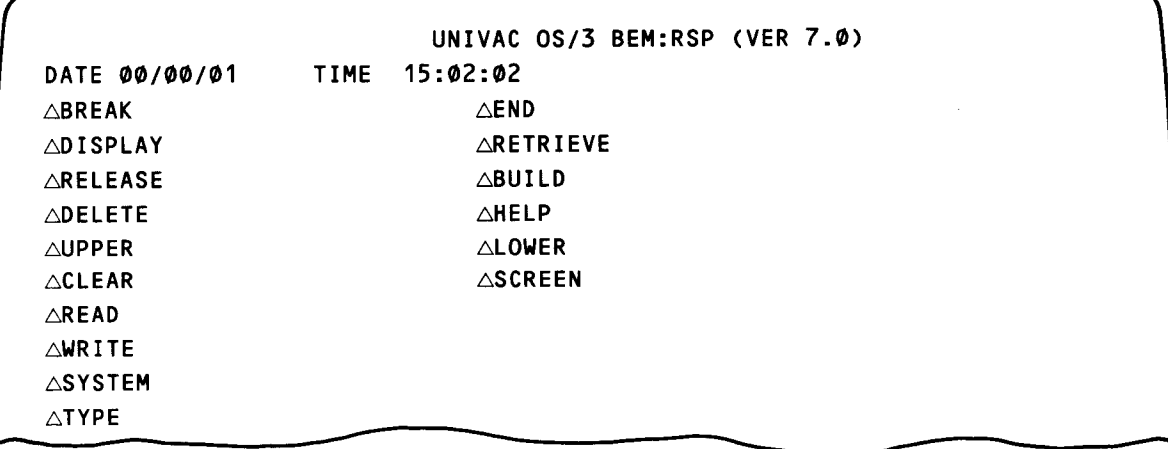

•

(IN)

Place cursor after RETRIEVE as shown and transmit.

UNIVAC 0S/3 BEM:RSP (VER 7.0) DATE 00/00/01 TIME 15:02:02  $\triangle$ BREAK  $\triangle$ END △DISPLAY △RETRIEVE ■<br>△RELEASE △BUILD  $\triangle$ RELEASE  $\triangle$ DELETE  $\triangle$ HELP  $\triangle$ UPPER  $\triangle$ LOWER  $\triangle$ CLEAR  $\triangle$ SCREEN  $\triangle$ READ  $\triangle$ WRITE  $\triangle$ SYSTEM  $\triangle$ SYSTEM

**(OUT)** 

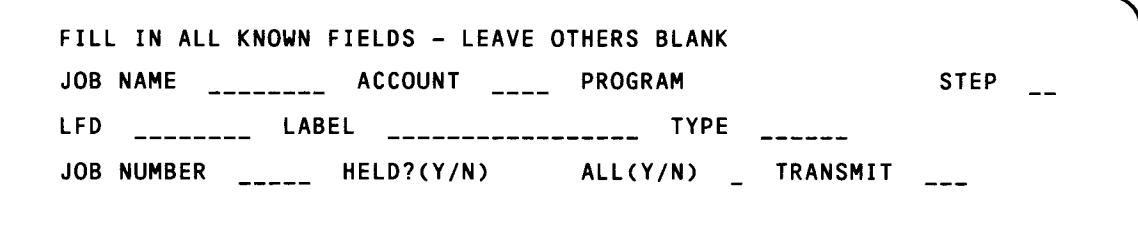

(IN) Fill in PROGRAM and HELD fields as shown. Place cursor after TRANSMIT, and transmit.

> FILL IN ALL KNOWN FIELDS - LEAVE OTHERS BLANK JOB NAME \_\_\_\_\_\_\_\_ ACCOUNT \_\_\_\_ PROGRAM BEM00000 STEP \_\_ LFD LABEL TYPE JOB NUMBER \_\_\_\_\_ HELD?(Y/N) N ALL(Y/N) \_ TRANSMIT =

(OUT)

•

•

•

DESCRIPTION OF SPOOL FILE FOUND: JOB NAME BEM\_\_\_\_\_ ACCOUNT \_\_\_\_ PROGRAM BEM00000 STEP 01 LFD PRNTR\_\_\_ LABEL BEMPRNTR\_\_\_\_\_\_\_\_\_ TYPE PRINT<sub>.</sub> JOB NUMBER 00006 HELD?(Y/N) N ALL(Y/N) N TRANSMIT <u>-</u>  $\triangle$ CONTINUE? PROCESS? STOP?

(IN)

Place cursor after PROCESS as shown and transmit.

DESCRIPTION OF SPOOL FILE FOUND: JOB NAME BEM\_\_\_\_\_ ACCOUNT \_\_\_\_ PROGRAM BEM00000 STEP 01 LFD PRNTR LABEL BEMPRNTR TYPE PRINT JOB NUMBER 00006 HELD?(Y/N) N ALL(Y/N) N TRANSMIT <u>-</u>  $\triangle$ CONTINUE? PROCESS?• STOP?

(OUT)

```
CMD AUP ADO ARI ALE ADEL AINS AUPD A 1.001
1234567890123456789012345678901234567890123456789012345678901234567890123456789 
                      $$$$$$$$$$$$$$$$$$$$$$$$$$$$$$$$$$$$$$$$$$$$$$$$$$$$$$$$ 
                      $$$$$$$$$$$$$$$$$$$$$$$$$$$$$$$$$$$$$$$$$$$$$$$$$$$$$$$$ 
                      $$$$$$$$$$$$$$$$$$$$$$$$$$$$$$$$$$$$$$$$$$$$$$$$$$$$$$$$ 
                      $$$$$$$$$$$$$$$$$$$$$$$$$$$$$$$$$$$$$$$$$$$$$$$$$$$$$$$$ 
                      $$$$$$$$$$$$$$$$$$$$$$$$$$$$$$$$$$$$$$$$$$$$$$$$$$$$$$$$ 
                      $$$$$$$$$$$$$$$$$$$$$$$$$$$$$$$$$$$$$$$$$$$$$$$$$$$$$$$$ 
                      $$$$$$$$$$$$$$$$$$$$$$$$$$$$$$$$$$$$$$$$$$$$$$$$$$$$$$$$ 
                      $$$$$$$$$$$$$$$$$$$$$$$$$$$$$$$$$$$$$$$$$$$$$$$$$$$$$$$$ 
                      $$$$$$$$$$$$$$$$$$$$$$$$$$$$$$$$$$$$$$$$$$$$$$$$$$$$$$$$ 
                       $$$$$$$$$$$$$$$$$$$$$$$$$$$$$$$$$$$$$$$$$$$$$$$$$$$$$$$$ 
                       $$$$$$$$$$$$$$$$$$$$$$$$$$$$$$$$$$$$$$$$$$$$$$$$$$$$$$$$ 
                       $$$$$$$$$$$$$$$$$$$$$$$$$$$$$$$$$$$$$$$$$$$$$$$$$$$$$$$$ 
                       $$$$$$$$$$$$$$$$$$$$$$$$$$$$$$$$$$$$$$$$$$$$$$$$$$$$$$$$ 
                       $$$$$$$$$$$$$$$$$$$$$$$$$$$$$$$$$$$$$$$$$$$$$$$$$$$$$$$$ 
                       $$$$$$$$$$$$$$$$$$$$$$$$$$$$$$$$$$$$$$$$$$$$$$$$$$$$$$$$ 
                                                                      USER-ID 
                                             UNIVAC OS/3 BEM FILE IRSPJCS 
                                             DATE xx/xx/xx TIME xx:xx:xx
```
(IN) Place cursor after UP as shown and transmit.

CMD  $\triangle$ UP•  $\triangle$ DO  $\triangle$ RI  $\triangle$ LE  $\triangle$ DEL  $\triangle$ INS  $\triangle$ UPD  $\triangle$  1.001 1234567890123456789012345678901234567890123456789012345678901234567890123456789 \$\$\$\$\$\$\$\$\$\$\$\$\$\$\$\$\$\$\$\$\$\$\$\$\$\$\$\$\$\$\$\$\$\$\$\$\$\$\$\$\$\$\$\$\$\$\$\$\$\$\$\$\$\$\$\$ \$\$\$\$\$\$\$\$\$\$\$\$\$\$\$\$\$\$\$\$\$\$\$\$\$\$\$\$\$\$\$\$\$\$\$\$\$\$\$\$\$\$\$\$\$\$\$\$\$\$\$\$\$\$\$\$ \$\$\$\$\$\$\$\$\$\$\$\$\$\$\$\$\$\$\$\$\$\$\$\$\$\$\$\$\$\$\$\$\$\$\$\$\$\$\$\$\$\$\$\$\$\$\$\$\$\$\$\$\$\$\$\$ \$\$\$\$\$\$\$\$\$\$\$\$\$\$\$\$\$\$\$\$\$\$\$\$\$\$\$\$\$\$\$\$\$\$\$\$\$\$\$\$\$\$\$\$\$\$\$\$\$\$\$\$\$\$\$\$ \$\$\$\$\$\$\$\$\$\$\$\$\$\$\$\$\$\$\$\$\$\$\$\$\$\$\$\$\$\$\$\$\$\$\$\$\$\$\$\$\$\$\$\$\$\$\$\$\$\$\$\$\$\$\$\$ \$\$\$\$\$\$\$\$\$\$\$\$\$\$\$\$\$\$\$\$\$\$\$\$\$\$\$\$\$\$\$\$\$\$\$\$\$\$\$\$\$\$\$\$\$\$\$\$\$\$\$\$\$\$\$\$ \$\$\$\$\$\$\$\$\$\$\$\$\$\$\$\$\$\$\$\$\$\$\$\$\$\$\$\$\$\$\$\$\$\$\$\$\$\$\$\$\$\$\$\$\$\$\$\$\$\$\$\$\$\$\$\$ \$\$\$\$\$\$\$\$\$\$\$\$\$\$\$\$\$\$\$\$\$\$\$\$\$\$\$\$\$\$\$\$\$\$\$\$\$\$\$\$\$\$\$\$\$\$\$\$\$\$\$\$\$\$\$\$ \$\$\$\$\$\$\$\$\$\$\$\$\$\$\$\$\$\$\$\$\$\$\$\$\$\$\$\$\$\$\$\$\$\$\$\$\$\$\$\$\$\$\$\$\$\$\$\$\$\$\$\$\$\$\$\$ \$\$\$\$\$\$\$\$\$\$\$\$\$\$\$\$\$\$\$\$\$\$\$\$\$\$\$\$\$\$\$\$\$\$\$\$\$\$\$\$\$\$\$\$\$\$\$\$\$\$\$\$\$\$\$\$ \$\$\$\$\$\$\$\$\$\$\$\$\$\$\$\$\$\$\$\$\$\$\$\$\$\$\$\$\$\$\$\$\$\$\$\$\$\$\$\$\$\$\$\$\$\$\$\$\$\$\$\$\$\$\$\$ \$\$\$\$\$\$\$\$\$\$\$\$\$\$\$\$\$\$\$\$\$\$\$\$\$\$\$\$\$\$\$\$\$\$\$\$\$\$\$\$\$\$\$\$\$\$\$\$\$\$\$\$\$\$\$\$ \$\$\$\$\$\$\$\$\$\$\$\$\$\$\$\$\$\$\$\$\$\$\$\$\$\$\$\$\$\$\$\$\$\$\$\$\$\$\$\$\$\$\$\$\$\$\$\$\$\$\$\$\$\$\$\$ \$\$\$\$\$\$\$\$\$\$\$\$\$\$\$\$\$\$\$\$\$\$\$\$\$\$\$\$\$\$\$\$\$\$\$\$\$\$\$\$\$\$\$\$\$\$\$\$\$\$\$\$\$\$\$\$ \$\$\$\$\$\$\$\$\$\$\$\$\$\$\$\$\$\$\$\$\$\$\$\$\$\$\$\$\$\$\$\$\$\$\$\$\$\$\$\$\$\$\$\$\$\$\$\$\$\$\$\$\$\$\$\$ **USER-ID**  UNIVAC OS/3 BEM FILE IRSPJCS DATE xx/xx/xx TIME xx:xx:xx

**(OUT)** 

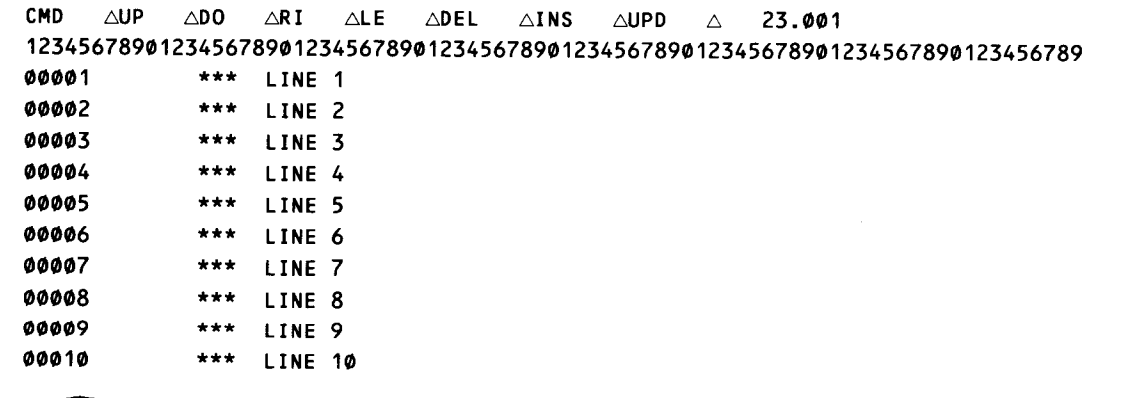

•

•

30-7

```
(IN)
```
•

•

•

Fill in DEL field as shown and transmit.

```
CMD \triangleUP \triangleDO \triangleRI \triangleLE \triangleDEL3\blacksquareANS \triangleUPD \triangle 23.001
1234567890123456789012345678901234567890123456789012345678901234567890123456789 
00001 *** LINE 1 
00002 
00003 
00004 
00005 
00006 
00007 
00008 
00009 
00010 
                *** 
LINE 
2 
                *** 
LINE 
3 
                *** 
LINE 
4 
                *** 
LINE 
5 
                *** 
LINE 
6 
                *** 
LINE 
7 
                *** 
LINE 
8 
                *** 
LINE 
9 
                *** 
LINE 
10
```
**(OUT)** 

```
CMD \triangleUP \triangleDO \triangleRI \triangleLE \triangleDEL \triangleINS \triangleUPD \triangle 23.001
1234567890123456789012345678901234567890123456789012345678901234567890123456789 
00004 *** LINE 4 
00005 *** LINE 5 
00006 *** LINE 6 
00007 *** LINE 7 
00008 *** LINE 8 
00009 *** LINE 9 
00010 *** LINE 10
```

```
(IN) 
Place cursor after CMD as shown and transmit.
```

```
CMD• AUP ADO ARI ALE ADEL AINS AUPD A 23.001
1234567890123456789012345678901234567890123456789012345678901234567890123456789 
00004 *** LINE 4 
00005 
00006 
00007 
00008 
00009 
00010 
             *** 
LINE 5 
             *** 
LINE 6 
             *** 
LINE 7 
             *** 
LINE 8 
             *** 
LINE 9 
             *** 
LINE 10
```
(OUT)

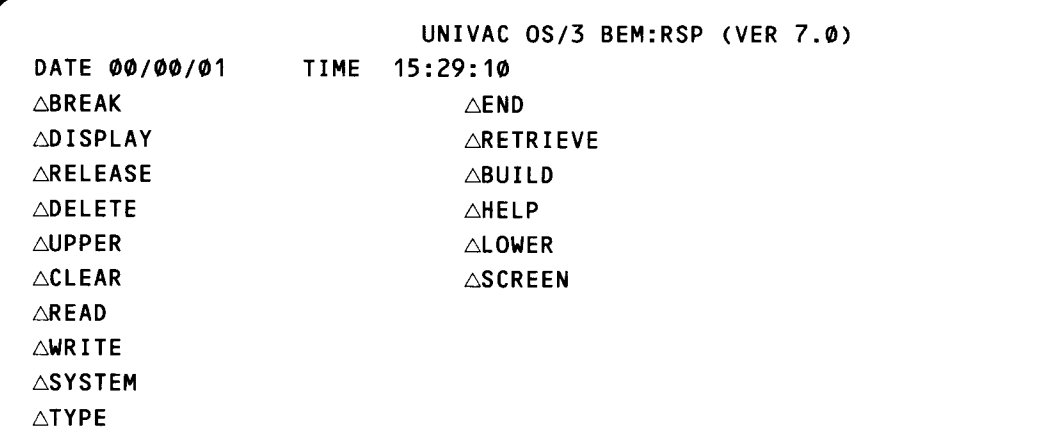

(IN)

Place cursor after BUILD as shown and transmit.

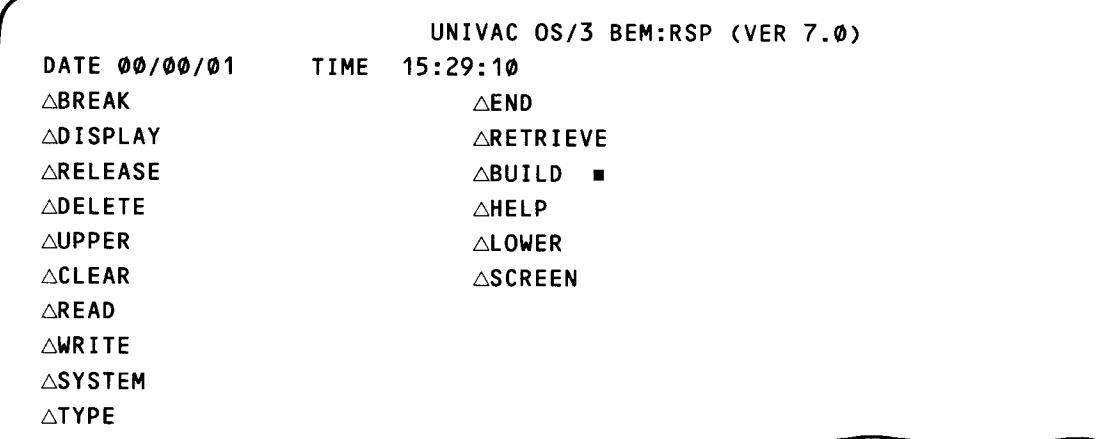

(OUT)

FILL IN ALL KNOWN FIELDS - LEAVE OTHERS BLANK JOB NAME \_\_\_\_\_\_\_\_ ACCOUNT \_\_\_\_ PROGRAM \_\_\_\_\_\_\_\_ STEP LFD \_\_\_\_ LABEL \_\_\_\_\_\_\_\_\_\_\_\_\_\_\_\_\_\_ TYPE \_\_\_\_\_\_ JOB NUMBER \_\_\_\_\_ HELD?(Y/N) ALL(Y/N) \_ TRANSMIT \_ •

•

•

•

(IN) Fill in LFD, LABEL, and HELD fields as shown and transmit.

FILL IN ALL KNOWN FIELDS - LEAVE OTHERS BLANK JOB NAME \_\_\_\_\_\_\_\_ ACCOUNT \_\_\_\_ PROGRAM \_\_\_\_\_\_\_\_ STEP LFD PRNTR\_\_\_ LABEL BEMPRNTR\_\_\_\_\_\_\_\_\_\_ TYPE JOB NUMBER \_\_\_\_\_ HELDq(Y/N) N ALL(Y/N) \_ TRANSMIT =

**(OUT)** 

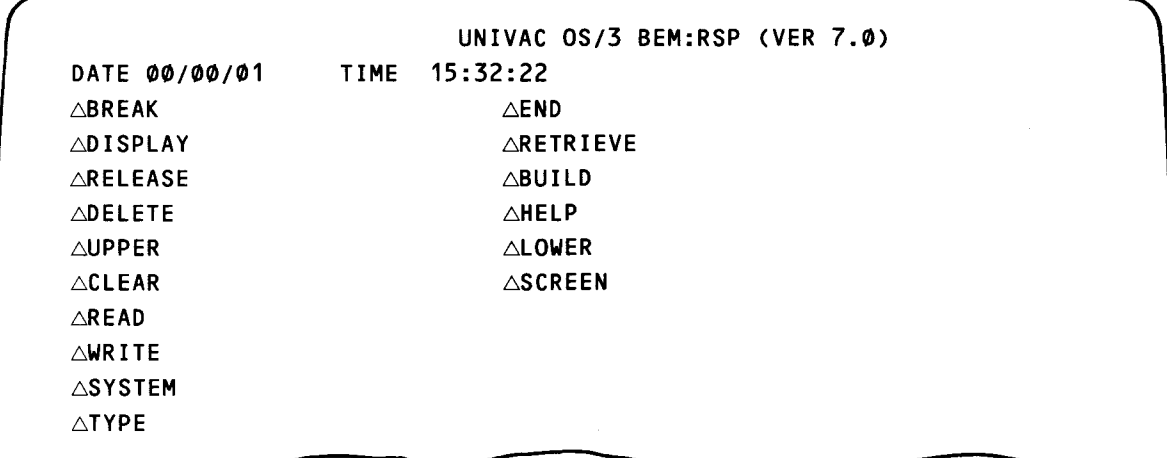

(IN)

Place cursor after END as shown and transmit.

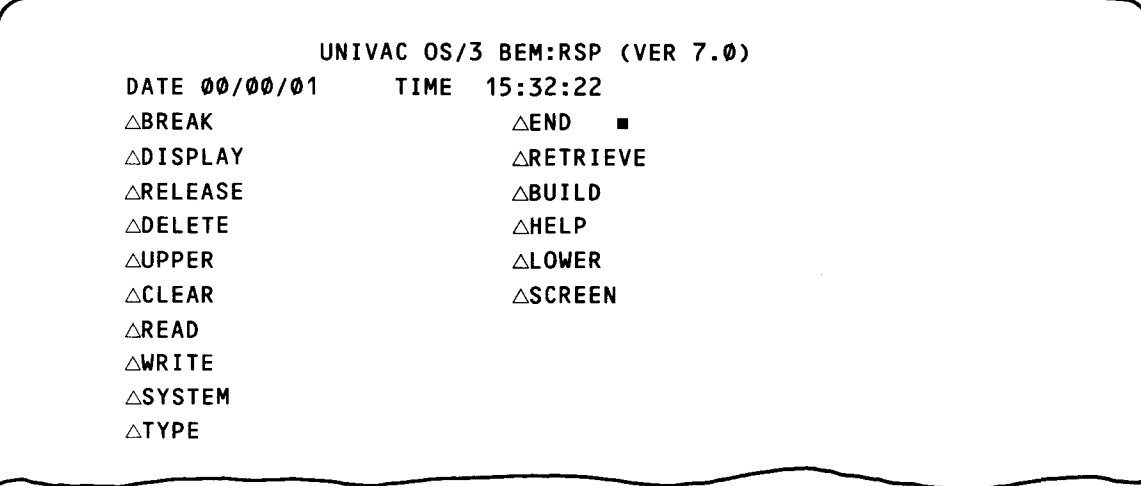

•

•

Step 6:

If you do not plan to do any more BEM IVPs at this time, and if you do not need BEM for any other purpose, issue the command:

/LOGOFF

Step 7:

From the system console, issue the command PR BX to obtain the printout from Steps 4 through 6.

## **30.3. VERIFICATION**

The expected status is VERIFY. If both the responses to your input at the terminal and the printer listing are as shown in the dialog in 30.2, the product is ready for use.

## **30.4. ERROR HANDLING**

If your configuration does not include 2K control storage, the final status is NOT RUN. This product requires 2K control storage for proper installation.

# **31. IVPOLM: Online Diagnostic and Maintenance Programs**

This IVP executes every online maintenance program (OLM) regardless of system configuration. The procedure displays a message regarding the termination of each program on the system console.

## **31.1. EXECUTION REQUIREMENTS**

- Run time: 20 minutes
- **E** Hardware: Minimum configuration
- **EXECUTE: SYSGEN options: ONLNDIAG=YES** ERRORLOG=YES (optional on Series 90 systems)
- **Peripherals: Minimum configuration**

## **31.2. OPERATING INSTRUCTIONS**

Issue the command:

RV IVPOLM: IVPLIB

Follow the dialog for your system, entering all data labeled IN:

```
Series 90
```
•

```
(OUT) 
ENTER PARAMETERS 
(IN) 
E 
NOTE:
```
Repeat this input each time the "Enter Parameter" message appears (18 times).

#### System 80

(OUT)

 $\ddot{\uparrow}$ 

```
PROGRAM MENU/SELECTION: 
 1 - REMOTE MAINTENANCE INTERFACE 
 2 - PROGRAM DESCRIPTION 
 3 - TUTORIAL MODE 
 4 - STANDARD MODE (DEFAULT) 
 ENTER SELECTION NUMBER (FORMAT X,X,X) 
(IN) 
 4 
(OUT) 
 SELECT OPTIONS CENTER OPTION OR ?) 
(IN) 
 E 
NOTE: 
Repeat this sequence from the beginning (9 times). 
(OUT) 
NO ICAM ACTIVE IN SYSTEM. PLEASE LOAD ICAM. ENTER CY,N,?) 
(IN) 
N 
(OUT) 
ONMAIN-OPTION-REPLY-REMOTE MAINTENANCE ? ENTER (Y,N,?> 
(IN) 
N
```
(OUT) ONMAIN-OPTION-REPLY-ECHO TO PRINTER ? ENTER CY,N,?) •

•

•

 $\ddagger$ 

```
(IN) 
N 
(OUT) 
DO YOU WISH TO USE WORKSTATION FOR MESSAGES? ENTER CY,N) 
(IN) 
N 
(OUT) 
A block of system information is printed at this time 
(OUT) 
IS DIAGNOSTIC PROGRAM INFORMATION REQUIRED? ENTER (Y,N,?) 
(IN) 
N 
(OUT) 
IS REMOTE MAINTENANCE REQUIRED? ENTER CY,N,?) 
(IN) 
N 
(OUT) 
IS PROGRAM DESCRIPTION DOCUMENTATION REQUIRED? ENTER (Y,N,?) 
(IN) 
N 
(OUT) 
ENTER:COMMANDS/INSTRUCTIONS AT THE *** 
(IN) 
END 
 NOTE: 
 If ERRORLOG=NO, this dialog will end here. See section 31.4. 
 (OUT)
```
ONUERL - MODIFY PROGRAM OPTIONS (Y,N,?)

•

•

**(IN)** 

y

**(OUT)**  ONUERL - ENTER OPTIONS (1,2,3,4,?)

(IN) 2

**(OUT)**  ONUERL - 2: TRACE =  $(Y,N,R,?)$ 

(IN)

N

NOTE:

When ONUERL is executed for the first time, you will get this message:

**(OUT)**  ONUERL - ENTER CUSTOMER ID. ( \_\_\_\_\_\_\_\_\_\_\_\_\_\_\_\_ ,?)

Respond to this message by entering the five-digit ID number, prefixed by the letter C, that you can get from your CE branch. You will need to enter this ID only once. A sample is shown here:

**(IN)**  C48443

**(OUT)** 

ONUERL - CUSTOMER-ID IS: C48443 CONFIRM CY OR N)

(IN) y

NOTE:

If no errors have been logged into the system error log, the following message will appear:

\$Y\$ELOG IS EMPTY

**(OUT)**  ONELAN - DO YOU NEED HELP RUNNING THIS PROGRAM? (Y,N)

(IN)

N
•

(OUT) ONELAN - ENTER REQUEST CLST, DOC, ALL, DVC, SUB, END, ?)

(IN) LST, ALL, END

## **31.3. VERIFICATION**

The expected status is VERIFY. Check the console listing to ensure that each program terminated normally. If dialog responses are as listed in 31.2, your online diagnostic and maintenance programs are ready for use.

## **31.4. ERROR HANDLING**

If your SYSGEN did not specify ONLNDIAG=YES, the final status is NOT RUN. If your SYSGEN did not specify ERRORLOG=YES, this run will bypass the ONUERL portion of the preceding dialog. Modify your SYSGEN before rerunning this IVP.

 $\pmb{\downarrow}$ 

ł

 $\mathbf{\dagger}$ 

∤

•

•

# **32. IVPDDP: Distributed Data Processing Transfer Facility**

This IVP creates a library file on the host you select, copies a library element to it, requests the file status, purges the file, and sends a TALK message to the system operator. You may select either your local system or a remote system as the receiving host.

#### **32.1. EXECUTION REQUIREMENTS**

Option A:

Option B:

Local host is receiving host Remote host is receiving host

• Run time: 10 minutes

- Hardware: Minimum configuration
- SYSGEN options: 2K control storage (Series 90 systems only)

INTERACTIVE=YES (Series 90 systems only) Supervisor with ISLOCAPID parameter

10 minutes plus ICAM and interactive services initialization time

Two processors

2K control storage (Series 90 systems only)

INTERACTIVE=YES (Series 90 systems only) Supervisor with ISLOCAPID, SPOOLING=DDP, and ISNETNAME parameters ICAM - DMI interface

Peripherals: Minimum configuration Minimum configuration

## 32.2. OPERATING INSTRUCTIONS

Option A: Local host is receiving host

Issue the command:

RV IVPDDP: IVPLIB

After this job terminates normally, issue the command:

ENTER IVPDDPL, IVPLIB,RES

Option B: Remote host is receiving host

- 1 . Issue the IS command to load the interactive services symbiont.
- 2. From the system console, enter Cn or Mn to load the appropriate ICAM symbiont

where:

Cn or Mn

Is the name specified on the MCPNAME parameter in the COMMCT phase of SYSGEN and n is a numeric digit 1 to 9 that identifies the network to be loaded.

The message ICAM READY should appear.

3. Issue the following command:

RV IVPDDP: IVPLIB, , LOCAL=xxxx::, REMOTE=yyyy::

where:

xx xx

Is the sending host-id specified in your ICAM LOCAP macroinstruction.

yyyy

Is the receiving host-id specified in your ICAM LOCAP macroinstruction.

After this job terminates normally, issue the command:

ENTER IVPDDPL, IVPLIB,RES

•

•

## • 32.3. VERIFICATION

The expected status is VERIFY. Your printer output should contain 12 messages. There should be one ACCEPTED message and one COMPLETED message for each of the commands used in the IVP (CREATE, COPY, STATUS FILE, PURGE, and TALK). The format of these messages is:

DDPnnn mid nnn ccccccccc COMMAND ACCEPTED | WO=nnnnnn time COMPLETED

where:

•

•

n

Is a numeric digit.

mid

Is an alphanumeric abbreviation.

cccccccc

Is the name of the command.

In addition, the local operator receives the following messages as a result of the TALK command: IVPDDP IS STARTED and IVPDDP IS COMPLETED.

## 32.4. ERROR HANDLING

If your Series 90 configuration does not include 2K control storage, the final status is NOT RUN. This product requires 2K control storage for proper installation on a Series 90 system .

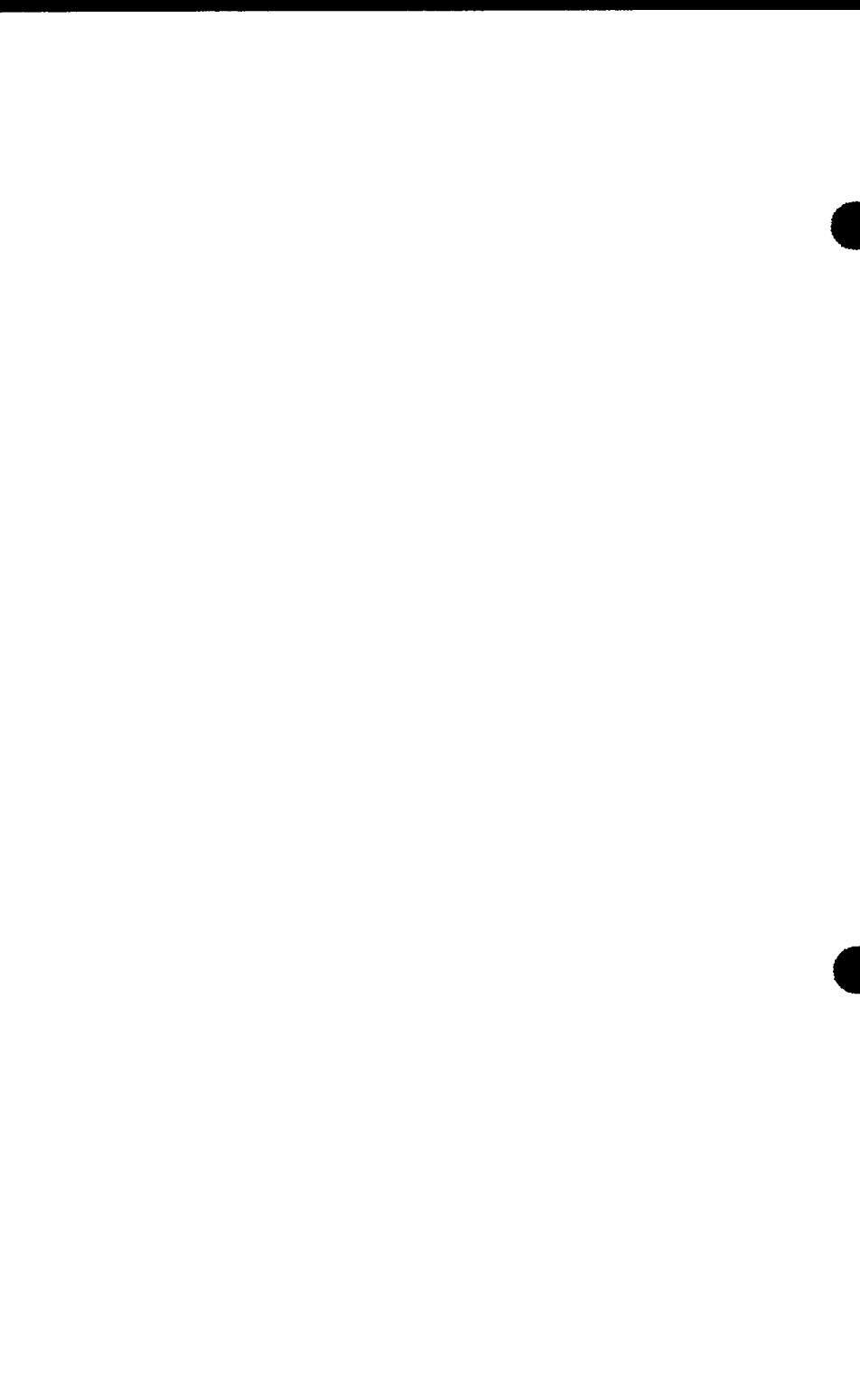

## **33. IVPNTR: Nine Thousand Remote**

This IVP checks the installation of NTR by using SG\$PARAM and SG\$NTRMK to perform an NTRGEN. For a complete explanation of the listings the IVP produces, consult the ICAM utilities user guide, UP-8552 (current version).

## 33.1. EXECUTION REQUIREMENTS

- **Run time: 40 minutes**
- **Hardware: Minimum configuration**
- **SYSGEN options: No special requirements**
- Peripherals: RELOxx release disk pack (Series 90 systems only)

## 33.2. OPERATING INSTRUCTIONS

Step 1:

Enter the following command:

RV IVPNTR:IVPLIB

If you are working from a System 80 system, go immediately to Step 2. If you are working from a Series 90 system, the following message appears:

MOUNT REL0xx. CONTINUE=Y/N

where:

xx

Is the current release number of your disk pack.

If you have not previously mounted your release pack, do so now. Then enter:

y

•

 $\mathbf{f}$ 

•

•

## NOTE:

If you enter N, the /VP terminates with a status of NOT RUN.

Step 2:

The IVP now schedules SG\$PARAM. At its termination, SG\$PARAM instructs you to run SG\$NTRMK.

Enter:

RV SG\$NTRMK

## **33.3. VERIFICATION**

The expected status is VERIFY. The SG\$PARAM output should conclude with the statement NO ERRORS. SG\$NTRMK should also terminate without errors.

## **33.4. ERROR HANDLING**

If you have not mounted RELOxx on your Series 90 system, the final status is NOT RUN.

•

In this IVP, you use ESCORT menu screens to enter and print a structure (data definition).

ICAM is required to run IVPESC from a terminal acting as a workstation. (ICAM is not required if you're using a workstation or the system console.) Therefore, be sure to run the IVP for ICAM (Section 3) to ensure that ICAM is properly configured before you run IVPESC from a terminal. It is recommended that you run the IVP for the Screen Format Generator first, since ESCORT is dependent on Screen Format Services.

## **34.1. EXECUTION REQUIREMENTS**

- Run time: 5-10 minutes
- Hardware: Minimum configuration

Spooling must be configured on your system.

SYSGEN options: 2K control storage (Series 90 systems only)

INTERACTIVE= YES (Series 90 systems only)

Workstation or  $COMM \geq 1,1$ 

If you are using a terminal, ICAM must be generated with DMI and multitasking.

• Peripherals: At least one workstation, the system console acting as a workstation, or a terminal connected to the system with communications hardware

#### **34.2. OPERATING INSTRUCTIONS**

Step 1:

If you are using a terminal:

1 . Issue the IS command at the system console to load the interactive services symbiont.

2. From the system console, enter Cn or Mn to load the appropriate ICAM symbiont

where:

Cn or Mn

Is the name specified on the MCPNAME parameter in the COMMCT phase of SYSGEN and n is a numeric digit 1 to 9 that identifies the network to be loaded.

The message ICAM READY should appear.

- 3. Run the GUST program (ML\$\$G1).
	- 4. Sign on the terminal.

Step 2:

LOGON your terminal or workstation. Follow the dialog listed, entering all of the commands labeled IN:

(IN) RV IVPESC: IVPLIB

(OUT) CONTINUE THIS IVP BY FOLLOWING THE DIALOG IN THE IVP MANUAL.

(IN) ESCORT

(OUT) The WELCOME TO ESCORT screen

(IN) ENTRY POINT 1 (command mode). Transmit.

(OUT) The COMMAND SELECTION screen

(IN) SELECTION 3 (STRUCTURE COMMANDS). Transmit.

(OUT) The STRUCTURE COMMANDS screen •

•

## (IN)

•

SELECT COMMAND 1 (ENTER STRUCTURE) STRUCTURE NAME INVOICE.; Transmit.

#### (OUT)

The STRUCTURE ENTRY screen

#### (IN)

Fill in the first three blanks under FIELDNAME and LENGTH/TYPE as follows:

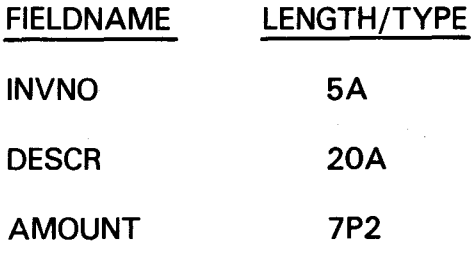

## Transmit.

•

(OUT) The STRUCTURE ENTRY screen (blank)

(IN) Press Function Key 1

#### (OUT)

The STRUCTURE COMMANDS screen

(IN)

SELECT COMMAND 6 (PRINT STRUCTURE). STRUCTURE NAME INVOICE. Transmit.

## (OUT)

The STRUCTURE COMMANDS screen

## (IN)

SELECT COMMAND 12 (TERMINATE STRUCTURE PROCESSOR). Transmit.

## (OUT)

The COMMAND SELECTION screen

## (IN)

SELECT COMMAND 1 (TERMINATE CURRENT ESCORT SESSION). Transmit.

#### (OUT)

•

DO YOU WISH TO SAVE THIS CURRENT SESSION FILE?

t

╋

(IN) Transmit.

(OUT) ESCORT TERMINATED.

## 34.3. VERIFICATION

The expected status is VERIFY. Check the printer output to see that the structure printed matches the one shown in 34.5.

## 34.4. ERROR HANDLING

If your Series 90 configuration does not include 2K control storage, the final status is NOT RUN. This product requires 2K control storage for proper installation on a Series 90 system. If spooling is not configured on your system, the final status is NOT RUN.

### 34.5. LISTING

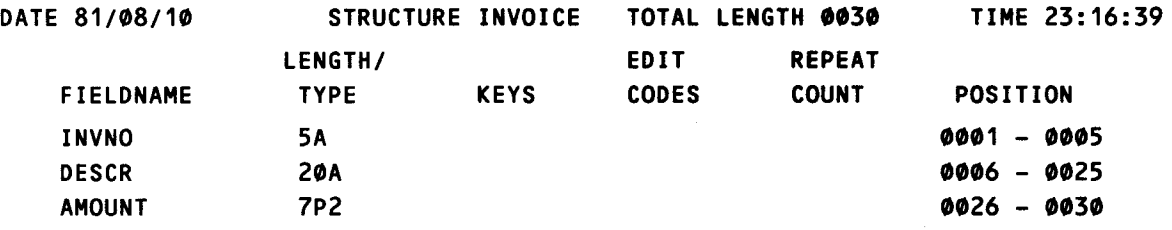

**•** 

•

•

•

## **35. IVPBAS: BASIC**

During this IVP, you issue BASIC commands from a workstation to run a program supplied by the procedure. This program calculates the area of a circle.

## **35.1. EXECUTION REQUIREMENTS**

- Run time: 5 minutes
- Hardware: Floating point
- SYSGEN options: FLOATPT=YES INTERACTIVE= YES (for Series 90 systems only) Workstation or  $COMM \geq 1, 1$ If you are using a terminal as a workstation, ICAM must be generated with DMI and multitasking 2K control storage (for Series 90 systems only)
- Peripherals: Workstation, system console acting as a workstation, or terminal connected to system with communications hardware

## **35.2. OPERATING INSTRUCTIONS**

If you are using a terminal, begin with Step 1; otherwise, begin with Step 2.

Step 1:

1. Issue the IS command at the system console to load the interactive services symbiont.

2. Enter Cn or Mn at the system console to load the appropriate ICAM symbiont

where:

Cn or Mn

Is the name specified on the MCPNAME parameter in the COMMCT phase of SYSGEN and n is a numeric digit 1 to 9 that identifies the network to be loaded.

The message ICAM READY should appear.

- 3. Run the GUST program (ML\$\$G1).
	- 4. Sign on the terminal.

Step 2:

LOGON your terminal or workstation. Follow this dialog, entering all commands labeled IN:

```
(OUT) 
IS01 INTERACTIVE SERVICES READY 
IS22 OS/3 INTERACTIVE SERVICES 
IS19 LOGON ACCEPTED AT time ON date REV number ... 
(IN)
```
RV IVPBAS:IVPLIB

After the IVP runs, go on to the next (IN) entry.

(IN) LOGOFF

**t** 

**(OUT)**  IS67 LOGOFF ACCEPTED AT time ON date

#### **35.3. VERIFICATION**

The expected status is RFU. Check the printer output.

## **35.4. ERROR HANDLING**

If your Series 90 system does not include 2K control storage, the final status is NOT RUN. This product requires 2K control storage for proper installation in a Series 90 system.

•

# **36. IVPTSF: Terminal Support Facility**

This IVP checks the availability of modules for your terminal support facility.

## **36.1. EXECUTION REQUIREMENTS**

- Run time: 5 minutes
- Hardware: Minimum configuration
- SYSGEN options: No special requirements
- Peripherals: RELOxx release disk pack (Series 90 systems only)

## **36.2. OPERATING INSTRUCTIONS**

Issue the command:

RV IVPTSF:IVPLIB

If you are using System 80, go immediately to Verification (36.3). If you are working from a Series 90 system, the IVP displays the following message on the system console:

MOUNT REL0xx. CONTINUE=Y/N

where:

xx

Is the current release number of your disk pack.

If you have not previously mounted your release pack, do so now. Then enter:

y

NOTE:

•

If you enter N, the /VP terminates with a status of NOT RUN.

## **36.3. VERIFICATION**

The expected status is **RFU.** 

## **36.4. ERROR HANDLING**

No unique errors are anticipated.

•

•

# **37. IVP327: IBM 3270 Remote Terminal Support Facility**

This IVP checks the availability of modules for your IBM 3270 remote terminal support facility.

## **37 .1. EXECUTION REQUIREMENTS**

- **Run time: 5 minutes**
- **Hardware: Minimum configuration**
- **SYSGEN options: No special requirements**
- Peripherals: RELOxx release disk pack (Series 90 systems only)

## **37.2. OPERATING INSTRUCTIONS**

Issue the command:

RV IVP327: IVPLIB

If you are working from System 80, go immediately to Verification (37 .3). If you are working from a Series 90 system, the IVP displays the following message on the system console:

MOUNT RELØxx. CONTINUE=Y/N

where:

xx

Is the current release number of your disk pack.

If you have not previously mounted your release pack, do so now. Then enter:

y

NOTE:

•

If you enter N, the /VP terminates with a status of NOT RUN.

**t** 

## **37.3. VERIFICATION**

The expected status is **RFU.** 

## **37.4. ERROR HANDLING**

No unique errors are anticipated.

•

•

**t** 

## **38. IVPDAT: DATEX-L PON Support Facility**

This IVP checks the availability of modules for your DA TEX-L public data network (PON) support.

## **38.1. EXECUTION REQUIREMENTS**

- Run time: 5 minutes
- Hardware: Minimum configuration
- SYSGEN options: No special requirements
- Peripherals: RELOxx release disk pack (Series 90 systems only)

## **38.2. OPERATING INSTRUCTIONS**

Issue the command:

RV IVPDAT: IVPLIB

If you are working from System 80, go immediately to Verification (38.3). If you are working from a Series 90 system, the IVP displays the following message on the system console:

MOUNT RELØxx. CONTINUE=Y/N

where:

xx

Is the current release number of your disk pack.

If you have not previously mounted your release pack, do so now. Then enter:

y

NOTE:

•

If you enter N, the /VP terminates with a status of NOT RUN.

## **38.3. VERIFICATION**

The expected status is **RFU.** 

## **38.4. ERROR HANDLING**

No unique errors are anticipated.

 $\bullet$ 

•

**t** 

# **39. IVPDCA: ICAM DCA Termination System**

This IVP verifies that the ICAM distributed communications architecture (DCA) termination system (TS) software is in your system library. The IVP does not exercise lines or terminals nor attempts to verify communications hardware.

## **39.1. EXECUTION REQUIREMENTS**

- Run time: 5 minutes
- Hardware: Minimum configuration
- **EXAMEN SYSGEN options: ICAM with the DMI interface**
- **Peripherals: Minimum configuration**

## **39.2. OPERATING INSTRUCTIONS**

At the system console, enter the command:

RV IVPDCA: IVPLIB

IVPDCA will verify that the DCA TS modules for ICAM are in SG\$0BJ.

NOTE:

•

If run on a Series 90 processor, IVPDCA will output a console command requesting that RELOBO be mounted. Mount RELOBO and answer "Y".

## **39.3. VERIFICATION**

The expected status is VERIFY .

## **39.4. ERROR HANDLING**

No unique errors are anticipated.

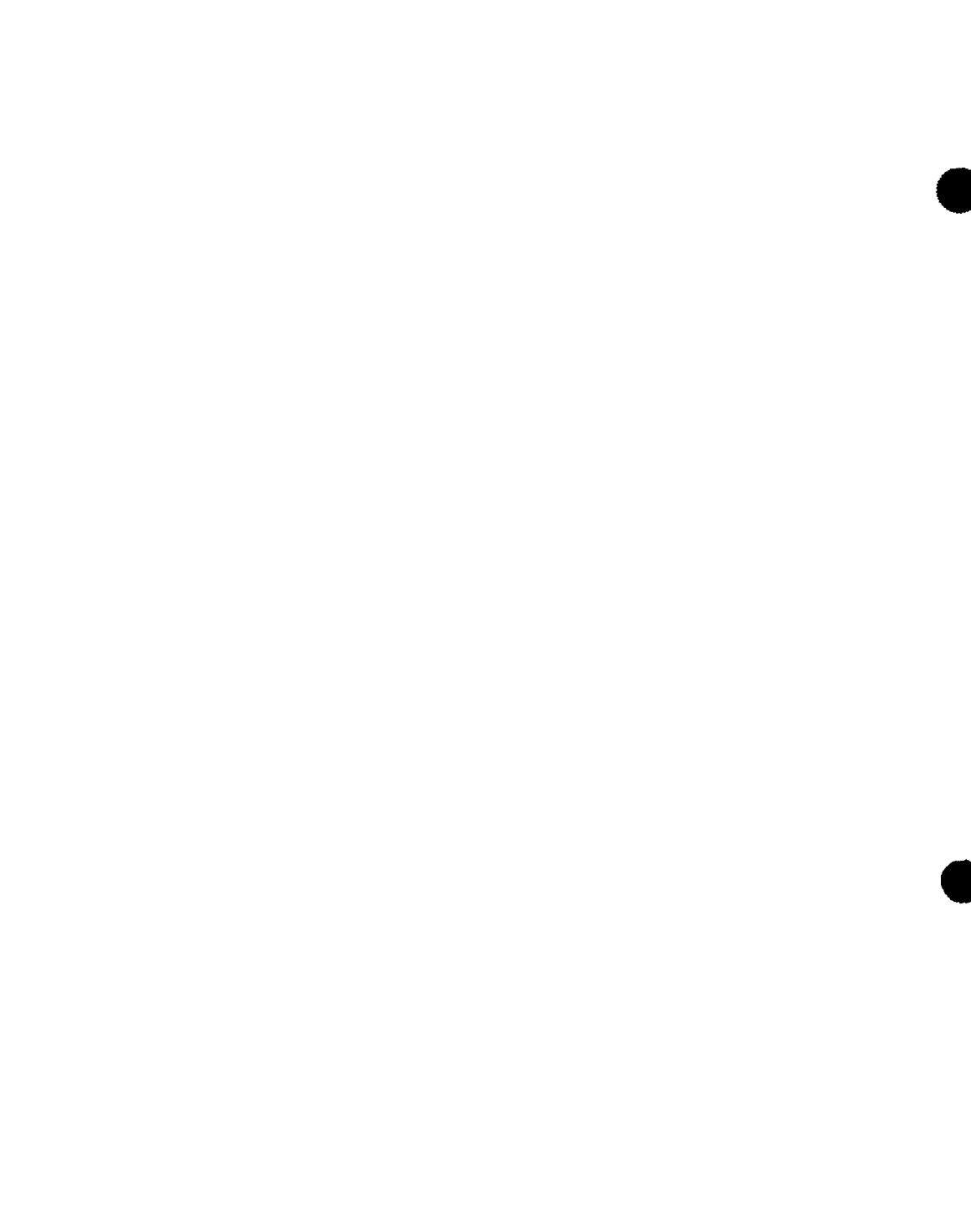

•

## **40. IVPRTP: Remote Terminal Processor**

The IVP for the remote terminal processor determines that all of the RTP modules are available and in their appropriate libraries. Object modules should be in SG\$0BJ, user generation procedures should be in \$Y\$MAC, and job streams used in the generation process should be in \$Y\$JCS.

## **40.1. EXECUTION REQUIREMENTS**

- Run time: 3 minutes
- Hardware: Minimum configuration
- **SYSGEN options: Spooling must be configured.** ICAM is required for RTP execution but not for the verification run.
- **Peripherals: Minimum configuration**

## **40.2. OPERATING INSTRUCTIONS**

At the console, enter:

RV IVPRTP: IVPLIB

If you are working from System 80, go immediately to verification (40.3). If you are working from a Series 90 system, the IVP displays this message on the system console:

MOUNT REL080. CONTINUE=Y/N

If you have not previously mounted your release pack, do so now. Then enter:

y

NOTE:

•

If you enter N, the /VP terminates with a status of NOT RUN.

**t** 

•

•

## **40.3. VERIFICATION**

The expected status is RFU.

## **40.4. ERROR HANDLING**

Before checking to see that the remote terminal processor modules are in their appropriate libraries, the validation procedure makes this test:

Spooling must be configured.

If spooling is not configured, the validation procedure terminates after issuing the following message to the console:

IVPRTP - SPOOLING IS REQUIRED

This IVP determines that the modules required to support IBM 3270 Emulation with ICAM are available in the SG\$0BJ library.

## **41.1. EXECUTION REQUIREMENTS**

- **Run time: 3 minutes**
- **Hardware: Minimum configuration**
- **SYSGEN options: No special requirements**
- **•** Peripherals: REL080 release disk pack (Series 90 systems only)

## **41.2. OPERATING INSTRUCTIONS**

Issue the command:

RV IVPEI3: IVPLIB

If you are working from System 80, go immediately to Verification (41.3). If you are working from a Series 90 system, the IVP displays the following message on the system console:

MOUNT REL080. CONTINUE=Y/N

If you have not previously mounted your release pack, do so now. Then enter:

y

NOTE:

•

If you enter N, the IVP terminates with a status of NOT RUN.

**t** 

 $\overline{\mathbf{r}}$ 

 $\ddagger$ 

## **41.3. VERIFICATION**

The expected status is **RFU.** 

## **41.4. ERROR HANDLING**

No unique errors are anticipated.

•

•

•

**t** 

## **42. IVPDFA: DDP File Access**

This IVP verifies the system's ability to perform remote file access functionality. RFU also confirms the availability of DDP program-to-program communications.

## **42.1. EXECUTION REQUIREMENTS**

- Run time: 5 minutes
- Hardware: Minimum configuration
- SYSGEN options: No special requirements
- **Peripherals: Minimum configuration**

## **42.2. OPERATING INSTRUCTIONS**

Issue the command:

RV IVPDFA: IVPLIB

## **42.3. VERIFICATION**

The expected status is RFU.

## **42.4. ERROR HANDLING**

No unique errors are anticipated.

**t** 

# **43. IVPMUG: Menu Generator**

This IVP supplies you with a menu (IV\$MENUX). First, you modify the action table and write the new menu to the \$Y\$FMT library under the name IV\$MENUY. Then, the new menu is used via the MENU command. When you select (1) on this menu, a message is printed on the system console telling you if the menu generator IVP executed correctly.

## **43.1. EXECUTION REQUIREMENTS**

- **Run time: 10 minutes**
- **Hardware: Minimum configuration**
- $\bullet$ **EXECTED MENUGEN options: INTERACTIVE=YES (for Series 90 systems only)** 
	- Peripherals: At least one workstation or the system console acting as a workstation

## **43.2. OPERATING INSTRUCTIONS**

LOGON your workstation. Follow the dialog listed, entering all of the commands labeled IN.

(IN) RV IVPMUG: IVPLIB

Before IVPMUG finishes, a message will be printed on the system console telling you if you should continue. If IVPMUG fails, you will be instructed to stop at this point. If IVPMUG executes correctly, continue with the following dialog:

(IN) ME NUGEN

43-2 Update A

•

•

•

(OUT)

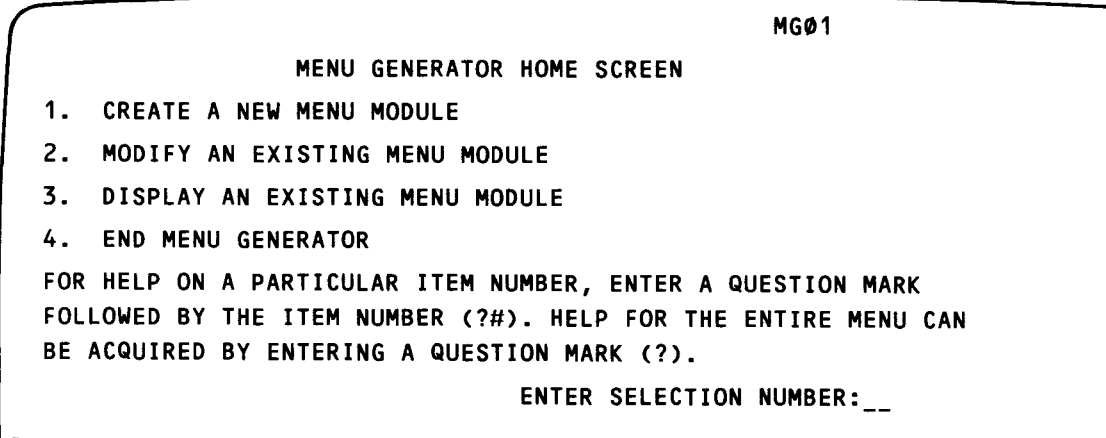

#### (IN)

 $\ddagger$ 

 $\ddagger$ 

Key in selection number 2 and transmit.

(OUT)

MG0102S MENU MODULE ACCESS INFORMATION ENTER THE NAME, FILE LBL AND VSN OF THE MENU MODULE THAT YOU WANT TO MODIFY. MENU MODULE NAME: \_\_\_\_\_\_\_\_ FILE LBL: \_\_\_\_\_\_\_\_\_\_\_\_\_\_\_\_\_\_\_\_ \_ (DEFAULT IS \$Y\$FMT) VSN· ·-------- (DEFAULT IS RES)

(IN)

Key in 'IV\$MENUX' for MENU MODULE NAME and transmit. Use the defaults for FILE LBL and VSN.

(OUT)

MG25 MODIFY OPTIONS 1. MODIFY MENU SCREEN 2. MODIFY ACTION TABLE 3. MODIFY HELP SCREEN 4. END MODIFY OPERATION - WRITE MODIFIED MENU MODULE TO FILE 5. END MODIFY OPERATION - DON'T WRITE MODIFIED MENU MODULE TO FILE ENTER SELECTION NUMBER:

 $\ddagger$ 

#### (IN)

•

Key in selection number 2 and transmit.

#### (OUT)

## MG22 MODIFY ACTION TABLE OPTIONS 1. CHANGE EXISTING ACTIONS 2. ADD ACTION(\$) TO AN ITEM WITH NO ACTIONS 3. DELETE ALL ACTIONS FOR AN ITEM 4. DISPLAY ACTION TABLE 5. DISPLAY MENU SCREEN 6. END MODIFY ACTION TABLE ENTER SELECTION NUMBER:  $\mathbf{f}$

(IN) Key in selection number 1 and transmit.

• (OUT)

CHANGE AN ACTION

# MG2201S

ENTER ITEM \_ WHICH CORRESPONDS TO ACTIONCS) TO BE CHANGED ENTER ITEM \_:

(IN)

Key in item number 1 and transmit.

(OUT)

```
CHANGES OR ADD ACTIONS FOR ITEM 01 ON THIS SCREEN CMG2201S1) 
ORDER THEM CHRONOLOGICALLY. TRANSMIT TO GET NEXT 8 ACTIONS.
ACTION TYPE 
                          ACTION 
                           TELL ALL, 'MENUIVP IS NOT WORKING'__________
     s 
                           tell all, •menuivp is working• 
     s 
                                   ------------------------------
                                 -----------------------------
                           --------------------------------------------- ENTER <sup>1</sup>C<sup>1</sup> TO CANCEL ALL CHANGES TO ITEM _
```
UP-8820 Rev. 2 SPERRY UNIVAC OS/3 INSTALLATION VERIFICATION PROCEDURES

•

•

•

(IN)

Change the action field and depress the return key and transmit.

(OUT)

```
CHANGE OR ADD ACTIONS FOR ITEM 01 ON THIS SCREEN CMG2201S1) 
ORDER THEM CHRONOLOGICALLY. TRANSMIT TO GET NEXT 8 ACTIONS. 
ACTION TYPE ACTION 
    S TELL ALL, 'MENU IVP IS NOW WORKING'
     s 
                                --------------------------------
                             ________________________________
                           ------------------------------
ENTER 'C' TO CANCEL ALL CHANGES TO ITEM
```
(OUT)

MG24 CHANGE AN ACTION THERE ARE NO MORE ACTIONS FOR THIS ITEM. DO YOU WANT TO ADD SOME? Y(ES), N(O)

(IN) Key in N and transmit.

(OUT)

 $\mathbf{f}$ 

MG22 MODIFY ACTION TABLE OPTIONS 1. CHANGE EXISTING ACTIONS 2. ADD ACTIONCS) TO AN ITEM WITH NO ACTIONS 3. DELETE ALL ACTIONS FOR AN ITEM 4. DISPLAY ACTION TABLE 5. DISPLAY MENU SCREEN 6. END MODIFY ACTION TABLE ENTER SELECTION NUMBER:

#### • (IN)

Key in selection number 6 and transmit.

(OUT)

MG25 MODIFY OPTIONS 1. MODIFY MENU SCREEN 2. MODIFY ACTION TABLE 3. MODIFY HELP SCREEN 4. END MODIFY OPERATION - WRITE MODIFIED MENU MODULE TO FILE 5. END MODIFY OPERATION - DON'T WRITE MODIFIED MODULE TO FILE ENTER SELECTION NUMBER:

(IN)

Key in selection number 4 and transmit.

(OUT)

•

MG2504S MODIFIED MENU MODULE OUTPUT INFORMATION ENTER THE NAME, FILE LBL AND VSN OF THE MODIFIED MENU MODULE. FILE LBL DEFAULTS TO \$Y\$FMT VSN DEFAULTS TO RES NAME: \_\_\_\_\_\_\_\_ \_ FILE LBL: \_\_\_\_\_\_\_\_\_\_\_\_\_\_\_\_\_\_\_\_\_\_\_\_\_\_ VSN:

(IN)

Key in 'IVSMENUY' for the NAME field and transmit. Use the defaults for FILE LBL and VSN.

NOTE:

•

If you get a message stating that IV\$MENUY already exists, answer yes to the overwrite message. (Key in 'Y' and transmit.)

•

•

(OUT)

MG<sub>01</sub> MENU GENERATOR HOME SCREEN 1. CREATE A NEW MENU MODULE 2. MODIFY AN EXISTING MENU MODULE 3. DISPLAY AN EXISTING MENU MODULE 4. END MENU GENERATOR FOR HELP ON A PARTICULAR ITEM NUMBER, ENTER A QUESTION MARK FOLLOWED BY THE ITEM NUMBER (?#). HELP FOR THE ENTIRE MENU CAN BE ACQUIRED BY ENTERING A QUESTION MARK (?). ENTER SELECTION NUMBER:

(IN)

 $\ddot{\mathbf{t}}$ 

Key in selection number 4 and transmit.

(OUT)

The workstation will go back to system mode.

(IN) Key in function/system mode; then key in 'MENU IV\$MENUY'.

(OUT)

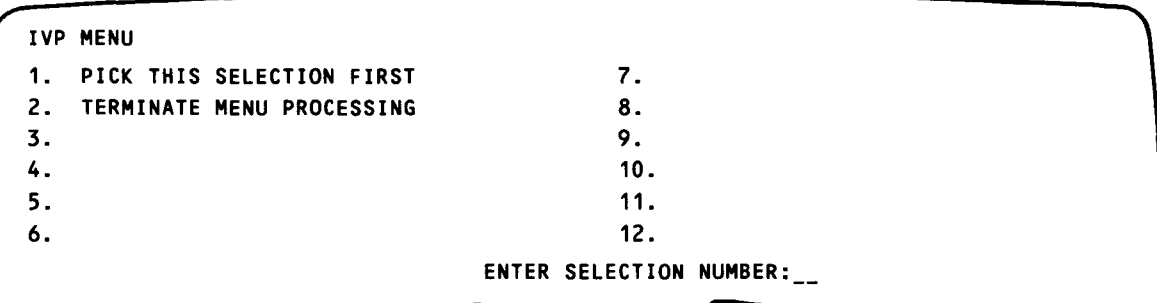

(IN)

Key in selection number 1 and transmit. This will cause a message to be printed on the system console stating if this IVP has executed correctly.

(OUT)

The IVP MENU will be displayed again.

 $(1N)$ 

Key in selection number 2 and transmit.

**(OUT)** 

•

•

The workstation will go back to system mode.

#### **43.3. VERIFICATION**

The expected status is VERIFY. If responses to the screens are as listed in 43 .2 and the message 'MENU IVP IS NOW WORKING' is displayed on the system console, the product is ready for use.

## **43.4. ERROR HANDLING**

The status 'MENU GEN MISSING' will occur if a module needed to execute MENUGEN is not on your res pack.

The message 'MENU IVP IS NOT WORKING' will be printed on the system console if MENUGEN did not execute correctly.

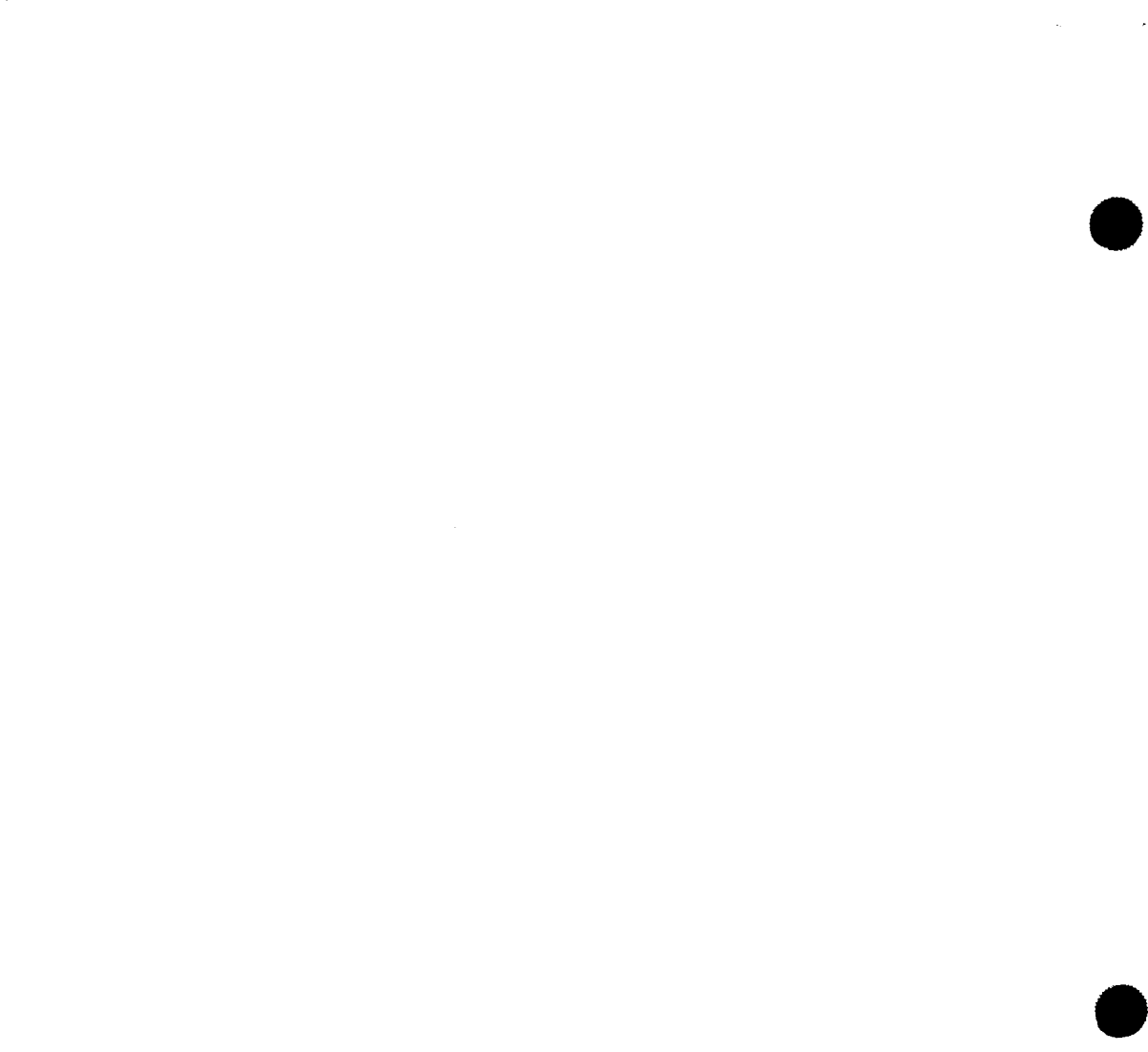
•

 $\pmb{\downarrow}$ 

# **44. IVPTPC: TRANSPAC PON Support Facility**

This IVP checks the availability of modules for your TRANSPAC public data network (PON) support.

### **44.1. EXECUTION REQUIREMENTS**

- Run time: 5 minutes
- **E** Hardware: Minimum configuration
- SYSGEN options: No special requirements
- **•** Peripherals: REL080 release disk pack (Series 90 systems only)

### **44.2. OPERATING INSTRUCTIONS**

Issue the command:

RV IVPTPC:IVPLIB

If you are working from System 80, go immediately to Verification (44.3). If you are working from a Series 90 system, the IVP displays the following message on the system console:

MOUNT REL080. CONTINUE=Y/N

If you have not previously mounted your release pack, do so now. Then enter:

y

NOTE:

•

If you enter N, the /VP terminates with a status of NOT RUN.

**t** 

**t** 

 $\big\}$ 

# **44.3. VERIFICATION**

The expected status is **RFU.** 

# **44.4. ERROR HANDLING**

No unique errors are anticipated.

•

•

**t** 

# **45. IVPDTP: DATAPAC PON Support Facility**

This IVP checks the availability of modules for your DATAPAC public data network (PDN) support.

### **45.1. EXECUTION REQUIREMENTS**

- Run time: 5 minutes
- Hardware: Minimum configuration
- SYSGEN options: No special requirements
- Peripherals: REL080 release disk pack (Series 90 systems only)

## **45.2. OPERATING INSTRUCTIONS**

Issue the command:

RV IVPDTP:IVPLIB

If you are working from System 80, go immediately to Verification (45.3). If you are working from a Series 90 system, the IVP displays the following message on the system console:

MOUNT REL080. CONTINUE=Y/N

If you have not previously mounted your release pack, do so now. Then enter:

y

NOTE:

•

If you enter N, the IVP terminates with a status of NOT RUN.

 $\overline{\mathbf{t}}$ 

 $\ddagger$ 

# **45.3. VERIFICATION**

The expected status is **RFU.** 

## **45.4. ERROR HANDLING**

No unique errors are anticipated.

•

•

•

 $\pmb{\downarrow}$ 

**t** 

# **46. IVPDDX: DDX-P PON Support Facility**

This IVP checks the availability of modules for your DDX-P public data network (PON) support.

## **46.1. EXECUTION REQUIREMENTS**

- **Branch** Run time: 5 minutes
- **E** Hardware: Minimum configuration
- **EXAM** SYSGEN options: No special requirements
- **Peripherals: REL080 release disk pack (Series 90 systems only)**

### **46.2. OPERATING INSTRUCTIONS**

Issue the command:

RV IVPDDX: IVPLIB

If you are working from System 80, go immediately to Verification (46.3). If you are working from a Series 90 system, the IVP displays the following message on the system console:

MOUNT REL080. CONTINUE=Y/N

If you have not previously mounted your release pack, do so now. Then enter:

y

NOTE:

•

If you enter N, the IVP terminates with a status of NOT RUN.

**t** 

↓

# **46.3. VERIFICATION**

The expected status is **RFU.** 

# **46.4. ERROR HANDLING**

No unique errors are anticipated.

•

•

•

# **47. IVPDTX: DATEX-P PON Support Facility**

This IVP checks the availability of modules for your DATEX-P public data network (PDN) support.

## **47.1. EXECUTION REQUIREMENTS**

- Run time: 5 minutes
- Hardware: Minimum configuration
- SYSGEN options: No special requirements
- **•** Peripherals: REL080 release disk pack (Series 90 systems only)

### **47.2. OPERATING INSTRUCTIONS**

Issue the command:

RV IVPDTX: IVPLIB

If you are working from System 80, go immediately to Verification (46.3). If you are working from a Series 90 system, the IVP displays the following message on the system console:

MOUNT REL080. CONTINUE=Y/N

If you have not previously mounted your release pack, do so now. Then enter:

y

NOTE:

•

If you enter N, the /VP terminates with a status of NOT RUN.

 $\big\}$ 

 $\ddagger$ 

## **47.3. VERIFICATION**

The expected status is RFU.

# **47.4. ERROR HANDLING**

No unique errors are anticipated.

•

•

**t** 

# **48. IVPSAM: System Activity Monitor**

This IVP demonstrates the installation of the System Activity Monitor (SAM). It uses both SAM components: the monitor symbiont and the reduction program. After the IVP establishes a file (IVPSAMFILE) on the SYSRES volume, you enter a simple dialog at the system console to activate SAM and create some activity to be measured. At the conclusion of this dialog, you run a job that generates a report of the data written to the SAM file during the dialog. The IVP then deletes the SAM file from SYSRES.

## NOTE:

No other jobs should be running in the system during the execution of /VPSAM.

### **48.1. EXECUTION REQUIREMENTS**

- Run time: 5 minutes
- Hardware: Minimum configuration
- SYSGEN options: SAM=YES COP or CONSOLOG=MIN, NORM, or MAX
- Peripherals: Minimum configuration

## **48.2. OPERATING INSTRUCTIONS**

Follow this dialog, entering all commands labeled IN from the system console:

```
(IN) 
RV IVPSAM: IVPLIB 
(OUT) 
 ===BEGIN SAM DIALOG===
```
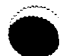

╋

#### NOTE:

At this point, IVPSAM goes into a PAUSE state.

#### (IN)

SAM I=S30,1,0=D,did,IVDSAMFILE,GO

#### where:

did

Is the device address for SYSRES.

### (OUT)

```
SAM00 LOADED 
SAM12 SFL#1 OPENED 
SAM01 ACTIVE (1)
```
#### (IN)

ij IVPSAM

#### where:

ij

Is the 2-digit identifier preceding the PAUSE statement.

#### NOTE:

At this point, IVPSAM resumes to create some system activity and then pauses.

### (OUT) +++SAM+++

NOTE:

The SAM report appears here 30 seconds after you have entered the second IN command  $(SAM = S30, 1, \ldots)$ .

#### (OUT)

```
SAM04 INACTIVE (1)
```
#### (IN)

00 SA EOJ

### 1oun SAM05 RELEASED

#### (IN)

ij IVPSAM

↟

where:

i j

Is the 2-digit identifier preceding the PAUSE statement.

IVPSAM now executes SAMRPT program.

#### **48.3. VERIFICATION**

The expected status from IVPSAM is VERIFY. Check the system console statistics; there should be nonzero values on the CPU display line. The sum of CPU + WAIT + IDLE should be 100. The access channel for SYSRES should register some activity. After IVPSAM is completed, check the printed output. If the CPU and channel statistics from the console output match those in the printed report, the product is ready for use.

#### **48.4. ERROR HANDLING**

Error Messages:

--

IVDSAMFILE NOT FOUND SAMRPT cannot run because IVPSAM didn't generate the required file.

#### SAM NOT GENERATED

Return to SUPGEN section of the system installation manual. You probably need to regenerate your supervisor using the option SAM= YES.

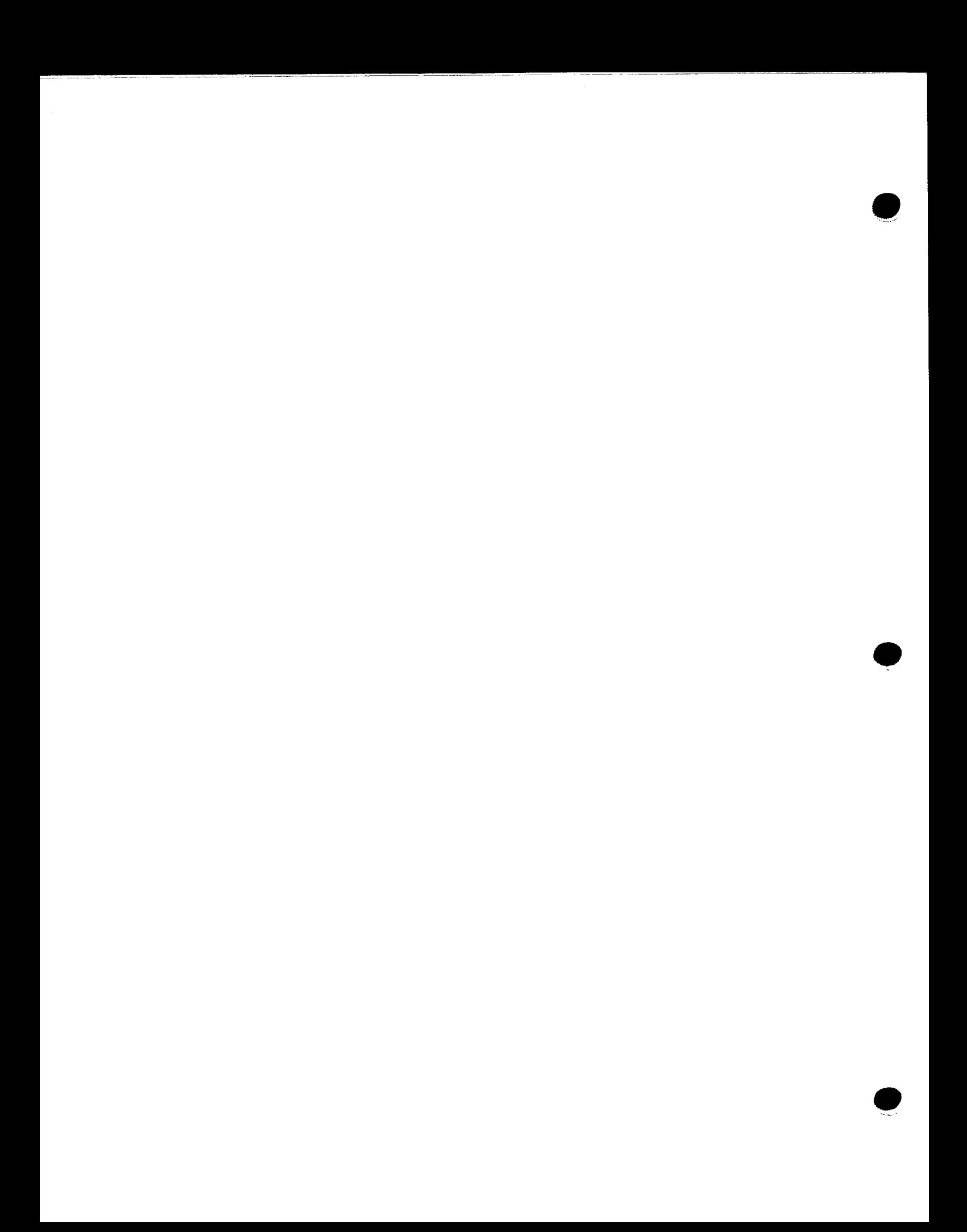

 $\frac{1}{\sqrt{2}}$ 

# **49. IVPPSS: PSS PON Support Facility**

This IVP checks the availability of modules for your PSS public data network (PON) support.

### **49.1. EXECUTION REQUIREMENTS**

- **Run time: 5 minutes**
- $\blacksquare$  Hardware: Minimum configuration
- **SYSGEN options: No special requirements**
- Peripherals: REL080 release disk pack (Series 90 systems only)

#### **49.2. OPERATING INSTRUCTIONS**

Issue the command:

RV IVPPSS:IVPLIB

If you are working from System 80, go immediately to Verification (49.3). If you are working from a Series 90 system, the IVP displays the following message on the system console:

MOUNT REL080. CONTINUE=Y/N

If you have not previously mounted your release pack, do so now. Then enter:

y

NOTE:

If you enter N, the IVP terminates with a status of NOT RUN.

 $\ddagger$ 

 $\bigstar$ 

# **49.3. VERIFICATION**

The expected status is **RFU.** 

# **49.4. ERROR HANDLING**

No unique errors are anticipated.

•

•

 $\pmb{\downarrow}$ 

↑

# **50. IVPX21: X21 Circuit Switched PON**

The IVP for the X21 circuit switched public data network (PON) support determines that the significant modules are available and in their appropriate libraries.

# 50.1. EXECUTION REQUIREMENTS

- **Run time: 3 minutes**
- **■** Hardware: Minimum configuration
- **B** SYSGEN options: None
- **• Peripherals: Minimum configuration**

## 50.2. OPERATING INSTRUCTIONS

At the console, enter:

RV IVPX21:IVPLIB

## 50.3. VERIFICATION

The expected status is RFU.

## 50.4. ERROR HANDLING

•

No unique errors are anticipated.

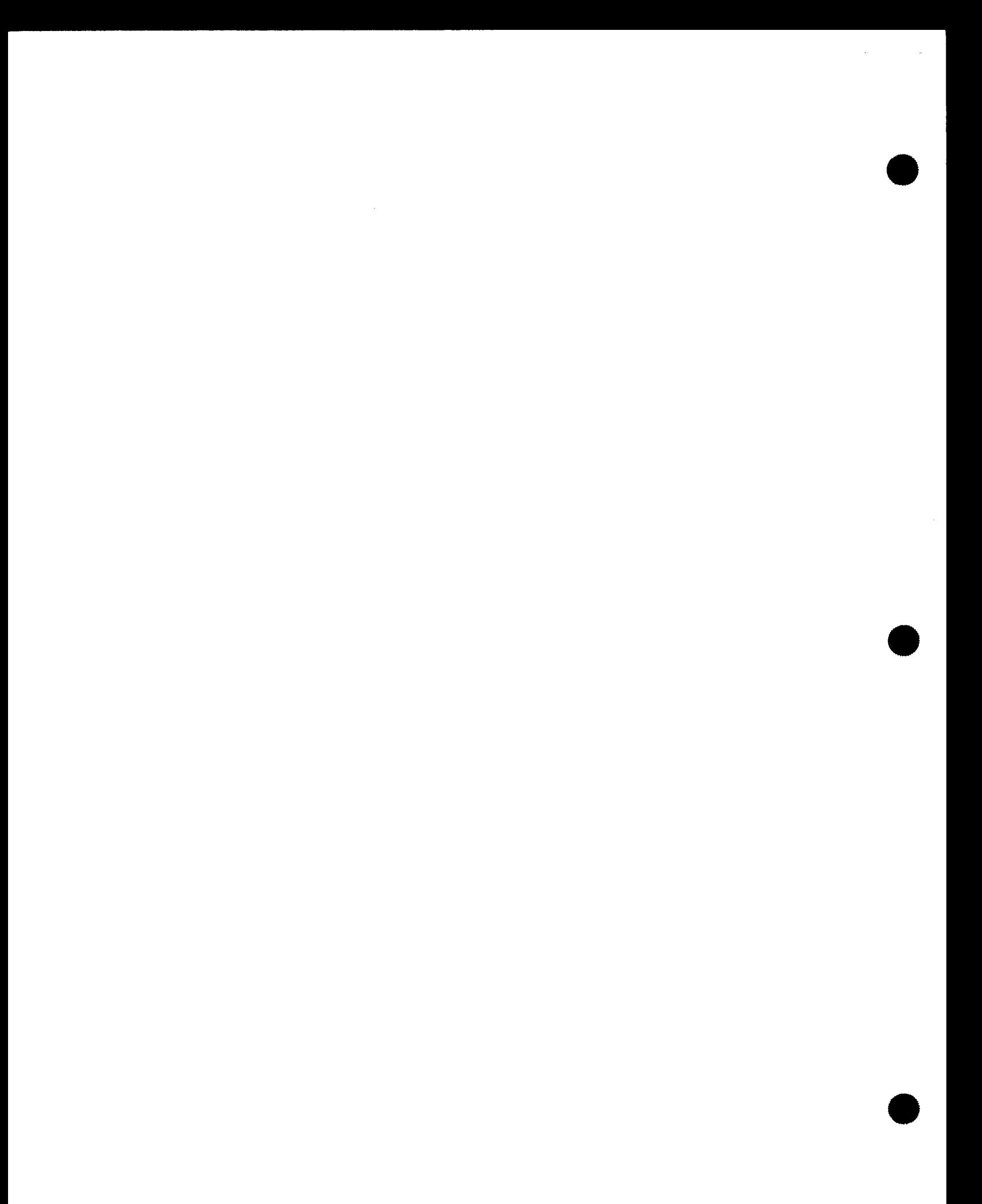

•

•

# **Appendix A. Messages**

The following messages are not the only ones you will see displayed during the running of the IVPs. The products themselves generate informational and error messages that are documented in the user manuals for the individual products, and in the system messages manual. For the most part, these messages are not repeated in this appendix.

This appendix does list all the messages unique to the IVPs. It places them in several categories. The first, General Messages, contains those messages associated with several products. The subsequent sections are devoted to the messages associated with the IVPs for particular products.

Arrangement of the messages is alphabetic, beginning with the first nonvariable word . The only exception is the Linkage Editor section, in which the arrangement is alphanumeric by prefix.

## A.1. GENERAL MESSAGES

#### A.1 .1 . Messages Beginning with a Variable

product IS RFU The product is ready for use

product NOT AVAILABLE

The product has not been generated. Check your SYSGEN parameters and installation steps and rerun the IVP.

#### device NOT CONFIGURED

You have specified the use of a device that is not configured on your system. Change your parameters or configure the device and rerun the IVP.

product VERIFICATION MESSAGE\*\*\*ERRORS { FOUND}

NONE n

This indicates whether product errors have occurred.

### FOUND

Indicates that you should check your installation steps and SYSGEN requirements and rerun the IVP.

#### NONE

Indicates that no errors were found. Proceed with the rest of the IVP.

n

Indicates either the number of errors found or an error code. The IVP defines specific recovery from this condition in the Error Handling section.

## A.1 .2. Messages Beginning with a Nonvariable

#### 1@03 CURRENT VALUES REDEFINED. PLEASE RE-ENTER RUN COMMAND

You have changed your supervisor in some way since the last time you ran an IVP or an IVP step. The IVP has detected this problem and is now reset to the proper configuration. However, it cannot continue until you enter the run command again.

#### ERROR

The IVP has detected a product error during Phase II. Diagnostic messages accompany this message.

#### INCORRECT PARAMETER FOR NEXT=&NEXT

The only correct parameters are YES and NO. Enter a correct parameter and rerun the IVP.

#### **MISSING**

IVP Phase I did not find some modules. Check your SYSGEN parameters and installation steps. Do not rerun the IVP until you have corrected this condition.

#### NOT RUN

Phase II will not start because there is a configuration/prerequisite error. Additional information should accompany this message to further diagnose the problem. Some reasons for NOT RUN status are:

- Machine characteristics are in error. For instance; you may be trying to run an IVP on System 80 that applies only to Series 90 systems.
- A file that should have been generated in a previous phase of the IVP is not available.
- A prerequisite product is not available. For instance, the RPG editor cannot run without the OS/3 editor.

•

•

#### RFU or READY FOR USE Product is ready for use.

#### SYSGEN OPTIONS NOT SATISFACTORY

Check your SYSGEN options and installation steps. Correct and rerun the IVP.

#### VERIFY

•

•

•

You must visually check the output to ensure that the product functioned properly. Refer to the Verification section in the IVP description.

### **A.2. ICAM MESSAGES**

#### **A.2.1. Information Messages**

BEGIN COMMUNICATIONS TESTING The communications user program has started execution.

BEGIN MESSAGE PROCESSING

The communications user program has begun sending, receiving, and verifying messages to a process file.

COMMUNICATIONS TESTING COMPLETE

The communications testing session is complete. The communications user program and ICAM will leave the system.

MESSAGE PROCESSING COMPLETE All messages to the process file have been sent, received, and verified.

NETWORK RELEASE FAILED

An error condition has been detected during execution of a network release. A descriptive error message will follow (see A.2.2).

NETWORK RELEASE SUCCESSFUL The facilities of the communications network have been successfully released.

#### NETWORK REQUEST FAILED

The communications user program was unable to perform a network request. A descriptive error message follows (see A.2.2).

NETWORK REQUEST SUCCESSFUL

The communications user program has successfully activated the CCA .

## A.2.2. Error Messages

These error messages appear only if you use an ICAM different from the one shown in Figure 3-1.

#### CCA SATURATION - ARP UNAVAILABLE

The numeric value specified for the ARP parameter during network generation is not large enough. Check the BUFFERS macroinstruction in the network, correct and regenerate the network.

### DISK ERROR OPENING FILE

The ICAM network in the system does not have the STDMCP interface. In the CCA macro, the TYPE parameter must be specified as STDMCP. Correct and regenerate the network.

#### ERROR DURING GETCP, DUMP ANSWER (Y /N)

An error occurred when the IVP tried to get messages from the process file. Respond with Y to get a dump or N to indicate you don't want one.

### ERROR DURING PUTCP, DUMP ANSWER (Y /N)

An error occurred when the IVP tried to put messages into the process file. Respond with Y to get a dump or N to indicate you don't want one.

#### INVALID DESTINATION

The network must have PRF1 specified as the process file in the PRCS macro. Correct and regenerate the network.

#### INVALID PROCESS FILE

The network must have PRF1 specified as the process file in the PRCS macro. Correct and regenerate the network.

### MESSAGE SENT NOT EQUAL TO MESSAGE RECEIVED

An error has occurred during the verification process. You receive a message asking if you need a dump. Since this is an ICAM problem, you should take the dump.

#### PASSWORD MISMATCH

The password specified in the network generation does not match the password in the NETREQ macro. The network must use the password NETWORK1. Correct and regenerate the network.

#### SD01 ENTER SYSDUMP PARAMETER (ALL,NONE,DUMP,TRANSLATED,JOBS)

The network name in the network specification does not match the network name in the program NETREQ macro. The network name must be M1N1 in the network specification. Correct and regenerate the network.

•

•

#### • **A.3. IMS MESSAGES**

COS LEVEL LESS THAN 2K Inadequate control storage. Load 2K control storage and rerun the IVP.

ERROR HAS OCCURRED DURING xxxx. SEE LISTING

xxxx=the name of the subproduct producing the error (i.e., configurator, data definition processor). Check the listing produced by the subproduct against the examples in the IMS· system support functions user guide/programmer reference, UP-8364 (current version) or the IMS applications user guide/programmer reference, UP-8614 (current version) to determine the exact nature of the error.

INVALID KEYWORD INPUT

•

•

Check this manual for proper keywords, correct and reenter the command.

MISSING MODULES AND FILES FROM PHASE n The phase specified (n) failed to perform its required functions.

SUPERVISOR NOT SUPPORTING ICAM Regenerate your supervisor to support ICAM.

### **A.4. LINKAGE EDITOR MESSAGES**

ILKO ERROR xxx IN LOADING PHASE yyyyyyyy The linkage editor is not operating properly. Check your SYSGEN parameters and installation steps and rerun the IVP.

ILKO1 ROOT PHASE LOADED Root phase has been successfully loaded.

ILK02 OVERLAY PHASE IVPLNKxx IS CALLED Overlay phase successfully called.

ILK03 OVERLAY PHASE IVPLNKxx GETS CONTROL Overlay phase successfully placed in control.

ILK04 OVERLAY PHASE IVPLNKxx LEAVES CONTROL Overlay phase successfully terminated.

ILK05 PROGRAM ENDED End of program.

## A.5. SYSTEM ACTIVITY MONITOR MESSAGES

#### IVDSAMFILE NOT FOUND

You have run this IVP without creating the disk file needed for the final printout. Rerun the IVP using Option A instead of Option B.

#### SAM NOT GENERATED

Check your SYSGEN options and installation steps. You must have the SUPGEN option SAMEYES. Rerun the IVP.

#### A.6. SORT AND SORT/3 MESSAGES

END OF SORT Sorting has terminated normally.

RECORDS DELETED nn Specifies the number of records deleted from the file.

RECORDS IN nn Specifies the number of records placed in the file.

#### A.7. UTS 400 MESSAGES

END OF INSTALLATION VERIFICATION PROGRAM Self-explanatory.

ICAM MUST BE LOADED FOR THIS IVP. RETRY Y /N Enter Y, load ICAM, and rerun the IVP.

IDLE TOO LONG. NO RESPONSE IN ALLOTTED TIME. The program has terminated because of lack of input from the terminal.

IDLE TOO LONG. NO RESPONSE IN ALLOTTED TIME. ENTER GO COMMAND OR CANCEL

You have exceeded your first time limit on entering information from the terminal. You have 3 more minutes. If you don't make an entry, the IVP terminates.

INPUT RECEIVED FROM A NON-MASTER UTS 400 Re-enter the input from the master UTS 400.

IVP WILL WAIT 5 MINUTES FOR V AUD INPUT FROM TERMINAL. PLEASE PRESS TRANSMIT ON THE MASTER/PRIMARY UTS 400 If you exceed this time limit, you get a prompt message to enter the input or cancel.

PROGRAM HAS INITIALIZED A POWER CONFIDENCE TEST A loading error has occurred. Program will try to reload automatically. •

•

•

UTS 400 PROGRAM-DUMP WILL START AFTER PRESSING TRANSMIT Press the transmit button for resumption of the IVP.

UTS 400 PROGRAM DUMPED SUCCESSFULLY Self-explanatory.

UTS 400 PROGRAM LOADED SUCCESSFULLY Self-explanatory.

WRONG NETWORK COMPONENT SPECIFIED.

Check your response to the command ENTER PROCESS-FILE/NETWORK/LINE/or PASSWORD to make sure your keywords match the terminal you are using.

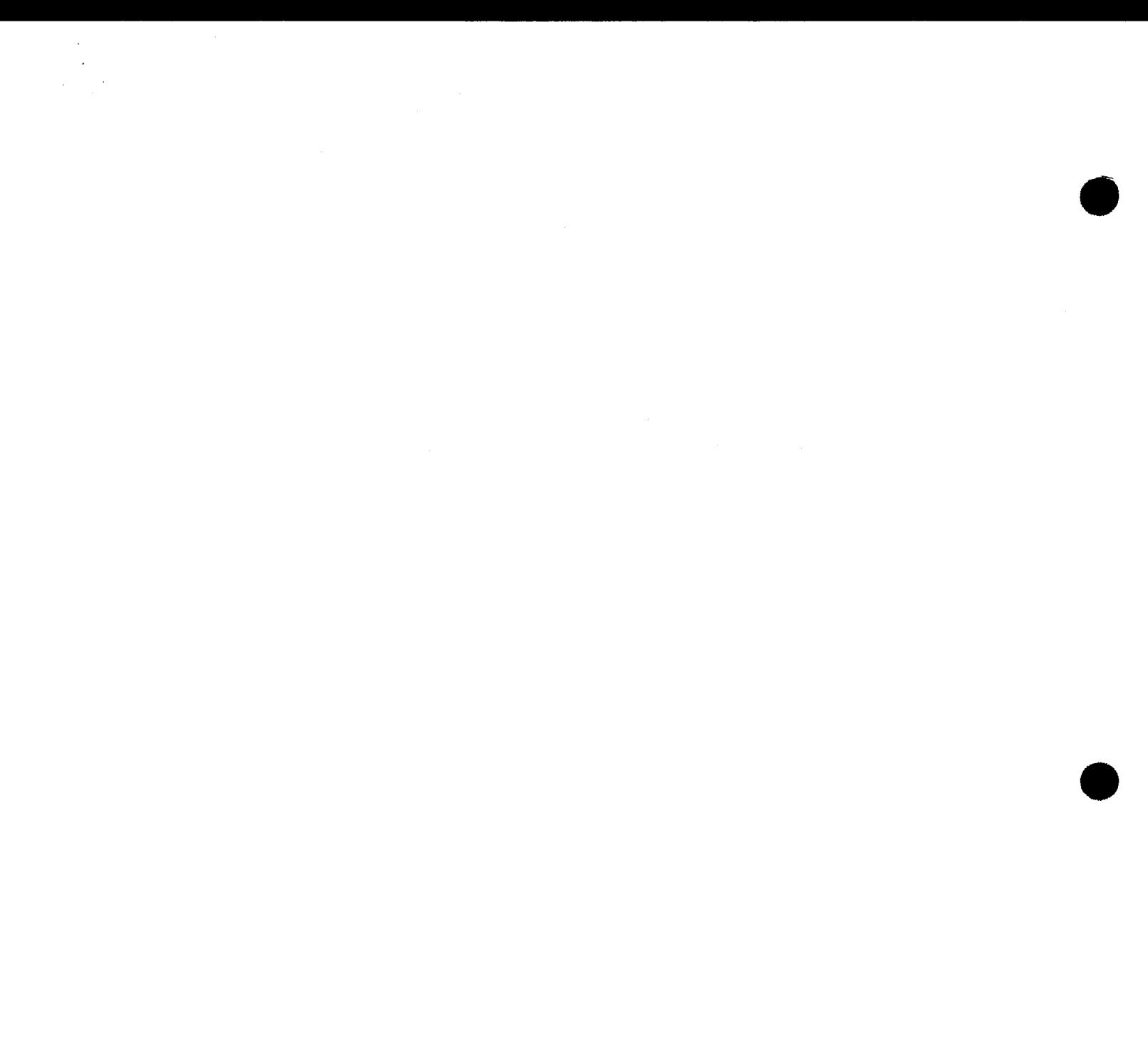

•

•

# **Appendix 8. IVPs Listed for System 80 and Series 90**

While most IVPs apply to both System 80 and Series 90, some apply to just one system. This is because certain products are associated with only one of these systems.

This appendix provides two ways to find the IVPs you need to run. Table B-1 lists the IVPs in the order in which they appear in this manual. Table B-2 lists the product names in alphabetical order, and which IVPs apply. Both tables contain the same information; only the arrangement is different.

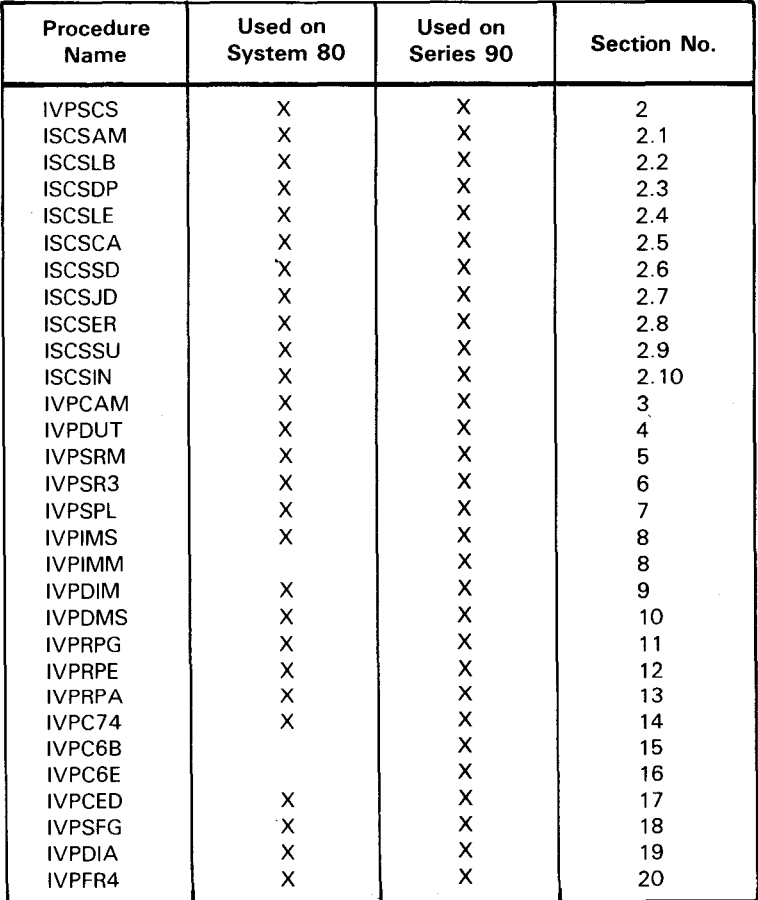

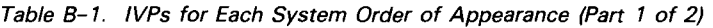

 $\ddagger$ 

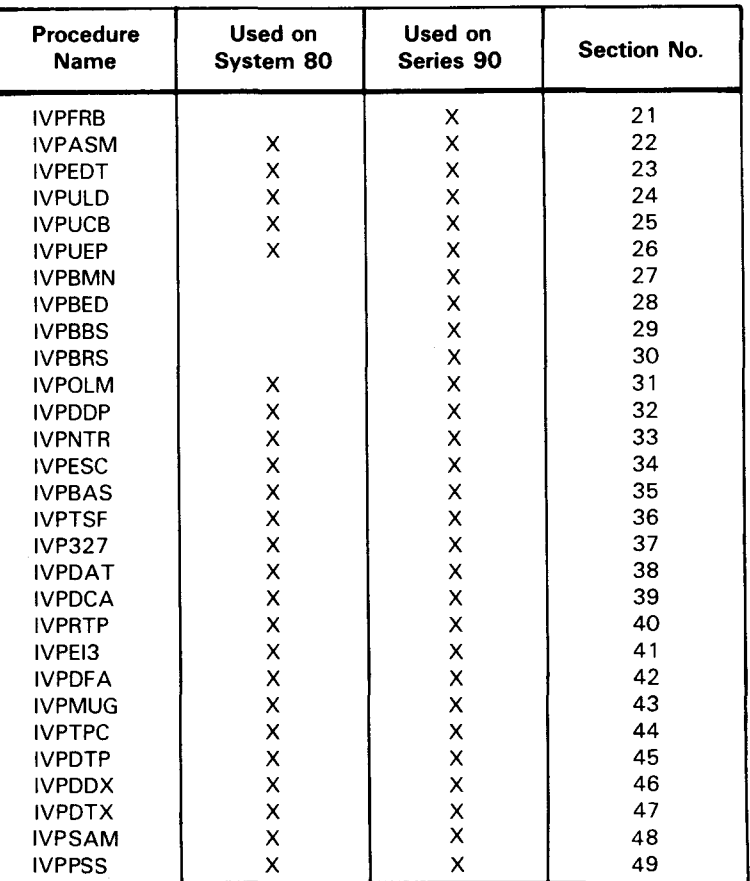

## Table 8-1. IVPs for Each System Order of Appearance (Part 2 of 2)

Table B-2. Products and their Associated IVPs (Part 1 of 4)

| <b>Product Name</b>                 | <b>IVP Name</b> | Used On<br>System 80      | Used On<br>Series 90      | Section No. |
|-------------------------------------|-----------------|---------------------------|---------------------------|-------------|
| <b>System Control Software</b>      |                 |                           |                           |             |
| <b>Access Methods</b>               | <b>ISCSAM</b>   | X                         | X                         | 2.1         |
| <b>Catalog Manipulation Utility</b> | <b>ISCSCA</b>   | $\boldsymbol{\mathsf{x}}$ | X                         | 2.5         |
| Disk Prep                           | <b>ISCSDP</b>   | X                         | X                         | 2.3         |
| Error Logging                       | <b>ISCSER</b>   | $\pmb{\times}$            | X                         | 2.8         |
| Interactive Command Interface       | <b>ISCSIN</b>   | $\boldsymbol{\mathsf{x}}$ | X                         | 2.10        |
| Job Dump                            | <b>ISCSJD</b>   | $\boldsymbol{\mathsf{x}}$ | X                         | 2.7         |
| Librarian                           | <b>ISCSLB</b>   | $\pmb{\times}$            | X                         | 2.2         |
| Linkage Editor                      | <b>ISCSLE</b>   | $\pmb{\times}$            | $\boldsymbol{\mathsf{x}}$ | 2.4         |
| System Dump                         | <b>ISCSSD</b>   | X                         | $\mathsf{x}$              | 2.6         |
| <b>System Utility</b>               | <b>ISCSSU</b>   | x                         | X                         | 2.9         |

•

•

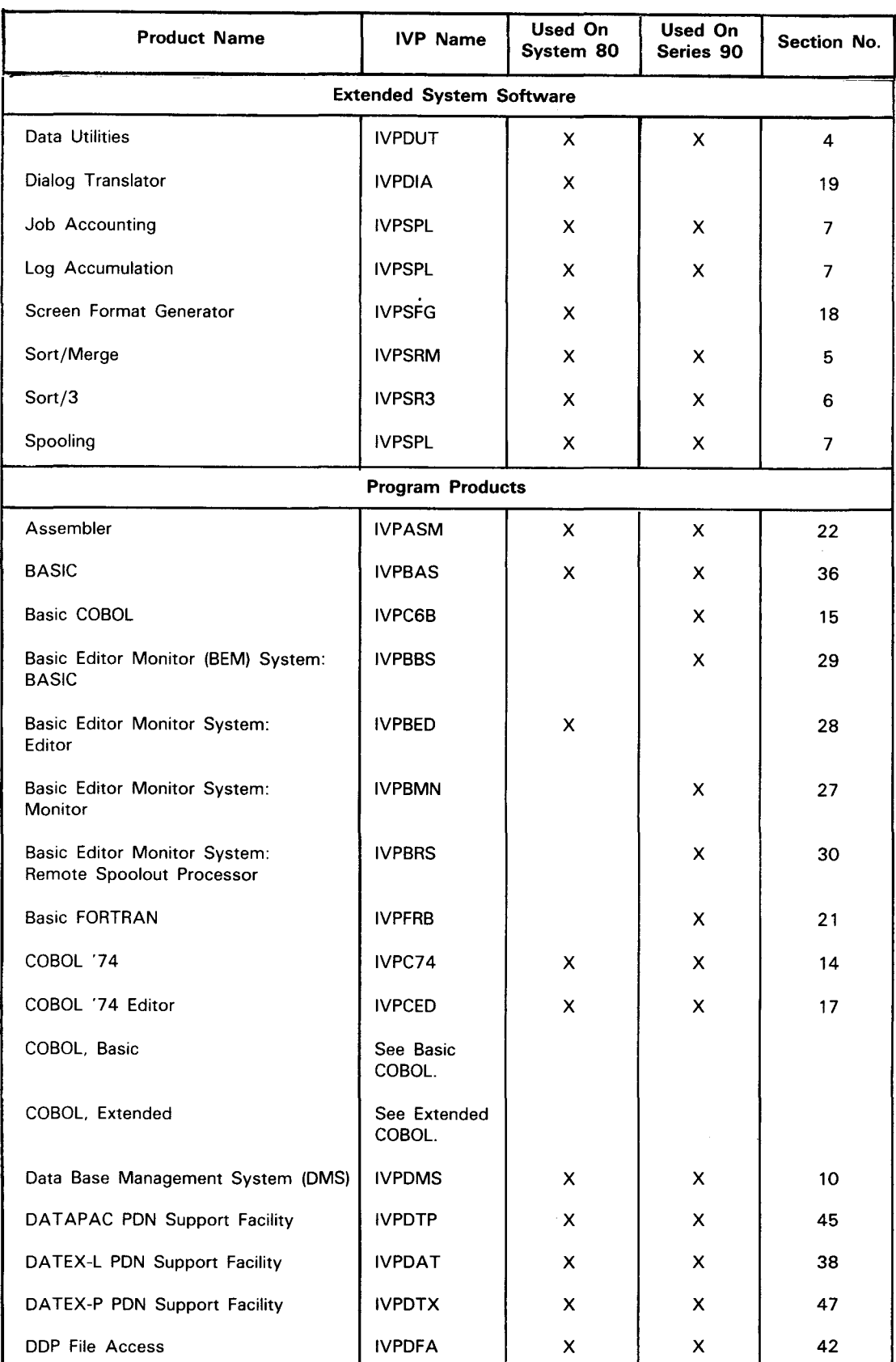

#### Table 8-2. Products and their Associated IVPs (Part 2 of 4)

**t** 

 $\ddagger$ 

#### UP-8820 Rev. 2 SPERRY UNIVAC OS/3 INSTALLATION VERIFICATION PROCEDURES

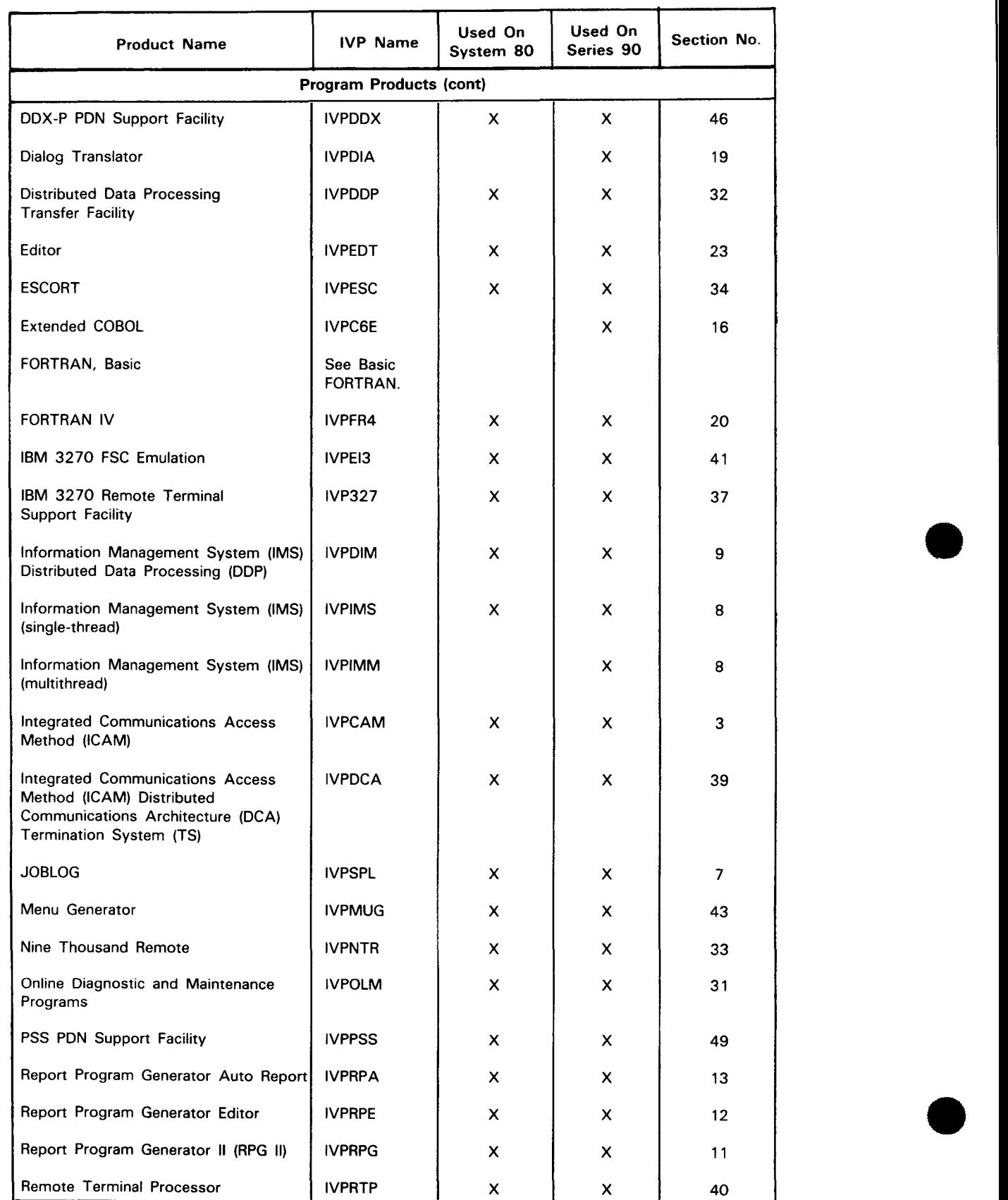

Table B-2. Products and their Associated IVPs (Part 3 of 4)

•

 $\ddot{\cdot}$ 

•

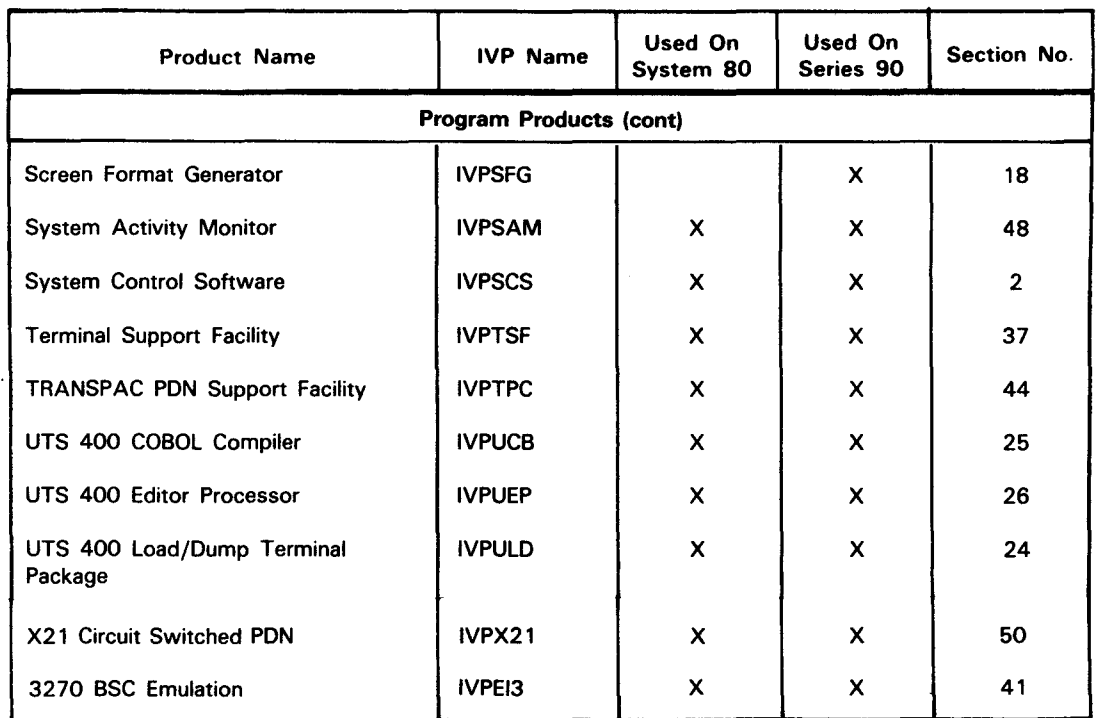

Table B-2. Products and their Associated IVPs (Part 4 of 4)

--- J

 $\label{eq:2.1} \frac{1}{\sqrt{2}}\int_{\mathbb{R}^3}\frac{1}{\sqrt{2}}\left(\frac{1}{\sqrt{2}}\right)^2\frac{1}{\sqrt{2}}\left(\frac{1}{\sqrt{2}}\right)^2\frac{1}{\sqrt{2}}\left(\frac{1}{\sqrt{2}}\right)^2\frac{1}{\sqrt{2}}\left(\frac{1}{\sqrt{2}}\right)^2.$ 

 $\frac{1}{2} \sum_{i=1}^n \frac{1}{2} \sum_{j=1}^n \frac{1}{2} \sum_{j=1}^n \frac{1}{2} \sum_{j=1}^n \frac{1}{2} \sum_{j=1}^n \frac{1}{2} \sum_{j=1}^n \frac{1}{2} \sum_{j=1}^n \frac{1}{2} \sum_{j=1}^n \frac{1}{2} \sum_{j=1}^n \frac{1}{2} \sum_{j=1}^n \frac{1}{2} \sum_{j=1}^n \frac{1}{2} \sum_{j=1}^n \frac{1}{2} \sum_{j=1}^n \frac{1}{2} \sum_{j=$ 

 $\label{eq:2.1} \frac{1}{\sqrt{2}}\int_{\mathbb{R}^3}\frac{1}{\sqrt{2}}\left(\frac{1}{\sqrt{2}}\right)^2\frac{1}{\sqrt{2}}\left(\frac{1}{\sqrt{2}}\right)^2\frac{1}{\sqrt{2}}\left(\frac{1}{\sqrt{2}}\right)^2\frac{1}{\sqrt{2}}\left(\frac{1}{\sqrt{2}}\right)^2.$ 

 $\beta$ 

•

#### SPERRY UNIVAC OS/3 INSTALLATION VERIFICATION PROCEDURES

 $\sim$   $\omega$ 

# **Index**

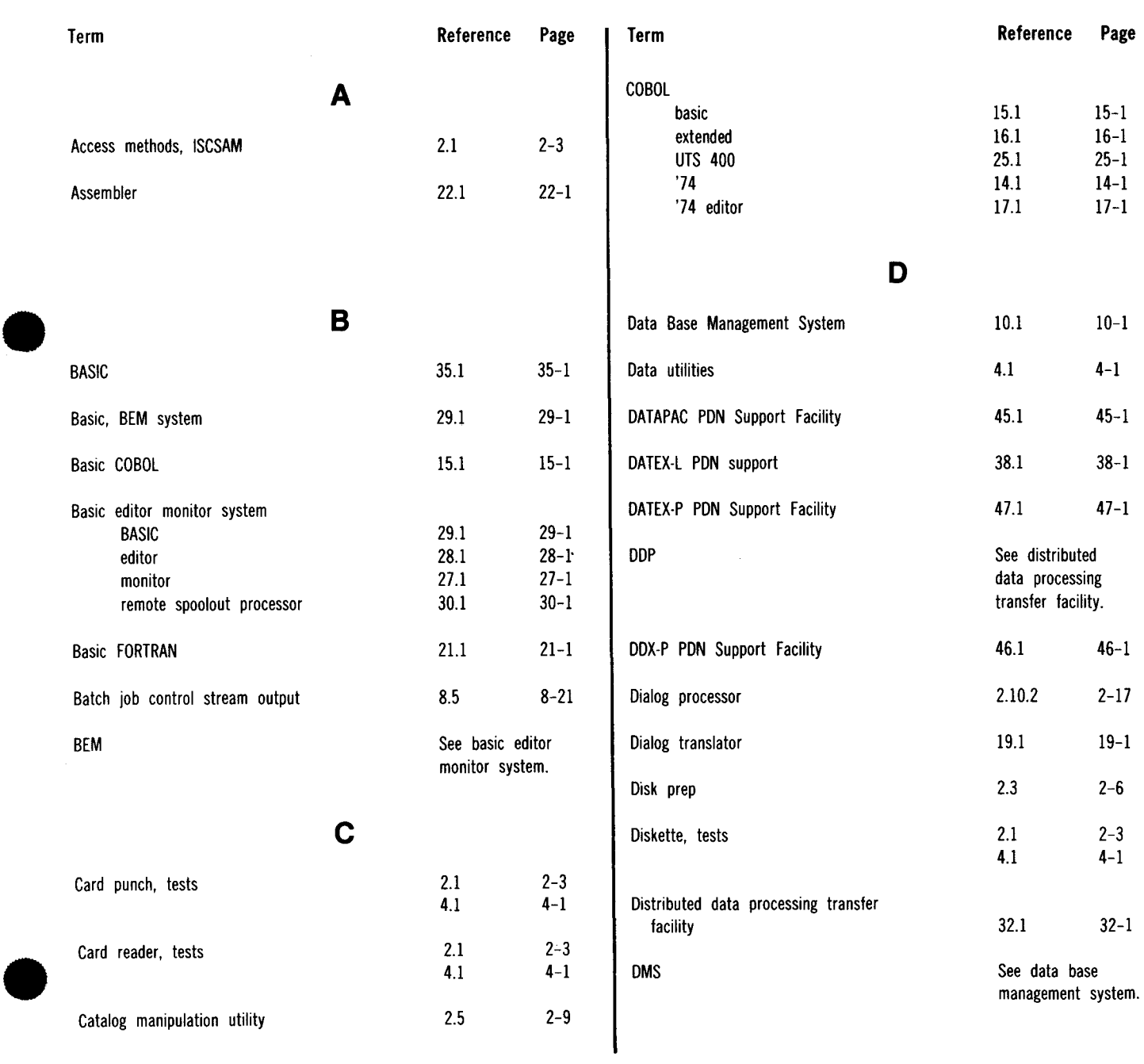

**Term** 

#### SPERRY UNIVAC OS/3 INSTALLATION VERIFICATION PROCEDURES

Reference Page | Term

Index 2

 $\hat{\mathbf{r}}$ 

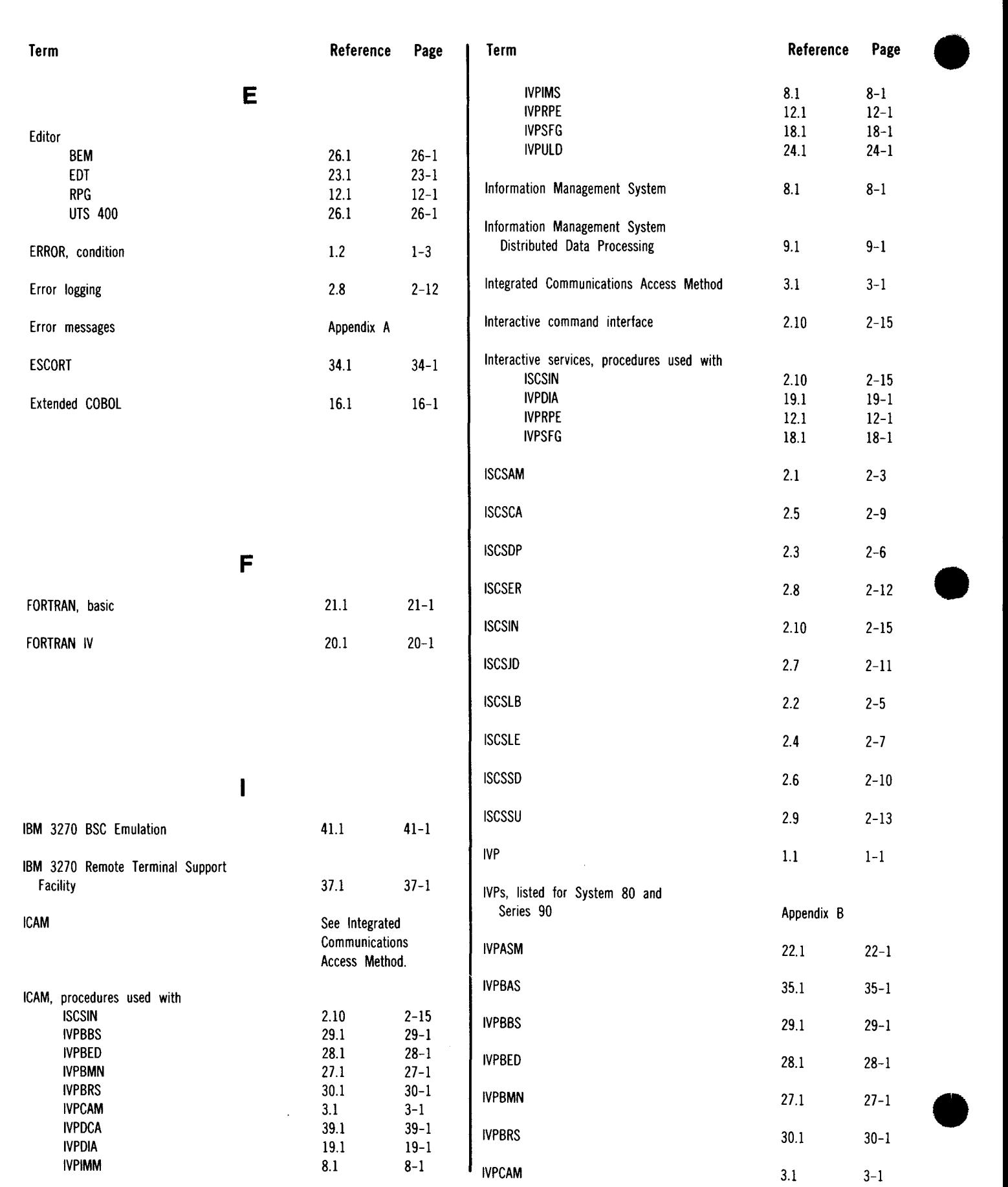

**Reference Page** 

 $\hat{\mathcal{A}}$ 

 $\mathcal{A}$ 

#### SPERRY UNIV AC OS/3 INSTALLATION VERIFICATION PROCEDURES

Index 3 Update A

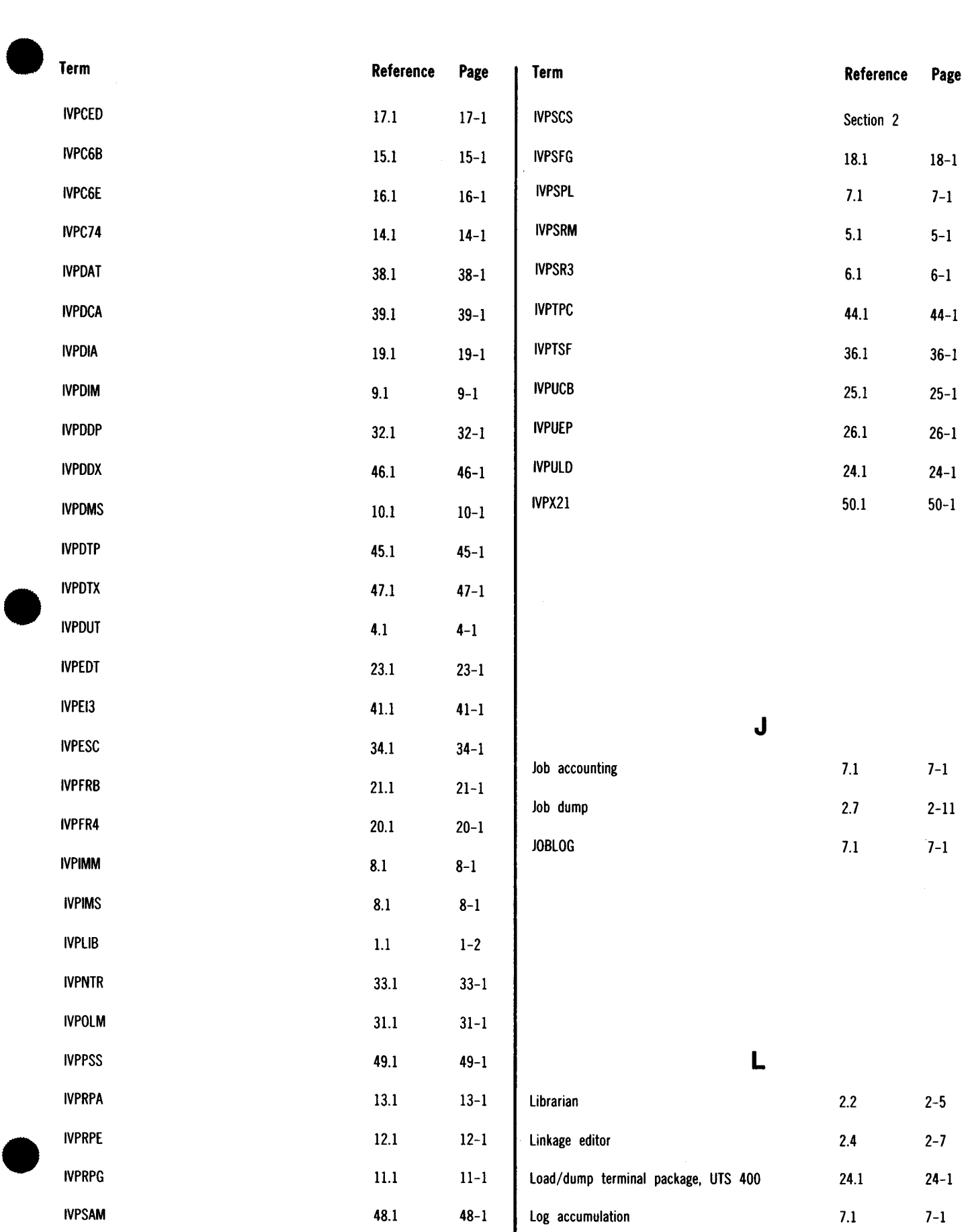

#### SPERRY UNIVAC OS/3 INSTALLATION VERIFICATION PROCEDURES

•

 $\hat{\mathcal{A}}$ 

 $\overline{\phantom{a}}$ 

•

•

2.9 2-13

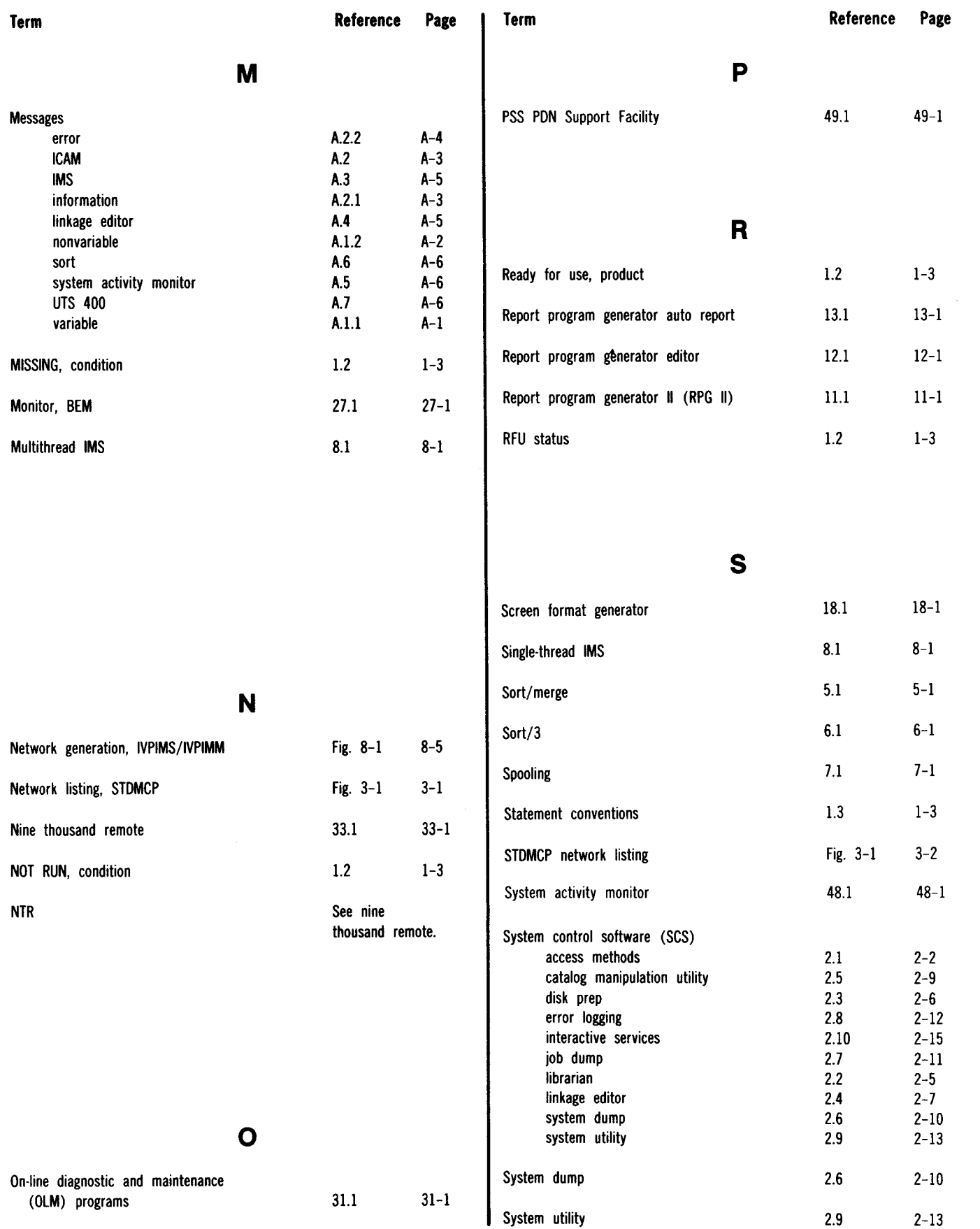

 $\ddot{\phantom{1}}$ 

 $\ddot{\phantom{a}}$ 

•

 $\ddot{\phantom{0}}$ 

#### SPERRY UNIVAC OS/3 INSTALLATION VERIFICATION PROCEDURES

Index 5 Update A

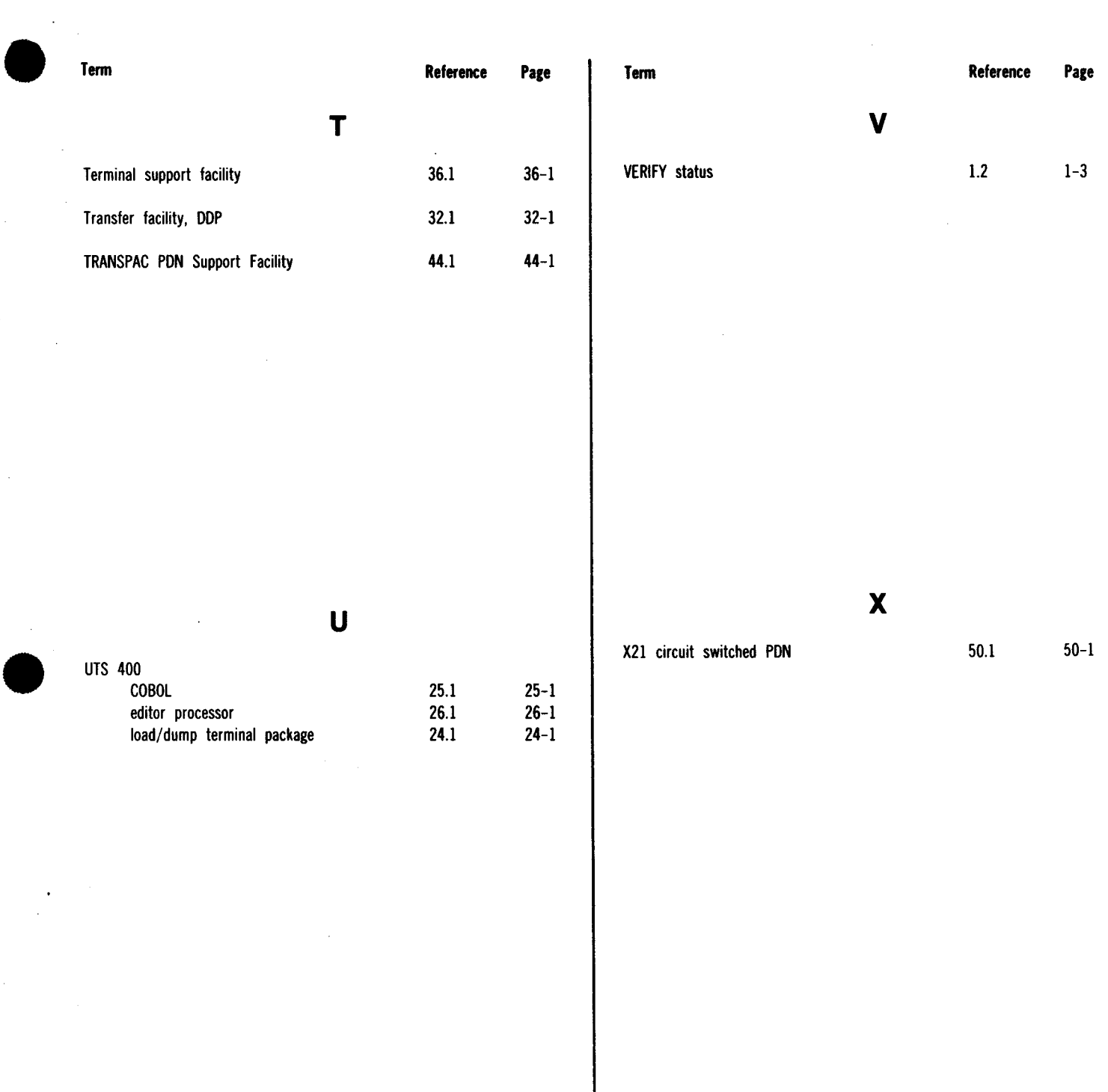

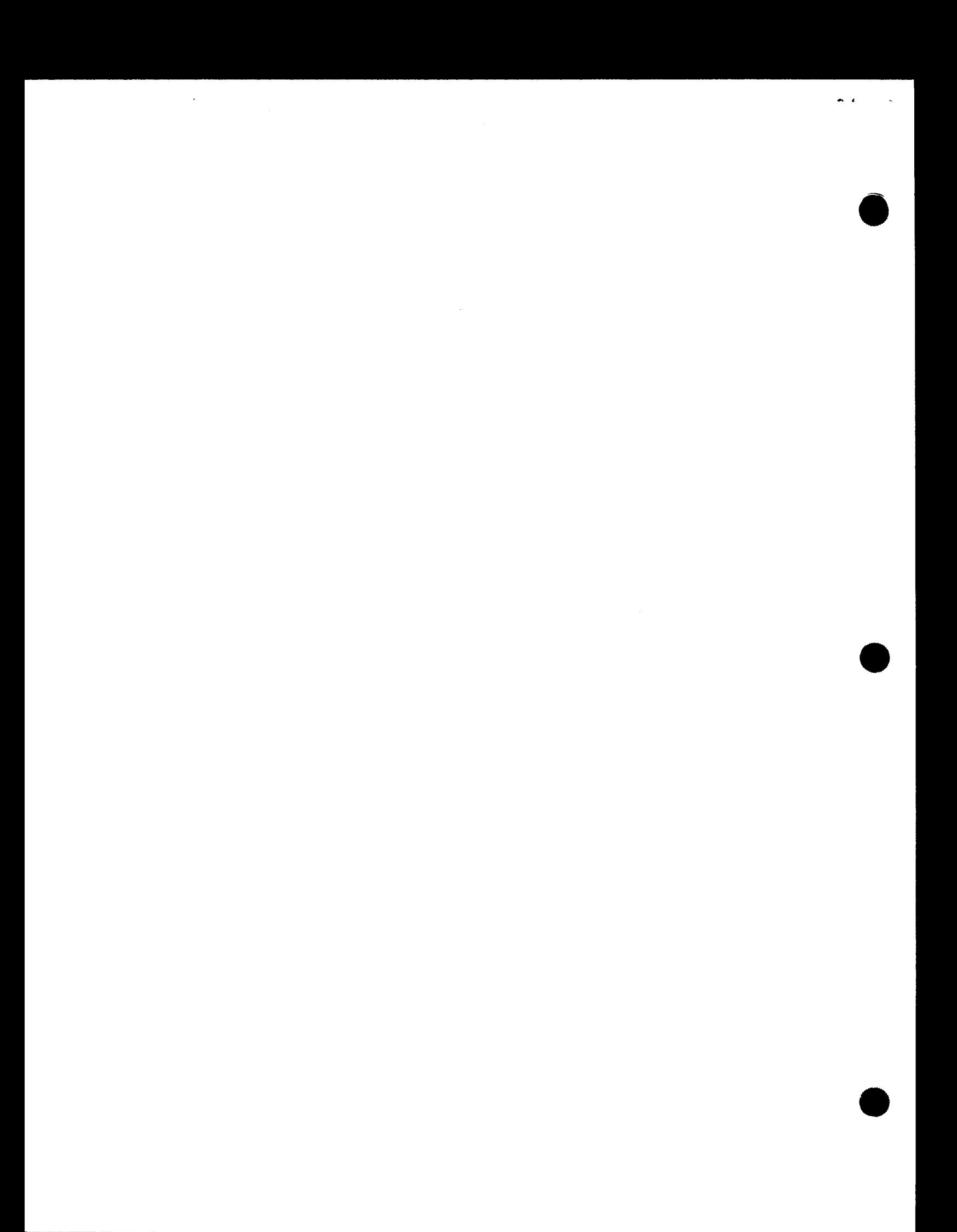
Your comments concerning this document will be welcomed by Sperry Univac for use in improving subsequent editions.

Please note: This form is not intended to be used as an order blank.

(Document Title)

(Document No.) (Revision No.) (Update No.)

**Comments:** 

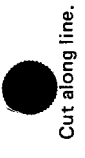

 $\bullet$ 

 $\bullet|$ 

 $\mathbf{1}$ 

I I  $\mathbf{I}$ 

 $\vert$ 

 $\mathbf{I}$  $\mathbf{I}$ I I  $\mathbf{I}$ I  $\mathbf{I}$ I I  $\mathbf{I}$ I  $\vert$ 

From:

(Name of User)

# NO POSTAGE<br>NECESSARY<br>IF MAILED<br>IN THE<br>UNITED STATES

cut

#### **BUSINESS REPLY MAIL FIRST CLASS BLUE BELL, PA.** PERMIT NO. 21

POSTAGE WILL BE PAID BY ADDRESSEE

**SPERRY UNIVAC** 

**ATTN.: SYSTEMS PUBLICATIONS** 

P.O. BOX 500 BLUE BELL, PENNSYLVANIA 19424

Your comments concerning this document will be welcomed by Sperry Univac for use in improving subsequent editions.

Please note: This form is not intended to be used as an order blank.

(Document Title)

(Document No.) (Revision No.) (Update No.)

**Comments:** 

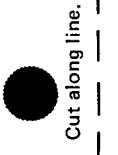

 $\bullet$   $\frac{1}{1}$ 

 $\bullet$   $\vdots$ 

**From:** 

(Name of User)

NO POSTAGE NECESSARY IF MAILED IN THE UNITED STATES

**111111** 

 $\|\| \|\|$ 

### **BUSINESS REPLY MAIL**<br>FIRST CLASS PERMIT NO. 21 BLUE BELL, PA.

PERMIT NO. 21 BLUE BELL, PA.

POSTAGE WILL BE PAID BY ADDRESSEE

### SPERRY UNIVAC

ATTN.: SYSTEMS PUBLICATIONS

P.O. BOX 500 BLUE BELL, PENNSYLVANIA 19424

-------------------------------------------------- FOLD

FOLD

•

•

Your comments concerning this document will be welcomed by Sperry Univac for use in improving subsequent editions.

Please note: This form is not intended to be used as an order blank.

(Document Title)

(Document No.) (Revision No.) (Update No.)

**Comments:** 

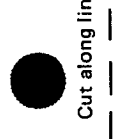

 $\bullet$   $\frac{1}{1}$ 

 $\bullet$   $|$ 

**From:** 

(Name of User)

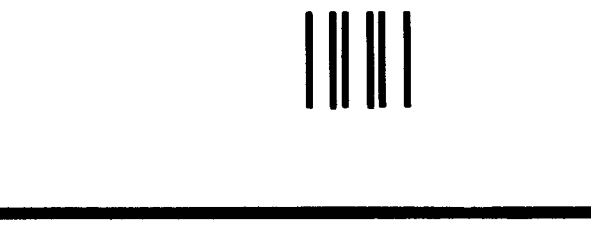

NO POSTAGE NECESSARY IF MAILED IN THE UNITED STATES **•** 

*(')* 

 $\ddot{\phantom{0}}$ 

•

## **BUSINESS REPLY MAIL**<br>FIRST CLASS PERMIT NO. 21 BLUE BELL, PA.

BLUE BELL, PA.

·--------------------------------------------------

POSTAGE WILL BE PAID BY ADDRESSEE

SPERRY UNIVAC

**ATTN.: SYSTEMS PUBLICATIONS** 

P.O. BOX 500 BLUE BELL, PENNSYLVANIA 19424

FOLD

**SPERRY & UNIVAC** 

### **USER COMMENT SHEET**

Your comments concerning this document will be welcomed by Sperry Univac for use in improving subsequent editions.

Please note: This form is not intended to be used as an order blank.

(Document Title)

(Document No.) (Revision No.) (Update No.)

**Comments:** 

**Contract Contract Contract Contract Contract Contract Contract Contract Contract Contract Contract Contract Contract Contract Contract Contract Contract Contract Contract Contract Contract Contract Contract Contract Contr** Cut along

e<br>E

•

•

 $\mathbf{I}$ 

**From:** 

(Name of User)

(Business Address)

Fold on dotted lines, and mail. (No postage stamp is necessary if mailed in the U.S.A.) Thank you for your cooperation

FOLD

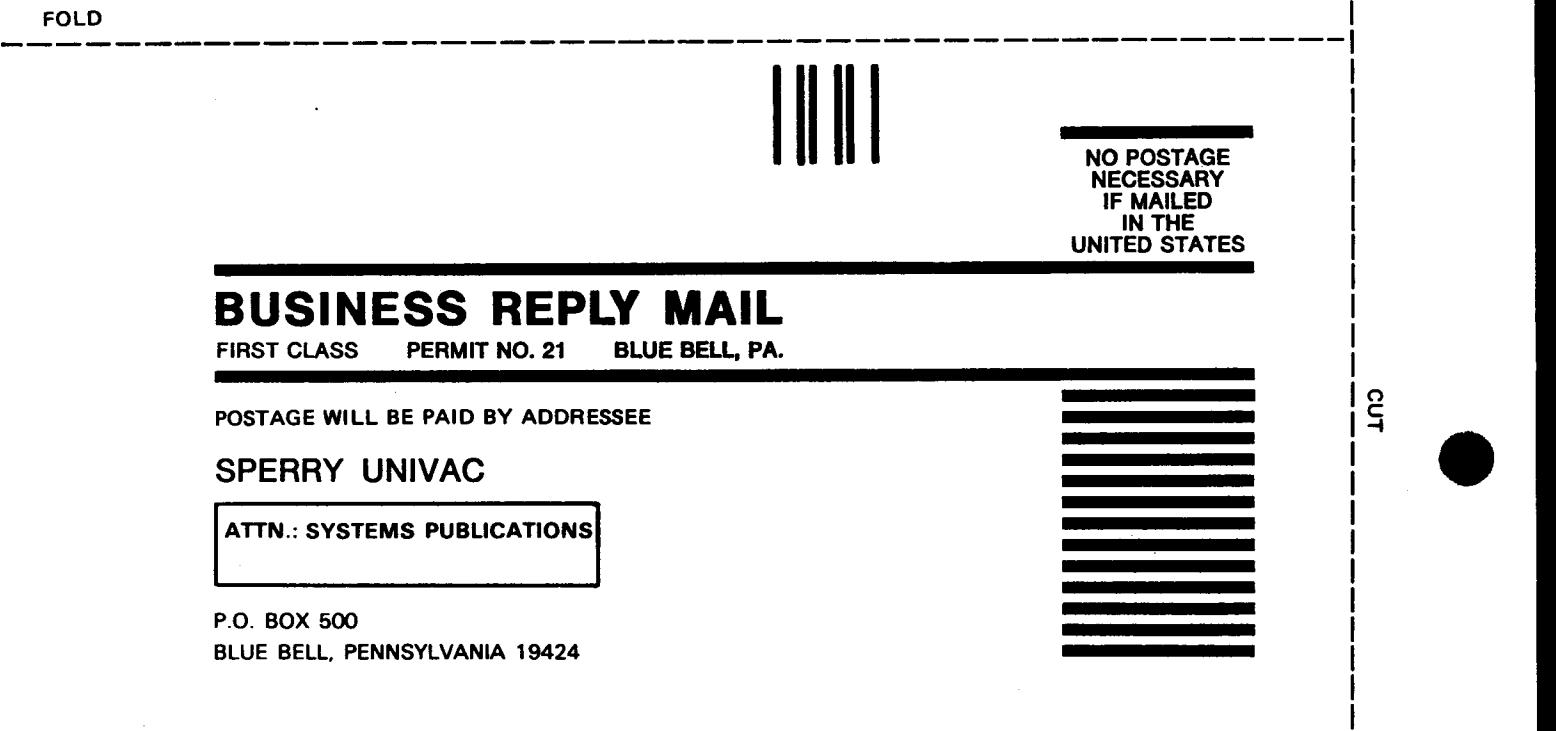

•

•

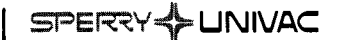

Your comments concerning this document will be welcomed by Sperry Univac for use in improving subsequent editions.

Please note: This form is not intended to be used as an order blank.

(Document Title)

(Document No.) (Revision No.) (Update No.)

**Comments:** 

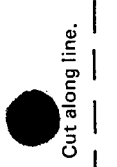

 $\bullet$   $|$ 

 $\bullet$ 

•

I I I  $\mathbf{I}$ I

I

**From:** 

(Name of User)

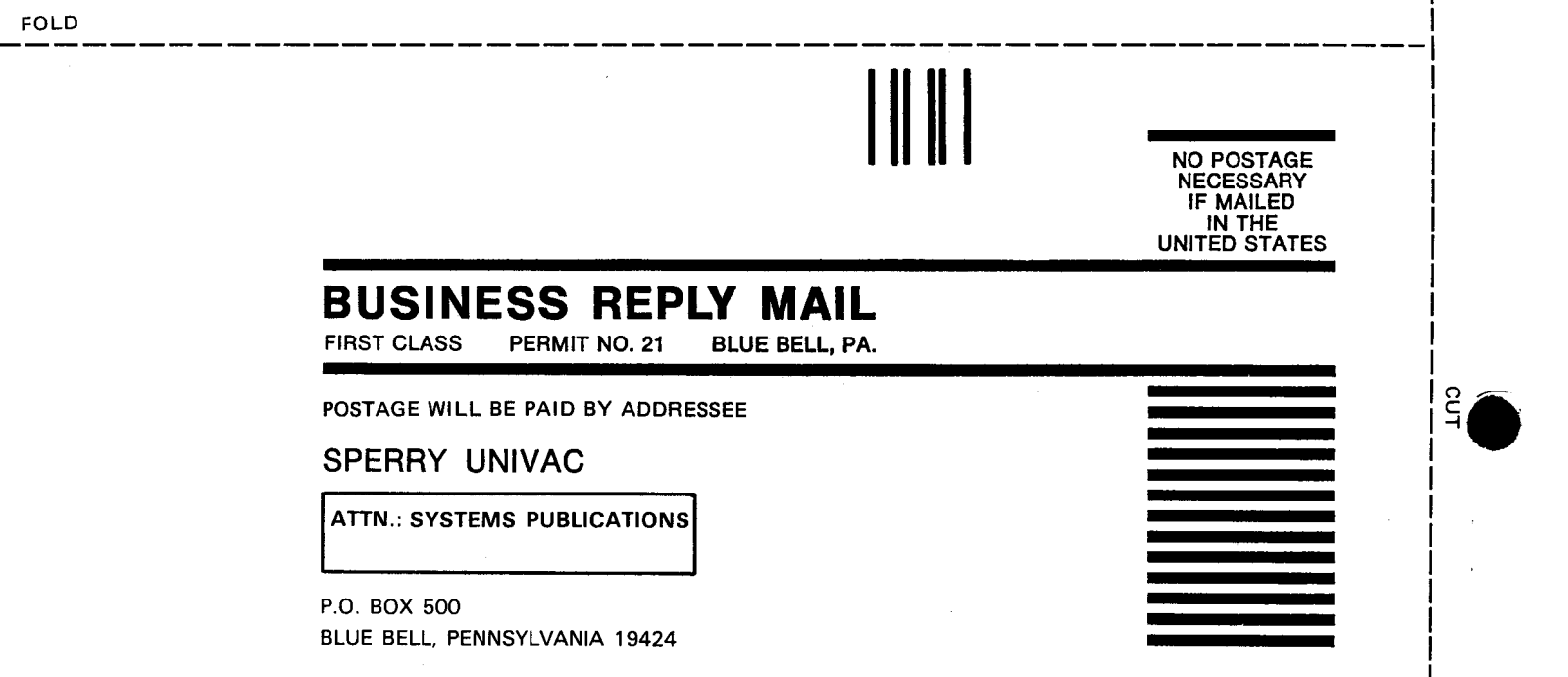

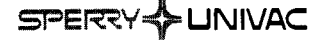

Your comments concerning this document will be welcomed by Sperry Univac for use in improving subsequent editions.

Please note: This form is not intended to be used as an order blank.

(Document Title)

(Document No.) (Revision No.) (Update No.)

**Comments:** 

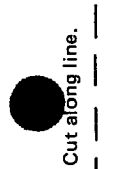

 $\begin{array}{c} \bullet \end{array}$ 

 $\bullet|$ 

From:

(Name of User)

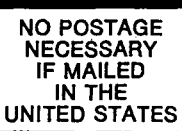

•

 $\bullet$ 

•

**111111** 

## **BUSINESS REPLY MAIL**<br>FIRST CLASS PERMIT NO. 21 BLUE BELL, PA.

BLUE BELL, PA.

POSTAGE WILL BE PAID BY ADDRESSEE

#### SPERRY UNIVAC

**ATTN.: SYSTEMS PUBLICATIONS** 

P.O. BOX 500 BLUE BELL, PENNSYLVANIA 19424

--------------------------------------------------- FOLD